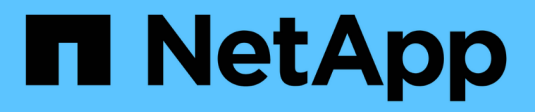

## **Configuration Linux Express**

E-Series Systems

NetApp March 06, 2023

This PDF was generated from https://docs.netapp.com/fr-fr/e-series/config-linux/index.html on March 06, 2023. Always check docs.netapp.com for the latest.

# **Table des matières**

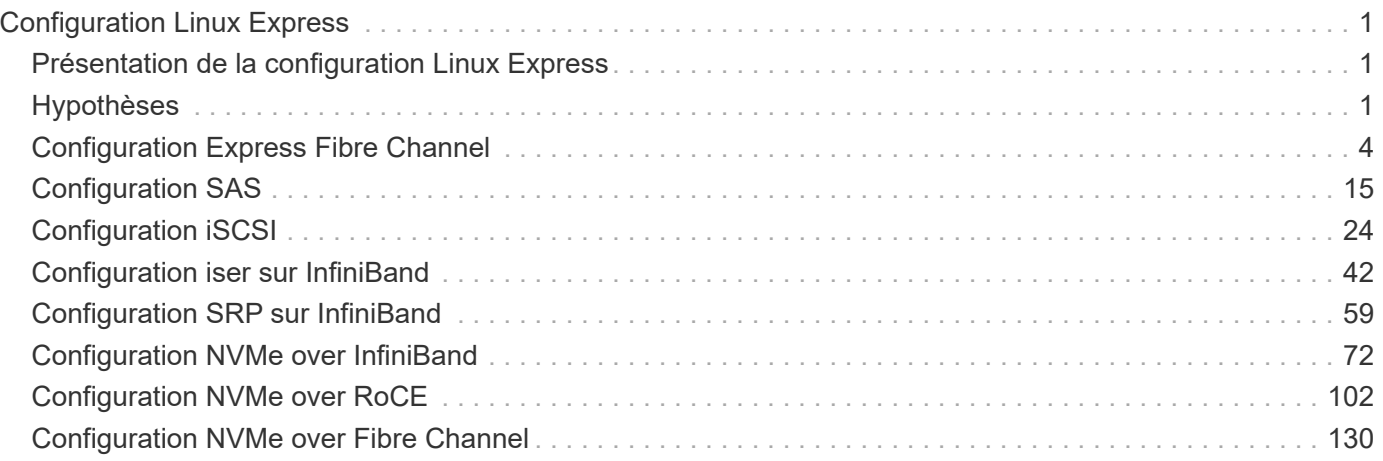

# <span id="page-2-0"></span>**Configuration Linux Express**

## <span id="page-2-1"></span>**Présentation de la configuration Linux Express**

La méthode Linux express pour installer votre baie de stockage et accéder à SANtricity System Manager est appropriée pour configurer un hôte Linux autonome sur un système de stockage E-Series. Elle est conçue pour que le système de stockage soit opérationnel le plus rapidement possible, avec un minimum de décisions.

## **Présentation de la procédure**

La méthode Linux express comprend les étapes suivantes.

- 1. Configurez l'un des environnements de communication suivants :
	- Fibre Channel (FC)
	- ISCSI
	- SAS
	- Iser sur InfiniBand
	- SRP sur InfiniBand
	- NVMe over InfiniBand
	- NVMe over RoCE
	- NVMe over Fibre Channel
- 2. Création de volumes logiques sur la baie de stockage.
- 3. Rendre les volumes disponibles pour l'hôte de données.

## **Trouvez plus d'informations**

- Aide en ligne explique comment utiliser SANtricity System Manager pour terminer les tâches de configuration et de gestion du stockage. Il est disponible dans le produit.
- ["Base de connaissances NetApp"](https://kb.netapp.com/) (Une base de données d'articles) fournit des informations de dépannage, des FAQ et des instructions pour une large gamme de produits et technologies NetApp.
- ["Matrice d'interopérabilité NetApp"](http://mysupport.netapp.com/matrix) vous permet de rechercher des configurations de produits et de composants NetApp conformes aux normes et aux exigences spécifiées par NetApp.
- ["Guide d'installation de Linux Unified Host Utilities 7.1"](https://library.netapp.com/ecm/ecm_download_file/ECMLP2547936) décrit comment utiliser Linux Unified Host Utilities 7.1.

## <span id="page-2-2"></span>**Hypothèses**

La méthode Linux express est basée sur les hypothèses suivantes :

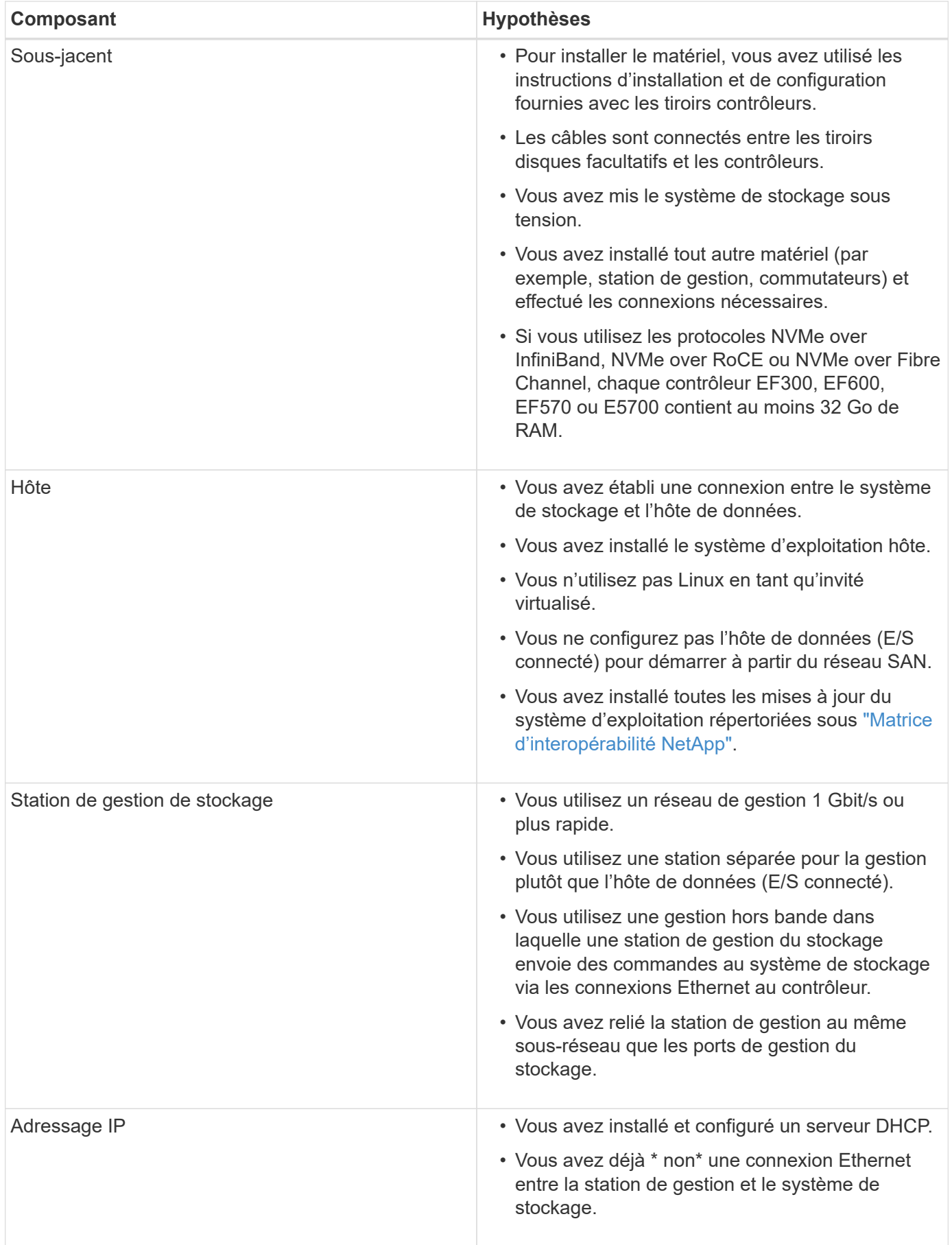

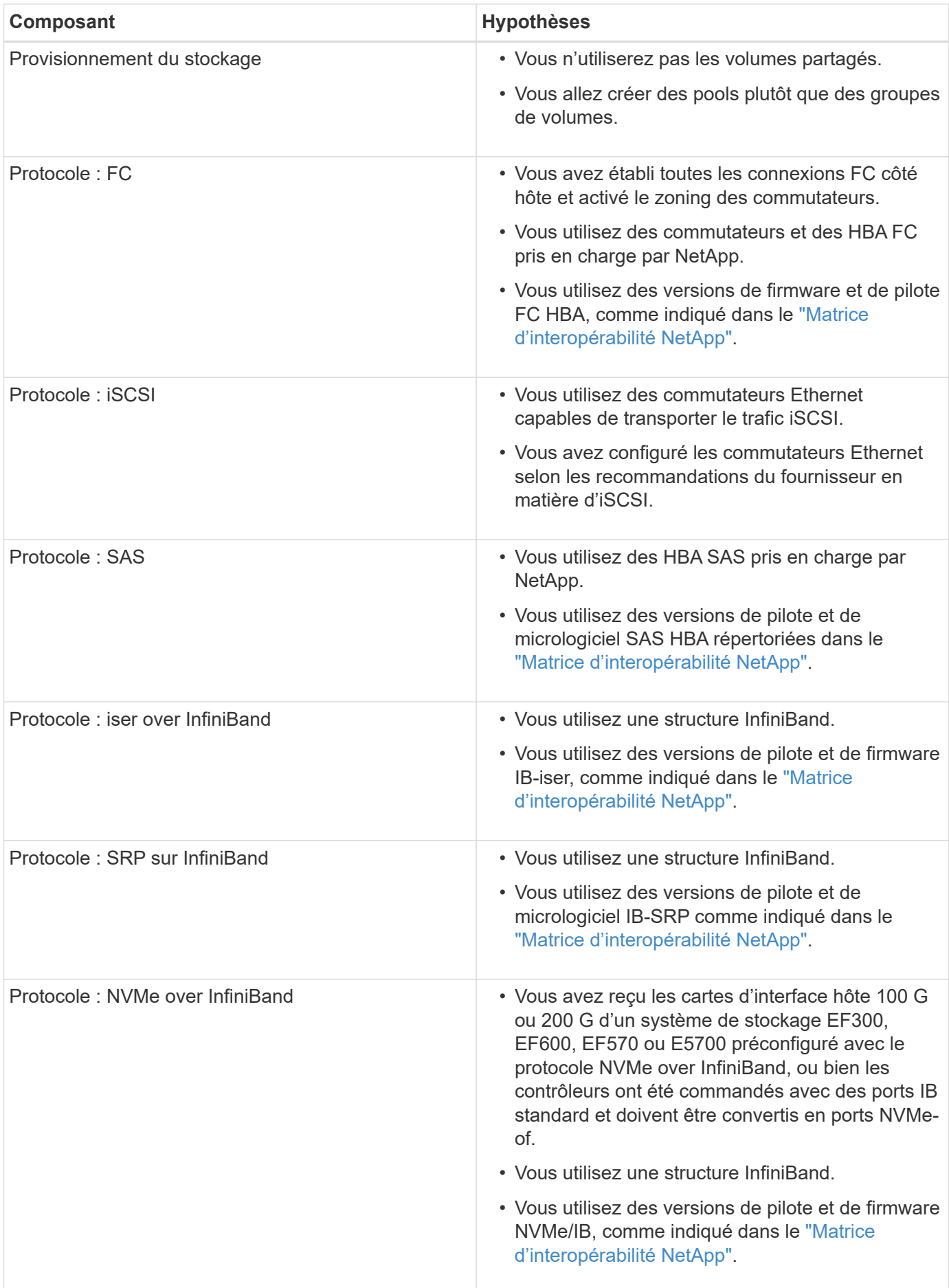

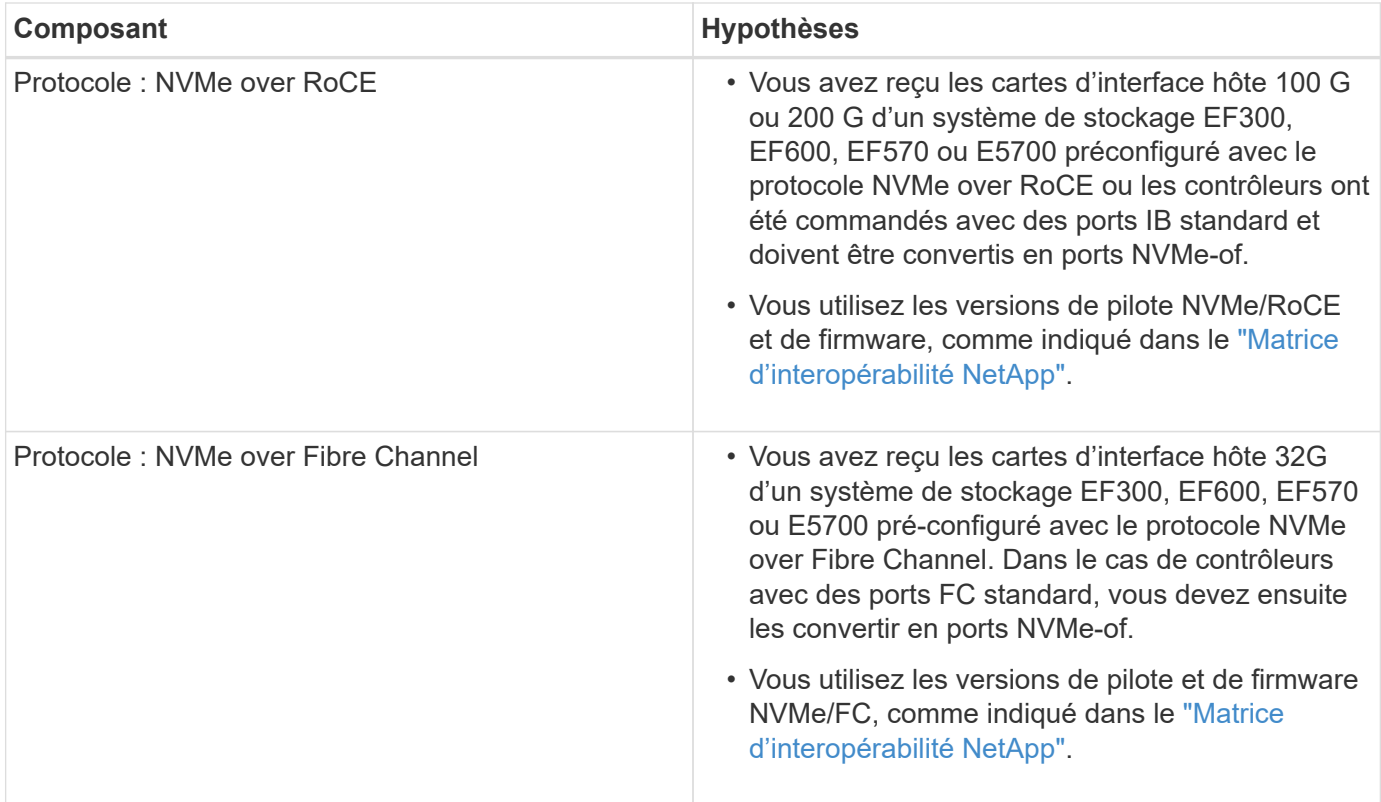

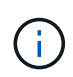

Ces instructions de méthode express incluent des exemples pour SUSE Linux Enterprise Server (SLES) et pour Red Hat Enterprise Linux (RHEL).

## <span id="page-5-0"></span>**Configuration Express Fibre Channel**

## **Vérifiez que la configuration Linux est prise en charge**

Pour assurer un fonctionnement fiable, vous créez un plan d'implémentation, puis utilisez la matrice d'interopérabilité (IMT) de NetApp afin de vérifier que l'ensemble de la configuration est pris en charge.

#### **Étapes**

- 1. Accédez au ["Matrice d'interopérabilité NetApp".](https://mysupport.netapp.com/matrix)
- 2. Cliquez sur la vignette **solution Search**.
- 3. Dans la zone Menu:protocoles[hôte SAN], cliquez sur le bouton **Ajouter** en regard de **hôte SAN E-Series**.
- 4. Cliquez sur **Afficher les critères de recherche de raffinage**.

La section améliorer les critères de recherche s'affiche. Dans cette section, vous pouvez sélectionner le protocole qui s'applique, ainsi que d'autres critères pour la configuration, tels que le système d'exploitation, le système d'exploitation NetApp et le pilote multivoie hôte.

- 5. Sélectionnez les critères que vous savez que vous voulez pour votre configuration, puis voyez quels éléments de configuration compatibles s'appliquent.
- 6. Si nécessaire, effectuez les mises à jour de votre système d'exploitation et de votre protocole qui sont prescrits dans l'outil.

Les informations détaillées concernant la configuration choisie sont accessibles sur la page Afficher les configurations prises en charge en cliquant sur la flèche de droite.

## **Configurez les adresses IP à l'aide de DHCP**

Pour configurer les communications entre la station de gestion et la matrice de stockage, utilisez le protocole DHCP (Dynamic Host Configuration Protocol) pour fournir des adresses IP.

#### **Ce dont vous avez besoin**

Un serveur DHCP installé et configuré sur le même sous-réseau que les ports de gestion du stockage.

#### **Description de la tâche**

Chaque baie de stockage dispose d'un contrôleur (simplex) ou de deux contrôleurs (duplex), et chaque contrôleur dispose de deux ports de gestion du stockage. Une adresse IP est attribuée à chaque port de gestion.

Les instructions suivantes se rapportent à une matrice de stockage dotée de deux contrôleurs (configuration duplex).

#### **Étapes**

1. Si ce n'est déjà fait, connectez un câble Ethernet à la station de gestion et au port de gestion 1 de chaque contrôleur (A et B).

Le serveur DHCP attribue une adresse IP au port 1 de chaque contrôleur.

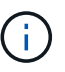

N'utilisez pas le port de gestion 2 sur l'un ou l'autre contrôleur. Le port 2 est réservé au personnel technique de NetApp.

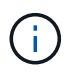

Si vous déconnectez et reconnectez le câble Ethernet, ou si la matrice de stockage est mise hors/sous tension, DHCP attribue de nouveau des adresses IP. Ce processus se produit jusqu'à ce que les adresses IP statiques soient configurées. Il est recommandé d'éviter de débrancher le câble ou de mettre hors tension la matrice.

Si la matrice de stockage ne parvient pas à obtenir les adresses IP attribuées par DHCP dans les 30 secondes, les adresses IP par défaut suivantes sont définies :

- Contrôleur A, port 1: 169.254.128.101
- Contrôleur B, port 1 : 169.254.128.102
- Masque de sous-réseau : 255.255.0.0
- 2. Repérez l'étiquette d'adresse MAC située à l'arrière de chaque contrôleur, puis fournissez à votre administrateur réseau l'adresse MAC du port 1 de chaque contrôleur.

Votre administrateur réseau a besoin des adresses MAC pour déterminer l'adresse IP de chaque contrôleur. Vous aurez besoin des adresses IP pour vous connecter à votre système de stockage via votre navigateur.

## **Installer et configurer Linux Unified Host Utilities**

Les outils Linux Unified Host Utilities vous aident à gérer le stockage NetApp, y compris les règles de basculement et les chemins physiques.

#### **Étapes**

1. Utilisez le ["Matrice d'interopérabilité NetApp"](https://mysupport.netapp.com/matrix) Pour déterminer la version appropriée d'Unified Host Utilities à installer.

Les versions sont répertoriées dans une colonne de chaque configuration prise en charge.

2. Téléchargez les utilitaires d'hôtes unifiés à partir de ["Support NetApp".](https://mysupport.netapp.com/site/)

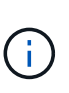

Vous pouvez également utiliser l'utilitaire SMDevices de SANtricity pour exécuter les mêmes fonctions que l'utilitaire hôte unifié. L'utilitaire SMDevices est inclus dans le package SMutils. Le package SMutils est un ensemble d'utilitaires qui permettent de vérifier ce que l'hôte voit de la matrice de stockage. Il est inclus dans l'installation du logiciel SANtricity.

## **Installer SANtricity Storage Manager pour SMcli (logiciel SANtricity version 11.53 ou antérieure).**

Si vous utilisez le logiciel SANtricity 11.53 ou une version antérieure, vous pouvez installer le logiciel SANtricity Storage Manager sur votre station de gestion pour vous aider à gérer la baie.

SANtricity Storage Manager inclut l'interface de ligne de commande (CLI) pour des tâches de gestion supplémentaires, ainsi que l'agent de contexte hôte pour la communication des informations de configuration de l'hôte aux contrôleurs de la baie de stockage via le chemin d'E/S.

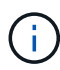

Si vous utilisez le logiciel SANtricity 11.60 ou une version ultérieure, vous n'avez pas besoin de suivre ces étapes. L'interface de ligne de commande sécurisée SANtricity (SMcli) est inclus dans le système d'exploitation SANtricity et téléchargeable via SANtricity System Manager. Pour plus d'informations sur le téléchargement du SMcli via le Gestionnaire système SANtricity, reportez-vous à la rubrique *Télécharger l'interface de ligne de commande (CLI)* de l'aide en ligne de SANtricity System Manager.

#### **Ce dont vous avez besoin**

- SANtricity 11.53 ou version antérieure.
- Privilèges administrateur ou superutilisateur corrects.
- Un système pour le client SANtricity Storage Manager avec la configuration minimale requise suivante :
	- **RAM** : 2 Go pour Java Runtime Engine
	- **Espace disque** : 5 Go
	- **OS/Architecture** : pour obtenir des conseils sur la détermination des versions et architectures de systèmes d'exploitation pris en charge, allez à ["Support NetApp"](http://mysupport.netapp.com). Dans l'onglet **Downloads**, accédez au menu :Downloads[E-Series SANtricity Storage Manager].

#### **Description de la tâche**

Cette tâche décrit l'installation de SANtricity Storage Manager sur les plates-formes Windows et Linux, car Windows et Linux sont des plates-formes de station de gestion communes lorsque Linux est utilisé pour l'hôte de données.

#### **Étapes**

- 1. Téléchargez la version du logiciel SANtricity sur ["Support NetApp".](http://mysupport.netapp.com) Dans l'onglet **Downloads**, accédez au menu :Downloads[E-Series SANtricity Storage Manager].
- 2. Exécutez le programme d'installation de SANtricity.

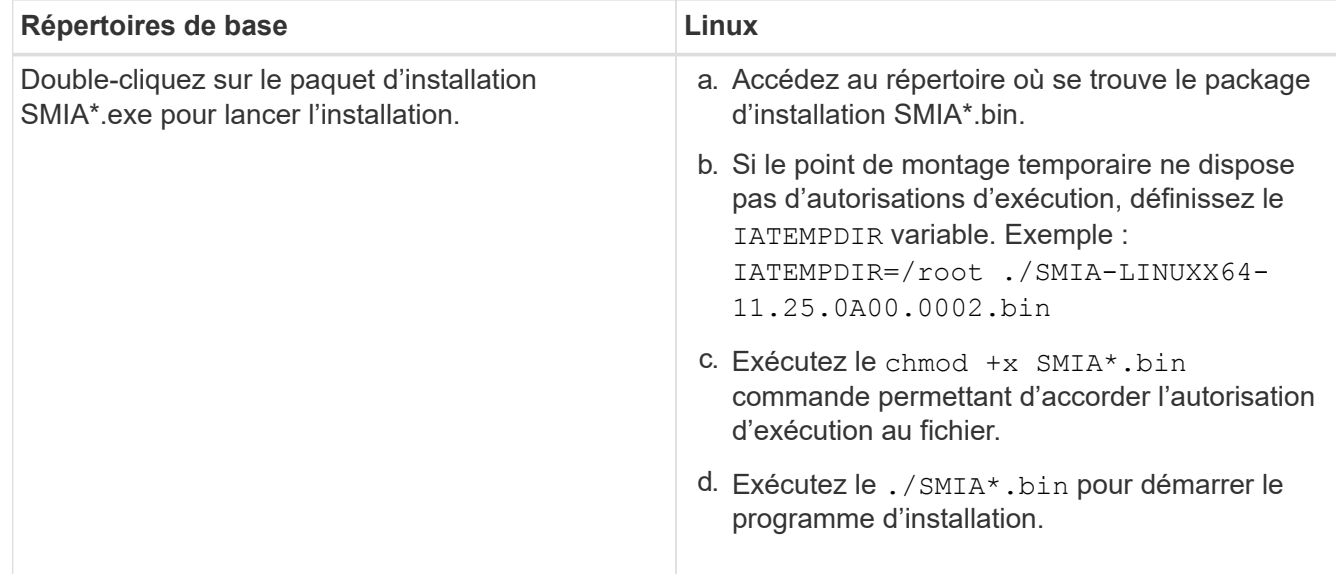

3. Utilisez l'assistant d'installation pour installer le logiciel sur la station de gestion.

## **Accédez à SANtricity System Manager et utilisez l'assistant d'installation**

Pour configurer votre baie de stockage, utilisez l'assistant d'installation de SANtricity System Manager.

SANtricity System Manager est une interface web intégrée à chaque contrôleur. Pour accéder à l'interface utilisateur, pointez un navigateur vers l'adresse IP du contrôleur. Un assistant d'installation vous aide à commencer la configuration du système.

#### **Ce dont vous avez besoin**

- Gestion hors bande.
- Station de gestion pour accéder à SANtricity System Manager incluant l'un des navigateurs suivants :

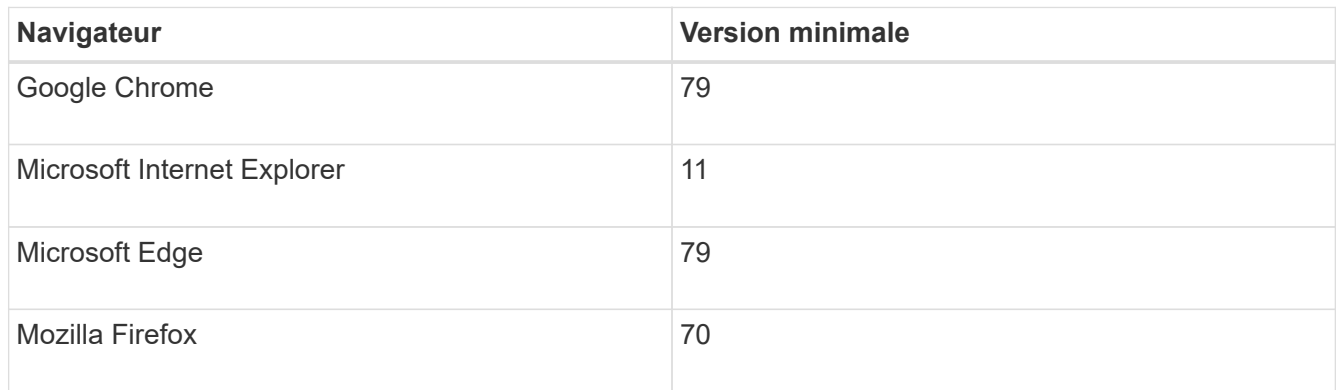

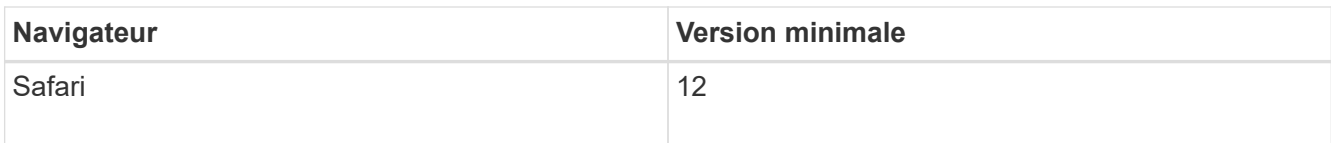

#### **Description de la tâche**

L'assistant redémarre automatiquement lorsque vous ouvrez System Manager ou actualisez votre navigateur et *au moins une* des conditions suivantes est remplie :

- Aucun pool et groupe de volumes n'est détecté.
- Aucune charge de travail n'est détectée.
- Aucune notification n'est configurée.

#### **Étapes**

1. Depuis votre navigateur, saisissez l'URL suivante : https://<DomainNameOrIPAddress>

IPAddress est l'adresse de l'un des contrôleurs de la baie de stockage.

Lors de la première ouverture du Gestionnaire système SANtricity sur une matrice qui n'a pas été configurée, l'invite définir le mot de passe administrateur s'affiche. La gestion de l'accès basée sur les rôles configure quatre rôles locaux : administrateur, support, sécurité et contrôle. Ces trois derniers rôles ont des mots de passe aléatoires qui ne peuvent être devinés. Après avoir défini un mot de passe pour le rôle admin, vous pouvez modifier tous les mots de passe à l'aide des informations d'identification admin. Pour plus d'informations sur les quatre rôles d'utilisateur locaux, consultez l'aide en ligne disponible dans l'interface utilisateur SANtricity System Manager.

2. Entrez le mot de passe du Gestionnaire système pour le rôle admin dans les champs définir le mot de passe administrateur et confirmer le mot de passe, puis cliquez sur **définir le mot de passe**.

L'assistant d'installation se lance s'il n'y a pas de pools, de groupes de volumes, de charges de travail ou de notifications configurés.

- 3. Utilisez l'assistant de configuration pour effectuer les tâches suivantes :
	- **Vérifier le matériel (contrôleurs et lecteurs)** vérifier le nombre de contrôleurs et de lecteurs dans la matrice de stockage. Attribuez un nom à la matrice.
	- **Vérifier les hôtes et les systèmes d'exploitation** vérifier les types d'hôte et de système d'exploitation auxquels la matrice de stockage peut accéder.
	- **Accept pools** acceptez la configuration de pool recommandée pour la méthode d'installation express. Un pool est un groupe logique de lecteurs.
	- **Configurer les alertes** permettre à System Manager de recevoir des notifications automatiques en cas de problème avec la matrice de stockage.
	- **Activer AutoSupport** surveille automatiquement l'état de santé de votre matrice de stockage et envoie des interventions au support technique.
- 4. Si vous n'avez pas encore créé de volume, créez-en un en accédant au **Storage › volumes › Créer › Volume**.

Pour plus d'informations, consultez l'aide en ligne de SANtricity System Manager.

## **Configurez le logiciel multivoie**

Pour fournir un chemin redondant à la baie de stockage, vous pouvez configurer le logiciel multivoie.

#### **Ce dont vous avez besoin**

Vous devez installer les modules requis sur votre système.

- Pour les hôtes Red Hat (RHEL), vérifiez que les packages sont installés en cours d'exécution rpm -q device-mapper-multipath.
- Pour les hôtes SLES, vérifiez que les packages sont installés en cours d'exécution rpm -q multipathtools.

Si vous n'avez pas encore installé le système d'exploitation, utilisez le support fourni par le fournisseur de votre système d'exploitation.

#### **Description de la tâche**

Le logiciel multivoie fournit un chemin redondant à la baie de stockage en cas de perturbation de l'un des chemins physiques. Le logiciel multivoie présente le système d'exploitation avec un seul périphérique virtuel qui représente les chemins physiques actifs vers le stockage. Le logiciel multichemin gère également le processus de basculement qui met à jour le périphérique virtuel.

Vous utilisez l'outil DM-MP (device mapper multipath) pour les installations Linux. Par défaut, DM-MP est désactivé dans RHEL et SLES. Procédez comme suit pour activer les composants DM-MP sur l'hôte.

#### **Étapes**

- 1. Si aucun fichier multipath.conf n'est déjà créé, exécutez le # touch /etc/multipath.conf commande.
- 2. Utilisez les paramètres de chemins d'accès multiples par défaut en laissant le fichier multipath.conf vide.
- 3. Démarrez le service multivoie.

```
# systemctl start multipathd
```
4. Enregistrez votre version du noyau en exécutant le uname  $-r$  commande.

```
# uname -r
3.10.0-327.el7.x86_64
```
Vous utiliserez ces informations lorsque vous affectez des volumes à l'hôte.

5. Activez le démon multipathd au démarrage.

```
systemctl enable multipathd
```
6. Reconstruire le initramfs image ou initrd image sous le répertoire /boot :

```
dracut --force --add multipath
```
7. Assurez-vous que l'image /boot/initramers-\* ou l'image /boot/initrd-\* nouvellement créée est sélectionnée dans le fichier de configuration de démarrage.

Par exemple, pour GRUB c'est /boot/grub/menu.lst et pour le grub2 c'est /boot/grub2/menu.cfg.

8. Utilisez le ["Créer l'hôte manuellement"](https://docs.netapp.com/us-en/e-series-santricity/sm-storage/create-host-manually.html) procédure de l'aide en ligne pour vérifier si les hôtes sont définis. Vérifiez que chaque paramètre de type d'hôte est basé sur les informations du noyau recueillies dans étape 4.

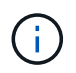

L'équilibrage automatique de la charge est désactivé pour tous les volumes mappés vers les hôtes exécutant le noyau 3.9 ou version antérieure.

1. Redémarrez l'hôte.

## **Configurez le fichier multipath.conf**

Le fichier multipath.conf est le fichier de configuration du démon multipathd.

Le fichier multipathd.conf remplace la table de configuration intégrée pour multipathd.

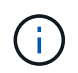

Pour les systèmes d'exploitation SANtricity 8.30 et versions ultérieures, NetApp recommande d'utiliser les paramètres par défaut tels que fournis.

Aucune modification de /etc/multipath.conf n'est requise.

## **Configuration des commutateurs FC**

La configuration (segmentation) des commutateurs Fibre Channel (FC) permet aux hôtes de se connecter à la baie de stockage et de limiter le nombre de chemins. Vous pouvez segmenter les commutateurs à l'aide de l'interface de gestion.

#### **Ce dont vous avez besoin**

- Identifiants d'administrateur pour les commutateurs.
- WWPN de chaque port initiateur hôte et de chaque port cible de contrôleur connecté au commutateur. (Utilisez votre utilitaire HBA pour la découverte.)

#### **Description de la tâche**

Chaque port initiateur doit se trouver dans une zone distincte avec l'ensemble des ports cibles correspondants. Pour plus de détails sur la segmentation de vos commutateurs, reportez-vous à la documentation du fournisseur du commutateur.

#### **Étapes**

- 1. Connectez-vous au programme d'administration des commutateurs FC, puis sélectionnez l'option de configuration du zoning.
- 2. Créer une nouvelle zone qui inclut le premier port initiateur hôte et qui inclut également tous les ports cibles qui se connectent au même commutateur FC que l'initiateur.
- 3. Créer des zones supplémentaires pour chaque port d'initiateur hôte FC dans le commutateur.
- 4. Enregistrer les zones, puis activer la nouvelle configuration de zoning.

## **Déterminez les WWPN des hôtes et effectuez les paramètres recommandés**

Vous installez un utilitaire HBA FC, ce qui vous permet d'afficher le nom international du port (WWPN) de chaque port hôte.

En outre, vous pouvez utiliser l'utilitaire HBA pour modifier les paramètres recommandés dans la colonne Notes de l' ["Matrice d'interopérabilité NetApp"](https://mysupport.netapp.com/matrix) pour la configuration prise en charge.

#### **Description de la tâche**

Consultez les instructions suivantes pour les utilitaires HBA :

- La plupart des fournisseurs HBA proposent un utilitaire HBA. Vous aurez besoin de la version appropriée de HBA pour votre système d'exploitation hôte et votre processeur. Voici des exemples d'utilitaires FC HBA :
	- Emulex OneCommand Manager pour les HBA Emulex
	- QConverge Console de QLogic pour les HBA QLogic
- Les ports d'E/S hôte peuvent s'enregistrer automatiquement si l'agent de contexte hôte est installé.

#### **Étapes**

- 1. Téléchargez l'utilitaire approprié à partir du site Web du fournisseur de votre carte HBA.
- 2. Installez l'utilitaire.
- 3. Sélectionnez les paramètres appropriés dans l'utilitaire HBA.

Les paramètres appropriés pour votre configuration sont répertoriés dans la colonne Notes de l' ["Matrice](https://mysupport.netapp.com/matrix) [d'interopérabilité NetApp".](https://mysupport.netapp.com/matrix)

## **Créer des partitions et des systèmes de fichiers**

Comme une nouvelle LUN n'a pas de partition ni de système de fichiers lorsque l'hôte Linux le détecte pour la première fois, vous devez formater la LUN avant de pouvoir l'utiliser. Si vous le souhaitez, vous pouvez créer un système de fichiers sur la LUN.

#### **Ce dont vous avez besoin**

- LUN détectée par l'hôte.
- Une liste des disques disponibles. (Pour voir les disques disponibles, exécutez le ls dans le dossier /dev/mapper.)

#### **Description de la tâche**

Vous pouvez initialiser le disque en tant que disque de base avec une table de partition GUID (GPT) ou un enregistrement de démarrage maître (MBR).

Formatez la LUN avec un système de fichiers tel que ext4. Certaines applications ne nécessitent pas cette étape.

#### **Étapes**

1. Récupérez l'ID SCSI du disque mappé en émettant le sanlun lun show -p commande.

L'ID SCSI est une chaîne de 33 caractères hexadécimaux, commençant par le nombre 3. Si les noms conviviaux sont activés, Device Mapper signale les disques comme mpath au lieu d'un ID SCSI.

```
# sanlun lun show -p
                E-Series Array: ictm1619s01c01-
SRP(60080e50002908b40000000054efb9d2)
                   Volume Name:
               Preferred Owner: Controller in Slot B
                 Current Owner: Controller in Slot B
                         Mode: RDAC (Active/Active)
                      UTM LUN: None
                          LUN: 116
                      LUN Size:
                       Product: E-Series
                   Host Device:
mpathr(360080e50004300ac000007575568851d)
              Multipath Policy: round-robin 0
             Multipath Provider: Native
 --------- ---------- ------- ------------
----------------------------------------------
host controller controller
path path /dev/ host target
state type node adapter port
--------- ---------- ------- ------------
----------------------------------------------
up secondary sdcx host14
up secondary sdat host10 A2
up secondary sdbv host13 B1
```
2. Créez une nouvelle partition selon la méthode appropriée à votre version de Linux OS.

En général, les caractères identifiant la partition d'un disque sont ajoutés à l'ID SCSI (numéro 1 ou p3 par exemple).

```
# parted -a optimal -s -- /dev/mapper/360080e5000321bb8000092b1535f887a
mklabel
gpt mkpart primary ext4 0% 100%
```
3. Créez un système de fichiers sur la partition.

La méthode de création d'un système de fichiers varie en fonction du système de fichiers choisi.

# mkfs.ext4 /dev/mapper/360080e5000321bb8000092b1535f887a1

4. Créez un dossier pour monter la nouvelle partition.

```
# mkdir /mnt/ext4
```
5. Montez la partition.

# mount /dev/mapper/360080e5000321bb8000092b1535f887a1 /mnt/ext4

## **Vérification de l'accès au stockage sur l'hôte**

Avant d'utiliser le volume, vérifiez que l'hôte peut écrire les données sur le volume et les lire de nouveau.

#### **Ce dont vous avez besoin**

Volume initialisé au format avec un système de fichiers.

#### **Étapes**

- 1. Sur l'hôte, copiez un ou plusieurs fichiers vers le point de montage du disque.
- 2. Copiez les fichiers dans un autre dossier sur le disque d'origine.
- 3. Exécutez le diff pour comparer les fichiers copiés aux originaux.

#### **Une fois que vous avez terminé**

Supprimez le fichier et le dossier que vous avez copiés.

## **Enregistrer votre configuration FC**

Vous pouvez générer et imprimer un PDF de cette page, puis utiliser la fiche technique suivante pour enregistrer les informations de configuration du stockage FC. Vous avez besoin de ces informations pour effectuer les tâches de provisionnement.

L'illustration montre un hôte connecté à une baie de stockage E-Series dans deux zones. Une zone est indiquée par la ligne bleue ; l'autre zone est indiquée par la ligne rouge. Chaque port unique possède deux chemins d'accès au stockage (un pour chaque contrôleur).

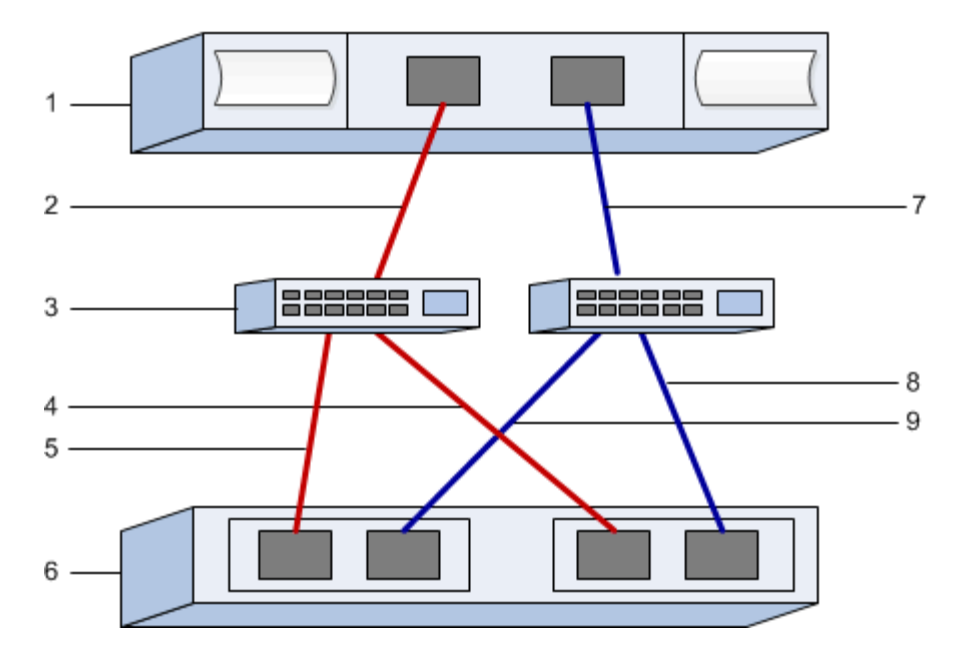

#### **Identifiants d'hôte**

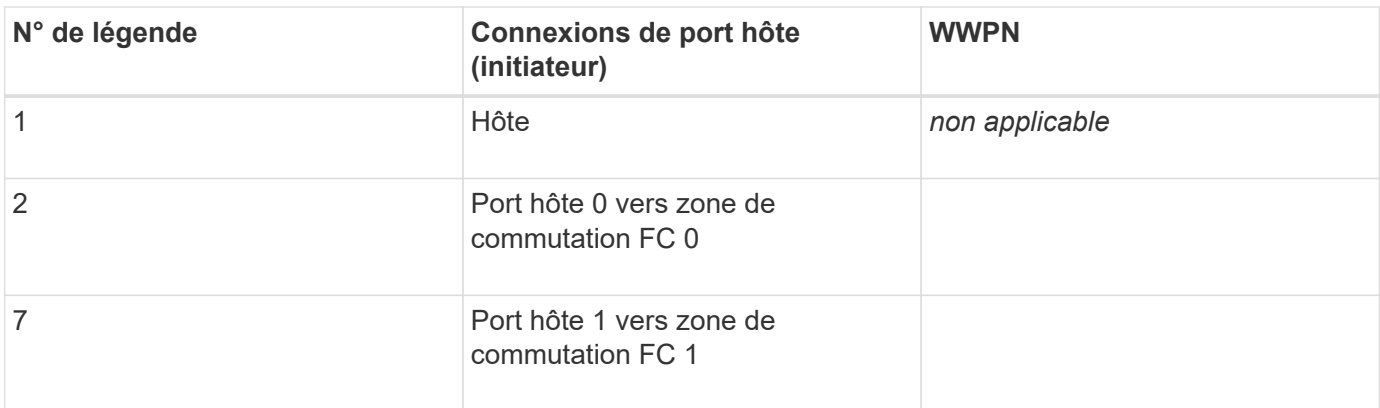

## **Identifiants cibles**

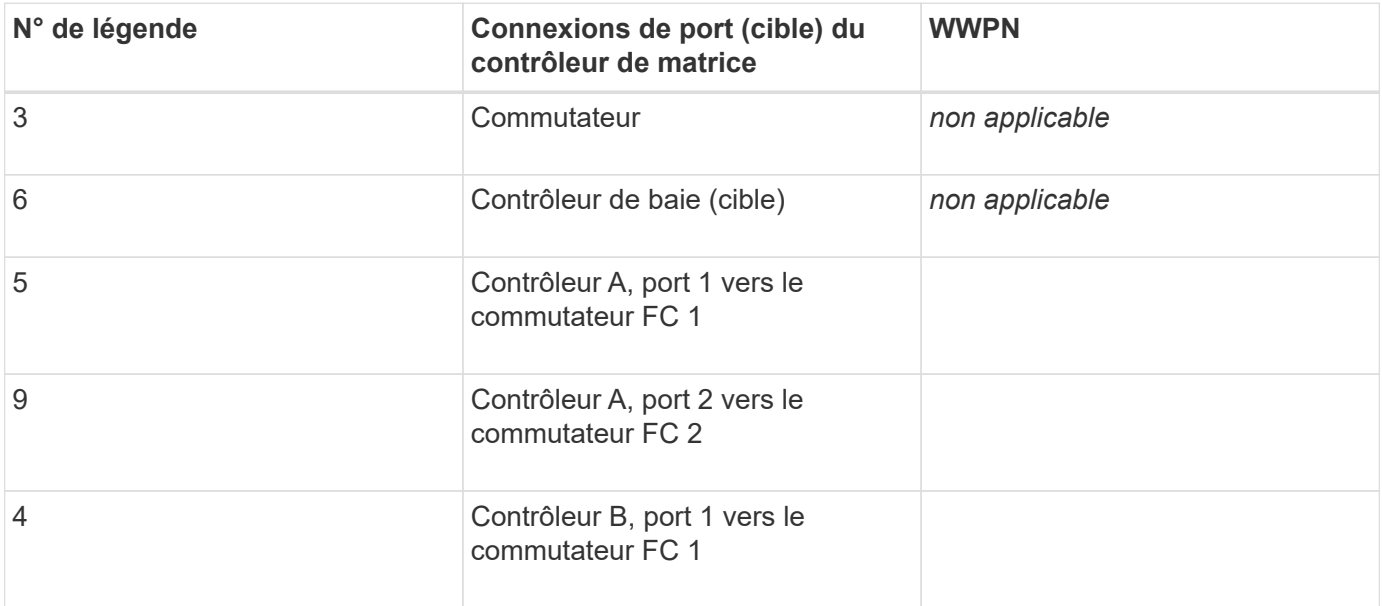

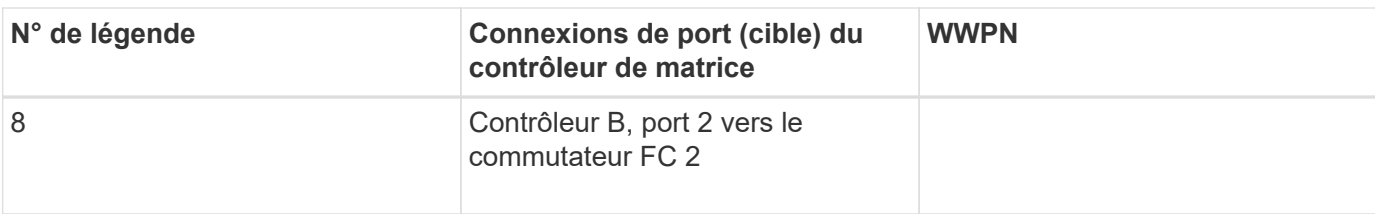

#### **Hôte de mappage**

Nom d'hôte de mappage

Type de système d'exploitation hôte

## <span id="page-16-0"></span>**Configuration SAS**

## **Vérifiez que la configuration Linux est prise en charge**

Pour assurer un fonctionnement fiable, vous créez un plan d'implémentation, puis utilisez la matrice d'interopérabilité (IMT) de NetApp afin de vérifier que l'ensemble de la configuration est pris en charge.

#### **Étapes**

- 1. Accédez au ["Matrice d'interopérabilité NetApp".](https://mysupport.netapp.com/matrix)
- 2. Cliquez sur la vignette **solution Search**.
- 3. Dans la zone Menu:protocoles[hôte SAN], cliquez sur le bouton **Ajouter** en regard de **hôte SAN E-Series**.
- 4. Cliquez sur **Afficher les critères de recherche de raffinage**.

La section améliorer les critères de recherche s'affiche. Dans cette section, vous pouvez sélectionner le protocole qui s'applique, ainsi que d'autres critères pour la configuration, tels que le système d'exploitation, le système d'exploitation NetApp et le pilote multivoie hôte. Sélectionnez les critères que vous savez que vous voulez pour votre configuration, puis voyez quels éléments de configuration compatibles s'appliquent. Si nécessaire, effectuez les mises à jour de votre système d'exploitation et de votre protocole qui sont prescrits dans l'outil. Les informations détaillées concernant la configuration choisie sont accessibles sur la page Afficher les configurations prises en charge en cliquant sur la flèche de droite.

## **Configurez les adresses IP à l'aide de DHCP**

Pour configurer les communications entre la station de gestion et la matrice de stockage, utilisez le protocole DHCP (Dynamic Host Configuration Protocol) pour fournir des adresses IP.

#### **Ce dont vous avez besoin**

Un serveur DHCP installé et configuré sur le même sous-réseau que les ports de gestion du stockage.

#### **Description de la tâche**

Chaque baie de stockage dispose d'un contrôleur (simplex) ou de deux contrôleurs (duplex), et chaque contrôleur dispose de deux ports de gestion du stockage. Une adresse IP est attribuée à chaque port de

#### gestion.

Les instructions suivantes se rapportent à une matrice de stockage dotée de deux contrôleurs (configuration duplex).

#### **Étapes**

1. Si ce n'est déjà fait, connectez un câble Ethernet à la station de gestion et au port de gestion 1 de chaque contrôleur (A et B).

Le serveur DHCP attribue une adresse IP au port 1 de chaque contrôleur.

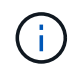

N'utilisez pas le port de gestion 2 sur l'un ou l'autre contrôleur. Le port 2 est réservé au personnel technique de NetApp.

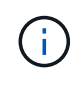

Si vous déconnectez et reconnectez le câble Ethernet, ou si la matrice de stockage est mise hors/sous tension, DHCP attribue de nouveau des adresses IP. Ce processus se produit jusqu'à ce que les adresses IP statiques soient configurées. Il est recommandé d'éviter de débrancher le câble ou de mettre hors tension la matrice.

Si la matrice de stockage ne parvient pas à obtenir les adresses IP attribuées par DHCP dans les 30 secondes, les adresses IP par défaut suivantes sont définies :

- Contrôleur A, port 1: 169.254.128.101
- Contrôleur B, port 1 : 169.254.128.102
- Masque de sous-réseau : 255.255.0.0
- 2. Repérez l'étiquette d'adresse MAC située à l'arrière de chaque contrôleur, puis fournissez à votre administrateur réseau l'adresse MAC du port 1 de chaque contrôleur.

Votre administrateur réseau a besoin des adresses MAC pour déterminer l'adresse IP de chaque contrôleur. Vous aurez besoin des adresses IP pour vous connecter à votre système de stockage via votre navigateur.

## **Installer et configurer Linux Unified Host Utilities**

Les outils Linux Unified Host Utilities vous aident à gérer le stockage NetApp, y compris les règles de basculement et les chemins physiques.

#### **Étapes**

1. Utilisez le ["Matrice d'interopérabilité NetApp"](https://mysupport.netapp.com/matrix) Pour déterminer la version appropriée d'Unified Host Utilities à installer.

Les versions sont répertoriées dans une colonne de chaque configuration prise en charge.

2. Téléchargez les utilitaires d'hôtes unifiés à partir de ["Support NetApp".](https://mysupport.netapp.com/site/)

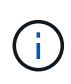

Vous pouvez également utiliser l'utilitaire SMDevices de SANtricity pour exécuter les mêmes fonctions que l'utilitaire hôte unifié. L'utilitaire SMDevices est inclus dans le package SMutils. Le package SMutils est un ensemble d'utilitaires qui permettent de vérifier ce que l'hôte voit de la matrice de stockage. Il est inclus dans l'installation du logiciel SANtricity.

## **Installer SANtricity Storage Manager pour SMcli (logiciel SANtricity version 11.53 ou antérieure).**

Si vous utilisez le logiciel SANtricity 11.53 ou une version antérieure, vous pouvez installer le logiciel SANtricity Storage Manager sur votre station de gestion pour vous aider à gérer la baie.

SANtricity Storage Manager inclut l'interface de ligne de commande (CLI) pour des tâches de gestion supplémentaires, ainsi que l'agent de contexte hôte pour la communication des informations de configuration de l'hôte aux contrôleurs de la baie de stockage via le chemin d'E/S.

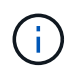

Si vous utilisez le logiciel SANtricity 11.60 ou une version ultérieure, vous n'avez pas besoin de suivre ces étapes. L'interface de ligne de commande sécurisée SANtricity (SMcli) est inclus dans le système d'exploitation SANtricity et téléchargeable via SANtricity System Manager. Pour plus d'informations sur le téléchargement du SMcli via le Gestionnaire système SANtricity, reportez-vous à la rubrique *Télécharger l'interface de ligne de commande (CLI)* de l'aide en ligne de SANtricity System Manager.

#### **Ce dont vous avez besoin**

- SANtricity 11.53 ou version antérieure.
- Privilèges administrateur ou superutilisateur corrects.
- Un système pour le client SANtricity Storage Manager avec la configuration minimale requise suivante :
	- **RAM** : 2 Go pour Java Runtime Engine
	- **Espace disque** : 5 Go
	- **OS/Architecture** : pour obtenir des conseils sur la détermination des versions et architectures de systèmes d'exploitation pris en charge, allez à ["Support NetApp"](http://mysupport.netapp.com). Dans l'onglet **Downloads**, accédez au menu :Downloads[E-Series SANtricity Storage Manager].

#### **Description de la tâche**

Cette tâche décrit l'installation de SANtricity Storage Manager sur les plates-formes Windows et Linux, car Windows et Linux sont des plates-formes de station de gestion communes lorsque Linux est utilisé pour l'hôte de données.

#### **Étapes**

- 1. Téléchargez la version du logiciel SANtricity sur ["Support NetApp".](http://mysupport.netapp.com) Dans l'onglet **Downloads**, accédez au menu :Downloads[E-Series SANtricity Storage Manager].
- 2. Exécutez le programme d'installation de SANtricity.

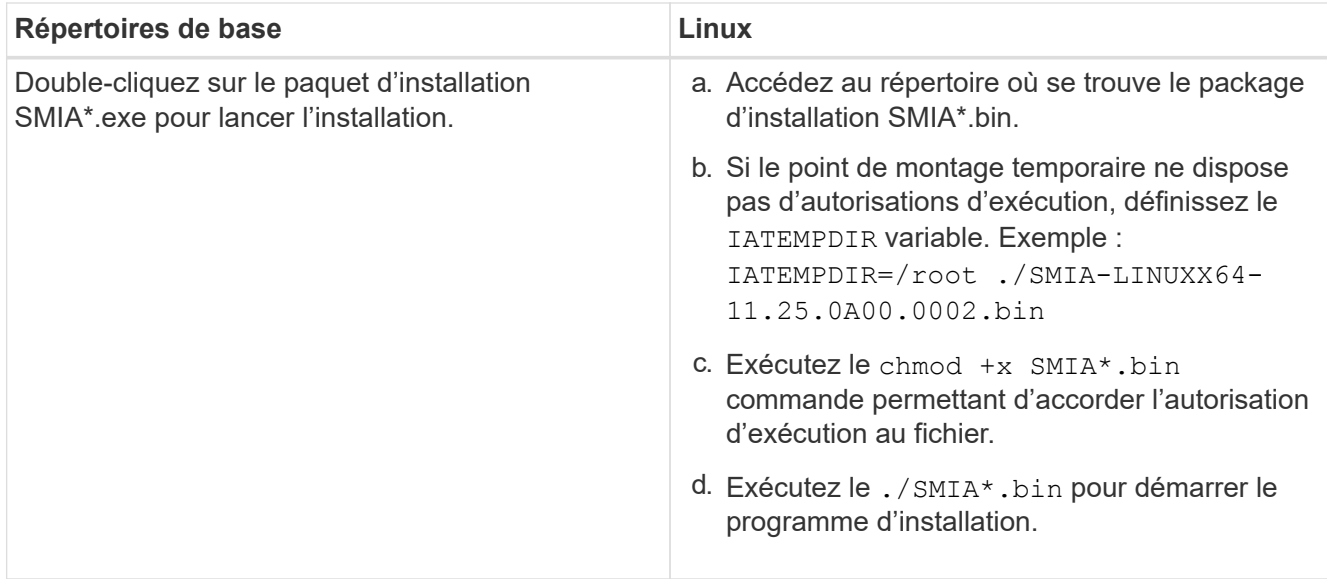

3. Utilisez l'assistant d'installation pour installer le logiciel sur la station de gestion.

## **Accédez à SANtricity System Manager et utilisez l'assistant d'installation**

Pour configurer votre baie de stockage, utilisez l'assistant d'installation de SANtricity System Manager.

SANtricity System Manager est une interface web intégrée à chaque contrôleur. Pour accéder à l'interface utilisateur, pointez un navigateur vers l'adresse IP du contrôleur. Un assistant d'installation vous aide à commencer la configuration du système.

#### **Ce dont vous avez besoin**

- Gestion hors bande.
- Station de gestion pour accéder à SANtricity System Manager incluant l'un des navigateurs suivants :

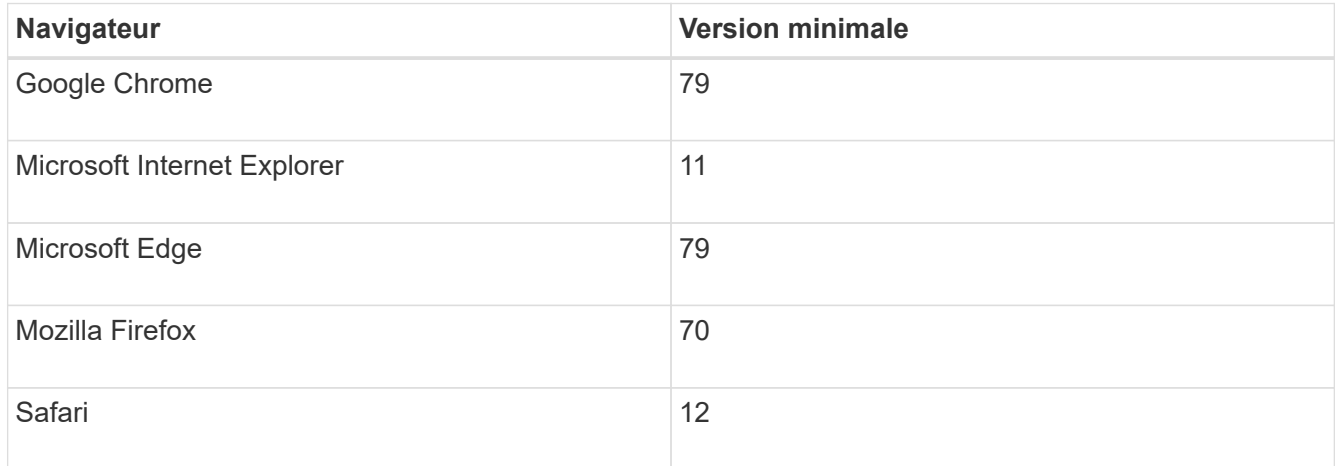

#### **Description de la tâche**

L'assistant redémarre automatiquement lorsque vous ouvrez System Manager ou actualisez votre navigateur et *au moins une* des conditions suivantes est remplie :

• Aucun pool et groupe de volumes n'est détecté.

- Aucune charge de travail n'est détectée.
- Aucune notification n'est configurée.

#### **Étapes**

1. Depuis votre navigateur, saisissez l'URL suivante : https://<DomainNameOrIPAddress>

IPAddress est l'adresse de l'un des contrôleurs de la baie de stockage.

Lors de la première ouverture du Gestionnaire système SANtricity sur une matrice qui n'a pas été configurée, l'invite définir le mot de passe administrateur s'affiche. La gestion de l'accès basée sur les rôles configure quatre rôles locaux : administrateur, support, sécurité et contrôle. Ces trois derniers rôles ont des mots de passe aléatoires qui ne peuvent être devinés. Après avoir défini un mot de passe pour le rôle admin, vous pouvez modifier tous les mots de passe à l'aide des informations d'identification admin. Pour plus d'informations sur les quatre rôles d'utilisateur locaux, consultez l'aide en ligne disponible dans l'interface utilisateur SANtricity System Manager.

2. Entrez le mot de passe du Gestionnaire système pour le rôle admin dans les champs définir le mot de passe administrateur et confirmer le mot de passe, puis cliquez sur **définir le mot de passe**.

L'assistant d'installation se lance s'il n'y a pas de pools, de groupes de volumes, de charges de travail ou de notifications configurés.

- 3. Utilisez l'assistant de configuration pour effectuer les tâches suivantes :
	- **Vérifier le matériel (contrôleurs et lecteurs)** vérifier le nombre de contrôleurs et de lecteurs dans la matrice de stockage. Attribuez un nom à la matrice.
	- **Vérifier les hôtes et les systèmes d'exploitation** vérifier les types d'hôte et de système d'exploitation auxquels la matrice de stockage peut accéder.
	- **Accept pools** acceptez la configuration de pool recommandée pour la méthode d'installation express. Un pool est un groupe logique de lecteurs.
	- **Configurer les alertes** permettre à System Manager de recevoir des notifications automatiques en cas de problème avec la matrice de stockage.
	- **Activer AutoSupport** surveille automatiquement l'état de santé de votre matrice de stockage et envoie des interventions au support technique.
- 4. Si vous n'avez pas encore créé de volume, créez-en un en accédant au **Storage › volumes › Créer › Volume**.

Pour plus d'informations, consultez l'aide en ligne de SANtricity System Manager.

## **Configurez le logiciel multivoie**

Pour fournir un chemin redondant à la baie de stockage, vous pouvez configurer le logiciel multivoie.

#### **Ce dont vous avez besoin**

Vous devez installer les modules requis sur votre système.

- Pour les hôtes Red Hat (RHEL), vérifiez que les packages sont installés en cours d'exécution rpm -q device-mapper-multipath.
- Pour les hôtes SLES, vérifiez que les packages sont installés en cours d'exécution rpm -q multipath-

tools.

Si vous n'avez pas encore installé le système d'exploitation, utilisez le support fourni par le fournisseur de votre système d'exploitation.

#### **Description de la tâche**

Le logiciel multivoie fournit un chemin redondant à la baie de stockage en cas de perturbation de l'un des chemins physiques. Le logiciel multivoie présente le système d'exploitation avec un seul périphérique virtuel qui représente les chemins physiques actifs vers le stockage. Le logiciel multichemin gère également le processus de basculement qui met à jour le périphérique virtuel.

Vous utilisez l'outil DM-MP (device mapper multipath) pour les installations Linux. Par défaut, DM-MP est désactivé dans RHEL et SLES. Procédez comme suit pour activer les composants DM-MP sur l'hôte.

#### **Étapes**

- 1. Si aucun fichier multipath.conf n'est déjà créé, exécutez le # touch /etc/multipath.conf commande.
- 2. Utilisez les paramètres de chemins d'accès multiples par défaut en laissant le fichier multipath.conf vide.
- 3. Démarrez le service multivoie.

```
# systemctl start multipathd
```
4. Enregistrez votre version du noyau en exécutant le uname  $-r$  commande.

```
# uname -r
3.10.0-327.el7.x86_64
```
Vous utiliserez ces informations lorsque vous affectez des volumes à l'hôte.

5. Activez le multipathd démon au démarrage.

systemctl enable multipathd

6. Reconstruire le initramfs image ou initrd image sous le répertoire /boot :

```
dracut --force --add multipath
```
7. Assurez-vous que l'image /boot/initramers-\* ou l'image /boot/initrd-\* nouvellement créée est sélectionnée dans le fichier de configuration de démarrage.

```
Par exemple, pour GRUB c'est /boot/grub/menu.lst et pour le grub2 c'est
/boot/grub2/menu.cfg.
```
8. Utilisez le ["Créer l'hôte manuellement"](https://docs.netapp.com/us-en/e-series-santricity/sm-storage/create-host-manually.html) procédure de l'aide en ligne pour vérifier si les hôtes sont définis. Vérifiez que chaque paramètre de type d'hôte est basé sur les informations du noyau recueillies dans étape 4.

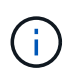

L'équilibrage automatique de la charge est désactivé pour tous les volumes mappés vers les hôtes exécutant le noyau 3.9 ou version antérieure.

1. Redémarrez l'hôte.

## **Configurez le fichier multipath.conf**

Le fichier multipath.conf est le fichier de configuration du démon multipathd.

Le fichier multipathd.conf remplace la table de configuration intégrée pour multipathd.

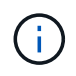

Pour les systèmes d'exploitation SANtricity 8.30 et versions ultérieures, NetApp recommande d'utiliser les paramètres par défaut tels que fournis.

Aucune modification de /etc/multipath.conf n'est requise.

## **Déterminez les identifiants d'hôte SAS - Linux**

Pour le protocole SAS, vous trouvez les adresses SAS à l'aide de l'utilitaire HBA, puis utilisez le BIOS HBA pour définir les paramètres de configuration appropriés.

Avant de commencer cette procédure, consultez les instructions suivantes pour les utilitaires HBA :

- La plupart des fournisseurs HBA proposent un utilitaire HBA. En fonction du système d'exploitation hôte et de la CPU, utilisez l'utilitaire LSI-sas2flash(6G) ou sas3flash(12G).
- Les ports d'E/S hôte peuvent s'enregistrer automatiquement si l'agent de contexte hôte est installé.

#### **Étapes**

- 1. Téléchargez l'utilitaire HBA à partir du site Web du fournisseur de votre carte HBA.
- 2. Installez l'utilitaire.
- 3. Utilisez le BIOS HBA pour sélectionner les paramètres appropriés à votre configuration.

Voir la colonne Notes du ["Matrice d'interopérabilité NetApp"](https://mysupport.netapp.com/matrix) pour recommandations.

## **Créer des partitions et des systèmes de fichiers**

Une nouvelle LUN n'a pas de partition ni de système de fichiers lorsque l'hôte Linux le détecte pour la première fois. Vous devez formater la LUN avant de pouvoir utiliser cette dernière. Si vous le souhaitez, vous pouvez créer un système de fichiers sur la LUN.

#### **Ce dont vous avez besoin**

- LUN détectée par l'hôte.
- Une liste des disques disponibles. (Pour voir les disques disponibles, exécutez le ls dans le dossier /dev/mapper.)

#### **Description de la tâche**

Vous pouvez initialiser le disque en tant que disque de base avec une table de partition GUID (GPT) ou un enregistrement de démarrage maître (MBR).

Formatez la LUN avec un système de fichiers tel que ext4. Certaines applications ne nécessitent pas cette étape.

#### **Étapes**

1. Récupérez l'ID SCSI du disque mappé en émettant le sanlun lun show -p commande.

L'ID SCSI est une chaîne de 33 caractères hexadécimaux, commençant par le nombre 3. Si les noms conviviaux sont activés, Device Mapper signale les disques comme mpath au lieu d'un ID SCSI.

```
# sanlun lun show -p
                E-Series Array: ictm1619s01c01-
SRP(60080e50002908b40000000054efb9d2)
                   Volume Name:
               Preferred Owner: Controller in Slot B
                 Current Owner: Controller in Slot B
                         Mode: RDAC (Active/Active)
                      UTM LUN: None
                          LUN: 116
                      LUN Size:
                      Product: E-Series
                   Host Device:
mpathr(360080e50004300ac000007575568851d)
              Multipath Policy: round-robin 0
             Multipath Provider: Native
--------- ---------- ------- ------------
----------------------------------------------
host controller controller
path path /dev/ host target
state type node adapter port
--------- ---------- ------- ------------
----------------------------------------------
up secondary sdcx host14 A1
up secondary sdat host10 A2
up secondary sdbv host13 B1
```
2. Créez une nouvelle partition selon la méthode appropriée à votre version de Linux OS.

En général, les caractères identifiant la partition d'un disque sont ajoutés à l'ID SCSI (numéro 1 ou p3 par exemple).

```
# parted -a optimal -s -- /dev/mapper/360080e5000321bb8000092b1535f887a
mklabel
gpt mkpart primary ext4 0% 100%
```
3. Créez un système de fichiers sur la partition.

La méthode de création d'un système de fichiers varie en fonction du système de fichiers choisi.

# mkfs.ext4 /dev/mapper/360080e5000321bb8000092b1535f887a1

4. Créez un dossier pour monter la nouvelle partition.

# mkdir /mnt/ext4

5. Montez la partition.

# mount /dev/mapper/360080e5000321bb8000092b1535f887a1 /mnt/ext4

### **Vérification de l'accès au stockage sur l'hôte**

Avant d'utiliser le volume, vérifiez que l'hôte peut écrire les données sur le volume et les lire de nouveau.

#### **Ce dont vous avez besoin**

Volume initialisé au format avec un système de fichiers.

#### **Étapes**

- 1. Sur l'hôte, copiez un ou plusieurs fichiers vers le point de montage du disque.
- 2. Copiez les fichiers dans un autre dossier sur le disque d'origine.
- 3. Exécutez le diff pour comparer les fichiers copiés aux originaux.

#### **Une fois que vous avez terminé**

Supprimez le fichier et le dossier que vous avez copiés.

## **Enregistrez votre configuration SAS**

Vous pouvez générer et imprimer un PDF de cette page, puis utiliser la fiche technique suivante pour enregistrer les informations de configuration du stockage SAS. Vous avez besoin de ces informations pour effectuer les tâches de provisionnement.

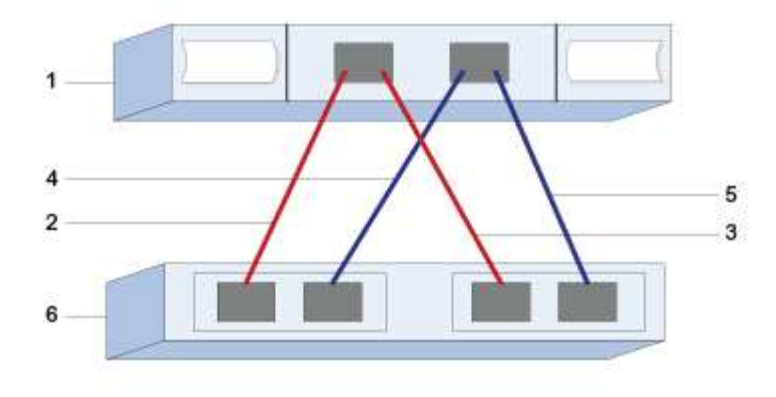

#### **Identifiants d'hôte**

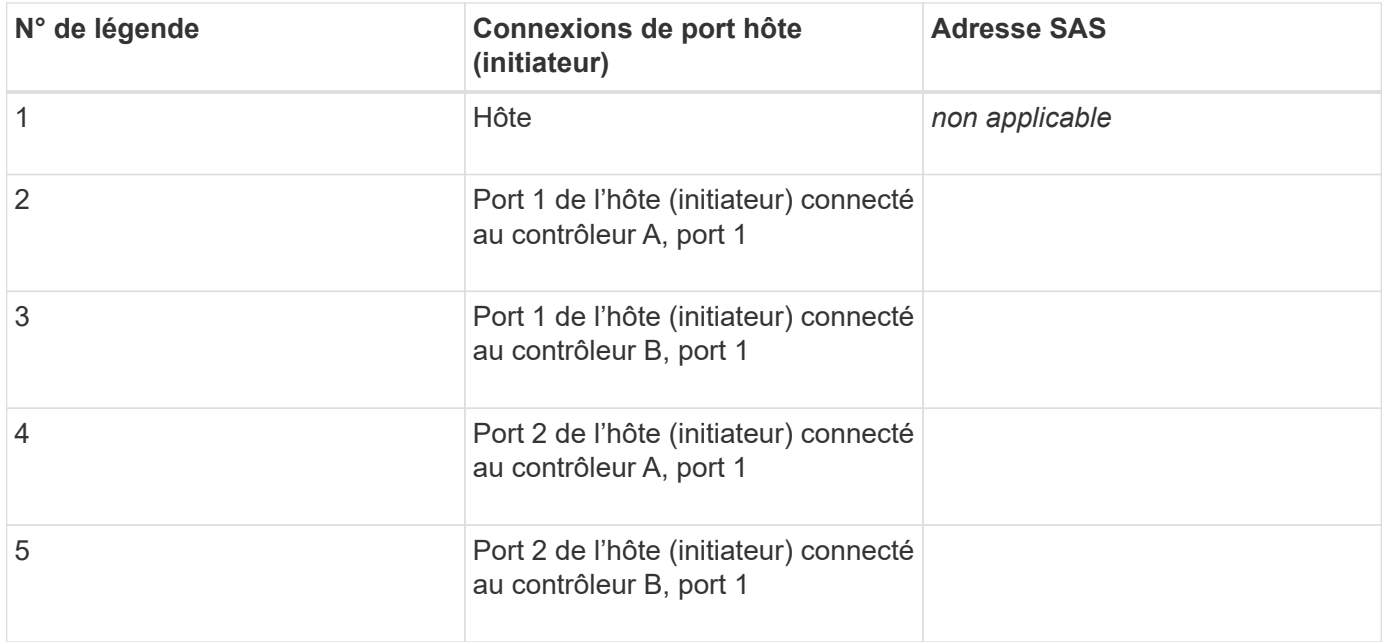

#### **Identifiants cibles**

Les configurations recommandées se composent de deux ports cibles.

### **Hôte de mappage**

Mappage du nom d'hôte

Type de système d'exploitation hôte

## <span id="page-25-0"></span>**Configuration iSCSI**

## **Vérifiez que la configuration Linux est prise en charge**

Pour assurer un fonctionnement fiable, vous créez un plan d'implémentation, puis utilisez

la matrice d'interopérabilité (IMT) de NetApp afin de vérifier que l'ensemble de la configuration est pris en charge.

#### **Étapes**

- 1. Accédez au ["Matrice d'interopérabilité NetApp".](https://mysupport.netapp.com/matrix)
- 2. Cliquez sur la vignette **solution Search**.
- 3. Dans la zone Menu:protocoles[hôte SAN], cliquez sur le bouton **Ajouter** en regard de **hôte SAN E-Series**.
- 4. Cliquez sur **Afficher les critères de recherche de raffinage**.

La section améliorer les critères de recherche s'affiche. Dans cette section, vous pouvez sélectionner le protocole qui s'applique, ainsi que d'autres critères pour la configuration, tels que le système d'exploitation, le système d'exploitation NetApp et le pilote multivoie hôte.

- 5. Sélectionnez les critères que vous savez que vous voulez pour votre configuration, puis voyez quels éléments de configuration compatibles s'appliquent.
- 6. Si nécessaire, effectuez les mises à jour de votre système d'exploitation et de votre protocole qui sont prescrits dans l'outil.

Les informations détaillées concernant la configuration choisie sont accessibles sur la page Afficher les configurations prises en charge en cliquant sur la flèche de droite.

## **Configurez les adresses IP à l'aide de DHCP**

Pour configurer les communications entre la station de gestion et la matrice de stockage, utilisez le protocole DHCP (Dynamic Host Configuration Protocol) pour fournir des adresses IP.

#### **Ce dont vous avez besoin**

Un serveur DHCP installé et configuré sur le même sous-réseau que les ports de gestion du stockage.

#### **Description de la tâche**

Chaque baie de stockage dispose d'un contrôleur (simplex) ou de deux contrôleurs (duplex), et chaque contrôleur dispose de deux ports de gestion du stockage. Une adresse IP est attribuée à chaque port de gestion.

Les instructions suivantes se rapportent à une matrice de stockage dotée de deux contrôleurs (configuration duplex).

#### **Étapes**

1. Si ce n'est déjà fait, connectez un câble Ethernet à la station de gestion et au port de gestion 1 de chaque contrôleur (A et B).

Le serveur DHCP attribue une adresse IP au port 1 de chaque contrôleur.

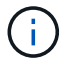

N'utilisez pas le port de gestion 2 sur l'un ou l'autre contrôleur. Le port 2 est réservé au personnel technique de NetApp.

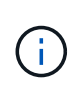

Si vous déconnectez et reconnectez le câble Ethernet, ou si la matrice de stockage est mise hors/sous tension, DHCP attribue de nouveau des adresses IP. Ce processus se produit jusqu'à ce que les adresses IP statiques soient configurées. Il est recommandé d'éviter de débrancher le câble ou de mettre hors tension la matrice.

Si la matrice de stockage ne parvient pas à obtenir les adresses IP attribuées par DHCP dans les 30 secondes, les adresses IP par défaut suivantes sont définies :

- Contrôleur A, port 1: 169.254.128.101
- Contrôleur B, port 1 : 169.254.128.102
- Masque de sous-réseau : 255.255.0.0
- 2. Repérez l'étiquette d'adresse MAC située à l'arrière de chaque contrôleur, puis fournissez à votre administrateur réseau l'adresse MAC du port 1 de chaque contrôleur.

Votre administrateur réseau a besoin des adresses MAC pour déterminer l'adresse IP de chaque contrôleur. Vous aurez besoin des adresses IP pour vous connecter à votre système de stockage via votre navigateur.

## **Installer et configurer Linux Unified Host Utilities**

Les outils Linux Unified Host Utilities vous aident à gérer le stockage NetApp, y compris les règles de basculement et les chemins physiques.

#### **Étapes**

1. Utilisez le ["Matrice d'interopérabilité NetApp"](https://mysupport.netapp.com/matrix) Pour déterminer la version appropriée d'Unified Host Utilities à installer.

Les versions sont répertoriées dans une colonne de chaque configuration prise en charge.

2. Téléchargez les utilitaires d'hôtes unifiés à partir de ["Support NetApp".](https://mysupport.netapp.com/site/)

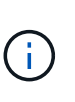

Vous pouvez également utiliser l'utilitaire SMDevices de SANtricity pour exécuter les mêmes fonctions que l'utilitaire hôte unifié. L'utilitaire SMDevices est inclus dans le package SMutils. Le package SMutils est un ensemble d'utilitaires qui permettent de vérifier ce que l'hôte voit de la matrice de stockage. Il est inclus dans l'installation du logiciel SANtricity.

## **Installer SANtricity Storage Manager pour SMcli (logiciel SANtricity version 11.53 ou antérieure).**

Si vous utilisez le logiciel SANtricity 11.53 ou une version antérieure, vous pouvez installer le logiciel SANtricity Storage Manager sur votre station de gestion pour vous aider à gérer la baie.

SANtricity Storage Manager inclut l'interface de ligne de commande (CLI) pour des tâches de gestion supplémentaires, ainsi que l'agent de contexte hôte pour la communication des informations de configuration de l'hôte aux contrôleurs de la baie de stockage via le chemin d'E/S.

Si vous utilisez le logiciel SANtricity 11.60 ou une version ultérieure, vous n'avez pas besoin de suivre ces étapes. L'interface de ligne de commande sécurisée SANtricity (SMcli) est inclus dans le système d'exploitation SANtricity et téléchargeable via SANtricity System Manager. Pour plus d'informations sur le téléchargement du SMcli via le Gestionnaire système SANtricity, reportez-vous à la rubrique *Télécharger l'interface de ligne de commande (CLI)* de l'aide en ligne de SANtricity System Manager.

#### **Ce dont vous avez besoin**

 $\left( \, \mathrm{i} \, \right)$ 

- SANtricity 11.53 ou version antérieure.
- Privilèges administrateur ou superutilisateur corrects.
- Un système pour le client SANtricity Storage Manager avec la configuration minimale requise suivante :
	- **RAM** : 2 Go pour Java Runtime Engine
	- **Espace disque** : 5 Go
	- **OS/Architecture** : pour obtenir des conseils sur la détermination des versions et architectures de systèmes d'exploitation pris en charge, allez à ["Support NetApp"](http://mysupport.netapp.com). Dans l'onglet **Downloads**, accédez au menu :Downloads[E-Series SANtricity Storage Manager].

#### **Description de la tâche**

Cette tâche décrit l'installation de SANtricity Storage Manager sur les plates-formes Windows et Linux, car Windows et Linux sont des plates-formes de station de gestion communes lorsque Linux est utilisé pour l'hôte de données.

#### **Étapes**

- 1. Téléchargez la version du logiciel SANtricity sur ["Support NetApp".](http://mysupport.netapp.com) Dans l'onglet **Downloads**, accédez au menu :Downloads[E-Series SANtricity Storage Manager].
- 2. Exécutez le programme d'installation de SANtricity.

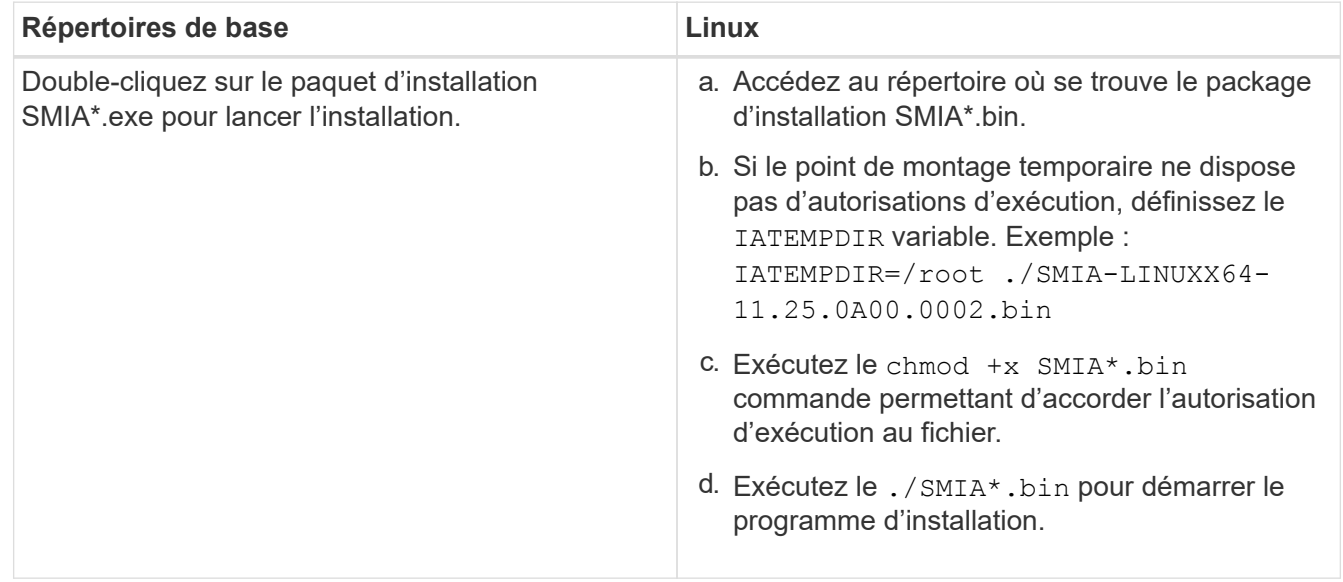

3. Utilisez l'assistant d'installation pour installer le logiciel sur la station de gestion.

## **Accédez à SANtricity System Manager et utilisez l'assistant d'installation**

Pour configurer votre baie de stockage, utilisez l'assistant d'installation de SANtricity System Manager.

SANtricity System Manager est une interface web intégrée à chaque contrôleur. Pour accéder à l'interface utilisateur, pointez un navigateur vers l'adresse IP du contrôleur. Un assistant d'installation vous aide à commencer la configuration du système.

#### **Ce dont vous avez besoin**

- Gestion hors bande.
- Station de gestion pour accéder à SANtricity System Manager incluant l'un des navigateurs suivants :

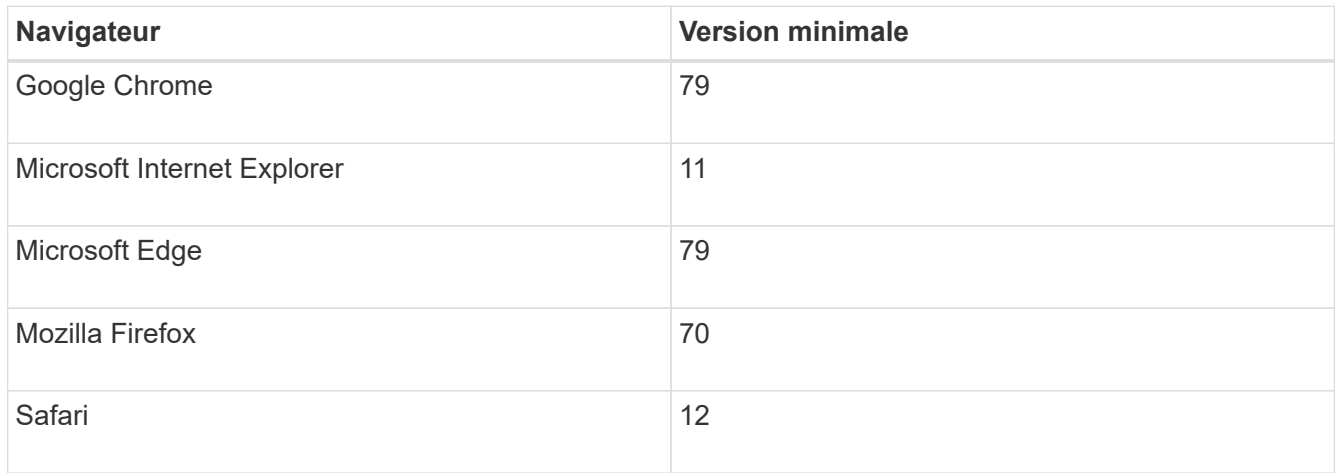

#### **Description de la tâche**

Si vous êtes un utilisateur iSCSI, vous avez fermé l'assistant d'installation lors de la configuration d'iSCSI.

L'assistant redémarre automatiquement lorsque vous ouvrez System Manager ou actualisez votre navigateur et *au moins une* des conditions suivantes est remplie :

- Aucun pool et groupe de volumes n'est détecté.
- Aucune charge de travail n'est détectée.
- Aucune notification n'est configurée.

#### **Étapes**

1. Depuis votre navigateur, saisissez l'URL suivante : https://<DomainNameOrIPAddress>

IPAddress est l'adresse de l'un des contrôleurs de la baie de stockage.

Lors de la première ouverture du Gestionnaire système SANtricity sur une matrice qui n'a pas été configurée, l'invite définir le mot de passe administrateur s'affiche. La gestion de l'accès basée sur les rôles configure quatre rôles locaux : administrateur, support, sécurité et contrôle. Ces trois derniers rôles ont des mots de passe aléatoires qui ne peuvent être devinés. Après avoir défini un mot de passe pour le rôle admin, vous pouvez modifier tous les mots de passe à l'aide des informations d'identification admin. Pour plus d'informations sur les quatre rôles d'utilisateur locaux, consultez l'aide en ligne disponible dans l'interface utilisateur SANtricity System Manager.

2. Entrez le mot de passe du Gestionnaire système pour le rôle admin dans les champs définir le mot de

passe administrateur et confirmer le mot de passe, puis cliquez sur **définir le mot de passe**.

L'assistant d'installation se lance s'il n'y a pas de pools, de groupes de volumes, de charges de travail ou de notifications configurés.

- 3. Utilisez l'assistant de configuration pour effectuer les tâches suivantes :
	- **Vérifier le matériel (contrôleurs et lecteurs)** vérifier le nombre de contrôleurs et de lecteurs dans la matrice de stockage. Attribuez un nom à la matrice.
	- **Vérifier les hôtes et les systèmes d'exploitation** vérifier les types d'hôte et de système d'exploitation auxquels la matrice de stockage peut accéder.
	- **Accept pools** acceptez la configuration de pool recommandée pour la méthode d'installation express. Un pool est un groupe logique de lecteurs.
	- **Configurer les alertes** permettre à System Manager de recevoir des notifications automatiques en cas de problème avec la matrice de stockage.
	- **Activer AutoSupport** surveille automatiquement l'état de santé de votre matrice de stockage et envoie des interventions au support technique.
- 4. Si vous n'avez pas encore créé de volume, créez-en un en accédant au **Storage › volumes › Créer › Volume**.

Pour plus d'informations, consultez l'aide en ligne de SANtricity System Manager.

## **Configurez le logiciel multivoie**

Pour fournir un chemin redondant à la baie de stockage, vous pouvez configurer le logiciel multivoie.

#### **Ce dont vous avez besoin**

Vous devez installer les modules requis sur votre système.

- Pour les hôtes Red Hat (RHEL), vérifiez que les packages sont installés en cours d'exécution  $r$ pm  $-q$ device-mapper-multipath.
- Pour les hôtes SLES, vérifiez que les packages sont installés en cours d'exécution rpm -q multipathtools.

Si vous n'avez pas encore installé le système d'exploitation, utilisez le support fourni par le fournisseur de votre système d'exploitation.

#### **Description de la tâche**

Le logiciel multivoie fournit un chemin redondant à la baie de stockage en cas de perturbation de l'un des chemins physiques. Le logiciel multivoie présente le système d'exploitation avec un seul périphérique virtuel qui représente les chemins physiques actifs vers le stockage. Le logiciel multichemin gère également le processus de basculement qui met à jour le périphérique virtuel.

Vous utilisez l'outil DM-MP (device mapper multipath) pour les installations Linux. Par défaut, DM-MP est désactivé dans RHEL et SLES. Procédez comme suit pour activer les composants DM-MP sur l'hôte.

#### **Étapes**

1. Si aucun fichier multipath.conf n'est déjà créé, exécutez le # touch /etc/multipath.conf commande.

- 2. Utilisez les paramètres de chemins d'accès multiples par défaut en laissant le fichier multipath.conf vide.
- 3. Démarrez le service multivoie.

```
# systemctl start multipathd
```
4. Enregistrez votre version du noyau en exécutant le uname  $-r$  commande.

```
# uname -r
3.10.0-327.el7.x86_64
```
Vous utiliserez ces informations lorsque vous affectez des volumes à l'hôte.

5. Activez le multipathd démon au démarrage.

```
systemctl enable multipathd
```
6. Reconstruire le initramfs image ou initrd image sous le répertoire /boot :

```
dracut --force --add multipath
```
7. Utilisez le ["Créer l'hôte manuellement"](https://docs.netapp.com/us-en/e-series-santricity/sm-storage/create-host-manually.html) procédure de l'aide en ligne pour vérifier si les hôtes sont définis. Vérifiez que chaque paramètre de type d'hôte est basé sur les informations du noyau recueillies dans étape 4.

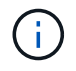

L'équilibrage automatique de la charge est désactivé pour tous les volumes mappés vers les hôtes exécutant le noyau 3.9 ou version antérieure.

1. Redémarrez l'hôte.

## **Configurez le fichier multipath.conf**

Le fichier multipath.conf est le fichier de configuration du démon multipathd.

Le fichier multipathd.conf remplace la table de configuration intégrée pour multipathd.

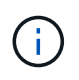

Pour les systèmes d'exploitation SANtricity 8.30 et versions ultérieures, NetApp recommande d'utiliser les paramètres par défaut tels que fournis.

Aucune modification de /etc/multipath.conf n'est requise.

## **Configurer les commutateurs**

La configuration des commutateurs est conforme aux recommandations du fournisseur en matière d'iSCSI. Ces recommandations peuvent inclure à la fois des directives de

## configuration et des mises à jour de code.

Vous devez vous assurer que :

- Vous disposez de deux réseaux distincts pour la haute disponibilité. Assurez-vous d'isoler votre trafic iSCSI pour séparer les segments du réseau.
- Vous devez activer le contrôle de flux **de bout en bout**.
- Le cas échéant, vous avez activé les trames Jumbo.

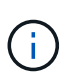

Les canaux de port/LACP n'est pas pris en charge sur les ports switchs du contrôleur. Le protocole LACP côté hôte n'est pas recommandé. Le chemins d'accès multiples offre les mêmes avantages, et dans certains cas, de meilleurs avantages.

## **Configuration du réseau**

Vous pouvez configurer votre réseau iSCSI de différentes manières, selon vos besoins en termes de stockage des données.

Consultez votre administrateur réseau pour obtenir des conseils sur le choix de la configuration la mieux adaptée à votre environnement.

Pour configurer un réseau iSCSI avec une redondance de base, connectez chaque port hôte et un port de chaque contrôleur pour séparer les commutateurs et partitionnez chaque ensemble de ports hôte et de ports de contrôleur sur des segments réseau ou des VLAN distincts.

Vous devez activer le contrôle de flux matériel d'envoi et de réception **de bout en bout**. Vous devez désactiver le contrôle de flux prioritaire.

Si vous utilisez des trames jumbo au sein du SAN IP pour des raisons de performances, veillez à configurer la baie, les commutateurs et les hôtes pour utiliser des trames jumbo. Consultez la documentation de votre système d'exploitation et de vos commutateurs pour obtenir des informations sur l'activation des trames Jumbo sur les hôtes et sur les commutateurs. Pour activer les trames Jumbo sur la baie, suivez les étapes de la section ["Configuration des réseaux côté baie".](#page-32-0)

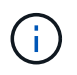

Pour la surcharge IP, de nombreux commutateurs réseau doivent être configurés au-dessus de 9,000 octets. Consultez la documentation de votre commutateur pour plus d'informations.

## <span id="page-32-0"></span>**Configuration des réseaux côté baie**

Vous utilisez l'interface graphique de SANtricity System Manager pour configurer la mise en réseau iSCSI côté baie.

#### **Ce dont vous avez besoin**

- L'adresse IP ou le nom de domaine de l'un des contrôleurs de la matrice de stockage.
- Mot de passe de l'interface graphique System Manager, du contrôle d'accès basé sur des rôles (RBAC) ou du protocole LDAP, ainsi qu'un service d'annuaire configuré pour l'accès de sécurité approprié à la baie de stockage. Pour plus d'informations sur la gestion des accès, consultez l'aide en ligne de SANtricity System Manager.

#### **Description de la tâche**

Cette tâche décrit comment accéder à la configuration du port iSCSI à partir de la page matériel de System Manager. Vous pouvez également accéder à la configuration à partir du menu : système[Paramètres > configurer les ports iSCSI].

#### **Étapes**

1. Depuis votre navigateur, saisissez l'URL suivante : https://<DomainNameOrIPAddress>

IPAddress est l'adresse de l'un des contrôleurs de la baie de stockage.

Lors de la première ouverture du Gestionnaire système SANtricity sur une matrice qui n'a pas été configurée, l'invite définir le mot de passe administrateur s'affiche. La gestion de l'accès basée sur les rôles configure quatre rôles locaux : administrateur, support, sécurité et contrôle. Ces trois derniers rôles ont des mots de passe aléatoires qui ne peuvent être devinés. Après avoir défini un mot de passe pour le rôle admin, vous pouvez modifier tous les mots de passe à l'aide des informations d'identification admin. Pour plus d'informations sur les quatre rôles d'utilisateur locaux, consultez l'aide en ligne disponible dans l'interface utilisateur SANtricity System Manager.

2. Entrez le mot de passe du Gestionnaire système pour le rôle admin dans les champs définir le mot de passe administrateur et confirmer le mot de passe, puis cliquez sur **définir le mot de passe**.

L'assistant d'installation se lance s'il n'y a pas de pools, de groupes de volumes, de charges de travail ou de notifications configurés.

3. Fermez l'assistant de configuration.

Vous utiliserez l'assistant ultérieurement pour effectuer d'autres tâches de configuration.

- 4. Sélectionnez **matériel**.
- 5. Si le graphique montre les lecteurs, cliquez sur **Afficher le verso du tiroir**.

Le graphique change pour afficher les contrôleurs au lieu des disques.

6. Cliquez sur le contrôleur avec les ports iSCSI que vous souhaitez configurer.

Le menu contextuel du contrôleur s'affiche.

7. Sélectionnez **configurer les ports iSCSI**.

La boîte de dialogue configurer les ports iSCSI s'ouvre.

- 8. Dans la liste déroulante, sélectionnez le port à configurer, puis cliquez sur **Suivant**.
- 9. Sélectionnez les paramètres du port de configuration, puis cliquez sur **Suivant**.

Pour afficher tous les paramètres de port, cliquez sur le lien **Afficher plus de paramètres de port** à droite de la boîte de dialogue.

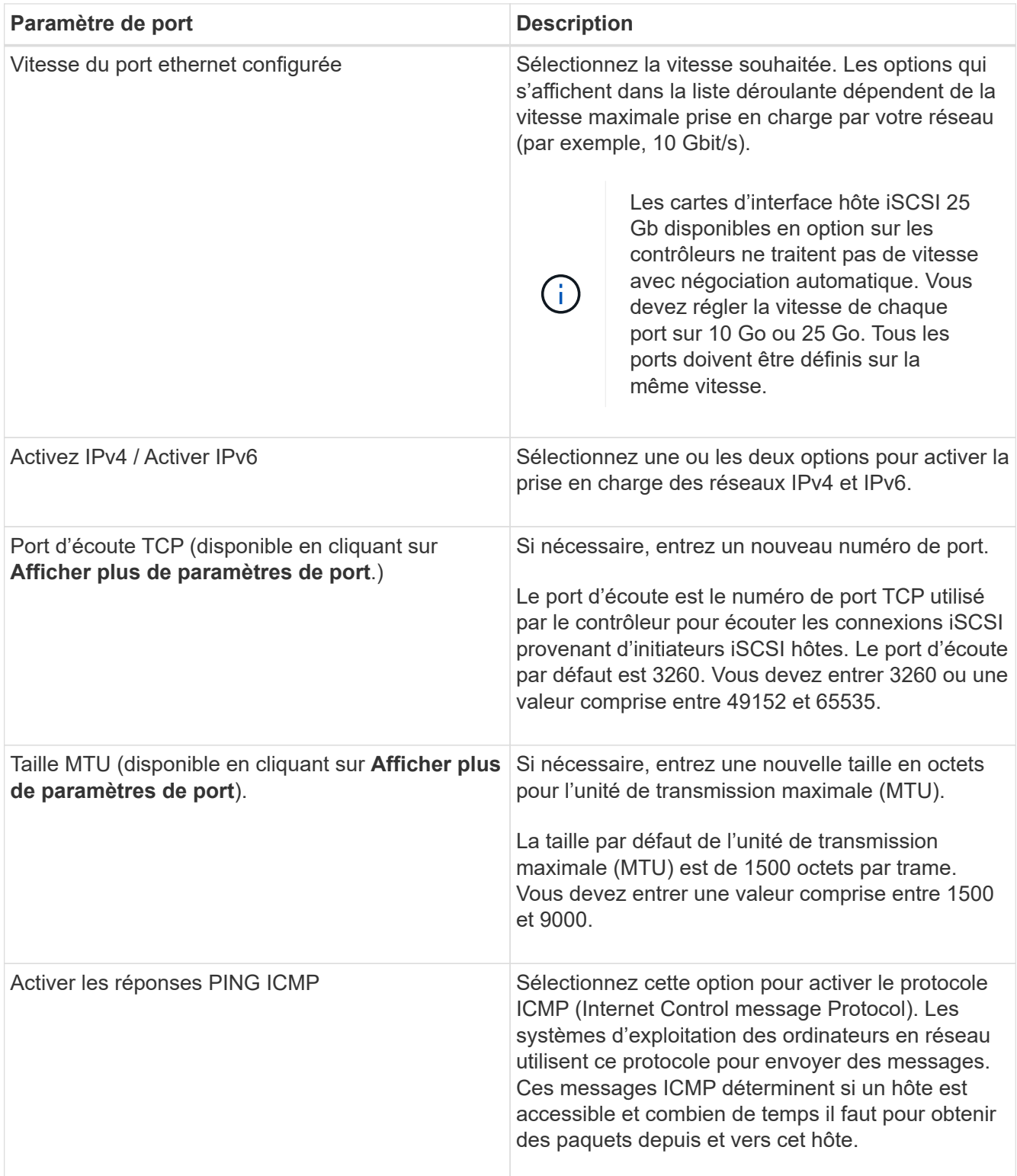

Si vous avez sélectionné **Activer IPv4**, une boîte de dialogue s'ouvre pour sélectionner les paramètres IPv4 après avoir cliqué sur **Suivant**. Si vous avez sélectionné **Activer IPv6**, une boîte de dialogue s'ouvre pour sélectionner les paramètres IPv6 après avoir cliqué sur **Suivant**. Si vous avez sélectionné les deux options, la boîte de dialogue des paramètres IPv4 s'ouvre en premier, puis après avoir cliqué sur **Suivant**, la boîte de dialogue des paramètres IPv6 s'ouvre.

10. Configurez les paramètres IPv4 et/ou IPv6, automatiquement ou manuellement. Pour afficher tous les paramètres de port, cliquez sur le lien **Afficher plus de paramètres** à droite de la boîte de dialogue.

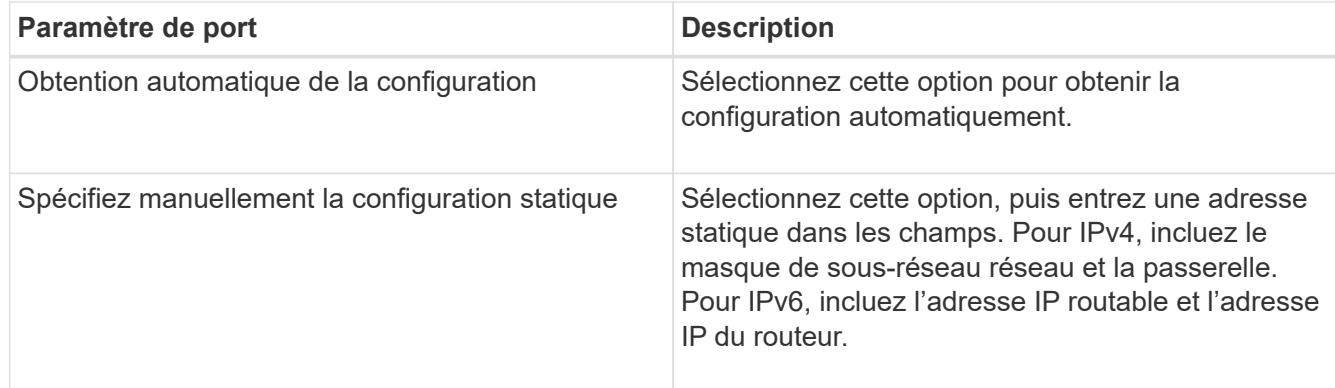

- 11. Cliquez sur **Terminer**.
- 12. Fermez System Manager.

## **Configuration de la mise en réseau côté hôte**

Pour configurer la mise en réseau côté hôte, vous devez effectuer plusieurs étapes.

#### **Description de la tâche**

Vous configurez la mise en réseau iSCSI côté hôte en définissant le nombre de sessions de nœud par chemin physique, en activant les services iSCSI appropriés, en configurant le réseau pour les ports iSCSI, en créant des liaisons de face iSCSI et en établissant des sessions iSCSI entre les initiateurs et les cibles.

Dans la plupart des cas, vous pouvez utiliser l'initiateur logiciel de la boîte de réception pour iSCSI CNA/NIC. Il n'est pas nécessaire de télécharger la dernière version du pilote, du micrologiciel et du BIOS. Reportez-vous à la ["Matrice d'interopérabilité NetApp"](https://mysupport.netapp.com/matrix) pour déterminer les exigences en matière de code.

#### **Étapes**

1. Vérifier le node.session.nr sessions variable du fichier /etc/iscsi/iscsid.conf pour afficher le nombre par défaut de sessions par chemin physique. Si nécessaire, remplacez le nombre de sessions par défaut par une session.

node.session.nr\_sessions = 1

2. Modifiez le node.session.timeo.replacement timeout variable du fichier /etc/iscsi/iscsid.conf vers 20, à partir d'une valeur par défaut de 120.

node.session.timeo.replacement\_timeout = 20

- 3. Vous pouvez également définir node.startup = automatic dans /etc/iscsi/iscsid.conf avant d'exécuter toute iscsiadm les commandes pour que les sessions persistent après le redémarrage.
- 4. Bien sûr iscsid et (open-)iscsi les services sont activés et activés pour le démarrage.
```
# systemctl start iscsi
# systemctl start iscsid
# systemctl enable iscsi
# systemctl enable iscsid
```
5. Obtenir le nom de l'initiateur IQN de l'hôte, qui sera utilisé pour configurer l'hôte sur une matrice.

# cat /etc/iscsi/initiatorname.iscsi

6. Configurez le réseau pour les ports iSCSI. Voici des exemples d'instructions pour RHEL et SLES :

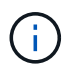

En plus du port de réseau public, les initiateurs iSCSI doivent utiliser au moins deux cartes réseau sur des segments privés ou des VLAN distincts.

- a. Déterminez les noms des ports iSCSI à l'aide du ifconfig -a commande.
- b. Définissez l'adresse IP des ports d'initiateur iSCSI. Les ports d'initiateur doivent être présents sur le même sous-réseau que les ports cibles iSCSI.

#### **Red Hat Enterprise Linux 7 et 8 (RHEL 7 et RHEL 8)**

Créez le fichier exemple /etc/sysconfig/network-scripts/ifcfg-<NIC port> avec les contenus suivants.

```
TYPE=Ethernet
PROXY METHOD=none
BROWSER_ONLY=no
BOOTPROTO=static
DEFROUTE=yes
IPV4_FAILURE_FATAL=no
NAME=<NIC port>
UUID=<unique UUID>
DEVICE=<NIC port>
ONBOOT=yes
IPADDR=192.168.xxx.xxx
PREFIX=24
NETMASK=255.255.255.0
NM_CONTROLLED=no
MTU=
```
Ajouts facultatifs concernant IPv6 :

```
IPV6INIT=yes
IPV6_AUTOCONF=no
IPV6ADDR=fdxx::192:168:xxxx:xxxx/32
IPV6_DEFROUTE=yes
IPV6_FAILURE_FATAL=no
IPV6_ADDR_GEN_MODE=eui64
```
#### **Red Hat Enterprise Linux 9 (RHEL 9)**

Utilisez le nmtui outil permettant d'activer et de modifier une connexion. L'outil génère un <NIC port>.nmconnection fichier dans /etc/NetworkManager/system-connections/.

#### **SUSE Linux Enterprise Server 12 et 15 (SLES 12 et SLES 15)**

Créez le fichier exemple /etc/sysconfig/network/ifcfg-<NIC port> avec les contenus suivants.

```
IPADDR='192.168.xxx.xxx/24'
BOOTPROTO='static'
STARTMODE='auto'
```
Ajout facultatif concernant IPv6 :

IPADDR\_0='fdxx::192:168:xxxx:xxxx/32'

+

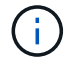

Veillez à définir l'adresse des deux ports d'initiateur iSCSI.

a. Redémarrez les services réseau.

```
# systemctl restart network
```
b. Assurez-vous que le serveur Linux peut envoyer une commande ping *All* des ports cibles iSCSI.

- 7. Établissez les sessions iSCSI entre les initiateurs et les cibles (quatre au total) par l'une des deux méthodes suivantes.
	- a. (Facultatif) lors de l'utilisation des interfaces, configurez les interfaces iSCSI en créant deux liaisons iSCSI iface.

```
# iscsiadm -m iface -I iface0 -o new
# iscsiadm -m iface -I iface0 -o update -n iface.net ifacename -v
<NIC port1>
```

```
# iscsiadm -m iface -I iface1 -o new
# iscsiadm -m iface -I iface1 -o update -n iface.net ifacename -v
<NIC port2>
```
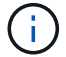

Pour lister les interfaces, utilisez iscsiadm -m iface.

b. Détection des cibles iSCSI Enregistrez l'IQN (il sera le même avec chaque découverte) dans la feuille de travail pour l'étape suivante.

#### **Méthode 1 (avec ifâces)**

```
# iscsiadm -m discovery -t sendtargets -p
<target_ip_address>:<target_tcp_listening_port> -I iface0
# iscsiadm -m discovery -t sendtargets -p 192.168.0.1:3260 -I iface0
```
**Méthode 2 (sans lacets)**

```
# iscsiadm -m discovery -t sendtargets -p
<target_ip_address>:<target_tcp_listening_port>
# iscsiadm -m discovery -t sendtargets -p 192.168.0.1:3260
```
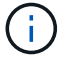

L'IQN ressemble aux éléments suivants :

iqn.1992-01.com.netapp:2365.60080e50001bf1600000000531d7be3

c. Créez la connexion entre les initiateurs iSCSI et les cibles iSCSI.

#### **Méthode 1 (avec ifâces)**

```
# iscsiadm -m node -T <target_iqn> -p
<target_ip_address>:<target_tcp_listening_port> -I iface0 -l
# iscsiadm -m node -T iqn.1992-
01.com.netapp:2365.60080e50001bf1600000000531d7be3 -p
192.168.0.1:3260 -I iface0 -l
```
**Méthode 2 (sans lacets)**

# iscsiadm -m node -L all

a. Lister les sessions iSCSI établies sur l'hôte.

## **Vérifiez les connexions réseau IP**

Vous pouvez vérifier les connexions réseau IP à l'aide des tests ping afin de vous assurer que l'hôte et la matrice sont en mesure de communiquer.

#### **Étapes**

- 1. Sur l'hôte, exécutez l'une des commandes suivantes, selon que les trames Jumbo sont activées ou non :
	- Si les trames Jumbo ne sont pas activées, exécutez la commande suivante :

```
ping -I <hostIP\> <targetIP\>
```
◦ Si les trames Jumbo sont activées, exécutez la commande ping avec une taille de charge utile de 8,972 octets. Les en-têtes combinés IP et ICMP sont de 28 octets, qui, lorsqu'ils sont ajoutés à la charge utile, sont égaux à 9,000 octets. Le commutateur -s règle le packet size bits. Le commutateur -d définit l'option de débogage. Ces options permettent de transmettre avec succès des trames jumbo de 9,000 octets entre l'initiateur iSCSI et la cible.

ping -I <hostIP\> -s 8972 -d <targetIP\>

Dans cet exemple, l'adresse IP cible iSCSI est 192.0.2.8.

```
#ping -I 192.0.2.100 -s 8972 -d 192.0.2.8
Pinging 192.0.2.8 with 8972 bytes of data:
Reply from 192.0.2.8: bytes=8972 time=2ms TTL=64
Reply from 192.0.2.8: bytes=8972 time=2ms TTL=64
Reply from 192.0.2.8: bytes=8972 time=2ms TTL=64
Reply from 192.0.2.8: bytes=8972 time=2ms TTL=64
Ping statistics for 192.0.2.8:
  Packets: Sent = 4, Received = 4, Lost = 0 (0% loss),
Approximate round trip times in milli-seconds:
  Minimum = 2ms, Maximum = 2ms, Average = 2ms
```
2. Problème a ping Commande à partir de l'adresse d'initiateur de chaque hôte (l'adresse IP du port Ethernet hôte utilisé pour iSCSI) vers chaque port iSCSI de contrôleur. Effectuez cette action à partir de chaque serveur hôte de la configuration, en modifiant les adresses IP si nécessaire.

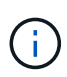

Si la commande échoue (par exemple, renvoie la commande Packet needs to be fragmented but DF set), vérifiez la taille MTU (prise en charge des trames Jumbo) pour les interfaces Ethernet sur le serveur hôte, le contrôleur de stockage et les ports de switch.

# **Créer des partitions et des systèmes de fichiers**

Comme une nouvelle LUN n'a pas de partition ni de système de fichiers lorsque l'hôte Linux le détecte pour la première fois, vous devez formater la LUN avant de pouvoir l'utiliser. Si vous le souhaitez, vous pouvez créer un système de fichiers sur la LUN.

## **Ce dont vous avez besoin**

- LUN détectée par l'hôte.
- Une liste des disques disponibles. (Pour voir les disques disponibles, exécutez le ls dans le dossier /dev/mapper.)

## **Description de la tâche**

Vous pouvez initialiser le disque en tant que disque de base avec une table de partition GUID (GPT) ou un enregistrement de démarrage maître (MBR).

Formatez la LUN avec un système de fichiers tel que ext4. Certaines applications ne nécessitent pas cette étape.

## **Étapes**

1. Récupérez l'ID SCSI du disque mappé en émettant le sanlun lun show -p commande.

L'ID SCSI est une chaîne de 33 caractères hexadécimaux, commençant par le nombre 3. Si les noms conviviaux sont activés, Device Mapper signale les disques comme mpath au lieu d'un ID SCSI.

```
# sanlun lun show -p
                E-Series Array: ictm1619s01c01-
SRP(60080e50002908b40000000054efb9d2)
                   Volume Name:
                Preferred Owner: Controller in Slot B
                 Current Owner: Controller in Slot B
                         Mode: RDAC (Active/Active)
                       UTM LUN: None
                          LUN: 116
                      LUN Size:
                       Product: E-Series
                   Host Device:
mpathr(360080e50004300ac000007575568851d)
              Multipath Policy: round-robin 0
             Multipath Provider: Native
      --------- ---------- ------- ------------
----------------------------------------------
host controller controller controller
path path /dev/ host target
state type node adapter port
--------- ---------- ------- ------------
----------------------------------------------
up secondary sdcx host14 A1
up secondary sdat host10 A2
up secondary sdbv host13 B1
```
2. Créez une nouvelle partition selon la méthode appropriée à votre version de Linux OS.

En général, les caractères identifiant la partition d'un disque sont ajoutés à l'ID SCSI (numéro 1 ou p3 par exemple).

```
# parted -a optimal -s -- /dev/mapper/360080e5000321bb8000092b1535f887a
mklabel
gpt mkpart primary ext4 0% 100%
```
3. Créez un système de fichiers sur la partition.

La méthode de création d'un système de fichiers varie en fonction du système de fichiers choisi.

# mkfs.ext4 /dev/mapper/360080e5000321bb8000092b1535f887a1

4. Créez un dossier pour monter la nouvelle partition.

```
# mkdir /mnt/ext4
```
## 5. Montez la partition.

```
# mount /dev/mapper/360080e5000321bb8000092b1535f887a1 /mnt/ext4
```
# **Vérification de l'accès au stockage sur l'hôte**

Avant d'utiliser le volume, vérifiez que l'hôte peut écrire les données sur le volume et les lire de nouveau.

## **Ce dont vous avez besoin**

Volume initialisé au format avec un système de fichiers.

## **Étapes**

- 1. Sur l'hôte, copiez un ou plusieurs fichiers vers le point de montage du disque.
- 2. Copiez les fichiers dans un autre dossier sur le disque d'origine.
- 3. Exécutez le diff pour comparer les fichiers copiés aux originaux.

#### **Une fois que vous avez terminé**

Supprimez le fichier et le dossier que vous avez copiés.

# **Enregistrez votre configuration iSCSI**

Vous pouvez générer et imprimer un fichier PDF de cette page, puis utiliser la fiche technique suivante pour enregistrer les informations de configuration du stockage iSCSI. Vous avez besoin de ces informations pour effectuer les tâches de provisionnement.

#### **Configuration recommandée**

Les configurations recommandées se composent de deux ports d'initiateur et de quatre ports cibles avec un ou plusieurs VLAN.

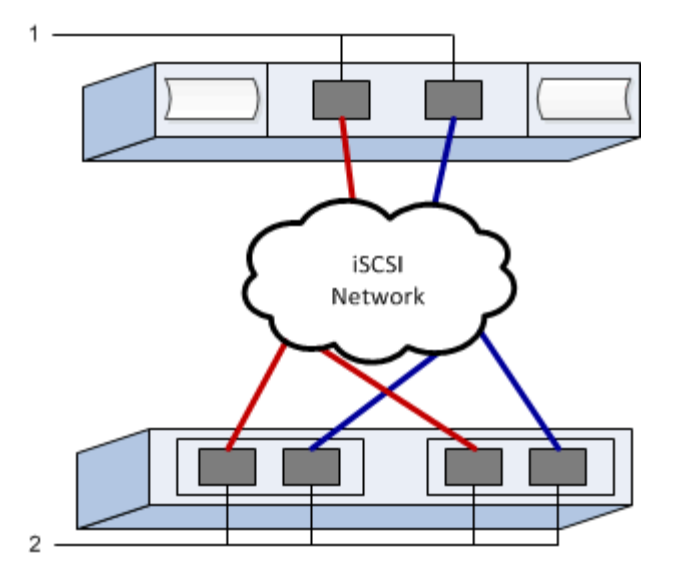

#### **IQN cible**

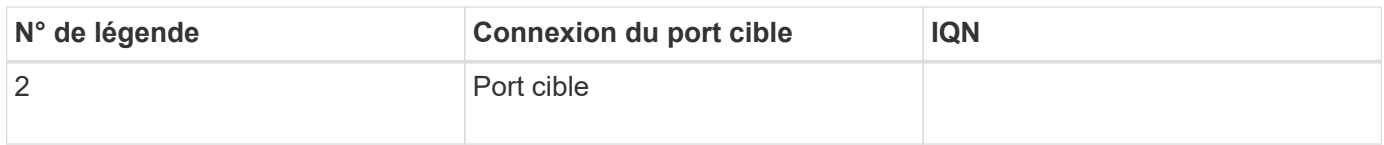

## **Nom d'hôte de mappage**

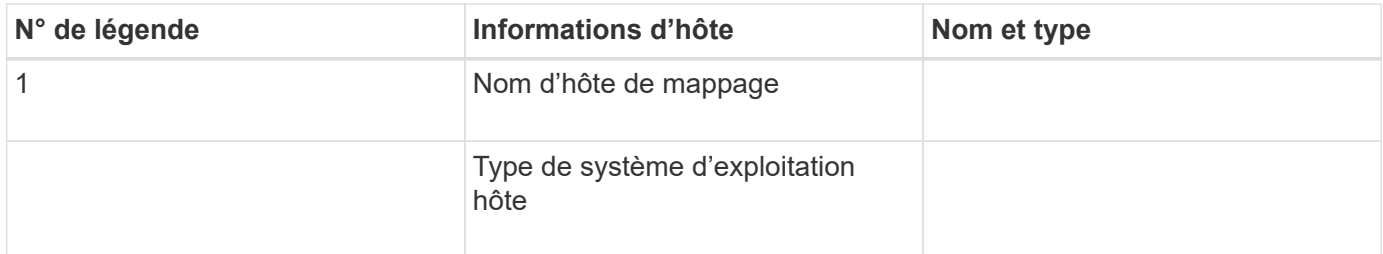

# **Configuration iser sur InfiniBand**

# **Vérifiez que la configuration Linux est prise en charge**

Pour assurer un fonctionnement fiable, vous créez un plan d'implémentation, puis utilisez la matrice d'interopérabilité (IMT) de NetApp afin de vérifier que l'ensemble de la configuration est pris en charge.

#### **Étapes**

- 1. Accédez au ["Matrice d'interopérabilité NetApp".](https://mysupport.netapp.com/matrix)
- 2. Cliquez sur la vignette **solution Search**.
- 3. Dans la zone Menu:protocoles[hôte SAN], cliquez sur le bouton **Ajouter** en regard de **hôte SAN E-Series**.
- 4. Cliquez sur **Afficher les critères de recherche de raffinage**.

La section améliorer les critères de recherche s'affiche. Dans cette section, vous pouvez sélectionner le protocole qui s'applique, ainsi que d'autres critères pour la configuration, tels que le système d'exploitation, le système d'exploitation NetApp et le pilote multivoie hôte.

- 5. Sélectionnez les critères que vous savez que vous voulez pour votre configuration, puis voyez quels éléments de configuration compatibles s'appliquent.
- 6. Si nécessaire, effectuez les mises à jour de votre système d'exploitation et de votre protocole qui sont prescrits dans l'outil.

Les informations détaillées concernant la configuration choisie sont accessibles sur la page Afficher les configurations prises en charge en cliquant sur la flèche de droite.

# **Configurez les adresses IP à l'aide de DHCP**

Pour configurer les communications entre la station de gestion et la matrice de stockage, utilisez le protocole DHCP (Dynamic Host Configuration Protocol) pour fournir des adresses IP.

## **Ce dont vous avez besoin**

Un serveur DHCP installé et configuré sur le même sous-réseau que les ports de gestion du stockage.

#### **Description de la tâche**

Chaque baie de stockage dispose d'un contrôleur (simplex) ou de deux contrôleurs (duplex), et chaque contrôleur dispose de deux ports de gestion du stockage. Une adresse IP est attribuée à chaque port de gestion.

Les instructions suivantes se rapportent à une matrice de stockage dotée de deux contrôleurs (configuration duplex).

## **Étapes**

1. Si ce n'est déjà fait, connectez un câble Ethernet à la station de gestion et au port de gestion 1 de chaque contrôleur (A et B).

Le serveur DHCP attribue une adresse IP au port 1 de chaque contrôleur.

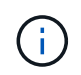

N'utilisez pas le port de gestion 2 sur l'un ou l'autre contrôleur. Le port 2 est réservé au personnel technique de NetApp.

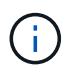

Si vous déconnectez et reconnectez le câble Ethernet, ou si la matrice de stockage est mise hors/sous tension, DHCP attribue de nouveau des adresses IP. Ce processus se produit jusqu'à ce que les adresses IP statiques soient configurées. Il est recommandé d'éviter de débrancher le câble ou de mettre hors tension la matrice.

Si la matrice de stockage ne parvient pas à obtenir les adresses IP attribuées par DHCP dans les 30 secondes, les adresses IP par défaut suivantes sont définies :

- Contrôleur A, port 1: 169.254.128.101
- Contrôleur B, port 1 : 169.254.128.102
- Masque de sous-réseau : 255.255.0.0
- 2. Repérez l'étiquette d'adresse MAC située à l'arrière de chaque contrôleur, puis fournissez à votre administrateur réseau l'adresse MAC du port 1 de chaque contrôleur.

Votre administrateur réseau a besoin des adresses MAC pour déterminer l'adresse IP de chaque contrôleur. Vous aurez besoin des adresses IP pour vous connecter à votre système de stockage via votre

# <span id="page-45-0"></span>**Déterminez les GUID des ports hôtes et définissez les paramètres recommandés**

Le package infiniband-diags inclut des commandes permettant d'afficher le GUID (global unique ID) de chaque port InfiniBand (IB). La plupart des distributions Linux avec OFED/RDMA prises en charge via les packages inclus disposent également du package infiniband-diags, qui inclut des commandes permettant d'afficher des informations sur le HCA.

## **Étapes**

- 1. Installer le infiniband-diags package utilisant les commandes de gestion des packages du système d'exploitation.
- 2. Exécutez le ibstat commande permettant d'afficher les informations relatives aux ports.
- 3. Enregistrez les GUID de l'initiateur sur le [Fiche technique iser sur InfiniBand](#page-57-0).
- 4. Sélectionnez les paramètres appropriés dans l'utilitaire HBA.

Les paramètres appropriés pour votre configuration sont répertoriés dans la colonne Notes de l' ["Matrice](https://mysupport.netapp.com/matrix) [d'interopérabilité NetApp".](https://mysupport.netapp.com/matrix)

# **Configurez le gestionnaire de sous-réseau**

Un gestionnaire de sous-réseau doit être exécuté dans votre environnement sur votre commutateur ou sur vos hôtes. Si vous exécutez le serveur côté hôte, procédez comme suit pour le configurer.

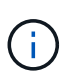

Avant de configurer le gestionnaire de sous-réseau, vous devez installer le package infinibanddiags pour obtenir l'ID global unique (GUID) via le ibstat -p commande. Voir [Déterminez les](#page-45-0) [GUID des ports hôtes et définissez les paramètres recommandés](#page-45-0) pour plus d'informations sur l'installation du package infiniband-diags.

# **Étapes**

- 1. Installer le opensm sur tous les hôtes qui exécutent le gestionnaire de sous-réseau.
- 2. Utilisez le ibstat -p commande à rechercher GUID0 et GUID1 Des ports HBA. Par exemple :

```
# ibstat -p
0x248a070300a80a80
0x248a070300a80a81
```
3. Créez un script de gestionnaire de sous-réseau qui s'exécute une fois dans le cadre du processus d'amorçage.

```
# vim /usr/sbin/subnet-manager.sh
```
4. Ajoutez les lignes suivantes. Remplacez les valeurs de l'étape 2 par GUID0 et GUID1. Pour P0 et P1, utilisez les priorités du gestionnaire de sous-réseau, 1 étant le plus faible et 15 le plus élevé.

```
#!/bin/bash
opensm -B -g <GUID0> -p <P0> -f /var/log/opensm-ib0.log
opensm -B -g <GUID1> -p <P1> -f /var/log/opensm-ib1.log
```
Exemple de commande avec substitutions de valeur :

```
#!/bin/bash
opensm -B -g 0x248a070300a80a80 -p 15 -f /var/log/opensm-ib0.log
opensm -B -g 0x248a070300a80a81 -p 1 -f /var/log/opensm-ib1.log
```
5. Créez un fichier d'unité de service système nommé subnet-manager.service.

# vim /etc/systemd/system/subnet-manager.service

6. Ajoutez les lignes suivantes.

```
[Unit]
Description=systemd service unit file for subnet manager
[Service]
Type=forking
ExecStart=/bin/bash /usr/sbin/subnet-manager.sh
[Install]
WantedBy=multi-user.target
```
7. Avertir le système du nouveau service.

# systemctl daemon-reload

- 8. Activez et démarrez le subnet-manager services.
	- # systemctl enable subnet-manager.service # systemctl start subnet-manager.service

# **Installer et configurer Linux Unified Host Utilities**

Les outils Linux Unified Host Utilities vous aident à gérer le stockage NetApp, y compris les règles de basculement et les chemins physiques.

## **Étapes**

1. Utilisez le ["Matrice d'interopérabilité NetApp"](https://mysupport.netapp.com/matrix) Pour déterminer la version appropriée d'Unified Host Utilities à installer.

Les versions sont répertoriées dans une colonne de chaque configuration prise en charge.

2. Téléchargez les utilitaires d'hôtes unifiés à partir de ["Support NetApp".](https://mysupport.netapp.com/site/)

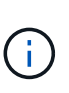

Vous pouvez également utiliser l'utilitaire SMDevices de SANtricity pour exécuter les mêmes fonctions que l'utilitaire hôte unifié. L'utilitaire SMDevices est inclus dans le package SMutils. Le package SMutils est un ensemble d'utilitaires qui permettent de vérifier ce que l'hôte voit de la matrice de stockage. Il est inclus dans l'installation du logiciel SANtricity.

# **Installer SANtricity Storage Manager pour SMcli (logiciel SANtricity version 11.53 ou antérieure).**

Si vous utilisez le logiciel SANtricity 11.53 ou une version antérieure, vous pouvez installer le logiciel SANtricity Storage Manager sur votre station de gestion pour vous aider à gérer la baie.

SANtricity Storage Manager inclut l'interface de ligne de commande (CLI) pour des tâches de gestion supplémentaires, ainsi que l'agent de contexte hôte pour la communication des informations de configuration de l'hôte aux contrôleurs de la baie de stockage via le chemin d'E/S.

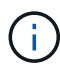

Si vous utilisez le logiciel SANtricity 11.60 ou une version ultérieure, vous n'avez pas besoin de suivre ces étapes. L'interface de ligne de commande sécurisée SANtricity (SMcli) est inclus dans le système d'exploitation SANtricity et téléchargeable via SANtricity System Manager. Pour plus d'informations sur le téléchargement du SMcli via le Gestionnaire système SANtricity, reportez-vous à la rubrique *Télécharger l'interface de ligne de commande (CLI)* de l'aide en ligne de SANtricity System Manager.

#### **Ce dont vous avez besoin**

- SANtricity 11.53 ou version antérieure.
- Privilèges administrateur ou superutilisateur corrects.
- Un système pour le client SANtricity Storage Manager avec la configuration minimale requise suivante :
	- **RAM** : 2 Go pour Java Runtime Engine
	- **Espace disque** : 5 Go
	- **OS/Architecture** : pour obtenir des conseils sur la détermination des versions et architectures de systèmes d'exploitation pris en charge, allez à ["Support NetApp"](http://mysupport.netapp.com). Dans l'onglet **Downloads**, accédez au menu :Downloads[E-Series SANtricity Storage Manager].

#### **Description de la tâche**

Cette tâche décrit l'installation de SANtricity Storage Manager sur les plates-formes Windows et Linux, car Windows et Linux sont des plates-formes de station de gestion communes lorsque Linux est utilisé pour l'hôte de données.

## **Étapes**

- 1. Téléchargez la version du logiciel SANtricity sur ["Support NetApp".](http://mysupport.netapp.com) Dans l'onglet **Downloads**, accédez au menu :Downloads[E-Series SANtricity Storage Manager].
- 2. Exécutez le programme d'installation de SANtricity.

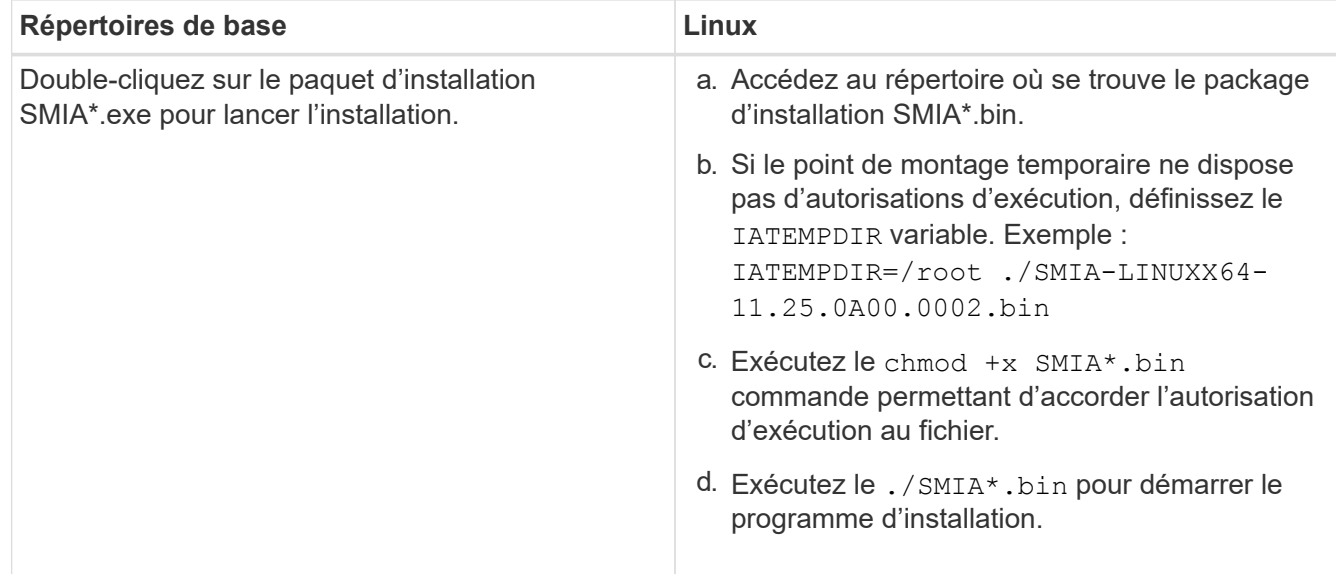

3. Utilisez l'assistant d'installation pour installer le logiciel sur la station de gestion.

# **Accédez à SANtricity System Manager et utilisez l'assistant d'installation**

Pour configurer votre baie de stockage, utilisez l'assistant d'installation de SANtricity System Manager.

SANtricity System Manager est une interface web intégrée à chaque contrôleur. Pour accéder à l'interface utilisateur, pointez un navigateur vers l'adresse IP du contrôleur. Un assistant d'installation vous aide à commencer la configuration du système.

#### **Ce dont vous avez besoin**

- Gestion hors bande.
- Station de gestion pour accéder à SANtricity System Manager incluant l'un des navigateurs suivants :

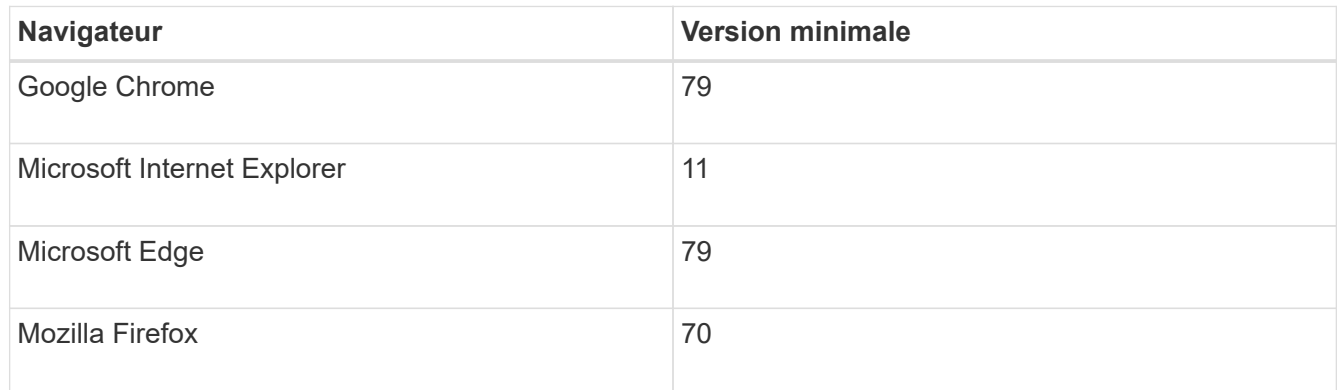

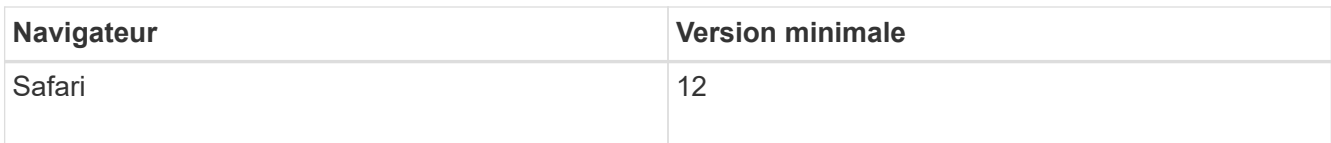

#### **Description de la tâche**

L'assistant redémarre automatiquement lorsque vous ouvrez System Manager ou actualisez votre navigateur et *au moins une* des conditions suivantes est remplie :

- Aucun pool et groupe de volumes n'est détecté.
- Aucune charge de travail n'est détectée.
- Aucune notification n'est configurée.

#### **Étapes**

1. Depuis votre navigateur, saisissez l'URL suivante : https://<DomainNameOrIPAddress>

IPAddress est l'adresse de l'un des contrôleurs de la baie de stockage.

Lors de la première ouverture du Gestionnaire système SANtricity sur une matrice qui n'a pas été configurée, l'invite définir le mot de passe administrateur s'affiche. La gestion de l'accès basée sur les rôles configure quatre rôles locaux : administrateur, support, sécurité et contrôle. Ces trois derniers rôles ont des mots de passe aléatoires qui ne peuvent être devinés. Après avoir défini un mot de passe pour le rôle admin, vous pouvez modifier tous les mots de passe à l'aide des informations d'identification admin. Pour plus d'informations sur les quatre rôles d'utilisateur locaux, consultez l'aide en ligne disponible dans l'interface utilisateur SANtricity System Manager.

2. Entrez le mot de passe du Gestionnaire système pour le rôle admin dans les champs définir le mot de passe administrateur et confirmer le mot de passe, puis cliquez sur **définir le mot de passe**.

L'assistant d'installation se lance s'il n'y a pas de pools, de groupes de volumes, de charges de travail ou de notifications configurés.

- 3. Utilisez l'assistant de configuration pour effectuer les tâches suivantes :
	- **Vérifier le matériel (contrôleurs et lecteurs)** vérifier le nombre de contrôleurs et de lecteurs dans la matrice de stockage. Attribuez un nom à la matrice.
	- **Vérifier les hôtes et les systèmes d'exploitation** vérifier les types d'hôte et de système d'exploitation auxquels la matrice de stockage peut accéder.
	- **Accept pools** acceptez la configuration de pool recommandée pour la méthode d'installation express. Un pool est un groupe logique de lecteurs.
	- **Configurer les alertes** permettre à System Manager de recevoir des notifications automatiques en cas de problème avec la matrice de stockage.
	- **Activer AutoSupport** surveille automatiquement l'état de santé de votre matrice de stockage et envoie des interventions au support technique.
- 4. Si vous n'avez pas encore créé de volume, créez-en un en accédant au **Storage › volumes › Créer › Volume**.

Pour plus d'informations, consultez l'aide en ligne de SANtricity System Manager.

# **Configurez le logiciel multivoie**

Pour fournir un chemin redondant à la baie de stockage, vous pouvez configurer le logiciel multivoie.

## **Ce dont vous avez besoin**

Vous devez installer les modules requis sur votre système.

- Pour les hôtes Red Hat (RHEL), vérifiez que les packages sont installés en cours d'exécution rpm -q device-mapper-multipath.
- Pour les hôtes SLES, vérifiez que les packages sont installés en cours d'exécution rpm -q multipathtools.

Si vous n'avez pas encore installé le système d'exploitation, utilisez le support fourni par le fournisseur de votre système d'exploitation.

#### **Description de la tâche**

Le logiciel multivoie fournit un chemin redondant à la baie de stockage en cas de perturbation de l'un des chemins physiques. Le logiciel multivoie présente le système d'exploitation avec un seul périphérique virtuel qui représente les chemins physiques actifs vers le stockage. Le logiciel multichemin gère également le processus de basculement qui met à jour le périphérique virtuel.

Vous utilisez l'outil DM-MP (device mapper multipath) pour les installations Linux. Par défaut, DM-MP est désactivé dans RHEL et SLES. Procédez comme suit pour activer les composants DM-MP sur l'hôte.

#### **Étapes**

- 1. Si aucun fichier multipath.conf n'est déjà créé, exécutez le # touch /etc/multipath.conf commande.
- 2. Utilisez les paramètres de chemins d'accès multiples par défaut en laissant le fichier multipath.conf vide.
- 3. Démarrez le service multivoie.

```
# systemctl start multipathd
```
4. Enregistrez votre version du noyau en exécutant le uname  $-r$  commande.

```
# uname -r
3.10.0-327.el7.x86_64
```
Vous utiliserez ces informations lorsque vous affectez des volumes à l'hôte.

5. Activez le démon multipathd au démarrage.

```
systemctl enable multipathd
```
6. Reconstruire le initramfs image ou initrd image sous le répertoire /boot :

```
dracut --force --add multipath
```
7. Assurez-vous que l'image /boot/initramers-\* ou l'image /boot/initrd-\* nouvellement créée est sélectionnée dans le fichier de configuration de démarrage.

Par exemple, pour GRUB c'est /boot/grub/menu.lst et pour le grub2 c'est /boot/grub2/menu.cfg.

8. Utilisez le ["Créer l'hôte manuellement"](https://docs.netapp.com/us-en/e-series-santricity/sm-storage/create-host-manually.html) procédure de l'aide en ligne pour vérifier si les hôtes sont définis. Vérifiez que chaque paramètre de type d'hôte est basé sur les informations du noyau recueillies dans étape 4.

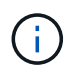

L'équilibrage automatique de la charge est désactivé pour tous les volumes mappés vers les hôtes exécutant le noyau 3.9 ou version antérieure.

1. Redémarrez l'hôte.

# **Configurez le fichier multipath.conf**

Le fichier multipath.conf est le fichier de configuration du démon multipathd.

Le fichier multipathd.conf remplace la table de configuration intégrée pour multipathd.

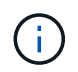

Pour les systèmes d'exploitation SANtricity 8.30 et versions ultérieures, NetApp recommande d'utiliser les paramètres par défaut tels que fournis.

Aucune modification de /etc/multipath.conf n'est requise.

## **Configurez les connexions réseau**

Si votre configuration utilise le protocole iser over InfiniBand, suivez les étapes de cette section pour configurer les connexions réseau.

#### **Étapes**

1. Dans System Manager, accédez au **Paramètres › System › configurer iser sur les ports Infiniband**. Pour plus d'instructions, consultez l'aide en ligne de System Manager.

Placez les adresses iSCSI de la baie sur le même sous-réseau que le ou les ports hôtes que vous utiliserez pour créer des sessions iSCSI. Pour les adresses, consultez le [Fiche technique iser.](#page-57-0)

2. Enregistrez l'IQN.

Ces informations peuvent s'avérer nécessaires lorsque vous créez des sessions iser à partir de systèmes d'exploitation qui ne prennent pas en charge la découverte de cibles d'envoi. Entrez ces informations dans le [Fiche technique iser](#page-57-0).

## <span id="page-51-0"></span>**Configurer la mise en réseau des hôtes connectés au stockage**

Si votre configuration utilise le protocole iser over InfiniBand, suivez les étapes de cette

## section.

La pile de pilotes OFED InfiniBand prend en charge l'exécution simultanée de iser et SRP sur les mêmes ports, de sorte qu'aucun matériel supplémentaire n'est requis.

#### **Ce dont vous avez besoin**

Un technicien OFED recommandé par NetApp installé sur le système Pour plus d'informations, reportez-vous à la section ["Matrice d'interopérabilité NetApp".](https://mysupport.netapp.com/matrix)

#### **Étapes**

1. Activer et démarrer les services iSCSI sur le ou les hôtes :

**Red Hat Enterprise Linux 7, 8 et 9 (RHEL 7, RHEL 8 et RHEL 9)**

```
# systemctl start iscsi
# systemctl start iscsid
# systemctl enable iscsi
# systemctl enable iscsid
```
**SUSE Linux Enterprise Server 12 et 15 (SLES 12 et SLES 15)**

```
# systemctl start iscsid.service
# systemctl enable iscsid.service
```
- 2. Configurez les interfaces réseau de la carte InfiniBand :
	- a. Identifier les ports InfiniBand à utiliser. Documentez l'adresse matérielle (adresse MAC) de chaque port.
	- b. Configurer des noms persistants pour les périphériques d'interface réseau InfiniBand.
	- c. Configurez l'adresse IP et les informations réseau pour les interfaces InfiniBand identifiées.

La configuration d'interface spécifique requise peut varier en fonction du système d'exploitation utilisé. Pour plus d'informations sur l'implémentation, consultez la documentation du système d'exploitation de votre fournisseur.

d. Démarrez les interfaces réseau IB en redémarrant le service réseau ou en redémarrant manuellement chaque interface. Par exemple :

systemctl restart network

- e. Vérifiez la connectivité aux ports cibles. À partir de l'hôte, envoyez une requête ping aux adresses IP que vous avez configurées lorsque vous avez configuré des connexions réseau.
- 3. Redémarrez les services pour charger le module iser.
- 4. Modifiez les paramètres iSCSI dans /etc/iscsi/iscsid.conf.

```
node.startup = automatic
replacement timeout = 20
```
- 5. Créer des configurations de session iSCSI :
	- a. Créez des fichiers de configuration iface pour chaque interface InfiniBand.

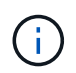

L'emplacement du répertoire des fichiers iSCSI iface dépend du système d'exploitation. Cet exemple concerne l'utilisation de Red Hat Enterprise Linux :

iscsiadm -m iface -I iser > /var/lib/iscsi/ifaces/iface-ib0 iscsiadm -m iface -I iser > /var/lib/iscsi/ifaces/iface-ib1

b. Modifiez chaque fichier iface pour définir le nom de l'interface et l'IQN de l'initiateur. Définissez les paramètres suivants de façon appropriée pour chaque fichier d'interface :

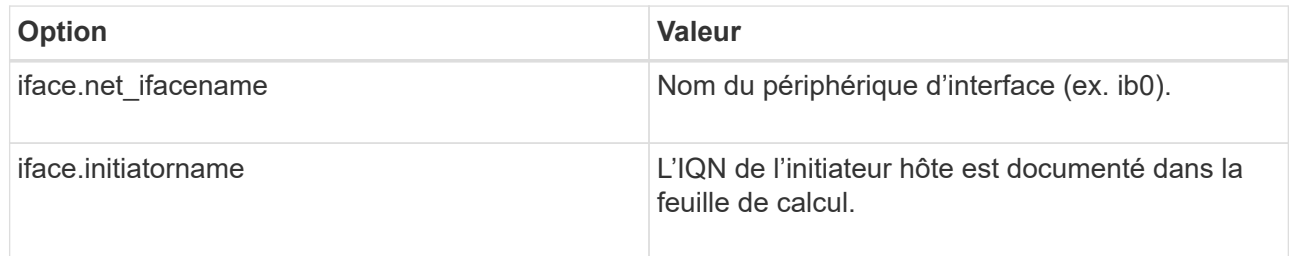

c. Créer des sessions iSCSI sur la cible.

La méthode privilégiée pour créer les sessions est d'utiliser la méthode de découverte SendTargets. Toutefois, cette méthode ne fonctionne pas sur certaines versions du système d'exploitation.

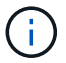

Utilisez **méthode 2** pour RHEL 6.x ou SLES 11.3 ou version ultérieure.

▪ **Méthode 1 - découverte de SendTargets:** utilisez le mécanisme de découverte de SendTargets à l'une des adresses IP du portail cible. Cela créera des sessions pour chacun des portails cibles.

iscsiadm -m discovery -t st -p 192.168.130.101 -I iser

- **Méthode 2 création manuelle :** pour chaque adresse IP de portail cible, créez une session en utilisant la configuration d'interface hôte appropriée. Dans cet exemple, l'interface ib0 se trouve sur le sous-réseau A et l'interface ib1 se trouve sur le sous-réseau B. Pour ces variables, remplacez la valeur appropriée par la feuille de calcul :
	- <IQN cible> = IQN cible du tableau de stockage
	- <adresse IP du port cible> = adresse IP configurée sur le port cible spécifié

```
# Controller A Port 1
iscsiadm -m node --target <Target IQN> -I iface-ib0 -p <Target Port IP\>
-l -o new
# Controller B Port 1
iscsiadm -m node --target <Target IQN> -I iface-ib0 -p <Target Port IP\>
-l -o new
# Controller A Port 2
iscsiadm -m node --target <Target IQN> -I iface-ib1 -p <Target Port IP\>
-l -o new
# Controller B Port 2
iscsiadm -m node --target <Target IQN> -I iface-ib1 -p <Target Port IP\>
-l -o new
```
6. Connectez-vous aux sessions iSCSI.

Pour chaque session, exécutez la commande iscsiadm pour vous connecter à la session.

```
# Controller A Port 1
iscsiadm -m node --target <Target IQN> -I iface-ib0 -p <Target Port IP\>
-l
# Controller B Port 1
iscsiadm -m node --target <Target IQN> -I iface-ib0 -p <Target Port IP\>
-1# Controller A Port 2
iscsiadm -m node --target <Target IQN> -I iface-ib1 -p <Target Port IP\>
-l
# Controller B Port 2
iscsiadm -m node --target <Target IQN> -I iface-ib1 -p <Target Port IP\>
-l
```
- 7. Vérifiez les sessions iser/iSCSI.
	- a. Vérifiez l'état de la session iscsi à partir de l'hôte :

iscsiadm -m session

b. Vérifiez l'état de la session iscsi à partir de la baie de disques. Dans SANtricity System Manager, accédez à **Baie de stockage** > **iser** > **Afficher/Terminer sessions**.

Lorsque le service OFED/RDMA démarre, le ou les modules de noyau iser se charge par défaut lorsque les services iSCSI sont en cours d'exécution. Pour terminer la configuration de la connexion iser, le ou les modules iser doivent être chargés. L'hôte doit actuellement être redémarré.

# **Créer des partitions et des systèmes de fichiers**

Comme une nouvelle LUN n'a pas de partition ni de système de fichiers lorsque l'hôte Linux le détecte pour la première fois, vous devez formater la LUN avant de pouvoir l'utiliser. Si vous le souhaitez, vous pouvez créer un système de fichiers sur la LUN.

## **Ce dont vous avez besoin**

- LUN détectée par l'hôte.
- Une liste des disques disponibles. (Pour voir les disques disponibles, exécutez le ls dans le dossier /dev/mapper.)

## **Description de la tâche**

Vous pouvez initialiser le disque en tant que disque de base avec une table de partition GUID (GPT) ou un enregistrement de démarrage maître (MBR).

Formatez la LUN avec un système de fichiers tel que ext4. Certaines applications ne nécessitent pas cette étape.

## **Étapes**

1. Récupérez l'ID SCSI du disque mappé en émettant le sanlun lun show -p commande.

L'ID SCSI est une chaîne de 33 caractères hexadécimaux, commençant par le nombre 3. Si les noms conviviaux sont activés, Device Mapper signale les disques comme mpath au lieu d'un ID SCSI.

```
# sanlun lun show -p
                E-Series Array: ictm1619s01c01-
SRP(60080e50002908b40000000054efb9d2)
                   Volume Name:
                Preferred Owner: Controller in Slot B
                  Current Owner: Controller in Slot B
                         Mode: RDAC (Active/Active)
                       UTM LUN: None
                          LUN: 116
                      LUN Size:
                       Product: E-Series
                   Host Device:
mpathr(360080e50004300ac000007575568851d)
              Multipath Policy: round-robin 0
             Multipath Provider: Native
      --------- ---------- ------- ------------
----------------------------------------------
host controller controller controller
path path /dev/ host target
state type node adapter port
--------- ---------- ------- ------------
----------------------------------------------
up secondary sdcx host14 A1
up secondary sdat host10 A2
up secondary sdbv host13 B1
```
2. Créez une nouvelle partition selon la méthode appropriée à votre version de Linux OS.

En général, les caractères identifiant la partition d'un disque sont ajoutés à l'ID SCSI (numéro 1 ou p3 par exemple).

```
# parted -a optimal -s -- /dev/mapper/360080e5000321bb8000092b1535f887a
mklabel
gpt mkpart primary ext4 0% 100%
```
3. Créez un système de fichiers sur la partition.

La méthode de création d'un système de fichiers varie en fonction du système de fichiers choisi.

# mkfs.ext4 /dev/mapper/360080e5000321bb8000092b1535f887a1

4. Créez un dossier pour monter la nouvelle partition.

```
# mkdir /mnt/ext4
```
## 5. Montez la partition.

```
# mount /dev/mapper/360080e5000321bb8000092b1535f887a1 /mnt/ext4
```
# **Vérification de l'accès au stockage sur l'hôte**

Avant d'utiliser le volume, vérifiez que l'hôte peut écrire les données sur le volume et les lire de nouveau.

#### **Ce dont vous avez besoin**

Volume initialisé au format avec un système de fichiers.

#### **Étapes**

- 1. Sur l'hôte, copiez un ou plusieurs fichiers vers le point de montage du disque.
- 2. Copiez les fichiers dans un autre dossier sur le disque d'origine.
- 3. Exécutez le diff pour comparer les fichiers copiés aux originaux.

#### **Une fois que vous avez terminé**

Supprimez le fichier et le dossier que vous avez copiés.

# <span id="page-57-0"></span>**Enregistrez votre configuration iser sur IB**

Vous pouvez générer et imprimer un fichier PDF de cette page, puis utiliser la fiche technique suivante pour enregistrer les informations de configuration du stockage iser sur Infiniband. Vous avez besoin de ces informations pour effectuer les tâches de provisionnement.

#### **Identifiants d'hôte**

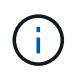

L'IQN de l'initiateur logiciel est déterminé pendant la tâche, [Configurer la mise en réseau des](#page-51-0) [hôtes connectés au stockage](#page-51-0).

Localisez et documentez l'IQN de l'initiateur à partir de chaque hôte. Pour les initiateurs logiciels, l'IQN se trouve généralement dans le fichier /etc/iscsi/initiatorname.iscsi.

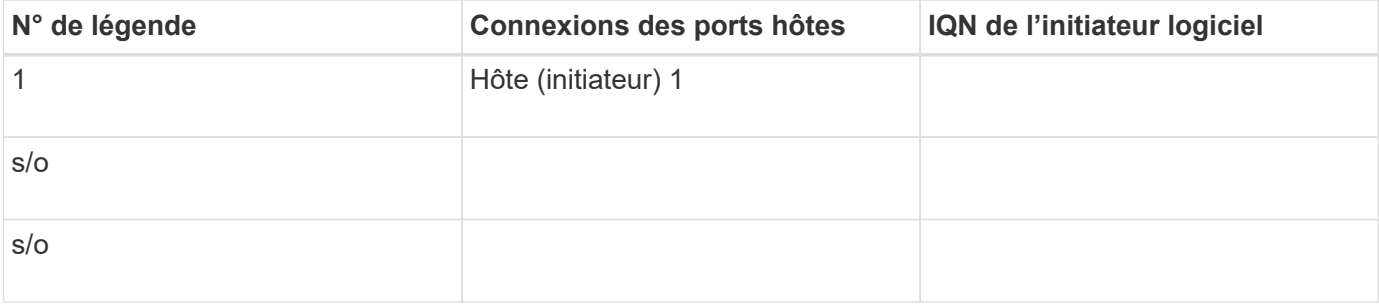

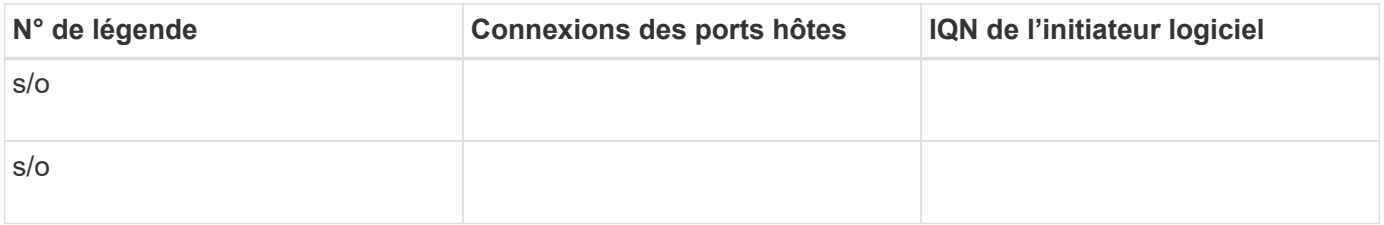

#### **Configuration recommandée**

Les configurations recommandées se composent de deux ports hôtes (initiateurs) et de quatre ports cibles.

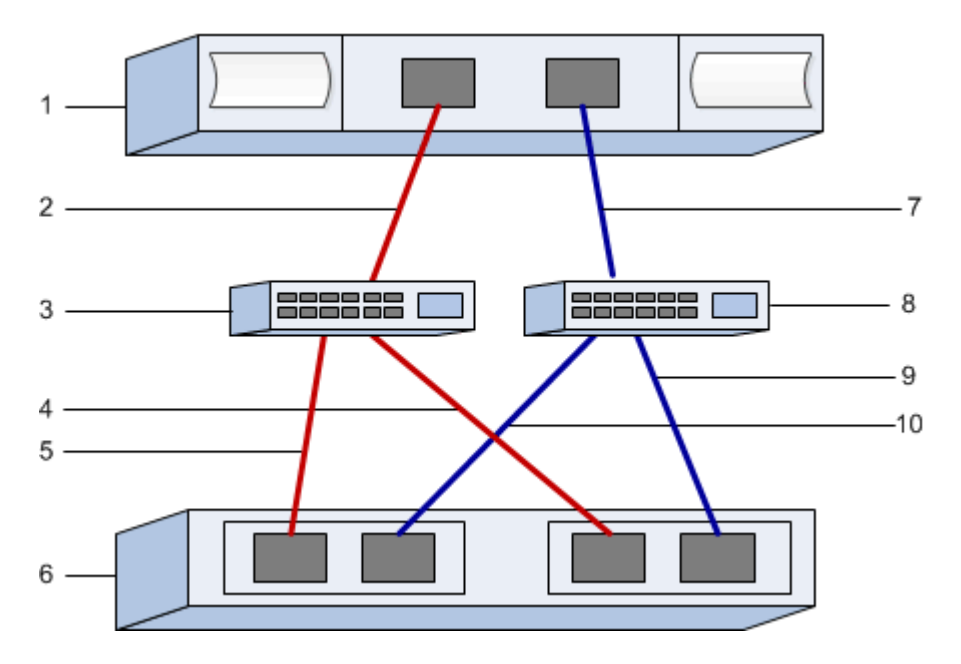

#### **IQN cible**

Documentez l'IQN cible de la matrice de stockage. Vous utiliserez ces informations dans [Configurer la mise en](#page-51-0) [réseau des hôtes connectés au stockage](#page-51-0).

Recherchez le nom IQN de la matrice de stockage à l'aide de SANtricity : **Baie de stockage** > **iser** > **gérer les paramètres**. Ces informations peuvent s'avérer nécessaires lorsque vous créez des sessions iser à partir de systèmes d'exploitation qui ne prennent pas en charge la découverte de cibles d'envoi.

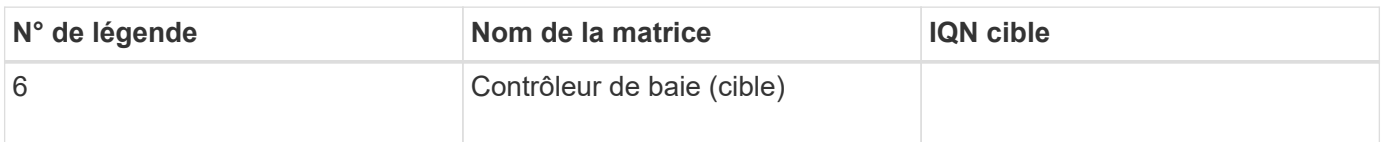

#### **Configuration du réseau**

Documenter la configuration réseau qui sera utilisée pour les hôtes et le stockage sur la structure InfiniBand. Ces instructions supposent que deux sous-réseaux seront utilisés pour une redondance complète.

Votre administrateur réseau peut fournir les informations suivantes. Ces informations sont utilisées dans la rubrique, [Configurer la mise en réseau des hôtes connectés au stockage.](#page-51-0)

#### **Sous-réseau A**

Définissez le sous-réseau à utiliser.

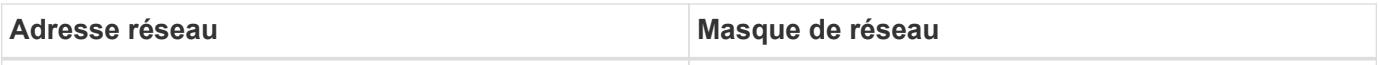

Documentez les IQN utilisés par les ports de la matrice et chaque port hôte.

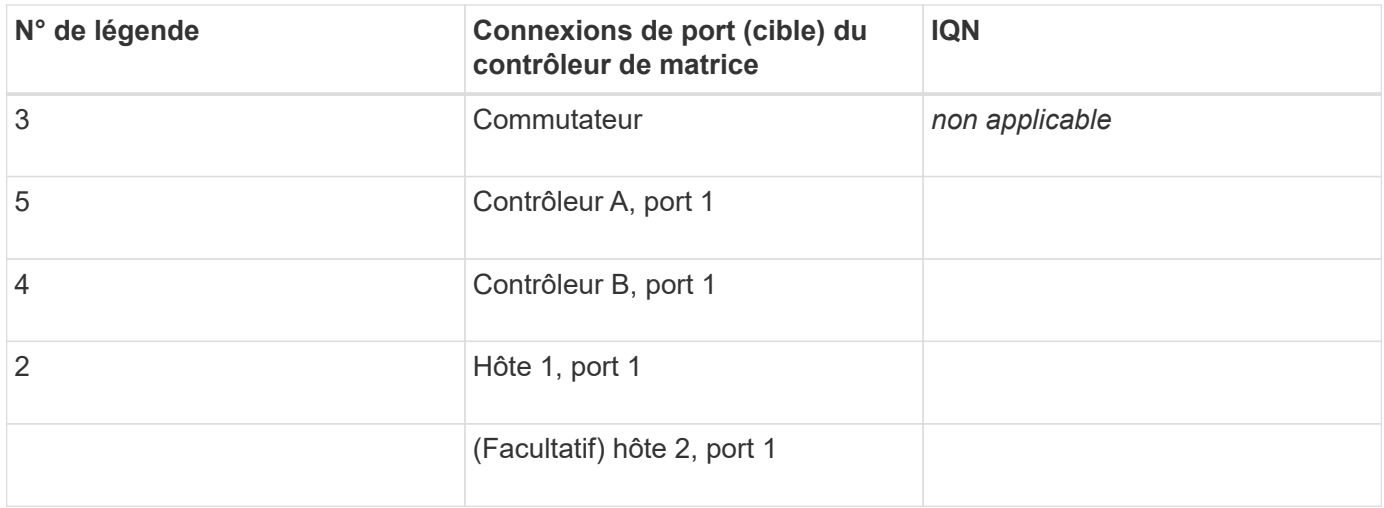

#### **Le sous-réseau B**

Définissez le sous-réseau à utiliser.

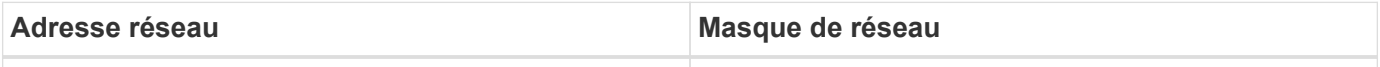

Documentez les IQN utilisés par les ports de la matrice et chaque port hôte.

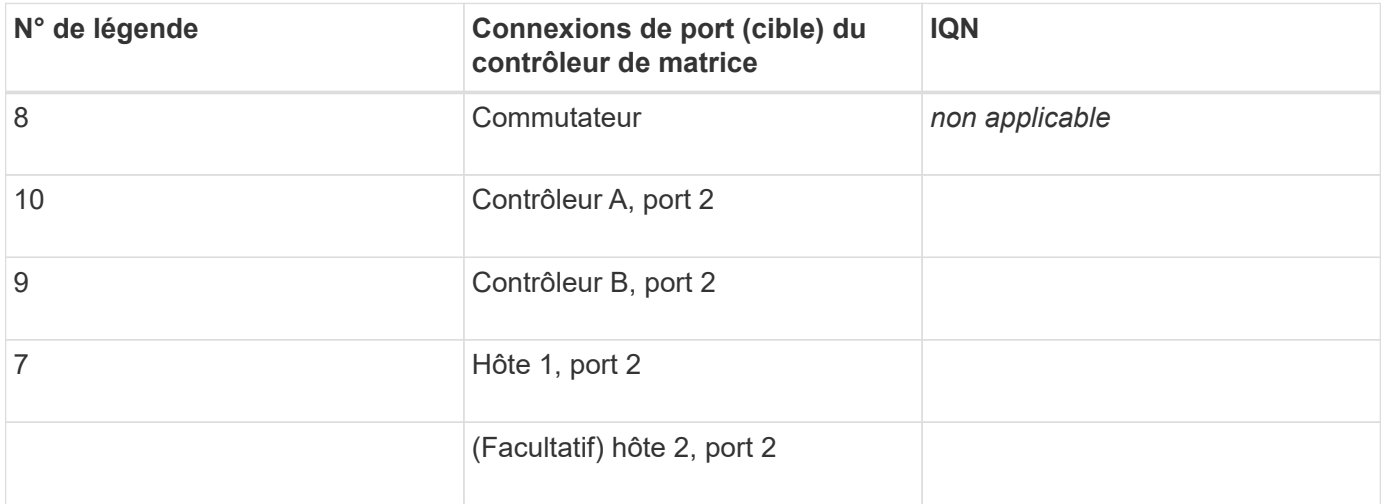

## **Nom d'hôte de mappage**

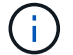

Le nom d'hôte de mappage est créé pendant le flux de travail.

Nom d'hôte de mappage

Type de système d'exploitation hôte

# **Configuration SRP sur InfiniBand**

# **Vérifiez que la configuration Linux est prise en charge**

Pour assurer un fonctionnement fiable, vous créez un plan d'implémentation, puis utilisez la matrice d'interopérabilité (IMT) de NetApp afin de vérifier que l'ensemble de la configuration est pris en charge.

## **Étapes**

- 1. Accédez au ["Matrice d'interopérabilité NetApp".](https://mysupport.netapp.com/matrix)
- 2. Cliquez sur la vignette **solution Search**.
- 3. Dans la zone Menu:protocoles[hôte SAN], cliquez sur le bouton **Ajouter** en regard de **hôte SAN E-Series**.
- 4. Cliquez sur **Afficher les critères de recherche de raffinage**.

La section améliorer les critères de recherche s'affiche. Dans cette section, vous pouvez sélectionner le protocole qui s'applique, ainsi que d'autres critères pour la configuration, tels que le système d'exploitation, le système d'exploitation NetApp et le pilote multivoie hôte.

- 5. Sélectionnez les critères que vous savez que vous voulez pour votre configuration, puis voyez quels éléments de configuration compatibles s'appliquent.
- 6. Si nécessaire, effectuez les mises à jour de votre système d'exploitation et de votre protocole qui sont prescrits dans l'outil.

Les informations détaillées concernant la configuration choisie sont accessibles sur la page Afficher les configurations prises en charge en cliquant sur la flèche de droite.

# **Configurez les adresses IP à l'aide de DHCP**

Pour configurer les communications entre la station de gestion et la matrice de stockage, utilisez le protocole DHCP (Dynamic Host Configuration Protocol) pour fournir des adresses IP.

## **Ce dont vous avez besoin**

Un serveur DHCP installé et configuré sur le même sous-réseau que les ports de gestion du stockage.

## **Description de la tâche**

Chaque baie de stockage dispose d'un contrôleur (simplex) ou de deux contrôleurs (duplex), et chaque contrôleur dispose de deux ports de gestion du stockage. Une adresse IP est attribuée à chaque port de gestion.

Les instructions suivantes se rapportent à une matrice de stockage dotée de deux contrôleurs (configuration duplex).

## **Étapes**

1. Si ce n'est déjà fait, connectez un câble Ethernet à la station de gestion et au port de gestion 1 de chaque contrôleur (A et B).

Le serveur DHCP attribue une adresse IP au port 1 de chaque contrôleur.

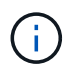

N'utilisez pas le port de gestion 2 sur l'un ou l'autre contrôleur. Le port 2 est réservé au personnel technique de NetApp.

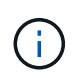

Si vous déconnectez et reconnectez le câble Ethernet, ou si la matrice de stockage est mise hors/sous tension, DHCP attribue de nouveau des adresses IP. Ce processus se produit jusqu'à ce que les adresses IP statiques soient configurées. Il est recommandé d'éviter de débrancher le câble ou de mettre hors tension la matrice.

Si la matrice de stockage ne parvient pas à obtenir les adresses IP attribuées par DHCP dans les 30 secondes, les adresses IP par défaut suivantes sont définies :

- Contrôleur A, port 1: 169.254.128.101
- Contrôleur B, port 1 : 169.254.128.102
- Masque de sous-réseau : 255.255.0.0
- 2. Repérez l'étiquette d'adresse MAC située à l'arrière de chaque contrôleur, puis fournissez à votre administrateur réseau l'adresse MAC du port 1 de chaque contrôleur.

Votre administrateur réseau a besoin des adresses MAC pour déterminer l'adresse IP de chaque contrôleur. Vous aurez besoin des adresses IP pour vous connecter à votre système de stockage via votre navigateur.

# <span id="page-61-0"></span>**Déterminez les GUID des ports hôtes et définissez les paramètres recommandés**

Le package infiniband-diags inclut des commandes permettant d'afficher le GUID (global unique ID) de chaque port InfiniBand (IB). La plupart des distributions Linux avec OFED/RDMA prises en charge via les packages inclus disposent également du package infiniband-diags, qui inclut des commandes permettant d'afficher des informations sur le HCA.

## **Étapes**

- 1. Installer le infiniband-diags package utilisant les commandes de gestion des packages du système d'exploitation.
- 2. Exécutez le ibstat commande permettant d'afficher les informations relatives aux ports.
- 3. Enregistrez les GUID de l'initiateur sur le [Feuille de travail SRP.](#page-71-0)
- 4. Sélectionnez les paramètres appropriés dans l'utilitaire HBA.

Les paramètres appropriés pour votre configuration sont répertoriés dans la colonne Notes de l' ["Matrice](https://mysupport.netapp.com/matrix) [d'interopérabilité NetApp".](https://mysupport.netapp.com/matrix)

# **Configurez le gestionnaire de sous-réseau**

Un gestionnaire de sous-réseau doit être exécuté dans votre environnement sur votre commutateur ou sur vos hôtes. Si vous exécutez le serveur côté hôte, procédez comme suit pour le configurer.

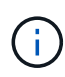

Avant de configurer le gestionnaire de sous-réseau, vous devez installer le package infinibanddiags pour obtenir l'ID global unique (GUID) via le ibstat -p commande. Voir [Déterminez les](#page-61-0) [GUID des ports hôtes et définissez les paramètres recommandés](#page-61-0) pour plus d'informations sur l'installation du package infiniband-diags.

#### **Étapes**

- 1. Installer le opensm sur tous les hôtes qui exécutent le gestionnaire de sous-réseau.
- 2. Utilisez le ibstat -p commande à rechercher GUID0 et GUID1 Des ports HBA. Par exemple :

```
# ibstat -p
0x248a070300a80a80
0x248a070300a80a81
```
3. Créez un script de gestionnaire de sous-réseau qui s'exécute une fois dans le cadre du processus d'amorçage.

```
# vim /usr/sbin/subnet-manager.sh
```
4. Ajoutez les lignes suivantes. Remplacez les valeurs de l'étape 2 par GUID0 et GUID1. Pour P0 et P1, utilisez les priorités du gestionnaire de sous-réseau, 1 étant le plus faible et 15 le plus élevé.

```
#!/bin/bash
opensm -B -g <GUID0> -p <P0> -f /var/log/opensm-ib0.log
opensm -B -g <GUID1> -p <P1> -f /var/log/opensm-ib1.log
```
Exemple de commande avec substitutions de valeur :

```
#!/bin/bash
opensm -B -g 0x248a070300a80a80 -p 15 -f /var/log/opensm-ib0.log
opensm -B -g 0x248a070300a80a81 -p 1 -f /var/log/opensm-ib1.log
```
5. Créez un fichier d'unité de service système nommé subnet-manager.service.

# vim /etc/systemd/system/subnet-manager.service

6. Ajoutez les lignes suivantes.

```
[Unit]
Description=systemd service unit file for subnet manager
[Service]
Type=forking
ExecStart=/bin/bash /usr/sbin/subnet-manager.sh
[Install]
WantedBy=multi-user.target
```
7. Avertir le système du nouveau service.

# systemctl daemon-reload

8. Activez et démarrez le subnet-manager services.

# systemctl enable subnet-manager.service # systemctl start subnet-manager.service

## **Installer et configurer Linux Host Utilities**

Le pack Linux Unified Host Utilities comprend des outils destinés à la gestion du stockage NetApp, y compris les règles de basculement et les chemins physiques.

#### **Étapes**

1. Utilisez le ["Matrice d'interopérabilité NetApp"](https://mysupport.netapp.com/matrix) Pour déterminer la version appropriée d'Unified Host Utilities à installer.

Les versions sont répertoriées dans une colonne de chaque configuration prise en charge.

2. Téléchargez les utilitaires d'hôtes unifiés à partir de ["Support NetApp".](https://mysupport.netapp.com/site/)

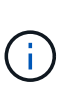

Vous pouvez également utiliser l'utilitaire SMDevices de SANtricity pour exécuter les mêmes fonctions que l'utilitaire hôte unifié. L'utilitaire SMDevices est inclus dans le package SMutils. Le package SMutils est un ensemble d'utilitaires qui permettent de vérifier ce que l'hôte voit de la matrice de stockage. Il est inclus dans l'installation du logiciel SANtricity.

# **Installer SANtricity Storage Manager pour SMcli (logiciel SANtricity version 11.53 ou antérieure).**

Si vous utilisez le logiciel SANtricity 11.53 ou une version antérieure, vous pouvez installer le logiciel SANtricity Storage Manager sur votre station de gestion pour vous aider à gérer la baie.

SANtricity Storage Manager inclut l'interface de ligne de commande (CLI) pour des tâches de gestion supplémentaires, ainsi que l'agent de contexte hôte pour la communication des informations de configuration de l'hôte aux contrôleurs de la baie de stockage via le chemin d'E/S.

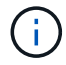

Si vous utilisez le logiciel SANtricity 11.60 ou une version ultérieure, vous n'avez pas besoin de suivre ces étapes. L'interface de ligne de commande sécurisée SANtricity (SMcli) est inclus dans le système d'exploitation SANtricity et téléchargeable via SANtricity System Manager. Pour plus d'informations sur le téléchargement du SMcli via le Gestionnaire système SANtricity, reportez-vous à la rubrique *Télécharger l'interface de ligne de commande (CLI)* de l'aide en ligne de SANtricity System Manager.

#### **Ce dont vous avez besoin**

- SANtricity 11.53 ou version antérieure.
- Privilèges administrateur ou superutilisateur corrects.
- Un système pour le client SANtricity Storage Manager avec la configuration minimale requise suivante :
	- **RAM** : 2 Go pour Java Runtime Engine
	- **Espace disque** : 5 Go
	- **OS/Architecture** : pour obtenir des conseils sur la détermination des versions et architectures de systèmes d'exploitation pris en charge, allez à ["Support NetApp"](http://mysupport.netapp.com). Dans l'onglet **Downloads**, accédez au menu :Downloads[E-Series SANtricity Storage Manager].

#### **Description de la tâche**

Cette tâche décrit l'installation de SANtricity Storage Manager sur les plates-formes Windows et Linux, car Windows et Linux sont des plates-formes de station de gestion communes lorsque Linux est utilisé pour l'hôte de données.

#### **Étapes**

- 1. Téléchargez la version du logiciel SANtricity sur ["Support NetApp".](http://mysupport.netapp.com) Dans l'onglet **Downloads**, accédez au menu :Downloads[E-Series SANtricity Storage Manager].
- 2. Exécutez le programme d'installation de SANtricity.

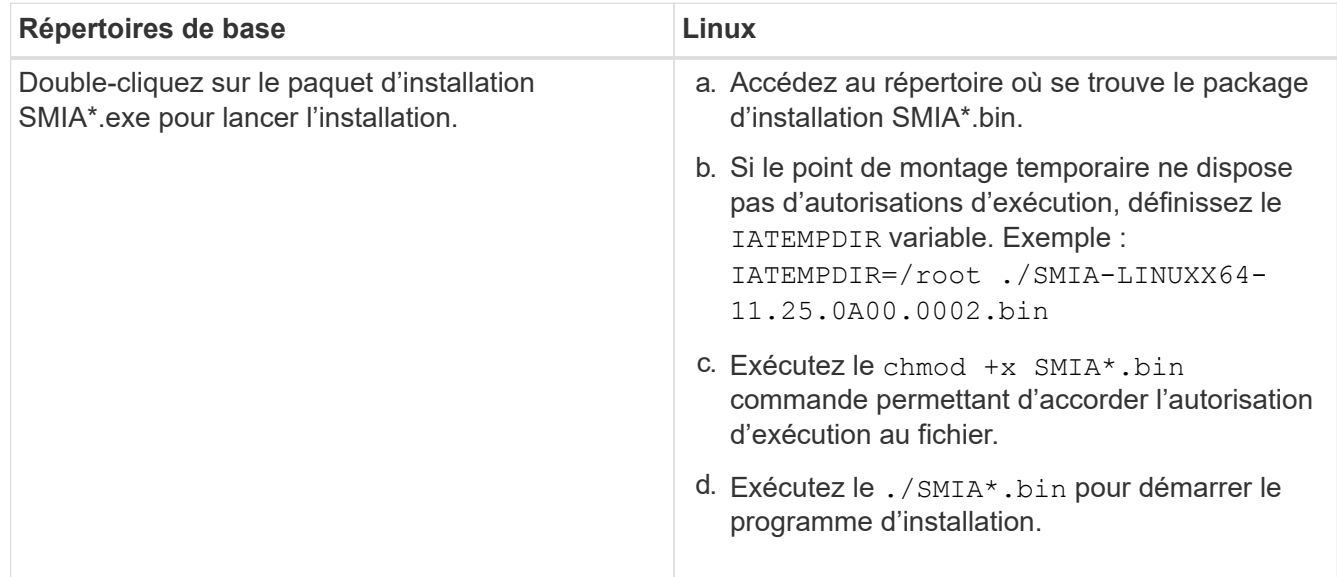

3. Utilisez l'assistant d'installation pour installer le logiciel sur la station de gestion.

# **Accédez à SANtricity System Manager et utilisez l'assistant d'installation**

Pour configurer votre baie de stockage, utilisez l'assistant d'installation de SANtricity System Manager.

SANtricity System Manager est une interface web intégrée à chaque contrôleur. Pour accéder à l'interface utilisateur, pointez un navigateur vers l'adresse IP du contrôleur. Un assistant d'installation vous aide à commencer la configuration du système.

#### **Ce dont vous avez besoin**

- Gestion hors bande.
- Station de gestion pour accéder à SANtricity System Manager incluant l'un des navigateurs suivants :

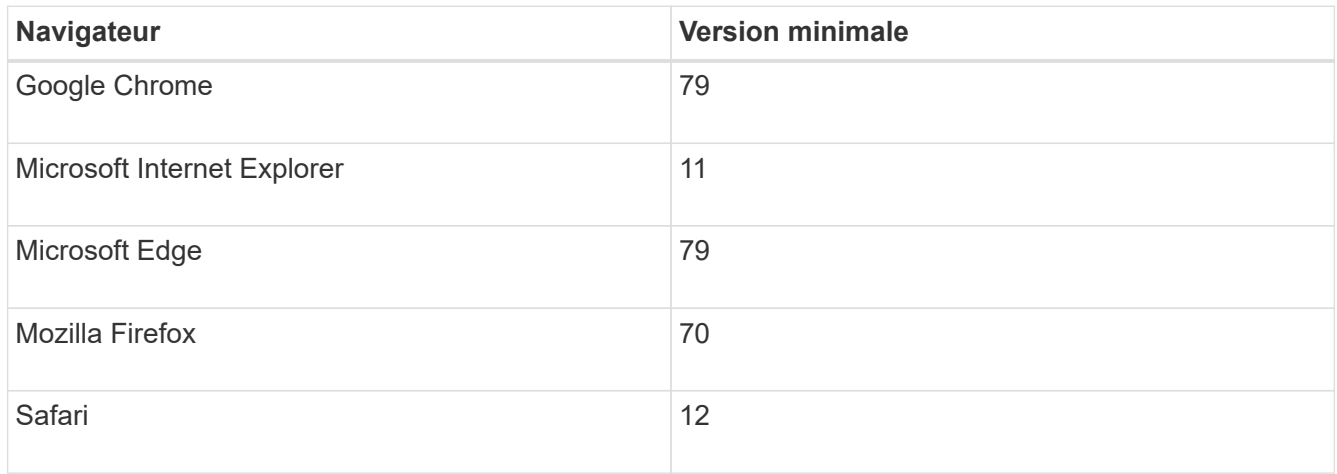

#### **Description de la tâche**

L'assistant redémarre automatiquement lorsque vous ouvrez System Manager ou actualisez votre navigateur et *au moins une* des conditions suivantes est remplie :

- Aucun pool et groupe de volumes n'est détecté.
- Aucune charge de travail n'est détectée.
- Aucune notification n'est configurée.

#### **Étapes**

1. Depuis votre navigateur, saisissez l'URL suivante : https://<DomainNameOrIPAddress>

IPAddress est l'adresse de l'un des contrôleurs de la baie de stockage.

Lors de la première ouverture du Gestionnaire système SANtricity sur une matrice qui n'a pas été configurée, l'invite définir le mot de passe administrateur s'affiche. La gestion de l'accès basée sur les rôles configure quatre rôles locaux : administrateur, support, sécurité et contrôle. Ces trois derniers rôles ont des mots de passe aléatoires qui ne peuvent être devinés. Après avoir défini un mot de passe pour le rôle admin, vous pouvez modifier tous les mots de passe à l'aide des informations d'identification admin. Pour plus d'informations sur les quatre rôles d'utilisateur locaux, consultez l'aide en ligne disponible dans l'interface utilisateur SANtricity System Manager.

2. Entrez le mot de passe du Gestionnaire système pour le rôle admin dans les champs définir le mot de passe administrateur et confirmer le mot de passe, puis cliquez sur **définir le mot de passe**.

L'assistant d'installation se lance s'il n'y a pas de pools, de groupes de volumes, de charges de travail ou de notifications configurés.

- 3. Utilisez l'assistant de configuration pour effectuer les tâches suivantes :
	- **Vérifier le matériel (contrôleurs et lecteurs)** vérifier le nombre de contrôleurs et de lecteurs dans la matrice de stockage. Attribuez un nom à la matrice.
	- **Vérifier les hôtes et les systèmes d'exploitation** vérifier les types d'hôte et de système d'exploitation auxquels la matrice de stockage peut accéder.
	- **Accept pools** acceptez la configuration de pool recommandée pour la méthode d'installation express. Un pool est un groupe logique de lecteurs.
	- **Configurer les alertes** permettre à System Manager de recevoir des notifications automatiques en cas de problème avec la matrice de stockage.
	- **Activer AutoSupport** surveille automatiquement l'état de santé de votre matrice de stockage et envoie des interventions au support technique.
- 4. Si vous n'avez pas encore créé de volume, créez-en un en accédant au **Storage › volumes › Créer › Volume**.

Pour plus d'informations, consultez l'aide en ligne de SANtricity System Manager.

# **Configurez le logiciel multivoie**

Pour fournir un chemin redondant à la baie de stockage, vous pouvez configurer le logiciel multivoie.

#### **Ce dont vous avez besoin**

Vous devez installer les modules requis sur votre système.

- Pour les hôtes Red Hat (RHEL), vérifiez que les packages sont installés en cours d'exécution  $r$ pm  $-q$ device-mapper-multipath.
- Pour les hôtes SLES, vérifiez que les packages sont installés en cours d'exécution rpm -q multipathtools.

Si vous n'avez pas encore installé le système d'exploitation, utilisez le support fourni par le fournisseur de votre système d'exploitation.

#### **Description de la tâche**

Le logiciel multivoie fournit un chemin redondant à la baie de stockage en cas de perturbation de l'un des chemins physiques. Le logiciel multivoie présente le système d'exploitation avec un seul périphérique virtuel qui représente les chemins physiques actifs vers le stockage. Le logiciel multichemin gère également le processus de basculement qui met à jour le périphérique virtuel.

Vous utilisez l'outil DM-MP (device mapper multipath) pour les installations Linux. Par défaut, DM-MP est désactivé dans RHEL et SLES. Procédez comme suit pour activer les composants DM-MP sur l'hôte.

## **Étapes**

- 1. Si aucun fichier multipath.conf n'est déjà créé, exécutez le # touch /etc/multipath.conf commande.
- 2. Utilisez les paramètres de chemins d'accès multiples par défaut en laissant le fichier multipath.conf vide.

3. Démarrez le service multivoie.

```
# systemctl start multipathd
```
4. Enregistrez votre version du noyau en exécutant le uname  $-r$  commande.

```
# uname -r
3.10.0-327.el7.x86_64
```
Vous utiliserez ces informations lorsque vous affectez des volumes à l'hôte.

5. Activez le multipathd démon au démarrage.

systemctl enable multipathd

6. Reconstruire le initramfs image ou initrd image sous le répertoire /boot :

```
dracut --force --add multipath
```
7. Assurez-vous que l'image /boot/initramers-\* ou l'image /boot/initrd-\* nouvellement créée est sélectionnée dans le fichier de configuration de démarrage.

Par exemple, pour GRUB c'est /boot/grub/menu.lst et pour le grub2 c'est /boot/grub2/menu.cfg.

8. Utilisez le ["Créer l'hôte manuellement"](https://docs.netapp.com/us-en/e-series-santricity/sm-storage/create-host-manually.html) procédure de l'aide en ligne pour vérifier si les hôtes sont définis. Vérifiez que chaque paramètre de type d'hôte est basé sur les informations du noyau recueillies dans étape 4.

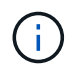

L'équilibrage automatique de la charge est désactivé pour tous les volumes mappés vers les hôtes exécutant le noyau 3.9 ou version antérieure.

1. Redémarrez l'hôte.

# **Configurez le fichier multipath.conf**

Le fichier multipath.conf est le fichier de configuration du démon multipathd.

Le fichier multipathd.conf remplace la table de configuration intégrée pour multipathd.

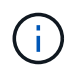

Pour les systèmes d'exploitation SANtricity 8.30 et versions ultérieures, NetApp recommande d'utiliser les paramètres par défaut tels que fournis.

Aucune modification de /etc/multipath.conf n'est requise.

# **Configurez les connexions réseau : SRP sur Infiniband**

Si votre configuration utilise le protocole SRP sur Infiniband, suivez les étapes de cette section.

## **Ce dont vous avez besoin**

Pour connecter l'hôte Linux à la matrice de stockage, vous devez activer la pile de pilotes InfiniBand avec les options appropriées. Les paramètres spécifiques peuvent varier d'une distribution Linux à l'autre. Vérifier le ["Matrice d'interopérabilité NetApp"](https://mysupport.netapp.com/matrix) pour des instructions spécifiques et des paramètres supplémentaires recommandés spécifiques à votre solution.

## **Étapes**

1. Installez la pile de pilotes OFED/RDMA de votre système d'exploitation.

#### **SLES**

zypper install rdma-core

#### **RHEL**

yum install rdma-core

2. Configurer OFED/RDMA pour charger le module SRP.

#### **SLES**

zypper install srp\_daemon

#### **RHEL**

yum install srp\_daemon

3. Dans le fichier de configuration OFED/RDMA, définissez SRP\_LOAD=yes et SRP\_DAEMON\_ENABLE=yes.

Le fichier de configuration RDMA se trouve à l'emplacement suivant :

/etc/rdma/rdma.conf

4. Activer et démarrer le service OFED/RDMA.

#### **RHEL 7.x et SLES 12.x ou supérieur**

◦ Pour permettre aux modules InfiniBand de charger au démarrage :

```
systemctl enable rdma
```
◦ Pour charger immédiatement les modules InfiniBand :

```
systemctl start rdma
```
5. Activez le démon SRP.

#### **RHEL 7.x et SLES 12 ou supérieur**

◦ Pour activer le démarrage du démon SRP au démarrage :

systemctl enable srp\_daemon

◦ Pour démarrer le démon SRP immédiatement :

```
systemctl start srp_daemon
```
6. Si vous devez modifier la configuration SRP, entrez la commande suivante à créer /etc/modprobe.d/ib\_srp.conf .

```
options ib_srp cmd_sg_entries=255 allow_ext_sg=y
indirect_sg_entries=2048
```
a. Sous le /etc/srp\_daemon.conf, ajoutez la ligne suivante.

a max\_sect=4096

## **Créer des partitions et des systèmes de fichiers**

Comme une nouvelle LUN n'a pas de partition ni de système de fichiers lorsque l'hôte Linux le détecte pour la première fois, vous devez formater la LUN avant de pouvoir l'utiliser. Si vous le souhaitez, vous pouvez créer un système de fichiers sur la LUN.

#### **Ce dont vous avez besoin**

- LUN détectée par l'hôte.
- Une liste des disques disponibles. (Pour voir les disques disponibles, exécutez le ls dans le dossier /dev/mapper.)

#### **Description de la tâche**

Vous pouvez initialiser le disque en tant que disque de base avec une table de partition GUID (GPT) ou un

enregistrement de démarrage maître (MBR).

Formatez la LUN avec un système de fichiers tel que ext4. Certaines applications ne nécessitent pas cette étape.

#### **Étapes**

1. Récupérez l'ID SCSI du disque mappé en émettant le sanlun lun show -p commande.

L'ID SCSI est une chaîne de 33 caractères hexadécimaux, commençant par le nombre 3. Si les noms conviviaux sont activés, Device Mapper signale les disques comme mpath au lieu d'un ID SCSI.

```
# sanlun lun show -p
                E-Series Array: ictm1619s01c01-
SRP(60080e50002908b40000000054efb9d2)
                   Volume Name:
               Preferred Owner: Controller in Slot B
                 Current Owner: Controller in Slot B
                         Mode: RDAC (Active/Active)
                       UTM LUN: None
                          LUN: 116
                      LUN Size:
                       Product: E-Series
                   Host Device:
mpathr(360080e50004300ac000007575568851d)
              Multipath Policy: round-robin 0
             Multipath Provider: Native
  --------- ---------- ------- ------------
 ----------------------------------------------
host controller controller
path path /dev/ host target
state type node adapter port
--------- ---------- ------- ------------
----------------------------------------------
up secondary sdcx host14 A1
up secondary sdat host10 A2
up secondary sdbv host13 B1
```
2. Créez une nouvelle partition selon la méthode appropriée à votre version de Linux OS.

En général, les caractères identifiant la partition d'un disque sont ajoutés à l'ID SCSI (numéro 1 ou p3 par exemple).

```
# parted -a optimal -s -- /dev/mapper/360080e5000321bb8000092b1535f887a
mklabel
gpt mkpart primary ext4 0% 100%
```
3. Créez un système de fichiers sur la partition.

La méthode de création d'un système de fichiers varie en fonction du système de fichiers choisi.

# mkfs.ext4 /dev/mapper/360080e5000321bb8000092b1535f887a1

4. Créez un dossier pour monter la nouvelle partition.

# mkdir /mnt/ext4

5. Montez la partition.

# mount /dev/mapper/360080e5000321bb8000092b1535f887a1 /mnt/ext4

# **Vérification de l'accès au stockage sur l'hôte**

Avant d'utiliser le volume, vérifiez que l'hôte peut écrire les données sur le volume et les lire de nouveau.

#### **Ce dont vous avez besoin**

Volume initialisé au format avec un système de fichiers.

#### **Étapes**

- 1. Sur l'hôte, copiez un ou plusieurs fichiers vers le point de montage du disque.
- 2. Copiez les fichiers dans un autre dossier sur le disque d'origine.
- 3. Exécutez le diff pour comparer les fichiers copiés aux originaux.

#### **Une fois que vous avez terminé**

Supprimez le fichier et le dossier que vous avez copiés.

# <span id="page-71-0"></span>**Enregistrez votre configuration SRP sur IB**

Vous pouvez générer et imprimer un PDF de cette page, puis utiliser la fiche de travail suivante pour enregistrer les informations de configuration du stockage SRP sur InfiniBand. Vous avez besoin de ces informations pour effectuer les tâches de provisionnement.
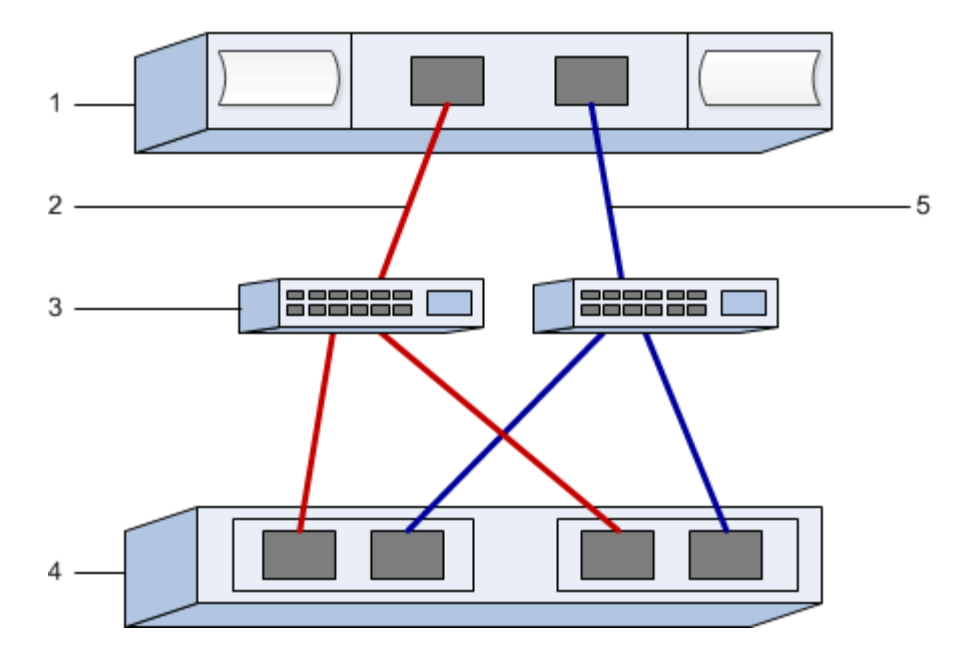

#### **Identifiants d'hôte**

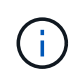

Les GUID d'initiateurs sont déterminés dans la tâche, [Déterminez les GUID des ports hôtes et](#page-61-0) [définissez les paramètres recommandés.](#page-61-0)

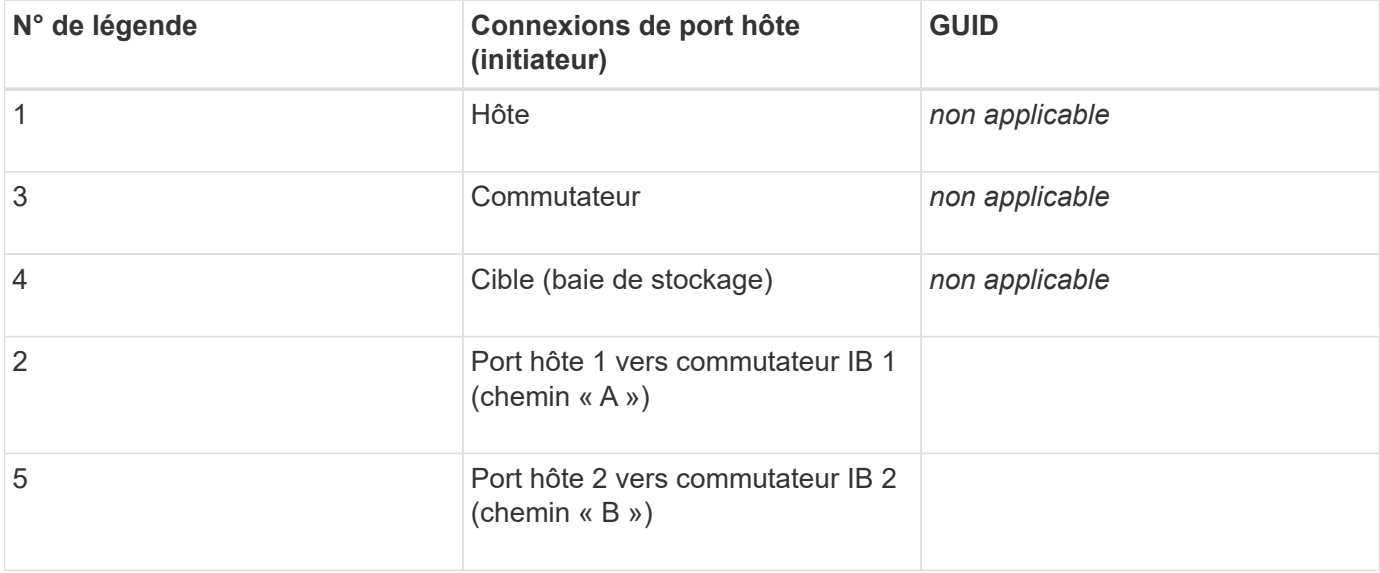

#### **Configuration recommandée**

Les configurations recommandées se composent de deux ports d'initiateur et de quatre ports cibles.

# **Nom d'hôte de mappage**

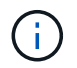

Le nom d'hôte de mappage est créé pendant le flux de travail.

Nom d'hôte de mappage

# **Configuration NVMe over InfiniBand**

# **Vérifier la prise en charge de Linux et vérifier les restrictions**

Dans un premier temps, vous devez vérifier que votre configuration Linux est prise en charge et vérifier également les restrictions de contrôleur, d'hôte et de récupération.

# **Vérifiez que la configuration Linux est prise en charge**

Pour assurer un fonctionnement fiable, vous créez un plan d'implémentation, puis utilisez la matrice d'interopérabilité (IMT) de NetApp afin de vérifier que l'ensemble de la configuration est pris en charge.

# **Étapes**

- 1. Accédez au ["Matrice d'interopérabilité NetApp".](https://mysupport.netapp.com/matrix)
- 2. Cliquez sur la vignette **solution Search**.
- 3. Dans la zone Menu:protocoles[hôte SAN], cliquez sur le bouton **Ajouter** en regard de **hôte SAN E-Series**.
- 4. Cliquez sur **Afficher les critères de recherche de raffinage**.

La section améliorer les critères de recherche s'affiche. Dans cette section, vous pouvez sélectionner le protocole qui s'applique, ainsi que d'autres critères pour la configuration, tels que le système d'exploitation, le système d'exploitation NetApp et le pilote multivoie hôte.

- 5. Sélectionnez les critères que vous savez que vous voulez pour votre configuration, puis voyez quels éléments de configuration compatibles s'appliquent.
- 6. Si nécessaire, effectuez les mises à jour de votre système d'exploitation et de votre protocole qui sont prescrits dans l'outil.

Les informations détaillées concernant la configuration choisie sont accessibles sur la page Afficher les configurations prises en charge en cliquant sur la flèche de droite.

# **Consultez les restrictions liées à NVMe over InfiniBand**

Avant d'utiliser NVMe over InfiniBand, consultez le ["Matrice d'interopérabilité NetApp"](https://mysupport.netapp.com/matrix) pour vérifier les dernières restrictions en matière de contrôleur, d'hôte et de reprise.

#### **Restrictions en matière de stockage et de reprise après incident**

- La mise en miroir asynchrone et synchrone n'est pas prise en charge.
- Le provisionnement fin (la création de volumes fins) n'est pas pris en charge.

# **Configurez les adresses IP à l'aide de DHCP**

Pour configurer les communications entre la station de gestion et la matrice de stockage, utilisez le protocole DHCP (Dynamic Host Configuration Protocol) pour fournir des adresses IP.

## **Ce dont vous avez besoin**

Un serveur DHCP installé et configuré sur le même sous-réseau que les ports de gestion du stockage.

# **Description de la tâche**

Chaque baie de stockage dispose d'un contrôleur (simplex) ou de deux contrôleurs (duplex), et chaque contrôleur dispose de deux ports de gestion du stockage. Une adresse IP est attribuée à chaque port de gestion.

Les instructions suivantes se rapportent à une matrice de stockage dotée de deux contrôleurs (configuration duplex).

# **Étapes**

1. Si ce n'est déjà fait, connectez un câble Ethernet à la station de gestion et au port de gestion 1 de chaque contrôleur (A et B).

Le serveur DHCP attribue une adresse IP au port 1 de chaque contrôleur.

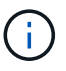

N'utilisez pas le port de gestion 2 sur l'un ou l'autre contrôleur. Le port 2 est réservé au personnel technique de NetApp.

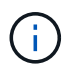

Si vous déconnectez et reconnectez le câble Ethernet, ou si la matrice de stockage est mise hors/sous tension, DHCP attribue de nouveau des adresses IP. Ce processus se produit jusqu'à ce que les adresses IP statiques soient configurées. Il est recommandé d'éviter de débrancher le câble ou de mettre hors tension la matrice.

Si la matrice de stockage ne parvient pas à obtenir les adresses IP attribuées par DHCP dans les 30 secondes, les adresses IP par défaut suivantes sont définies :

- Contrôleur A, port 1: 169.254.128.101
- Contrôleur B, port 1 : 169.254.128.102
- Masque de sous-réseau : 255.255.0.0
- 2. Repérez l'étiquette d'adresse MAC située à l'arrière de chaque contrôleur, puis fournissez à votre administrateur réseau l'adresse MAC du port 1 de chaque contrôleur.

Votre administrateur réseau a besoin des adresses MAC pour déterminer l'adresse IP de chaque contrôleur. Vous aurez besoin des adresses IP pour vous connecter à votre système de stockage via votre navigateur.

# **Installer SANtricity Storage Manager pour SMcli (logiciel SANtricity version 11.53 ou antérieure).**

Si vous utilisez le logiciel SANtricity 11.53 ou une version antérieure, vous pouvez installer le logiciel SANtricity Storage Manager sur votre station de gestion pour vous aider à gérer la baie.

SANtricity Storage Manager inclut l'interface de ligne de commande (CLI) pour des tâches de gestion supplémentaires, ainsi que l'agent de contexte hôte pour la communication des informations de configuration de l'hôte aux contrôleurs de la baie de stockage via le chemin d'E/S.

Si vous utilisez le logiciel SANtricity 11.60 ou une version ultérieure, vous n'avez pas besoin de suivre ces étapes. L'interface de ligne de commande sécurisée SANtricity (SMcli) est inclus dans le système d'exploitation SANtricity et téléchargeable via SANtricity System Manager. Pour plus d'informations sur le téléchargement du SMcli via le Gestionnaire système SANtricity, reportez-vous à la rubrique *Télécharger l'interface de ligne de commande (CLI)* de l'aide en ligne de SANtricity System Manager.

#### **Ce dont vous avez besoin**

( **i** )

- SANtricity 11.53 ou version antérieure.
- Privilèges administrateur ou superutilisateur corrects.
- Un système pour le client SANtricity Storage Manager avec la configuration minimale requise suivante :
	- **RAM** : 2 Go pour Java Runtime Engine
	- **Espace disque** : 5 Go
	- **OS/Architecture** : pour obtenir des conseils sur la détermination des versions et architectures de systèmes d'exploitation pris en charge, allez à ["Support NetApp"](http://mysupport.netapp.com). Dans l'onglet **Downloads**, accédez au menu :Downloads[E-Series SANtricity Storage Manager].

## **Description de la tâche**

Cette tâche décrit l'installation de SANtricity Storage Manager sur les plates-formes Windows et Linux, car Windows et Linux sont des plates-formes de station de gestion communes lorsque Linux est utilisé pour l'hôte de données.

## **Étapes**

- 1. Téléchargez la version du logiciel SANtricity sur ["Support NetApp".](http://mysupport.netapp.com) Dans l'onglet **Downloads**, accédez au menu :Downloads[E-Series SANtricity Storage Manager].
- 2. Exécutez le programme d'installation de SANtricity.

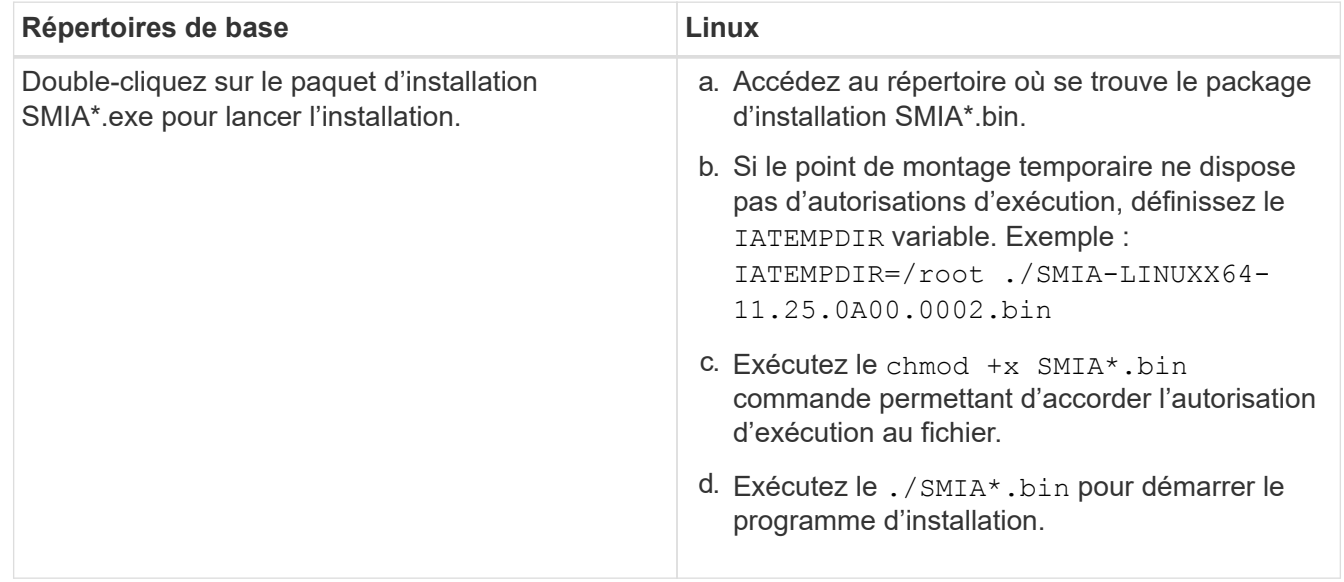

3. Utilisez l'assistant d'installation pour installer le logiciel sur la station de gestion.

# **Accédez à SANtricity System Manager et utilisez l'assistant d'installation**

Pour configurer votre baie de stockage, utilisez l'assistant d'installation de SANtricity System Manager.

SANtricity System Manager est une interface web intégrée à chaque contrôleur. Pour accéder à l'interface utilisateur, pointez un navigateur vers l'adresse IP du contrôleur. Un assistant d'installation vous aide à commencer la configuration du système.

## **Ce dont vous avez besoin**

- Gestion hors bande.
- Station de gestion pour accéder à SANtricity System Manager incluant l'un des navigateurs suivants :

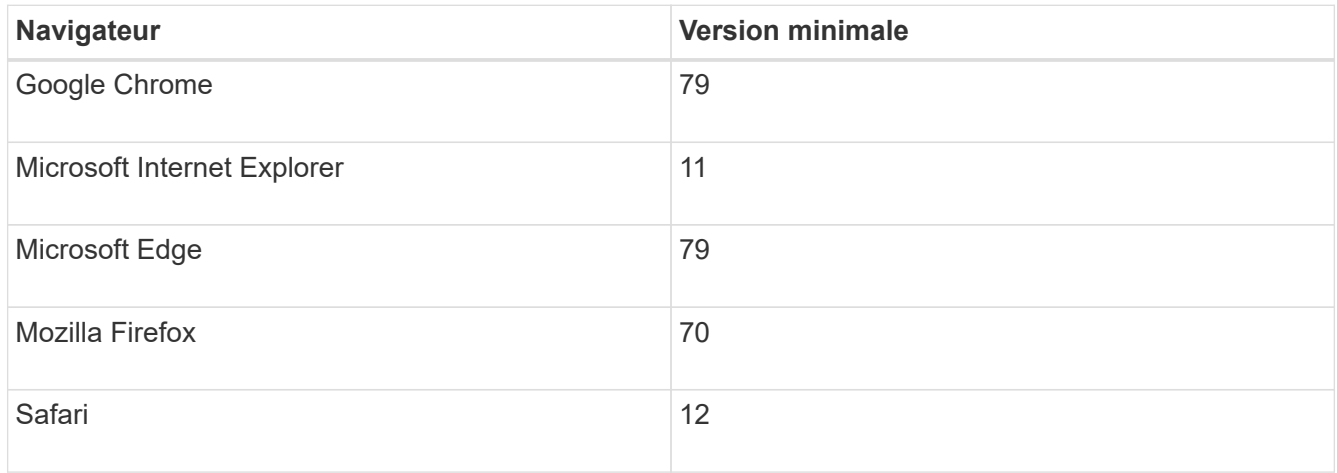

# **Description de la tâche**

L'assistant redémarre automatiquement lorsque vous ouvrez System Manager ou actualisez votre navigateur et *au moins une* des conditions suivantes est remplie :

- Aucun pool et groupe de volumes n'est détecté.
- Aucune charge de travail n'est détectée.
- Aucune notification n'est configurée.

#### **Étapes**

1. Depuis votre navigateur, saisissez l'URL suivante : https://<DomainNameOrIPAddress>

IPAddress est l'adresse de l'un des contrôleurs de la baie de stockage.

Lors de la première ouverture du Gestionnaire système SANtricity sur une matrice qui n'a pas été configurée, l'invite définir le mot de passe administrateur s'affiche. La gestion de l'accès basée sur les rôles configure quatre rôles locaux : administrateur, support, sécurité et contrôle. Ces trois derniers rôles ont des mots de passe aléatoires qui ne peuvent être devinés. Après avoir défini un mot de passe pour le rôle admin, vous pouvez modifier tous les mots de passe à l'aide des informations d'identification admin. Pour plus d'informations sur les quatre rôles d'utilisateur locaux, consultez l'aide en ligne disponible dans l'interface utilisateur SANtricity System Manager.

2. Entrez le mot de passe du Gestionnaire système pour le rôle admin dans les champs définir le mot de passe administrateur et confirmer le mot de passe, puis cliquez sur **définir le mot de passe**.

L'assistant d'installation se lance s'il n'y a pas de pools, de groupes de volumes, de charges de travail ou de notifications configurés.

- 3. Utilisez l'assistant de configuration pour effectuer les tâches suivantes :
	- **Vérifier le matériel (contrôleurs et lecteurs)** vérifier le nombre de contrôleurs et de lecteurs dans la matrice de stockage. Attribuez un nom à la matrice.
	- **Vérifier les hôtes et les systèmes d'exploitation** vérifier les types d'hôte et de système d'exploitation auxquels la matrice de stockage peut accéder.
	- **Accept pools** acceptez la configuration de pool recommandée pour la méthode d'installation express. Un pool est un groupe logique de lecteurs.
	- **Configurer les alertes** permettre à System Manager de recevoir des notifications automatiques en cas de problème avec la matrice de stockage.
	- **Activer AutoSupport** surveille automatiquement l'état de santé de votre matrice de stockage et envoie des interventions au support technique.
- 4. Si vous n'avez pas encore créé de volume, créez-en un en accédant au **Storage › volumes › Créer › Volume**.

Pour plus d'informations, consultez l'aide en ligne de SANtricity System Manager.

# <span id="page-77-0"></span>**Déterminez les GUID des ports hôtes et définissez les paramètres recommandés**

Le package infiniband-diags inclut des commandes permettant d'afficher le GUID (global unique ID) de chaque port InfiniBand (IB). La plupart des distributions Linux avec OFED/RDMA prises en charge via les packages inclus disposent également du package infiniband-diags, qui inclut des commandes permettant d'afficher des informations sur le HCA.

# **Étapes**

- 1. Installer le infiniband-diags package utilisant les commandes de gestion des packages du système d'exploitation.
- 2. Exécutez le ibstat commande permettant d'afficher les informations relatives aux ports.
- 3. Enregistrez les GUID de l'initiateur sur le [Feuille de travail SRP.](#page-100-0)
- 4. Sélectionnez les paramètres appropriés dans l'utilitaire HBA.

Les paramètres appropriés pour votre configuration sont répertoriés dans la colonne Notes de l' ["Matrice](https://mysupport.netapp.com/matrix) [d'interopérabilité NetApp".](https://mysupport.netapp.com/matrix)

# **Configurez le gestionnaire de sous-réseau**

Un gestionnaire de sous-réseau doit être exécuté dans votre environnement sur votre commutateur ou sur vos hôtes. Si vous exécutez le serveur côté hôte, procédez comme suit pour le configurer.

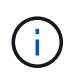

Avant de configurer le gestionnaire de sous-réseau, vous devez installer le package infinibanddiags pour obtenir l'ID global unique (GUID) via le ibstat -p commande. Voir [Déterminez les](#page-77-0) [GUID des ports hôtes et définissez les paramètres recommandés](#page-77-0) pour plus d'informations sur l'installation du package infiniband-diags.

# **Étapes**

- 1. Installer le opensm sur tous les hôtes qui exécutent le gestionnaire de sous-réseau.
- 2. Utilisez le ibstat -p commande à rechercher GUID0 et GUID1 Des ports HCA. Par exemple :

```
# ibstat -p
0x248a070300a80a80
0x248a070300a80a81
```
3. Créez un script de gestionnaire de sous-réseau qui s'exécute une fois dans le cadre du processus d'amorçage.

```
# vim /usr/sbin/subnet-manager.sh
```
4. Ajoutez les lignes suivantes. Remplacez les valeurs de l'étape 2 par GUID0 et GUID1. Pour P0 et P1, utilisez les priorités du gestionnaire de sous-réseau, 1 étant le plus faible et 15 le plus élevé.

```
#!/bin/bash
opensm -B -g <GUID0> -p <P0> -f /var/log/opensm-ib0.log
opensm -B -g <GUID1> -p <P1> -f /var/log/opensm-ib1.log
```
Exemple de commande avec substitutions de valeur :

```
#!/bin/bash
opensm -B -g 0x248a070300a80a80 -p 15 -f /var/log/opensm-ib0.log
opensm -B -g 0x248a070300a80a81 -p 1 -f /var/log/opensm-ib1.log
```
5. Créez un fichier d'unité de service système nommé subnet-manager.service.

# vim /etc/systemd/system/subnet-manager.service

6. Ajoutez les lignes suivantes.

```
[Unit]
Description=systemd service unit file for subnet manager
[Service]
Type=forking
ExecStart=/bin/bash /usr/sbin/subnet-manager.sh
[Install]
WantedBy=multi-user.target
```
7. Avertir le système du nouveau service.

# systemctl daemon-reload

8. Activez et démarrez le subnet-manager services.

# systemctl enable subnet-manager.service # systemctl start subnet-manager.service

## **Configuration de la technologie NVMe over InfiniBand côté hôte**

La configuration d'un initiateur NVMe dans un environnement InfiniBand inclut l'installation et la configuration des packages infiniband, nvme-cli et rdma, la configuration des adresses IP des initiateurs et la configuration de la couche NVMe-of sur l'hôte.

#### **Ce dont vous avez besoin**

Vous devez exécuter le tout dernier système d'exploitation compatible RHEL 7, RHEL 8, RHEL 9, SUSE Linux Enterprise Server 12 ou 15 Service Pack. Voir la ["Matrice d'interopérabilité NetApp"](https://mysupport.netapp.com/matrix) pour obtenir la liste complète des dernières exigences.

#### **Étapes**

1. Installer les packages rdma, nvme-cli et infiniband :

#### **SLES 12 ou SLES 15**

```
# zypper install infiniband-diags
# zypper install rdma-core
# zypper install nvme-cli
```
**RHEL 7, RHEL 8 OU RHEL 9**

```
# yum install infiniband-diags
# yum install rdma-core
# yum install nvme-cli
```
2. Pour RHEL 8 ou RHEL 9, installez les scripts réseau :

#### **RHEL 8**

# yum install network-scripts

## **RHEL 9**

# yum install NetworkManager-initscripts-updown

3. Pour RHEL 7, activez ipoib. Modifiez le fichier /etc/rdma/rdma.conf et modifiez l'entrée à charger ipoib:

IPOIB\_LOAD=yes

4. Procurez-vous le NQN hôte, qui sera utilisé pour configurer l'hôte sur une matrice.

```
# cat /etc/nvme/hostnqn
```
5. Vérifiez que les deux liaisons de port IB sont activées et que l'état = actif :

# ibstat

```
CA 'mlx4_0'
           CA type: MT4099
          Number of ports: 2
           Firmware version: 2.40.7000
          Hardware version: 1
          Node GUID: 0x0002c90300317850
           System image GUID: 0x0002c90300317853
           Port 1:
                    State: Active
                   Physical state: LinkUp
                   Rate: 40
                   Base lid: 4
                   LMC: 0
                   SM lid: 4
                   Capability mask: 0x0259486a
                   Port GUID: 0x0002c90300317851
                   Link layer: InfiniBand
           Port 2:
                   State: Active
                    Physical state: LinkUp
                   Rate: 56
                   Base lid: 5
                 LMC: 0  SM lid: 4
                   Capability mask: 0x0259486a
                   Port GUID: 0x0002c90300317852
                   Link layer: InfiniBand
```
6. Configurez les adresses IP IPv4 sur les ports ib.

# **SLES 12 ou SLES 15**

Créez le fichier /etc/sysconfig/network/ifcfg-ib0 avec le contenu suivant.

```
BOOTPROTO='static'
BROADCAST=
ETHTOOL_OPTIONS=
IPADDR='10.10.10.100/24'
IPOIB_MODE='connected'
MTU='65520'
NAME=
NETWORK=
REMOTE_IPADDR=
STARTMODE='auto'
```
Créez ensuite le fichier /etc/sysconfig/network/ifcfg-ib1 :

```
BOOTPROTO='static'
BROADCAST=
ETHTOOL_OPTIONS=
IPADDR='11.11.11.100/24'
IPOIB_MODE='connected'
MTU='65520'
NAME=
NETWORK=
REMOTE_IPADDR=
STARTMODE='auto'
```
#### **RHEL 7 ou RHEL 8**

Créez le fichier /etc/sysconfig/network-scripts/ifcfg-ib0 avec le contenu suivant.

```
CONNECTED_MODE=no
TYPE=InfiniBand
PROXY METHOD=none
BROWSER_ONLY=no
BOOTPROTO=static
IPADDR='10.10.10.100/24'
DEFROUTE=no
IPV4=FAILURE_FATAL=yes
IPV6INIT=no
NAME=ib0
ONBOOT=yes
```
Créez ensuite le fichier /etc/sysconfig/network-scripts/ifcfg-ib1 :

```
CONNECTED_MODE=no
TYPE=InfiniBand
PROXY METHOD=none
BROWSER_ONLY=no
BOOTPROTO=static
IPADDR='11.11.11.100/24'
DEFROUTE=no
IPV4=FAILURE_FATAL=yes
IPV6INIT=no
NAME=ib1
ONBOOT=yes
```
#### **RHEL 9**

Utilisez le nmtui outil permettant d'activer et de modifier une connexion. Voici un exemple de fichier /etc/NetworkManager/system-connections/ib0.nmconnection l'outil génère :

```
[connection]
id=ib0
uuid=<unique uuid>
type=infiniband
interface-name=ib0
[infiniband]
mtu=4200[ipv4]
address1=10.10.10.100/24
method=manual
[ipv6]
addr-gen-mode=default
method=auto
[proxy]
```
Voici un exemple de fichier /etc/NetworkManager/system-connections/ib1.nmconnection l'outil génère :

```
[connection]
id=ib1
uuid=<unique uuid>
type=infiniband
interface-name=ib1
[infiniband]
mtu=4200
[ipv4]
address1=11.11.11.100/24'
method=manual
[ipv6]
addr-gen-mode=default
method=auto
[proxy]
```
7. Activez le ib interface :

```
# ifup ib0
# ifup ib1
```
8. Vérifiez les adresses IP que vous allez utiliser pour vous connecter à la matrice. Exécutez cette commande pour les deux ib0 et ib1:

```
# ip addr show ib0
# ip addr show ib1
```
Comme indiqué dans l'exemple ci-dessous, l'adresse IP pour ib0 est 10.10.10.255.

```
10: ib0: <BROADCAST,MULTICAST,UP,LOWER_UP> mtu 65520 qdisc pfifo_fast
state UP group default qlen 256
      link/infiniband
80:00:02:08:fe:80:00:00:00:00:00:00:00:02:c9:03:00:31:78:51 brd
00:ff:ff:ff:ff:12:40:1b:ff:ff:00:00:00:00:00:00:ff:ff:ff:ff
      inet 10.10.10.255 brd 10.10.10.255 scope global ib0
         valid_lft forever preferred_lft forever
      inet6 fe80::202:c903:31:7851/64 scope link
       valid lft forever preferred lft forever
```
Comme indiqué dans l'exemple ci-dessous, l'adresse IP pour ib1 est 11.11.11.255.

```
10: ib1: <BROADCAST,MULTICAST,UP,LOWER_UP> mtu 65520 qdisc pfifo_fast
state UP group default qlen 256
      link/infiniband
80:00:02:08:fe:80:00:00:00:00:00:00:00:02:c9:03:00:31:78:51 brd
00:ff:ff:ff:ff:12:40:1b:ff:ff:00:00:00:00:00:00:ff:ff:ff:ff
      inet 11.11.11.255 brd 11.11.11.255 scope global ib0
         valid_lft forever preferred_lft forever
      inet6 fe80::202:c903:31:7851/64 scope link
         valid_lft forever preferred_lft forever
```
9. Configurez la couche NVMe-of sur l'hôte. Créez les fichiers suivants sous /etc/modules-load.d/ pour charger le nvme-rdma module noyau et assurez-vous que le module noyau sera toujours activé, même après un redémarrage :

# cat /etc/modules-load.d/nvme-rdma.conf nvme-rdma

Pour vérifier le nvme-rdma le module du noyau est chargé, exécutez la commande suivante :

```
# lsmod | grep nvme
nvme_rdma 36864 0
nvme fabrics 24576 1 nvme rdma
nvme_core 114688 5 nvme_rdma,nvme_fabrics
rdma_cm 114688 7
rpcrdma,ib_srpt,ib_srp,nvme_rdma,ib_iser,ib_isert,rdma_ucm
ib_core 393216 15
rdma cm, ib ipoib, rpcrdma, ib srpt, ib srp, nvme rdma, iw cm, ib iser, ib umad,
ib isert, rdma ucm, ib uverbs, mlx5 ib, qedr, ib cm
t10 pi 16384 2 sd mod, nvme core
```
# <span id="page-85-0"></span>**Configuration des connexions NVMe over InfiniBand de la baie de stockage**

Si votre contrôleur inclut un port NVMe over InfiniBand, vous pouvez configurer l'adresse IP de chaque port en utilisant SANtricity System Manager.

# **Étapes**

- 1. Dans l'interface System Manager, sélectionnez **Hardware**.
- 2. Si le graphique montre les lecteurs, cliquez sur **Afficher le verso du tiroir**.

Le graphique change pour afficher les contrôleurs au lieu des disques.

3. Cliquez sur le contrôleur associé aux ports NVMe over InfiniBand que vous souhaitez configurer.

Le menu contextuel du contrôleur s'affiche.

4. Sélectionnez **configurer NVMe sur les ports InfiniBand**.

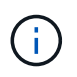

L'option Configure NVMe over InfiniBand n'apparaît que si System Manager détecte les ports NVMe over InfiniBand sur le contrôleur.

La boîte de dialogue **Configure NVMe over InfiniBand ports** s'ouvre.

- 5. Dans la liste déroulante, sélectionnez le port HIC que vous souhaitez configurer, puis entrez l'adresse IP du port.
- 6. Cliquez sur **configurer**.
- 7. Répétez les étapes 5 et 6 pour les autres ports HIC qui seront utilisés.

# **Découverte et connexion au stockage depuis l'hôte**

Avant de définir chaque hôte dans SANtricity System Manager, vous devez détecter les ports de contrôleur cible depuis l'hôte, puis établir les connexions NVMe.

#### **Étapes**

1. Découvrez les sous-systèmes disponibles sur la cible NVMe-of pour tous les chemins à l'aide de la commande suivante :

nvme discover -t rdma -a target\_ip\_address

Dans cette commande, target ip address Est l'adresse IP du port cible.

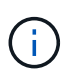

Le nvme discover la commande détecte tous les ports du contrôleur dans le soussystème, quel que soit l'accès hôte.

```
# nvme discover -t rdma -a 10.10.10.100
  Discovery Log Number of Records 2, Generation counter 0
 =====Discovery Log Entry 0======
  trtype: rdma
  adrfam: ipv4
  subtype: nvme subsystem
  treq: not specified
 portid: 0
  trsvcid: 4420
  subnqn: nqn.1992-08.com.netapp:5700.600a098000af41580000000058ed54be
  traddr: 10.10.10.100
  rdma_prtype: infiniband
  rdma_qptype: connected
  rdma_cms: rdma-cm
  rdma_pkey: 0x0000
=====Discovery Log Entry 1======
 trtype: rdma
 adrfam: ipv4
  subtype: nvme subsystem
  treq: not specified
 portid: 1
  trsvcid: 4420
  subnqn: nqn.1992-08.com.netapp:5700.600a098000af41580000000058ed54be
  traddr: 11.11.11.100
  rdma_prtype: infiniband
  rdma_qptype: connected
  rdma_cms: rdma-cm
  rdma_pkey: 0x0000
```
- 2. Répétez l'étape 1 pour toutes les autres connexions.
- 3. Connectez-vous au sous-système découvert sur le premier chemin à l'aide de la commande : nvme connect -t rdma -n discovered sub nqn -a target ip address -Q queue depth setting -1 controller loss timeout period

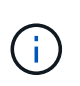

La commande ci-dessus ne persiste pas lors du redémarrage. Le nvme connect L'exécution de la commande doit s'effectuer après chaque redémarrage pour rétablir les connexions NVMe.

Les connexions NVMe ne persistent pas lors du redémarrage du système ou lorsque le contrôleur est indisponible pendant de longues périodes.

Les connexions ne sont pas établies pour les ports découverts inaccessibles par l'hôte.

Si vous spécifiez un numéro de port à l'aide de cette commande, la connexion échoue. Le port par défaut est le seul port configuré pour les connexions.

Ĥ.

Le paramètre de profondeur de file d'attente recommandé est 1024. Remplacer le paramètre par défaut 128 par 1024 à l'aide de -Q 1024option de ligne de commande, comme indiqué dans l'exemple suivant.

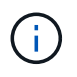

Le délai de perte de contrôleur recommandé en secondes est de 60 minutes (3600 secondes). Remplacer le réglage par défaut de 600 secondes avec 3600 secondes à l'aide de l' -l 3600 option de ligne de commande, comme indiqué dans l'exemple suivant :

```
# nvme connect -t rdma -a 10.10.10.100 -n nqn.1992-
08.com.netapp:5700.600a098000af41580000000058ed54be -Q 1024 -l 3600
```
4. Utilisez le nyme list Commande pour afficher la liste des périphériques NVMe actuellement connectés. Dans l'exemple ci-dessous, c'est le cas nvme0n1.

```
 # nvme list
Node SN Model Namespace
 -------------------------------------------------------
 /dev/nvme0n1 021648023161 NetApp E-Series 1
```
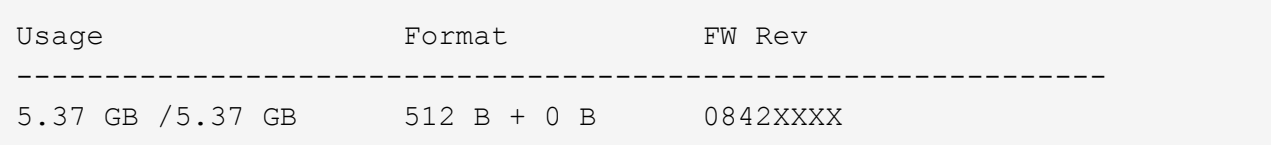

5. Connectez-vous au sous-système découvert sur le second chemin :

```
  # nvme connect -t rdma -a 11.11.11.100 -n nqn.1992-
08.com.netapp:5700.600a098000af41580000000058ed54be -Q 1024 -l 3600
```
6. Utilisez Linux lsblk et grep commandes permettant d'afficher des informations supplémentaires sur chaque périphérique de bloc :

```
 # lsblk | grep nvme
 nvme0n1 259:0 0 5G 0 disk
 nvme1n1 259:0 0 5G 0 disk
```
7. Utilisez le nvme list Commande pour afficher une nouvelle liste des périphériques NVMe actuellement connectés. Dans l'exemple ci-dessous, c'est le cas nvme0n1 et nvme0n1.

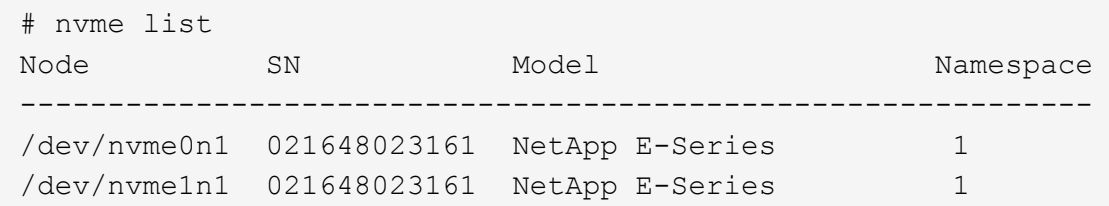

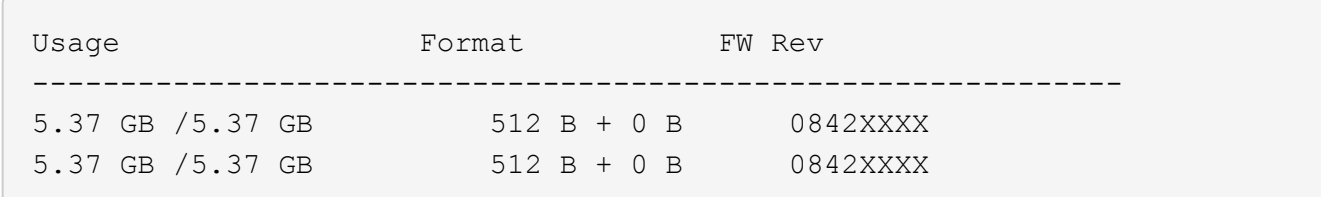

# **Définir un hôte**

SANtricity System Manager vous permet de définir les hôtes qui envoient des données à la baie de stockage. La définition d'un hôte est l'une des étapes requises pour permettre à la matrice de stockage de savoir quels hôtes lui sont connectés et d'autoriser l'accès E/S aux volumes.

# **Description de la tâche**

Lorsque vous définissez un hôte, tenez compte des consignes suivantes :

- Vous devez définir les ports d'identificateur d'hôte associés à l'hôte.
- Assurez-vous de fournir le même nom que le nom de système attribué à l'hôte.
- Cette opération n'a pas de succès si le nom que vous choisissez est déjà utilisé.
- La longueur du nom ne doit pas dépasser 30 caractères.

#### **Étapes**

- 1. Sélectionnez **Storage › hosts**.
- 2. Cliquez sur menu:Créer [hôte].

La boîte de dialogue Créer un hôte s'affiche.

3. Sélectionnez les paramètres de l'hôte, le cas échéant.

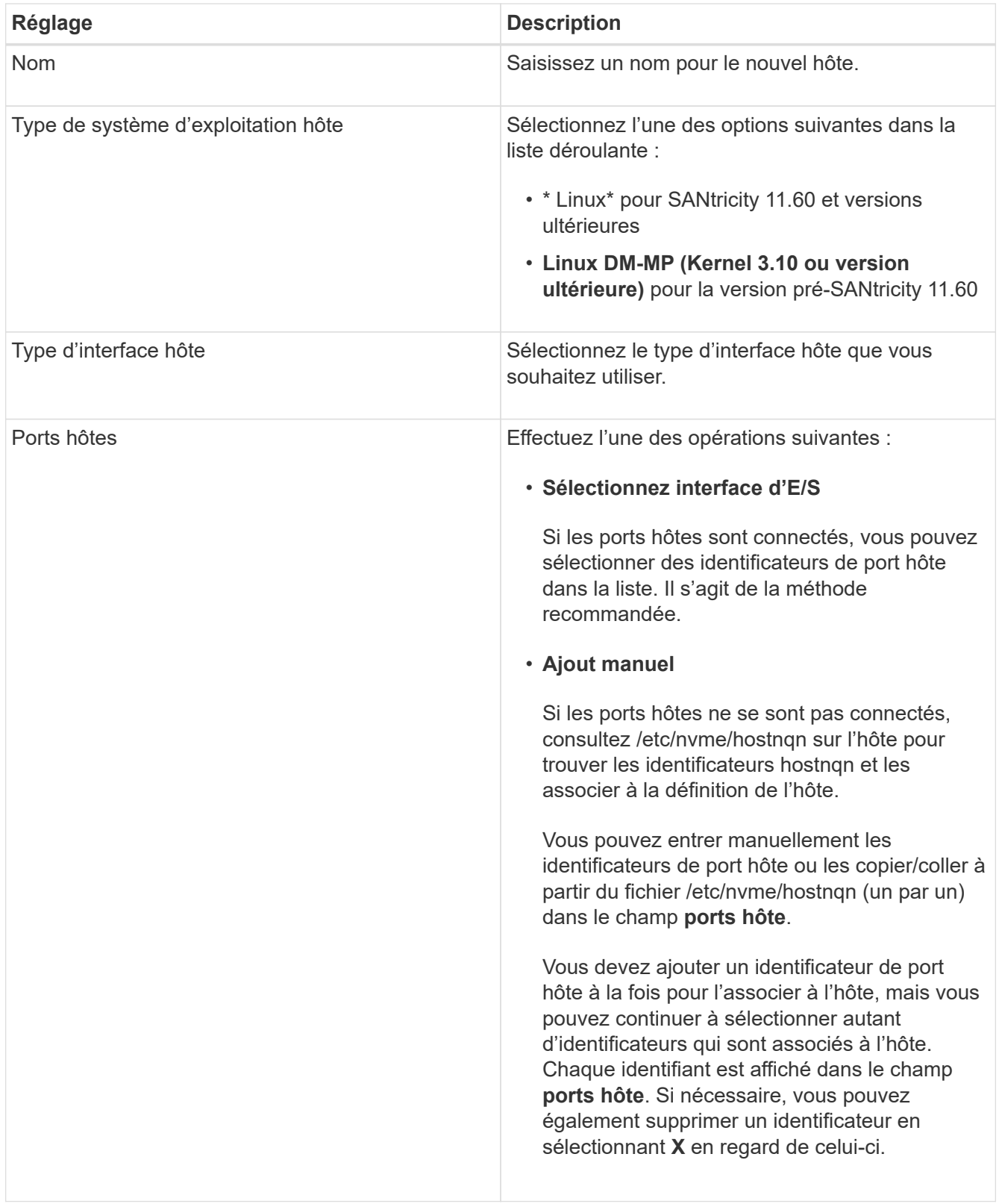

# 4. Cliquez sur **Créer**.

#### **Résultat**

Une fois l'hôte créé, SANtricity System Manager crée un nom par défaut pour chaque port hôte configuré pour l'hôte.

L'alias par défaut est <Hostname\_Port Number>. Par exemple, l'alias par défaut du premier port créé pour

# **Affecter un volume**

Vous devez affecter un volume (namespace) à un hôte ou à un cluster hôte afin de pouvoir utiliser les opérations d'E/S. Cette affectation permet à un hôte ou un cluster hôte d'accéder à un ou plusieurs namespaces d'une baie de stockage.

# **Description de la tâche**

Gardez ces consignes à l'esprit lorsque vous attribuez des volumes :

- Vous ne pouvez affecter un volume qu'à un seul hôte ou cluster hôte à la fois.
- Les volumes affectés sont partagés entre les contrôleurs de la baie de stockage.
- Le même ID de namespace (NSID) ne peut pas être utilisé deux fois par un hôte ou un cluster hôte pour accéder à un volume. Vous devez utiliser un ID NSID unique.

L'assignation d'un volume échoue dans les conditions suivantes :

- Tous les volumes sont affectés.
- Le volume est déjà affecté à un autre hôte ou cluster hôte.

La possibilité d'attribuer un volume n'est pas disponible dans les conditions suivantes :

- Aucun hôte ou cluster hôte valide n'existe.
- Toutes les affectations de volume ont été définies.

Tous les volumes non attribués s'affichent, mais les fonctions des hôtes avec ou sans Data assurance (DA) s'appliquent comme suit :

- Pour un hôte compatible DA, vous pouvez sélectionner des volumes qui sont soit activés DA, soit non activés DA.
- Pour un hôte qui n'est pas compatible DA, si vous sélectionnez un volume qui est activé DA, un avertissement indique que le système doit automatiquement désactiver DA sur le volume avant d'affecter le volume à l'hôte.

#### **Étapes**

- 1. Sélectionnez **Storage › hosts**.
- 2. Sélectionnez l'hôte ou le cluster hôte auquel vous souhaitez affecter des volumes, puis cliquez sur **attribuer des volumes**.

Une boîte de dialogue s'affiche et répertorie tous les volumes pouvant être affectés. Vous pouvez trier n'importe quelle colonne ou saisir quelque chose dans la case **Filter** pour faciliter la recherche de volumes particuliers.

- 3. Cochez la case en regard de chaque volume que vous souhaitez attribuer ou cochez la case dans l'en-tête de tableau pour sélectionner tous les volumes.
- 4. Cliquez sur **attribuer** pour terminer l'opération.

# **Résultat**

Après avoir attribué un ou plusieurs volumes à un hôte ou à un cluster hôte, le système effectue les opérations

suivantes :

- Le volume affecté reçoit le prochain NSID disponible. L'hôte utilise le NSID pour accéder au volume.
- Le nom de volume fourni par l'utilisateur apparaît dans les listes de volumes associées à l'hôte.

# **Afficher les volumes visibles pour l'hôte**

Vous pouvez utiliser l'outil SMDevices pour afficher les volumes actuellement visibles sur l'hôte. Cet outil fait partie du package nvme-cli et peut être utilisé comme alternative au nvme list commande.

Pour afficher des informations sur chaque chemin NVMe vers un volume E-Series, utilisez la nvme netapp smdevices [-o <format>] commande. La sortie <format> peut être normal (par défaut si -o n'est pas utilisé), colonne ou json.

```
# nvme netapp smdevices
/dev/nvme1n1, Array Name ICTM0706SYS04, Volume Name NVMe2, NSID 1, Volume
ID 000015bd5903df4a00a0980000af4462, Controller A, Access State unknown,
2.15GB
/dev/nvme1n2, Array Name ICTM0706SYS04, Volume Name NVMe3, NSID 2, Volume
ID 000015c05903e24000a0980000af4462, Controller A, Access State unknown,
2.15GB
/dev/nvme1n3, Array Name ICTM0706SYS04, Volume Name NVMe4, NSID 4, Volume
ID 00001bb0593a46f400a0980000af4462, Controller A, Access State unknown,
2.15GB
/dev/nvme1n4, Array Name ICTM0706SYS04, Volume Name NVMe6, NSID 6, Volume
ID 00001696593b424b00a0980000af4112, Controller A, Access State unknown,
2.15GB
/dev/nvme2n1, Array Name ICTM0706SYS04, Volume Name NVMe2, NSID 1, Volume
ID 000015bd5903df4a00a0980000af4462, Controller B, Access State unknown,
2.15GB
/dev/nvme2n2, Array Name ICTM0706SYS04, Volume Name NVMe3, NSID 2, Volume
ID 000015c05903e24000a0980000af4462, Controller B, Access State unknown,
2.15GB
/dev/nvme2n3, Array Name ICTM0706SYS04, Volume Name NVMe4, NSID 4, Volume
ID 00001bb0593a46f400a0980000af4462, Controller B, Access State unknown,
2.15GB
/dev/nvme2n4, Array Name ICTM0706SYS04, Volume Name NVMe6, NSID 6, Volume
ID 00001696593b424b00a0980000af4112, Controller B, Access State unknown,
2.15GB
```
# **Configurer le basculement**

Pour fournir un chemin redondant à la matrice de stockage, vous pouvez configurer l'hôte pour qu'il exécute le basculement.

#### **Ce dont vous avez besoin**

Vous devez installer les modules requis sur votre système.

- Pour les hôtes Red Hat (RHEL), vérifiez que les packages sont installés en cours d'exécution rpm -q device-mapper-multipath
- Pour les hôtes SLES, vérifiez que les packages sont installés en cours d'exécution rpm -q multipathtools

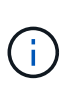

Reportez-vous à la section ["Matrice d'interopérabilité NetApp"](https://mysupport.netapp.com/matrix) Pour s'assurer que les mises à jour requises sont installées car les chemins d'accès multiples peuvent ne pas fonctionner correctement avec les versions GA de SLES ou de RHEL.

## **Description de la tâche**

RHEL 7 et SLES 12 utilisent Device Mapper Multipath (DMMP) pour les chemins d'accès multiples lors de l'utilisation de NVMe over Infiniband. RHEL 8, RHEL9 et SLES 15 utilisent un basculement NVMe natif intégré. Selon le système d'exploitation que vous utilisez, une configuration supplémentaire de chemins d'accès multiples est requise pour assurer son bon fonctionnement.

#### **Activez Device Mapper Multipath (DMMP) pour RHEL 7 ou SLES 12**

Par défaut, DM-MP est désactivé dans RHEL et SLES. Procédez comme suit pour activer les composants DM-MP sur l'hôte.

#### **Étapes**

1. Ajoutez l'entrée de périphérique NVMe E-Series à la section périphériques du fichier /etc/multipath.conf, comme indiqué dans l'exemple suivant :

```
devices {
          device {
                   vendor "NVME"
                   product "NetApp E-Series*"
                 path grouping policy group by prio
                   failback immediate
                   no_path_retry 30
  }
}
```
2. Configurer multipathd pour démarrer au démarrage du système.

systemctl enable multipathd

3. Démarrer multipathd s'il n'est pas en cours d'exécution.

```
# systemctl start multipathd
```
4. Vérifiez l'état de multipathd pour vérifier qu'il est actif et en cours d'exécution :

```
# systemctl status multipathd
```
## **Configuration de RHEL 8 avec des chemins d'accès multiples NVMe natifs**

Les chemins d'accès multiples NVMe natifs sont désactivés par défaut dans RHEL 8 et doivent être activés selon les étapes ci-dessous.

1. Configuration modprobe Règle d'activation des chemins d'accès multiples NVMe natifs.

```
# echo "options nvme_core multipath=y" >> /etc/modprobe.d/50-
nvme_core.conf
```
2. Refaites initramfs avec nouveau modprobe paramètre.

```
# dracut -f
```
3. Redémarrez le serveur pour l'intégrer avec les chemins d'accès multiples NVMe natifs activés.

```
# reboot
```
4. Vérifiez que les chemins d'accès multiples NVMe natifs ont été activés après le démarrage de l'hôte.

# cat /sys/module/nvme\_core/parameters/multipath

- a. Si le résultat de la commande est N, Les chemins d'accès multiples NVMe natifs sont toujours désactivés.
- b. Si le résultat de la commande est Y, Les chemins d'accès multiples NVMe natifs sont activés et les périphériques NVMe que vous découvrez utiliseront.

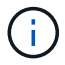

Pour SLES 15 et RHEL 9, les chemins d'accès multiples NVMe natifs sont activés par défaut et aucune configuration supplémentaire n'est requise.

# **Accès aux volumes NVMe pour les cibles de périphériques virtuels**

Vous pouvez configurer les E/S dirigées vers la cible de périphérique en fonction du système d'exploitation (et de la méthode de chemins d'accès multiples de l'extension) que vous utilisez.

Pour RHEL 7 et SLES 12, les E/S sont dirigées vers des cibles de périphériques virtuels par l'hôte Linux. DM-MP gère les chemins physiques sous-jacents à ces cibles virtuelles.

## **Les périphériques virtuels correspondent à des cibles d'E/S.**

Assurez-vous que vous exécutez des E/S uniquement sur les périphériques virtuels créés par DM-MP et non sur les chemins des périphériques physiques. Si vous exécutez des E/S sur les chemins physiques, DM-MP ne peut pas gérer un événement de basculement et les E/S échouent.

Vous pouvez accéder à ces périphériques de bloc via le dm le périphérique ou le symlink dans /dev/mapper. Par exemple :

```
/dev/dm-1
/dev/mapper/eui.00001bc7593b7f5f00a0980000af4462
```
# **Exemple de sortie**

L'exemple de sortie suivant de l' nvme list La commande affiche le nom du nœud hôte et sa corrélation avec l'ID de l'espace de noms.

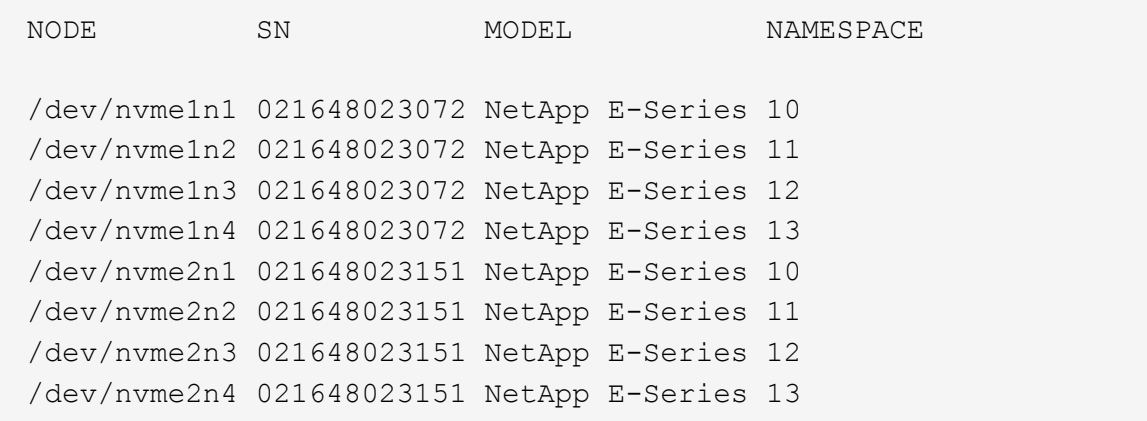

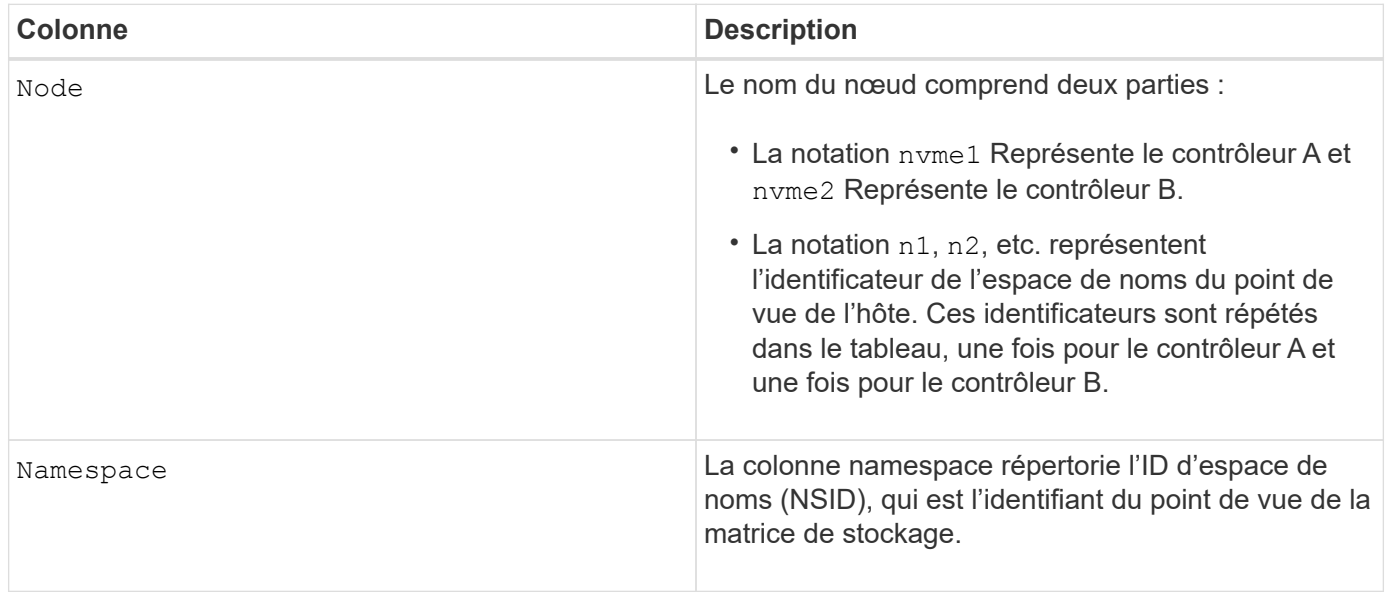

Dans les sections suivantes multipath -ll sortie, les chemins optimisés sont affichés avec un prio valeur de 50, alors que les chemins non optimisés sont affichés avec un prio valeur de 10.

Le système d'exploitation Linux achemine les E/S vers le groupe de chemins indiqué comme status=active, pendant que les groupes de chemins sont répertoriés comme status=enabled sont disponibles pour le basculement.

```
eui.00001bc7593b7f500a0980000af4462 dm-0 NVME, NetApp E-Series
size=15G features='1 queue if no_path' hwhandler='0' wp=rw
|-+- policy='service-time 0' prio=50 status=active
| `- #:#:#:# nvme1n1 259:5 active ready running
`-+- policy='service-time 0' prio=10 status=enabled
    `- #:#:#:# nvme2n1 259:9 active ready running
eui.00001bc7593b7f5f00a0980000af4462 dm-0 NVME, NetApp E-Series
size=15G features='1 queue if no path' hwhandler='0' wp=rw
|-+- policy='service-time 0' prio=0 status=enabled
| `- #:#:#:# nvme1n1 259:5 failed faulty running
`-+- policy='service-time 0' prio=10 status=active
    `- #:#:#:# nvme2n1 259:9 active ready running
```
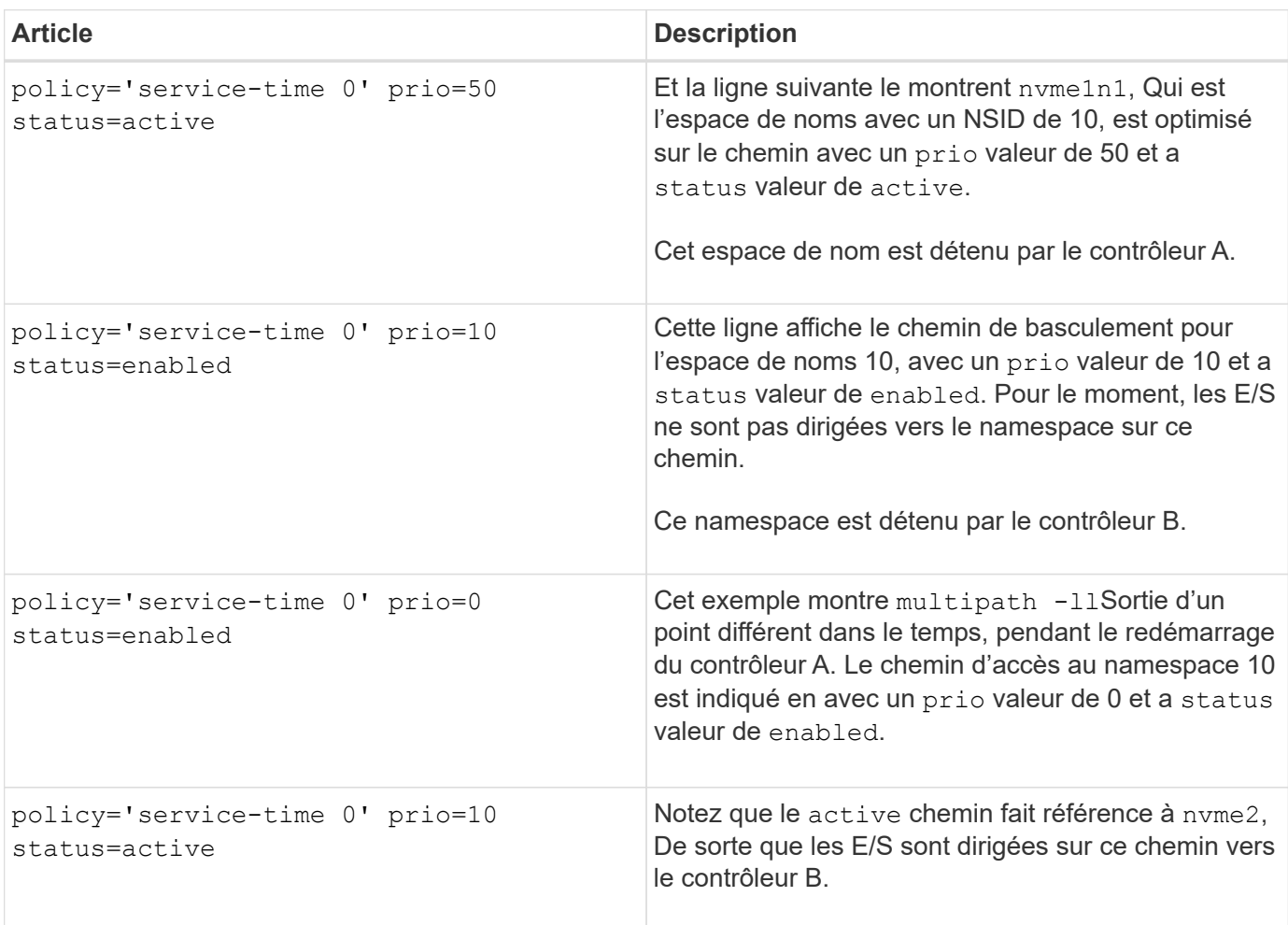

# **Accès aux volumes NVMe pour les cibles de périphériques NVMe physiques**

Vous pouvez configurer les E/S dirigées vers la cible de périphérique en fonction du système d'exploitation (et de la méthode de chemins d'accès multiples de l'extension) que vous utilisez.

Pour RHEL 8, RHEL 9 et SLES 15, les E/S sont dirigées vers les cibles de périphérique NVMe physiques par l'hôte Linux. Une solution native de chemins d'accès multiples NVMe gère les chemins physiques sous-jacents à un périphérique physique apparent affiché par l'hôte.

## **Les périphériques NVMe physiques sont des cibles d'E/S.**

Il est recommandé d'exécuter les E/S sur les liens de /dev/disk/by-id/nvme-eui.[uuid#] plutôt que directement sur le chemin d'accès du périphérique nvme physique /dev/nvme[subsys#]n[id#]. Le lien entre ces deux emplacements est disponible à l'aide de la commande suivante :

```
# ls /dev/disk/by-id/ -l
lrwxrwxrwx 1 root root 13 Oct 18 15:14 nvme-
eui.0000320f5cad32cf00a0980000af4112 -> ../../nvme0n1
```
E/S exécutées sur /dev/disk/by-id/nvme-eui.[uuid#] seront transmis directement /dev/nvme[subsys#]n[id#] Qui possède tous les chemins virtualisés sous-jacente à l'aide de la solution native de chemins d'accès multiples NVMe.

Vous pouvez afficher vos chemins en exécutant :

```
# nvme list-subsys
```
Exemple de résultat :

```
nvme-subsys0 - NQN=nqn.1992-
08.com.netapp:5700.600a098000a522500000000589aa8a6
\setminus+- nvme0 rdma traddr=192.4.21.131 trsvcid=4420 live
+- nvme1 rdma traddr=192.4.22.141 trsvcid=4420 live
```
Si vous spécifiez un périphérique nvme physique lors de l'utilisation de la commande 'nvme list-subsys', il fournit des informations supplémentaires sur les chemins d'accès à cet espace de noms :

```
# nvme list-subsys /dev/nvme0n1
nvme-subsys0 - NQN=nqn.1992-
08.com.netapp:5700.600a098000af44620000000058d5dd96
\setminus +- nvme0 rdma traddr=192.168.130.101 trsvcid=4420 live non-optimized
 +- nvme1 rdma traddr=192.168.131.101 trsvcid=4420 live non-optimized
  +- nvme2 rdma traddr=192.168.130.102 trsvcid=4420 live optimized
  +- nvme3 rdma traddr=192.168.131.102 trsvcid=4420 live optimized
```
Il existe également des crochets dans les commandes multivoie qui vous permettent d'afficher les informations relatives à votre chemin pour le basculement natif via elles également :

#multipath -ll

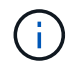

Pour afficher les informations sur le chemin d'accès, vous devez définir les éléments suivants dans /etc/multipath.conf :

```
defaults {
           enable_foreign nvme
}
```
Exemple de résultat :

```
eui.0000a0335c05d57a00a0980000a5229d [nvme]:nvme0n9 NVMe,Netapp E-
Series,08520001
size=4194304 features='n/a' hwhandler='ANA' wp=rw
|-+- policy='n/a' prio=50 status=optimized
| `- 0:0:1 nvme0c0n1 0:0 n/a optimized live
`-+- policy='n/a' prio-10 status=non-optimized
`- 0:1:1 nvme0c1n1 0:0 n/a non-optimized live
```
# **Création de systèmes de fichiers (RHEL 7 et SLES 12)**

Pour RHEL 7 et SLES 12, vous créez un système de fichiers dans l'espace de noms et montez le système de fichiers.

#### **Étapes**

1. Exécutez le multipath -ll pour obtenir une liste de /dev/mapper/dm périphériques.

```
# multipath -ll
```
Le résultat de cette commande affiche deux périphériques, dm-19 et dm-16:

```
eui.00001ffe5a94ff8500a0980000af4444 dm-19 NVME, NetApp E-Series
size=10G features='1 queue if no path' hwhandler='0' wp=rw
|-+- policy='service-time 0' prio=50 status=active
| |- #:#:#:# nvme0n19 259:19 active ready running
| `- #:#:#:# nvme1n19 259:115 active ready running
`-+- policy='service-time 0' prio=10 status=enabled
    |- #:#:#:# nvme2n19 259:51 active ready running
    `- #:#:#:# nvme3n19 259:83 active ready running
eui.00001fd25a94fef000a0980000af4444 dm-16 NVME, NetApp E-Series
size=16G features='1 queue if no path' hwhandler='0' wp=rw
|-+- policy='service-time 0' prio=50 status=active
| |- #:#:#:# nvme0n16 259:16 active ready running
| `- #:#:#:# nvme1n16 259:112 active ready running
`-+- policy='service-time 0' prio=10 status=enabled
    |- #:#:#:# nvme2n16 259:48 active ready running
    `- #:#:#:# nvme3n16 259:80 active ready running
```
2. Créez un système de fichiers sur la partition pour chaque /dev/mapper/eui-périphérique.

La méthode de création d'un système de fichiers varie en fonction du système de fichiers choisi. Cet exemple illustre la création d'un ext4 système de fichiers.

```
# mkfs.ext4 /dev/mapper/dm-19
mke2fs 1.42.11 (09-Jul-2014)
Creating filesystem with 2620928 4k blocks and 655360 inodes
Filesystem UUID: 97f987e9-47b8-47f7-b434-bf3ebbe826d0
Superblock backups stored on blocks:
          32768, 98304, 163840, 229376, 294912, 819200, 884736, 1605632
Allocating group tables: done
Writing inode tables: done
Creating journal (32768 blocks): done
Writing superblocks and filesystem accounting information: done
```
3. Créez un dossier pour monter le nouveau périphérique.

# mkdir /mnt/ext4

#### 4. Montez l'appareil.

# mount /dev/mapper/eui.00001ffe5a94ff8500a0980000af4444 /mnt/ext4

# **Création de systèmes de fichiers (RHEL 8, RHEL 9, SLES 15)**

Pour RHEL 8, RHEL 9, SLES 15, vous créez un système de fichiers sur le périphérique nvme natif et montez le système de fichiers.

# **Étapes**

1. Exécutez le multipath -ll commande permettant d'obtenir une liste des périphériques nvme.

```
# multipath -ll
```

```
Le résultat de cette commande peut être utilisé pour trouver les périphériques associés à l'
/dev/disk/by-id/nvme-eui.[uuid#] emplacement. Dans l'exemple ci-dessous, il s'agit de
/dev/disc/by-id/nvme-eui.000082dd5c05d39300a0980000a52225.
```

```
eui.000082dd5c05d39300a0980000a52225 [nvme]:nvme0n6 NVMe,NetApp E-
Series,08520000
size=4194304 features='n/a' hwhandler='ANA' wp=rw
|-+- policy='n/a' prio=50 status=optimized
| `- 0:0:1 nvme0c0n1 0:0 n/a optimized live
|-+- policy='n/a' prio=50 status=optimized
| `- 0:1:1 nvme0c1n1 0:0 n/a optimized live
|-+- policy='n/a' prio=10 status=non-optimized
| `- 0:2:1 nvme0c2n1 0:0 n/a non-optimized live
`-+- policy='n/a' prio=10 status=non-optimized
    `- 0:3:1 nvme0c3n1 0:0 n/a non-optimized live
```
2. Créez un système de fichiers sur la partition du périphérique nvme souhaité à l'aide de l'emplacement /dev/disk/by-id/nvme-eui.[id#].

La méthode de création d'un système de fichiers varie en fonction du système de fichiers choisi. Cet exemple illustre la création d'un ext4 système de fichiers.

```
# mkfs.ext4 /dev/disk/by-id/nvme-eui.000082dd5c05d39300a0980000a52225
mke2fs 1.42.11 (22-Oct-2019)
Creating filesystem with 2620928 4k blocks and 655360 inodes
Filesystem UUID: 97f987e9-47b8-47f7-b434-bf3ebbe826d0
Superblock backups stored on blocks:
          32768, 98304, 163840, 229376, 294912, 819200, 884736, 1605632
Allocating group tables: done
Writing inode tables: done
Creating journal (32768 blocks): done
Writing superblocks and filesystem accounting information: done
```
3. Créez un dossier pour monter le nouveau périphérique.

```
# mkdir /mnt/ext4
```
4. Montez l'appareil.

```
# mount /dev/disk/by-id/nvme-eui.000082dd5c05d39300a0980000a52225
/mnt/ext4
```
# **Vérification de l'accès au stockage sur l'hôte**

Avant d'utiliser le namespace, vérifiez que l'hôte peut écrire les données dans le namespace et les lire de nouveau.

# **Ce dont vous avez besoin**

Espace de noms initialisé au format avec un système de fichiers.

# **Étapes**

- 1. Sur l'hôte, copiez un ou plusieurs fichiers vers le point de montage du disque.
- 2. Copiez les fichiers dans un autre dossier sur le disque d'origine.
- 3. Exécutez le diff pour comparer les fichiers copiés aux originaux.

# **Une fois que vous avez terminé**

Supprimez le fichier et le dossier que vous avez copiés.

# <span id="page-100-0"></span>**Enregistrez votre configuration NVMe over IB**

Vous pouvez générer et imprimer un PDF de cette page, puis utiliser la fiche technique suivante pour enregistrer les informations de configuration du stockage NVMe over InfiniBand. Vous avez besoin de ces informations pour effectuer les tâches de provisionnement.

# **Identifiants d'hôte**

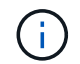

Le NQN de l'initiateur logiciel est déterminé pendant la tâche.

Localisez et documentez le NQN initiateur à partir de chaque hôte. Le NQN se trouve généralement dans le fichier /etc/nvme/hostnqn.

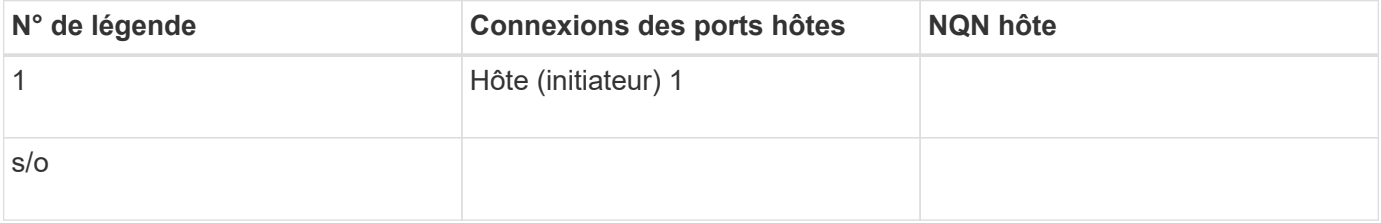

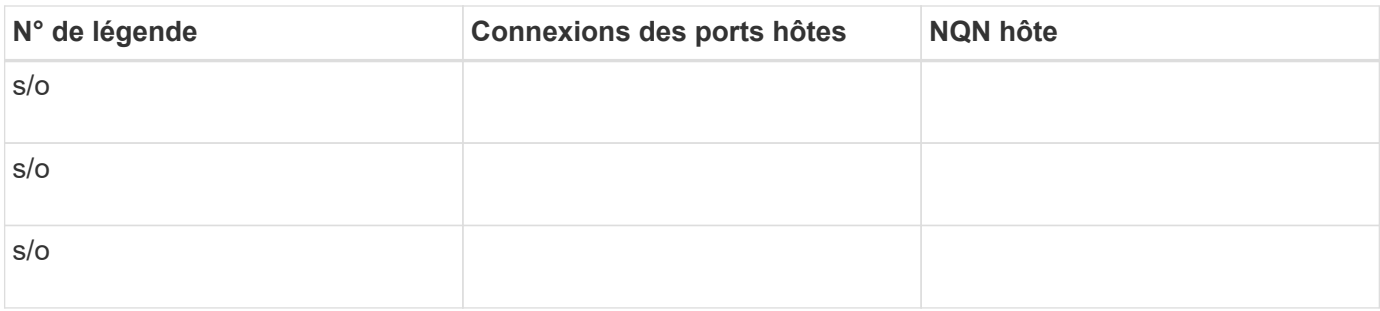

## **Configuration recommandée**

Dans une topologie de connexion directe, un ou plusieurs hôtes sont directement connectés au sous-système. Dans la version SANtricity OS 11.50, nous prenons en charge une connexion unique entre chaque hôte et un contrôleur de sous-système, comme illustré ci-dessous. Dans cette configuration, un port HCA (adaptateur de canal hôte) de chaque hôte doit se trouver sur le même sous-réseau que le port de contrôleur E-Series auquel il est connecté, mais sur un sous-réseau différent de celui de l'autre port HCA.

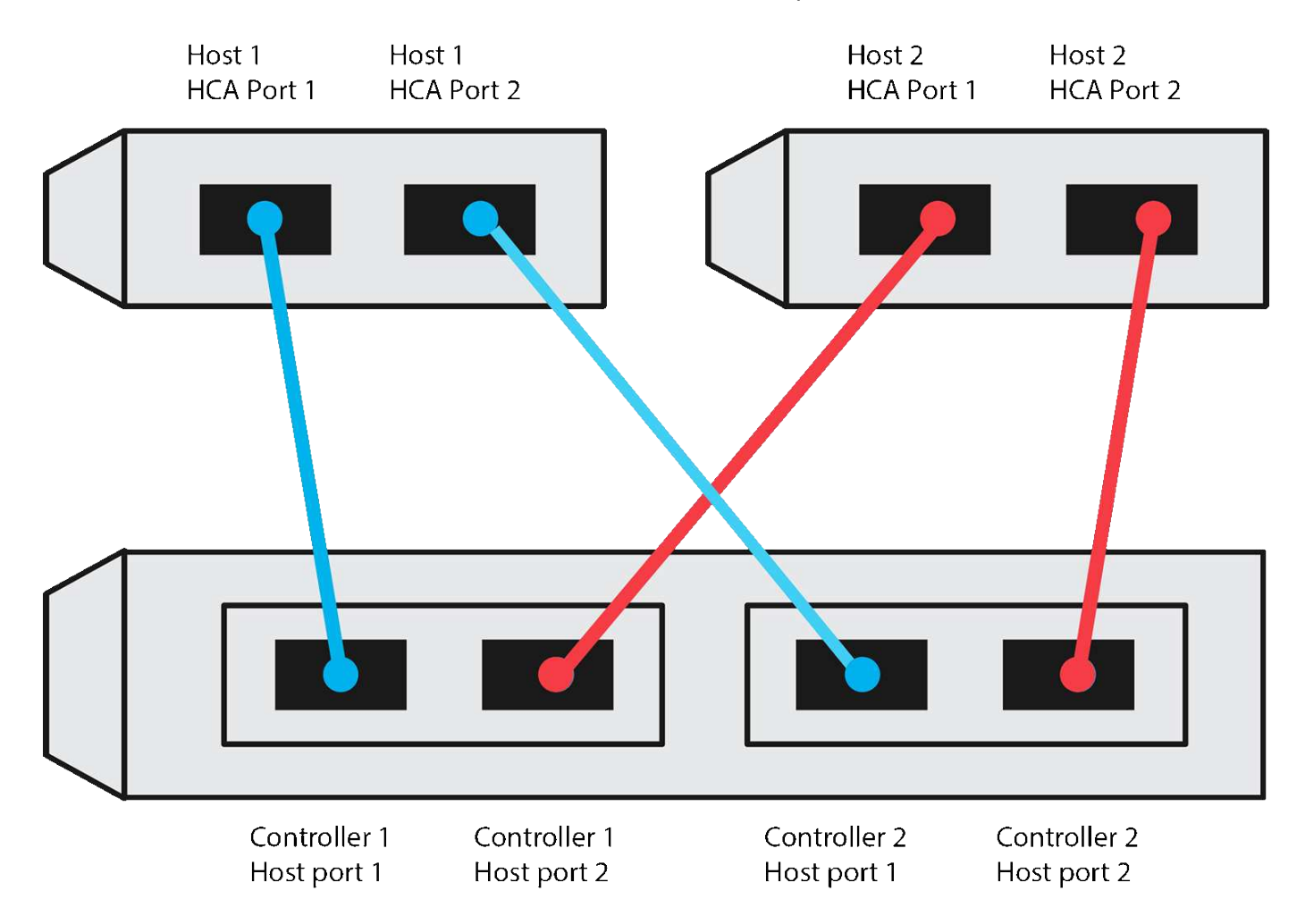

# **NQN cible**

Documentez le NQN cible de la matrice de stockage. Vous utiliserez ces informations dans [Configuration des](#page-85-0) [connexions NVMe over InfiniBand de la baie de stockage](#page-85-0).

Recherchez le nom NQN de la matrice de stockage à l'aide de SANtricity : **Baie de stockage** > **NVMe sur Infiniband** > **gérer les paramètres**. Ces informations peuvent s'avérer nécessaires lors de la création de sessions NVMe over InfiniBand à partir de systèmes d'exploitation qui ne prennent pas en charge la

découverte des cibles d'envoi.

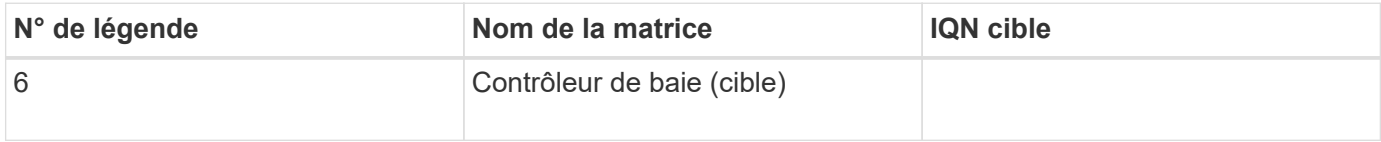

## **Configuration du réseau**

Documenter la configuration réseau qui sera utilisée pour les hôtes et le stockage sur la structure InfiniBand. Ces instructions supposent que deux sous-réseaux seront utilisés pour une redondance complète.

Votre administrateur réseau peut fournir les informations suivantes. Ces informations sont utilisées dans la rubrique, [Configuration des connexions NVMe over InfiniBand de la baie de stockage.](#page-85-0)

#### **Sous-réseau A**

Définissez le sous-réseau à utiliser.

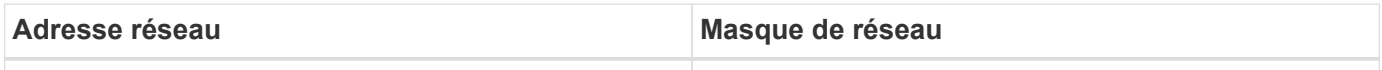

Documentez les NQN à utiliser par les ports de la matrice et chaque port hôte.

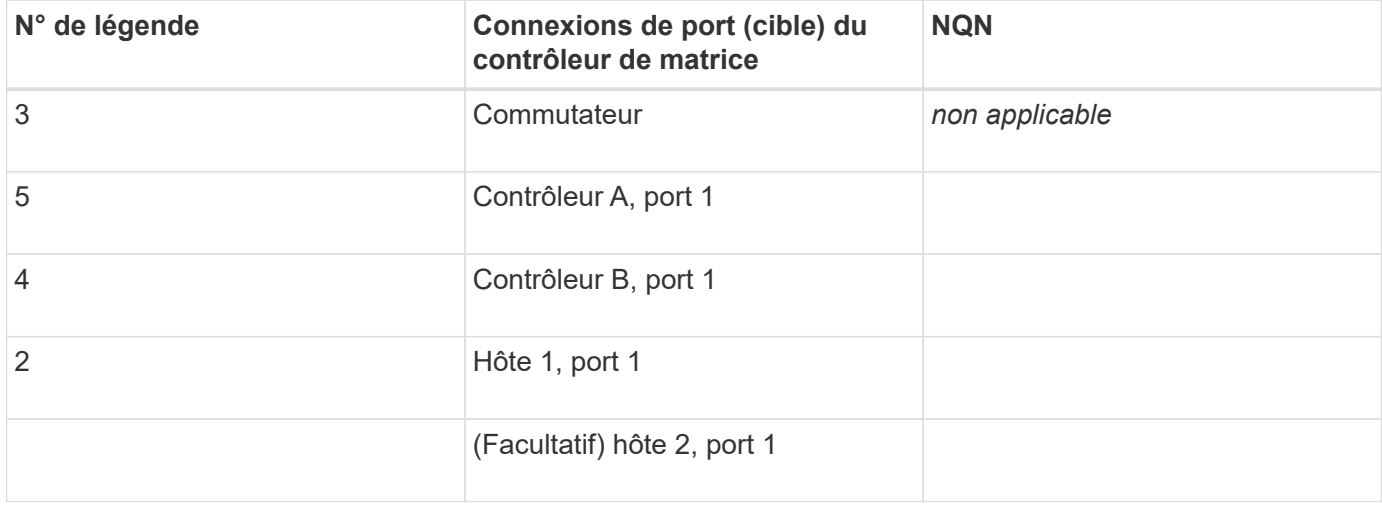

#### **Le sous-réseau B**

Définissez le sous-réseau à utiliser.

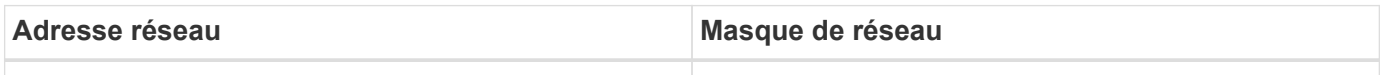

Documentez les IQN utilisés par les ports de la matrice et chaque port hôte.

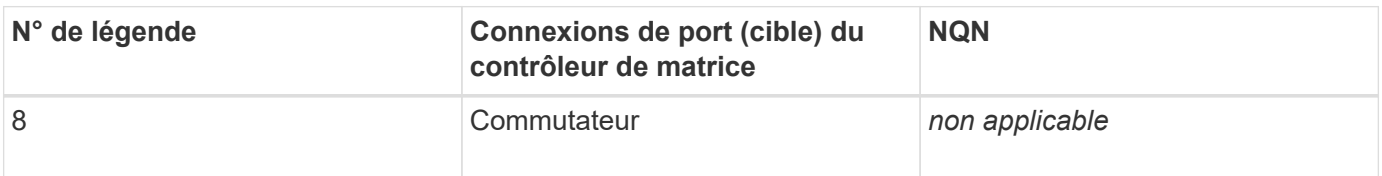

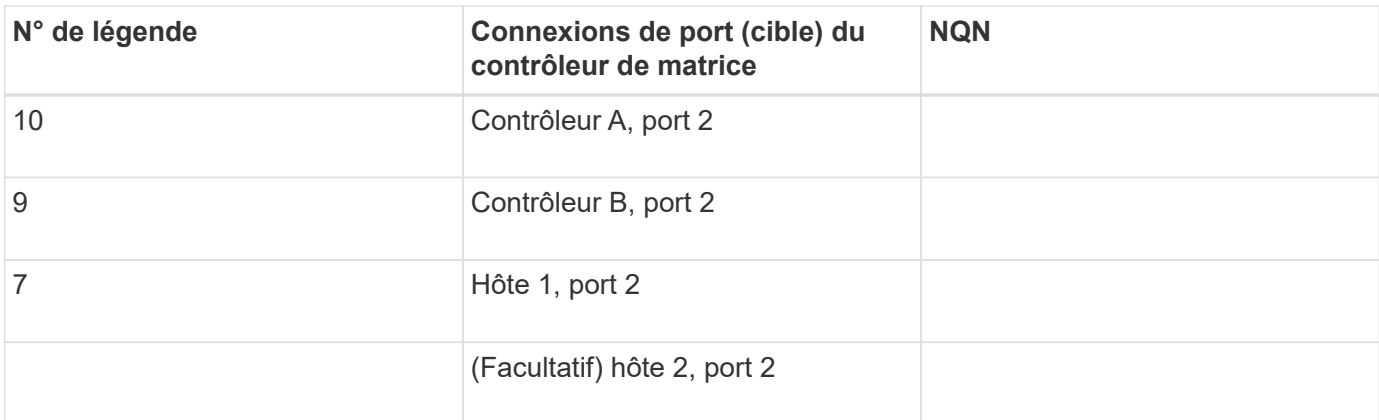

# **Nom d'hôte de mappage**

 $\mathbf{d}$ 

Le nom d'hôte de mappage est créé pendant le flux de travail.

Nom d'hôte de mappage

Type de système d'exploitation hôte

# **Configuration NVMe over RoCE**

# **Vérifier la prise en charge de Linux et vérifier les restrictions**

Dans un premier temps, vous devez vérifier que votre configuration Linux est prise en charge et vérifier également les restrictions de contrôleur, de commutateur, d'hôte et de reprise.

# **Vérifiez que la configuration Linux est prise en charge**

Pour assurer un fonctionnement fiable, vous créez un plan d'implémentation, puis utilisez la matrice d'interopérabilité (IMT) de NetApp afin de vérifier que l'ensemble de la configuration est pris en charge.

# **Étapes**

- 1. Accédez au ["Matrice d'interopérabilité NetApp".](https://mysupport.netapp.com/matrix)
- 2. Cliquez sur la vignette **solution Search**.
- 3. Dans la zone Menu:protocoles[hôte SAN], cliquez sur le bouton **Ajouter** en regard de **hôte SAN E-Series**.
- 4. Cliquez sur **Afficher les critères de recherche de raffinage**.

La section améliorer les critères de recherche s'affiche. Dans cette section, vous pouvez sélectionner le protocole qui s'applique, ainsi que d'autres critères pour la configuration, tels que le système d'exploitation, le système d'exploitation NetApp et le pilote multivoie hôte.

- 5. Sélectionnez les critères que vous savez que vous voulez pour votre configuration, puis voyez quels éléments de configuration compatibles s'appliquent.
- 6. Si nécessaire, effectuez les mises à jour de votre système d'exploitation et de votre protocole qui sont

prescrits dans l'outil.

Les informations détaillées concernant la configuration choisie sont accessibles sur la page Afficher les configurations prises en charge en cliquant sur la flèche de droite.

# **Vérification des restrictions NVMe over RoCE**

Avant d'utiliser NVMe over RoCE, consultez le ["Matrice d'interopérabilité NetApp"](https://mysupport.netapp.com/matrix) pour vérifier les dernières restrictions en matière de contrôleur, d'hôte et de reprise.

#### **Restrictions des commutateurs**

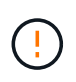

**RISQUE DE PERTE DE DONNÉES.** vous devez activer le contrôle de flux pour une utilisation avec le contrôle Global Pause sur le switch afin d'éliminer le risque de perte de données dans un environnement NVMe over RoCE.

## **Restrictions en matière de stockage et de reprise après incident**

- La mise en miroir asynchrone et synchrone n'est pas prise en charge.
- Le provisionnement fin (la création de volumes fins) n'est pas pris en charge.

# **Configurez les adresses IP à l'aide de DHCP**

Pour configurer les communications entre la station de gestion et la matrice de stockage, utilisez le protocole DHCP (Dynamic Host Configuration Protocol) pour fournir des adresses IP.

# **Ce dont vous avez besoin**

Un serveur DHCP installé et configuré sur le même sous-réseau que les ports de gestion du stockage.

# **Description de la tâche**

Chaque baie de stockage dispose d'un contrôleur (simplex) ou de deux contrôleurs (duplex), et chaque contrôleur dispose de deux ports de gestion du stockage. Une adresse IP est attribuée à chaque port de gestion.

Les instructions suivantes se rapportent à une matrice de stockage dotée de deux contrôleurs (configuration duplex).

# **Étapes**

1. Si ce n'est déjà fait, connectez un câble Ethernet à la station de gestion et au port de gestion 1 de chaque contrôleur (A et B).

Le serveur DHCP attribue une adresse IP au port 1 de chaque contrôleur.

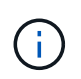

N'utilisez pas le port de gestion 2 sur l'un ou l'autre contrôleur. Le port 2 est réservé au personnel technique de NetApp.

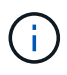

Si vous déconnectez et reconnectez le câble Ethernet, ou si la matrice de stockage est mise hors/sous tension, DHCP attribue de nouveau des adresses IP. Ce processus se produit jusqu'à ce que les adresses IP statiques soient configurées. Il est recommandé d'éviter de débrancher le câble ou de mettre hors tension la matrice.

Si la matrice de stockage ne parvient pas à obtenir les adresses IP attribuées par DHCP dans les 30 secondes, les adresses IP par défaut suivantes sont définies :

- Contrôleur A, port 1: 169.254.128.101
- Contrôleur B, port 1 : 169.254.128.102
- Masque de sous-réseau : 255.255.0.0
- 2. Repérez l'étiquette d'adresse MAC située à l'arrière de chaque contrôleur, puis fournissez à votre administrateur réseau l'adresse MAC du port 1 de chaque contrôleur.

Votre administrateur réseau a besoin des adresses MAC pour déterminer l'adresse IP de chaque contrôleur. Vous aurez besoin des adresses IP pour vous connecter à votre système de stockage via votre navigateur.

# **Installer SANtricity Storage Manager pour SMcli (logiciel SANtricity version 11.53 ou antérieure).**

Si vous utilisez le logiciel SANtricity 11.53 ou une version antérieure, vous pouvez installer le logiciel SANtricity Storage Manager sur votre station de gestion pour vous aider à gérer la baie.

SANtricity Storage Manager inclut l'interface de ligne de commande (CLI) pour des tâches de gestion supplémentaires, ainsi que l'agent de contexte hôte pour la communication des informations de configuration de l'hôte aux contrôleurs de la baie de stockage via le chemin d'E/S.

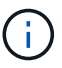

Si vous utilisez le logiciel SANtricity 11.60 ou une version ultérieure, vous n'avez pas besoin de suivre ces étapes. L'interface de ligne de commande sécurisée SANtricity (SMcli) est inclus dans le système d'exploitation SANtricity et téléchargeable via SANtricity System Manager. Pour plus d'informations sur le téléchargement du SMcli via le Gestionnaire système SANtricity, reportez-vous à la rubrique *Télécharger l'interface de ligne de commande (CLI)* de l'aide en ligne de SANtricity System Manager.

# **Ce dont vous avez besoin**

- SANtricity 11.53 ou version antérieure.
- Privilèges administrateur ou superutilisateur corrects.
- Un système pour le client SANtricity Storage Manager avec la configuration minimale requise suivante :
	- **RAM** : 2 Go pour Java Runtime Engine
	- **Espace disque** : 5 Go
	- **OS/Architecture** : pour obtenir des conseils sur la détermination des versions et architectures de systèmes d'exploitation pris en charge, allez à ["Support NetApp"](http://mysupport.netapp.com). Dans l'onglet **Downloads**, accédez au menu :Downloads[E-Series SANtricity Storage Manager].

#### **Description de la tâche**

Cette tâche décrit l'installation de SANtricity Storage Manager sur les plates-formes Windows et Linux, car Windows et Linux sont des plates-formes de station de gestion communes lorsque Linux est utilisé pour l'hôte de données.

# **Étapes**

1. Téléchargez la version du logiciel SANtricity sur ["Support NetApp".](http://mysupport.netapp.com) Dans l'onglet **Downloads**, accédez au

menu :Downloads[E-Series SANtricity Storage Manager].

2. Exécutez le programme d'installation de SANtricity.

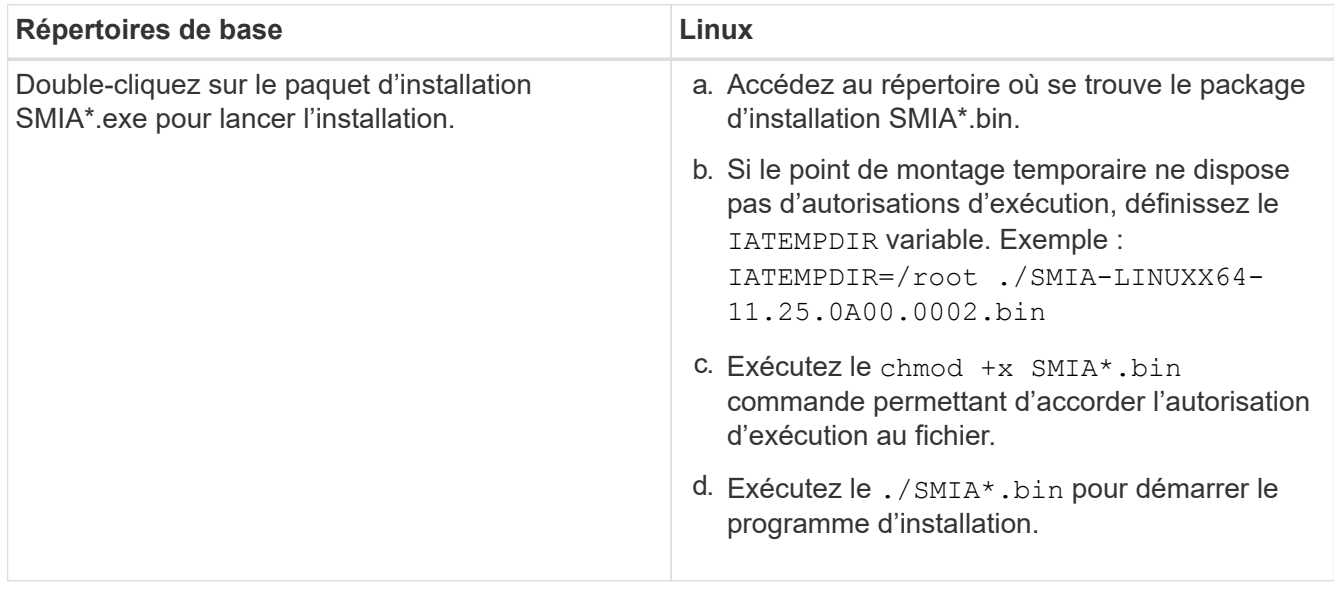

3. Utilisez l'assistant d'installation pour installer le logiciel sur la station de gestion.

# **Accédez à SANtricity System Manager et utilisez l'assistant de configuration**

Pour configurer votre baie de stockage, utilisez l'assistant d'installation de SANtricity System Manager.

SANtricity System Manager est une interface web intégrée à chaque contrôleur. Pour accéder à l'interface utilisateur, pointez un navigateur vers l'adresse IP du contrôleur. Un assistant d'installation vous aide à commencer la configuration du système.

# **Ce dont vous avez besoin**

- Gestion hors bande.
- Station de gestion pour accéder à SANtricity System Manager incluant l'un des navigateurs suivants :

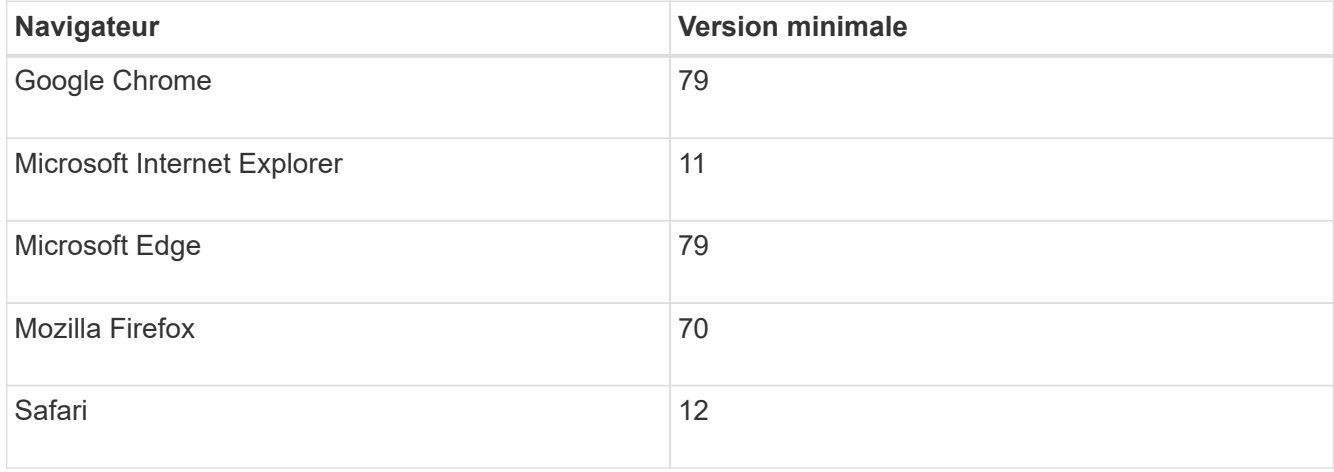

# **Description de la tâche**

L'assistant redémarre automatiquement lorsque vous ouvrez System Manager ou actualisez votre navigateur

et *au moins une* des conditions suivantes est remplie :

- Aucun pool et groupe de volumes n'est détecté.
- Aucune charge de travail n'est détectée.
- Aucune notification n'est configurée.

## **Étapes**

1. Depuis votre navigateur, saisissez l'URL suivante : https://<DomainNameOrIPAddress>

IPAddress est l'adresse de l'un des contrôleurs de la baie de stockage.

Lors de la première ouverture du Gestionnaire système SANtricity sur une matrice qui n'a pas été configurée, l'invite définir le mot de passe administrateur s'affiche. La gestion de l'accès basée sur les rôles configure quatre rôles locaux : administrateur, support, sécurité et contrôle. Ces trois derniers rôles ont des mots de passe aléatoires qui ne peuvent être devinés. Après avoir défini un mot de passe pour le rôle admin, vous pouvez modifier tous les mots de passe à l'aide des informations d'identification admin. Pour plus d'informations sur les quatre rôles d'utilisateur locaux, consultez l'aide en ligne disponible dans l'interface utilisateur SANtricity System Manager.

2. Entrez le mot de passe du Gestionnaire système pour le rôle admin dans les champs définir le mot de passe administrateur et confirmer le mot de passe, puis cliquez sur **définir le mot de passe**.

L'assistant d'installation se lance s'il n'y a pas de pools, de groupes de volumes, de charges de travail ou de notifications configurés.

- 3. Utilisez l'assistant de configuration pour effectuer les tâches suivantes :
	- **Vérifier le matériel (contrôleurs et lecteurs)** vérifier le nombre de contrôleurs et de lecteurs dans la matrice de stockage. Attribuez un nom à la matrice.
	- **Vérifier les hôtes et les systèmes d'exploitation** vérifier les types d'hôte et de système d'exploitation auxquels la matrice de stockage peut accéder.
	- **Accept pools** acceptez la configuration de pool recommandée pour la méthode d'installation express. Un pool est un groupe logique de lecteurs.
	- **Configurer les alertes** permettre à System Manager de recevoir des notifications automatiques en cas de problème avec la matrice de stockage.
	- **Activer AutoSupport** surveille automatiquement l'état de santé de votre matrice de stockage et envoie des interventions au support technique.
- 4. Si vous n'avez pas encore créé de volume, créez-en un en accédant au **Storage › volumes › Créer › Volume**.

Pour plus d'informations, consultez l'aide en ligne de SANtricity System Manager.

# **Configurer le commutateur**

Vous configurez les switchs en fonction des recommandations du fournisseur pour la technologie NVMe over RoCE. Ces recommandations peuvent inclure à la fois des directives de configuration et des mises à jour de code.
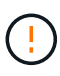

**RISQUE DE PERTE DE DONNÉES.** vous devez activer le contrôle de flux pour une utilisation avec le contrôle Global Pause sur le switch afin d'éliminer le risque de perte de données dans un environnement NVMe over RoCE.

### **Étapes**

- 1. Activez le contrôle de flux de trames pause Ethernet **de bout en bout** comme meilleure pratique de configuration.
- 2. Consultez votre administrateur réseau pour obtenir des conseils sur le choix de la configuration la mieux adaptée à votre environnement.

# **Configurez NVMe over RoCE côté hôte**

La configuration de l'initiateur NVMe dans un environnement RoCE inclut l'installation et la configuration des packages rdma-core et nvme-cli, la configuration des adresses IP des initiateurs et la configuration de la couche NVMe-of sur l'hôte.

### **Ce dont vous avez besoin**

Vous devez exécuter le tout dernier système d'exploitation compatible RHEL 7, RHEL 8, RHEL 9, SUSE Linux Enterprise Server 12 ou 15 Service Pack. Voir la ["Matrice d'interopérabilité NetApp"](https://mysupport.netapp.com/matrix) pour obtenir la liste complète des dernières exigences.

### **Étapes**

1. Installez les packages rdma et nvme-cli :

### **SLES 12 ou SLES 15**

```
# zypper install rdma-core
# zypper install nvme-cli
```
### **RHEL 7, RHEL 8 ET RHEL 9**

```
# yum install rdma-core
# yum install nvme-cli
```
2. Pour RHEL 8 et RHEL 9, installez les scripts réseau :

### **RHEL 8**

# yum install network-scripts

### **RHEL 9**

# yum install NetworkManager-initscripts-updown

3. Procurez-vous le NQN hôte, qui sera utilisé pour configurer l'hôte sur une matrice.

# cat /etc/nvme/hostnqn

4. Configurez les adresses IP IPv4 sur les ports ethernet utilisés pour connecter NVMe over RoCE. Pour chaque interface réseau, créez un script de configuration qui contient les différentes variables de cette interface.

Les variables utilisées à cette étape sont basées sur le matériel serveur et l'environnement réseau. Les variables incluent le IPADDR et GATEWAY. Voici des exemples d'instructions pour SLES et RHEL :

#### **SLES 12 et SLES 15**

Créez le fichier exemple /etc/sysconfig/network/ifcfg-eth4 avec les contenus suivants.

```
BOOTPROTO='static'
BROADCAST=
ETHTOOL_OPTIONS=
IPADDR='192.168.1.87/24'
GATEWAY='192.168.1.1'
MTU=NAME='MT27800 Family [ConnectX-5]'
NETWORK=
REMOTE_IPADDR=
STARTMODE='auto'
```
Créez ensuite le fichier exemple /etc/sysconfig/network/ifcfg-eth5:

```
BOOTPROTO='static'
BROADCAST=
ETHTOOL_OPTIONS=
IPADDR='192.168.2.87/24'
GATEWAY='192.168.2.1'
MTU=NAME='MT27800 Family [ConnectX-5]'
NETWORK=
REMOTE_IPADDR=
STARTMODE='auto'
```
#### **RHEL 7 ou RHEL 8**

Créez le fichier exemple /etc/sysconfig/network-scripts/ifcfg-eth4 avec les contenus suivants.

```
BOOTPROTO='static'
BROADCAST=
ETHTOOL_OPTIONS=
IPADDR='192.168.1.87/24'
GATEWAY='192.168.1.1'
MTU=NAME='MT27800 Family [ConnectX-5]'
NETWORK=
REMOTE_IPADDR=
STARTMODE='auto'
```
Créez ensuite le fichier exemple /etc/sysconfig/network-scripts/ifcfg-eth5:

```
BOOTPROTO='static'
BROADCAST=
ETHTOOL_OPTIONS=
IPADDR='192.168.2.87/24'
GATEWAY='192.168.2.1'
MTU=NAME='MT27800 Family [ConnectX-5]'
NETWORK=
REMOTE_IPADDR=
STARTMODE='auto'
```
### **RHEL 9**

Utilisez le nmtui outil permettant d'activer et de modifier une connexion. Voici un exemple de fichier /etc/NetworkManager/system-connections/eth4.nmconnection l'outil génère :

```
[connection]
id=eth4
uuid=<unique uuid>
type=ethernet
interface-name=eth4
[ethernet]
mtu=4200
[ipv4]
address1=192.168.1.87/24
method=manual
[ipv6]
addr-gen-mode=default
method=auto
[proxy]
```
Voici un exemple de fichier /etc/NetworkManager/system-connections/eth5.nmconnection l'outil génère :

```
[connection]
id=eth5
uuid=<unique uuid>
type=ethernet
interface-name=eth5
[ethernet]
mtu=4200[ipv4]
address1=192.168.2.87/24
method=manual
[ipv6]
addr-gen-mode=default
method=auto
[proxy]
```
5. Activez les interfaces réseau :

```
# ifup eth4
# ifup eth5
```
6. Configurez la couche NVMe-of sur l'hôte. Créez le fichier suivant sous /etc/modules-load.d/ pour charger le nvme-rdma module noyau et assurez-vous que le module noyau sera toujours activé, même après un redémarrage :

```
# cat /etc/modules-load.d/nvme-rdma.conf
    nvme-rdma
```
Pour vérifier le nvme-rdma le module du noyau est chargé, exécutez la commande suivante :

```
# lsmod | grep nvme
nvme rdma 36864 0
nvme fabrics 24576 1 nvme rdma
nvme core 114688 5 nvme rdma, nvme fabrics
rdma_cm 114688 7
rpcrdma,ib_srpt,ib_srp,nvme_rdma,ib_iser,ib_isert,rdma_ucm
ib_core 393216 15
rdma cm, ib ipoib, rpcrdma, ib srpt, ib srp, nvme rdma, iw cm, ib iser, ib umad,
ib isert, rdma ucm, ib uverbs, mlx5 ib, qedr, ib cm
t10 pi 16384 2 sd mod, nvme core
```
# **Configuration des connexions NVMe over RoCE de la baie de stockage**

Si votre contrôleur inclut une connexion pour NVMe over RoCE (RDMA over Converged Ethernet), vous pouvez configurer les paramètres du port NVMe à partir de la page Hardware ou System dans SANtricity System Manager.

### **Ce dont vous avez besoin**

- Un port hôte NVMe over RoCE sur votre contrôleur. Sinon, les paramètres NVMe over RoCE ne sont pas disponibles dans System Manager.
- Adresse IP de la connexion hôte.

### **Description de la tâche**

Vous pouvez accéder à la configuration NVMe over RoCE à partir de la page **Hardware** ou du **Settings › System**. Cette tâche décrit comment configurer les ports à partir de la page matériel.

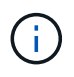

Les paramètres et les fonctions NVMe over RoCE n'apparaissent que si le contrôleur de votre baie de stockage inclut un port NVMe over RoCE.

### **Étapes**

1. Dans l'interface System Manager, sélectionnez **Hardware**.

2. Cliquez sur le contrôleur associé au port NVMe over RoCE que vous souhaitez configurer.

Le menu contextuel du contrôleur s'affiche.

### 3. Sélectionnez **configurer les ports NVMe over RoCE**.

La boîte de dialogue **Configure NVMe over RoCE ports** s'ouvre.

- 4. Dans la liste déroulante, sélectionnez le port à configurer, puis cliquez sur **Suivant**.
- 5. Sélectionnez les paramètres de configuration du port que vous souhaitez utiliser, puis cliquez sur **Suivant**.

Pour afficher tous les paramètres de port, cliquez sur le lien **Afficher plus de paramètres de port** à droite de la boîte de dialogue.

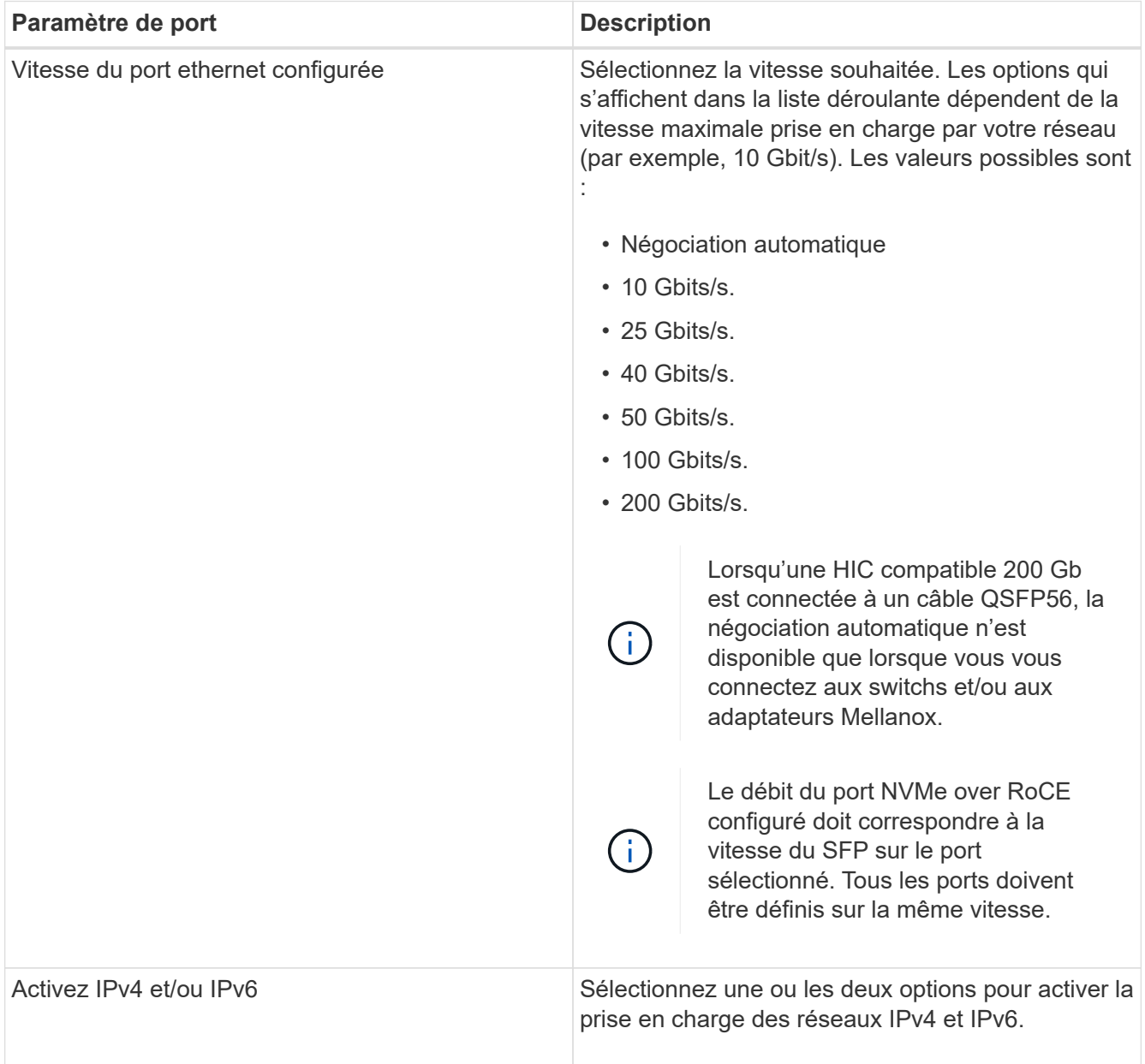

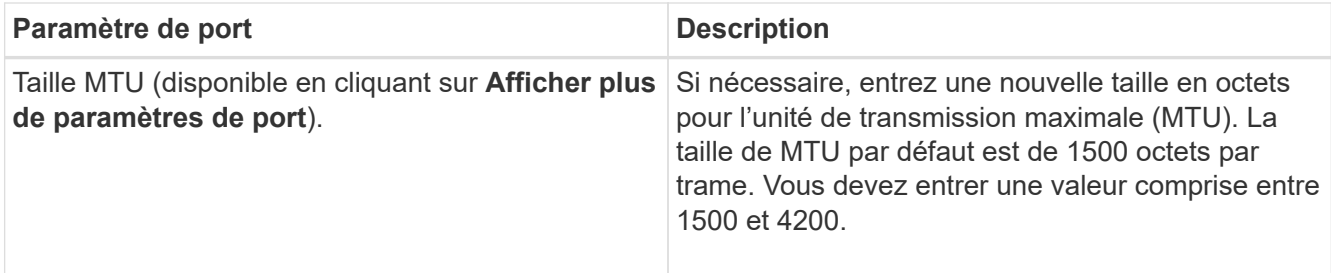

Si vous avez sélectionné **Activer IPv4**, une boîte de dialogue s'ouvre pour sélectionner les paramètres IPv4 après avoir cliqué sur **Suivant**. Si vous avez sélectionné **Activer IPv6**, une boîte de dialogue s'ouvre pour sélectionner les paramètres IPv6 après avoir cliqué sur **Suivant**. Si vous avez sélectionné les deux options, la boîte de dialogue des paramètres IPv4 s'ouvre en premier, puis après avoir cliqué sur **Suivant**, la boîte de dialogue des paramètres IPv6 s'ouvre.

6. Configurez les paramètres IPv4 et/ou IPv6, automatiquement ou manuellement. Pour afficher tous les paramètres de port, cliquez sur le lien **Afficher plus de paramètres** à droite de la boîte de dialogue.

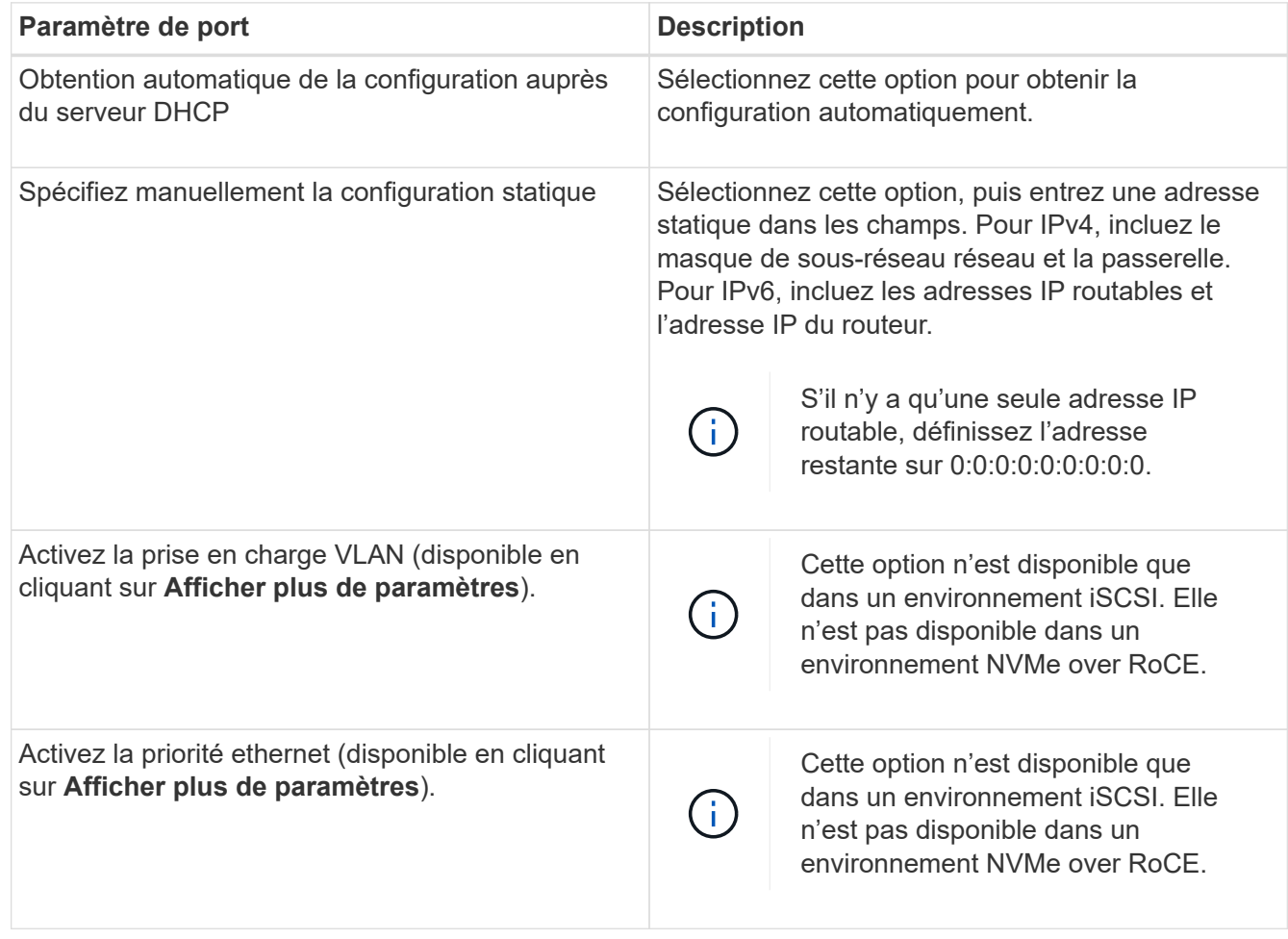

# 7. Cliquez sur **Terminer**.

# **Découverte et connexion au stockage depuis l'hôte**

Avant de définir chaque hôte dans SANtricity System Manager, vous devez détecter les ports de contrôleur cible depuis l'hôte, puis établir les connexions NVMe.

### **Étapes**

1. Découvrez les sous-systèmes disponibles sur la cible NVMe-of pour tous les chemins à l'aide de la commande suivante :

```
nvme discover -t rdma -a target ip address
```
Dans cette commande, target ip address Est l'adresse IP du port cible.

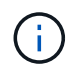

Le nvme discover la commande détecte tous les ports du contrôleur dans le soussystème, quel que soit l'accès hôte.

```
# nvme discover -t rdma -a 192.168.1.77
Discovery Log Number of Records 2, Generation counter 0
=====Discovery Log Entry 0======
trtype: rdma
adrfam: ipv4
subtype: nvme subsystem
treq: not specified
portid: 0
trsvcid: 4420
subnqn: nqn.1992-08.com.netapp:5700.600a098000a527a7000000005ab3af94
traddr: 192.168.1.77
rdma_prtype: roce
rdma_qptype: connected
rdma_cms: rdma-cm
rdma_pkey: 0x0000
=====Discovery Log Entry 1======
trtype: rdma
adrfam: ipv4
subtype: nvme subsystem
treq: not specified
portid: 1
trsvcid: 4420
subnqn: nqn.1992-08.com.netapp:5700.600a098000a527a7000000005ab3af94
traddr: 192.168.2.77
rdma_prtype: roce
rdma_qptype: connected
rdma_cms: rdma-cm
rdma_pkey: 0x0000
```
- 2. Répétez l'étape 1 pour toutes les autres connexions.
- 3. Connectez-vous au sous-système découvert sur le premier chemin à l'aide de la commande : nvme connect -t rdma -n discovered sub nqn -a target ip address -Q queue depth setting -1 controller loss timeout period

La commande indiquée ci-dessus ne persiste pas après le redémarrage. Le NVMe connect L'exécution de la commande doit s'effectuer après chaque redémarrage pour rétablir les connexions NVMe.

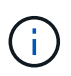

 $\mathbf{d}$ 

Les connexions ne sont pas établies pour les ports découverts inaccessibles par l'hôte.

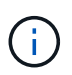

Si vous spécifiez un numéro de port à l'aide de cette commande, la connexion échoue. Le port par défaut est le seul port configuré pour les connexions.

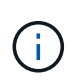

Le paramètre de profondeur de file d'attente recommandé est 1024. Remplacer le paramètre par défaut 128 par 1024 à l'aide de -Q 1024option de ligne de commande, comme indiqué dans l'exemple suivant.

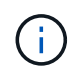

Le délai de perte de contrôleur recommandé en secondes est de 60 minutes (3600 secondes). Remplacer le réglage par défaut de 600 secondes avec 3600 secondes à l'aide de l' -l 3600 option de ligne de commande, comme indiqué dans l'exemple suivant.

```
# nvme connect -t rdma -a 192.168.1.77 -n nqn.1992-
08.com.netapp:5700.600a098000a527a7000000005ab3af94 -Q 1024 -l 3600
# nvme connect -t rdma -a 192.168.2.77 -n nqn.1992-
08.com.netapp:5700.600a098000a527a7000000005ab3af94 -Q 1024 -l 3600
```
4. Répétez l'étape 3 pour connecter le sous-système découvert sur le second chemin.

# **Définir un hôte**

SANtricity System Manager vous permet de définir les hôtes qui envoient des données à la baie de stockage. La définition d'un hôte est l'une des étapes requises pour permettre à la matrice de stockage de savoir quels hôtes lui sont connectés et d'autoriser l'accès E/S aux volumes.

# **Description de la tâche**

Lorsque vous définissez un hôte, tenez compte des consignes suivantes :

- Vous devez définir les ports d'identificateur d'hôte associés à l'hôte.
- Assurez-vous de fournir le même nom que le nom de système attribué à l'hôte.
- Cette opération n'a pas de succès si le nom que vous choisissez est déjà utilisé.
- La longueur du nom ne doit pas dépasser 30 caractères.

### **Étapes**

- 1. Sélectionnez **Storage › hosts**.
- 2. Cliquez sur menu:Créer [hôte].

La boîte de dialogue Créer un hôte s'affiche.

3. Sélectionnez les paramètres de l'hôte, le cas échéant.

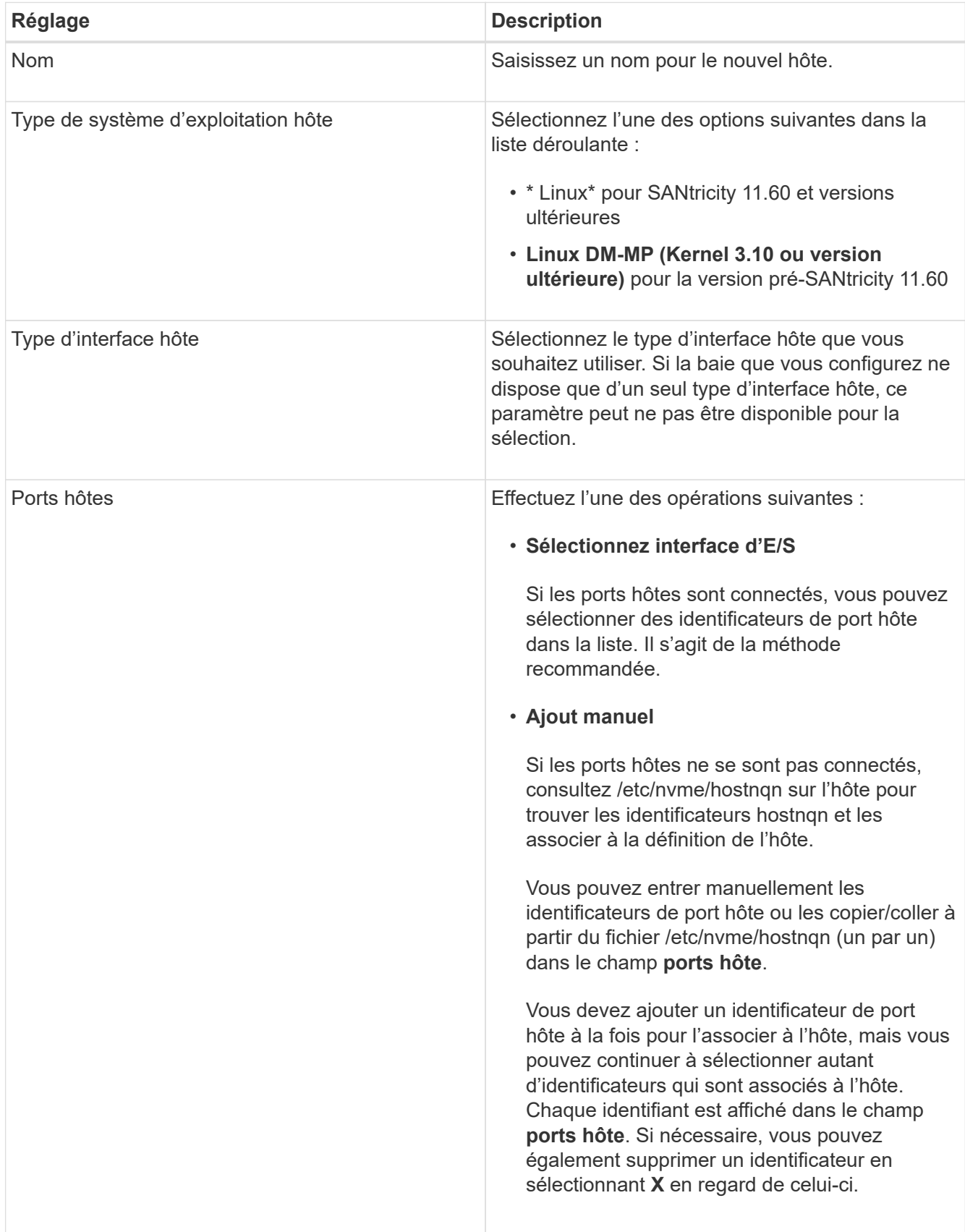

4. Cliquez sur **Créer**.

### **Résultat**

Une fois l'hôte créé, SANtricity System Manager crée un nom par défaut pour chaque port hôte configuré pour l'hôte.

L'alias par défaut est <Hostname\_Port Number>. Par exemple, l'alias par défaut du premier port créé pour host IPT is IPT\_1.

# **Affecter un volume**

Vous devez affecter un volume (namespace) à un hôte ou à un cluster hôte afin de pouvoir utiliser les opérations d'E/S. Cette affectation permet à un hôte ou un cluster hôte d'accéder à un ou plusieurs namespaces d'une baie de stockage.

# **Description de la tâche**

Gardez ces consignes à l'esprit lorsque vous attribuez des volumes :

- Vous ne pouvez affecter un volume qu'à un seul hôte ou cluster hôte à la fois.
- Les volumes affectés sont partagés entre les contrôleurs de la baie de stockage.
- Le même ID de namespace (NSID) ne peut pas être utilisé deux fois par un hôte ou un cluster hôte pour accéder à un volume. Vous devez utiliser un ID NSID unique.

L'assignation d'un volume échoue dans les conditions suivantes :

- Tous les volumes sont affectés.
- Le volume est déjà affecté à un autre hôte ou cluster hôte.

La possibilité d'attribuer un volume n'est pas disponible dans les conditions suivantes :

- Aucun hôte ou cluster hôte valide n'existe.
- Toutes les affectations de volume ont été définies.

Tous les volumes non attribués s'affichent, mais les fonctions des hôtes avec ou sans Data assurance (DA) s'appliquent comme suit :

- Pour un hôte compatible DA, vous pouvez sélectionner des volumes qui sont soit activés DA, soit non activés DA.
- Pour un hôte qui n'est pas compatible DA, si vous sélectionnez un volume qui est activé DA, un avertissement indique que le système doit automatiquement désactiver DA sur le volume avant d'affecter le volume à l'hôte.

# **Étapes**

- 1. Sélectionnez **Storage › hosts**.
- 2. Sélectionnez l'hôte ou le cluster hôte auquel vous souhaitez affecter des volumes, puis cliquez sur **attribuer des volumes**.

Une boîte de dialogue s'affiche et répertorie tous les volumes pouvant être affectés. Vous pouvez trier n'importe quelle colonne ou saisir quelque chose dans la case **Filter** pour faciliter la recherche de volumes particuliers.

3. Cochez la case en regard de chaque volume que vous souhaitez attribuer ou cochez la case dans l'en-tête de tableau pour sélectionner tous les volumes.

4. Cliquez sur **attribuer** pour terminer l'opération.

### **Résultat**

Après avoir attribué un ou plusieurs volumes à un hôte ou à un cluster hôte, le système effectue les opérations suivantes :

- Le volume affecté reçoit le prochain NSID disponible. L'hôte utilise le NSID pour accéder au volume.
- Le nom de volume fourni par l'utilisateur apparaît dans les listes de volumes associées à l'hôte.

# **Afficher les volumes visibles pour l'hôte**

Vous pouvez utiliser l'outil SMDevices pour afficher les volumes actuellement visibles sur l'hôte. Cet outil fait partie du package nvme-cli et peut être utilisé comme alternative au nvme list commande.

Pour afficher des informations sur chaque chemin NVMe vers un volume E-Series, utilisez la nvme netapp smdevices [-o <format>] commande. La sortie <format> peut être normale (par défaut si -o n'est pas utilisé), colonne ou json.

# nvme netapp smdevices /dev/nvme1n1, Array Name ICTM0706SYS04, Volume Name NVMe2, NSID 1, Volume ID 000015bd5903df4a00a0980000af4462, Controller A, Access State unknown, 2.15GB /dev/nvme1n2, Array Name ICTM0706SYS04, Volume Name NVMe3, NSID 2, Volume ID 000015c05903e24000a0980000af4462, Controller A, Access State unknown, 2.15GB /dev/nvme1n3, Array Name ICTM0706SYS04, Volume Name NVMe4, NSID 4, Volume ID 00001bb0593a46f400a0980000af4462, Controller A, Access State unknown, 2.15GB /dev/nvme1n4, Array Name ICTM0706SYS04, Volume Name NVMe6, NSID 6, Volume ID 00001696593b424b00a0980000af4112, Controller A, Access State unknown, 2.15GB /dev/nvme2n1, Array Name ICTM0706SYS04, Volume Name NVMe2, NSID 1, Volume ID 000015bd5903df4a00a0980000af4462, Controller B, Access State unknown, 2.15GB /dev/nvme2n2, Array Name ICTM0706SYS04, Volume Name NVMe3, NSID 2, Volume ID 000015c05903e24000a0980000af4462, Controller B, Access State unknown, 2.15GB /dev/nvme2n3, Array Name ICTM0706SYS04, Volume Name NVMe4, NSID 4, Volume ID 00001bb0593a46f400a0980000af4462, Controller B, Access State unknown, 2.15GB /dev/nvme2n4, Array Name ICTM0706SYS04, Volume Name NVMe6, NSID 6, Volume ID 00001696593b424b00a0980000af4112, Controller B, Access State unknown, 2.15GB

# **Configurez le basculement sur l'hôte**

Pour fournir un chemin redondant à la matrice de stockage, vous pouvez configurer l'hôte pour qu'il exécute le basculement.

### **Ce dont vous avez besoin**

Vous devez installer les modules requis sur votre système.

- Pour les hôtes Red Hat (RHEL), vérifiez que les packages sont installés en cours d'exécution  $r$ pm  $-q$ device-mapper-multipath
- Pour les hôtes SLES, vérifiez que les packages sont installés en cours d'exécution rpm -q multipathtools

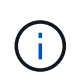

Reportez-vous à la ["Matrice d'interopérabilité NetApp"](https://mysupport.netapp.com/matrix) Pour s'assurer que les mises à jour requises sont installées, car les chemins d'accès multiples peuvent ne pas fonctionner correctement avec les versions GA de SLES ou de RHEL.

### **Description de la tâche**

RHEL 7 et SLES 12 utilisent Device Mapper Multipath (DMMP) pour les chemins d'accès multiples pour NVMe over RoCE. RHEL 8, RHEL 9 et SLES 15 utilisent un basculement NVMe natif intégré. Selon le système d'exploitation que vous utilisez, une configuration supplémentaire de chemins d'accès multiples est requise pour assurer son bon fonctionnement.

## **Activez Device Mapper Multipath (DMMP) pour RHEL 7 ou SLES 12**

Par défaut, DM-MP est désactivé dans RHEL et SLES. Procédez comme suit pour activer les composants DM-MP sur l'hôte.

# **Étapes**

1. Ajoutez l'entrée du périphérique NVMe E-Series à la section Devices du /etc/multipath.conf comme indiqué dans l'exemple suivant :

```
devices {
          device {
                   vendor "NVME"
                   product "NetApp E-Series*"
                 path grouping policy group by prio
                   failback immediate
                   no_path_retry 30
  }
}
```
2. Configurer multipathd pour démarrer au démarrage du système.

```
# systemctl enable multipathd
```
3. Démarrer multipathd s'il n'est pas en cours d'exécution.

# systemctl start multipathd

4. Vérifiez l'état de multipathd pour vérifier qu'il est actif et en cours d'exécution :

# systemctl status multipathd

#### **Configuration de RHEL 8 avec des chemins d'accès multiples NVMe natifs**

Les chemins d'accès multiples NVMe natifs sont désactivés par défaut dans RHEL 8 et doivent être activés via la procédure suivante.

1. Configurez le modprobe Règle d'activation des chemins d'accès multiples NVMe natifs.

```
# echo "options nvme_core multipath=y" >> /etc/modprobe.d/50-
nvme_core.conf
```
2. Refaites initramfs avec les nouveaux modprobe paramètre.

# dracut -f

- 3. Redémarrez le serveur pour l'intégrer avec les chemins d'accès multiples NVMe natifs activés.
	- # reboot
- 4. Vérifiez que les chemins d'accès multiples NVMe natifs sont activés après le démarrage de l'hôte.

# cat /sys/module/nvme\_core/parameters/multipath

- a. Si le résultat de la commande est N, Les chemins d'accès multiples NVMe natifs sont toujours désactivés.
- b. Si le résultat de la commande est Y, Les chemins d'accès multiples NVMe natifs sont activés et les périphériques NVMe que vous découvrez utiliseront.

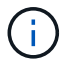

Pour RHEL 9 et SLES 15, les chemins d'accès multiples NVMe natifs sont activés par défaut et aucune configuration supplémentaire n'est requise.

### **Accès aux volumes NVMe pour les cibles de périphériques virtuels**

Vous pouvez configurer les E/S dirigées vers la cible de périphérique en fonction de votre système d'exploitation (et de la méthode de chemins d'accès multiples de l'extension).

Pour RHEL 7 et SLES 12, les E/S sont dirigées vers des cibles de périphériques virtuels par l'hôte Linux. DM-MP gère les chemins physiques sous-jacents à ces cibles virtuelles.

### **Les périphériques virtuels correspondent à des cibles d'E/S.**

Assurez-vous que vous exécutez des E/S uniquement sur les périphériques virtuels créés par DM-MP et non sur les chemins des périphériques physiques. Si vous exécutez des E/S sur les chemins physiques, DM-MP ne peut pas gérer un événement de basculement et les E/S échouent.

Vous pouvez accéder à ces périphériques de bloc via le dm le périphérique ou le symlink dans /dev/mapper. Par exemple :

```
/dev/dm-1
/dev/mapper/eui.00001bc7593b7f5f00a0980000af4462
```
### **Exemple**

L'exemple de sortie suivant de l' nvme list La commande affiche le nom du nœud hôte et sa corrélation avec l'ID de l'espace de noms.

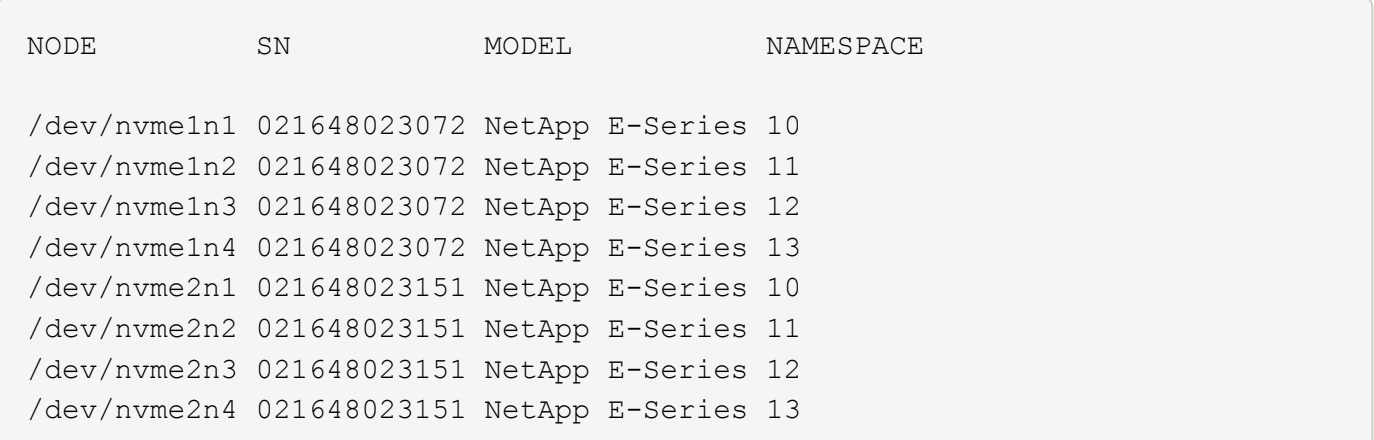

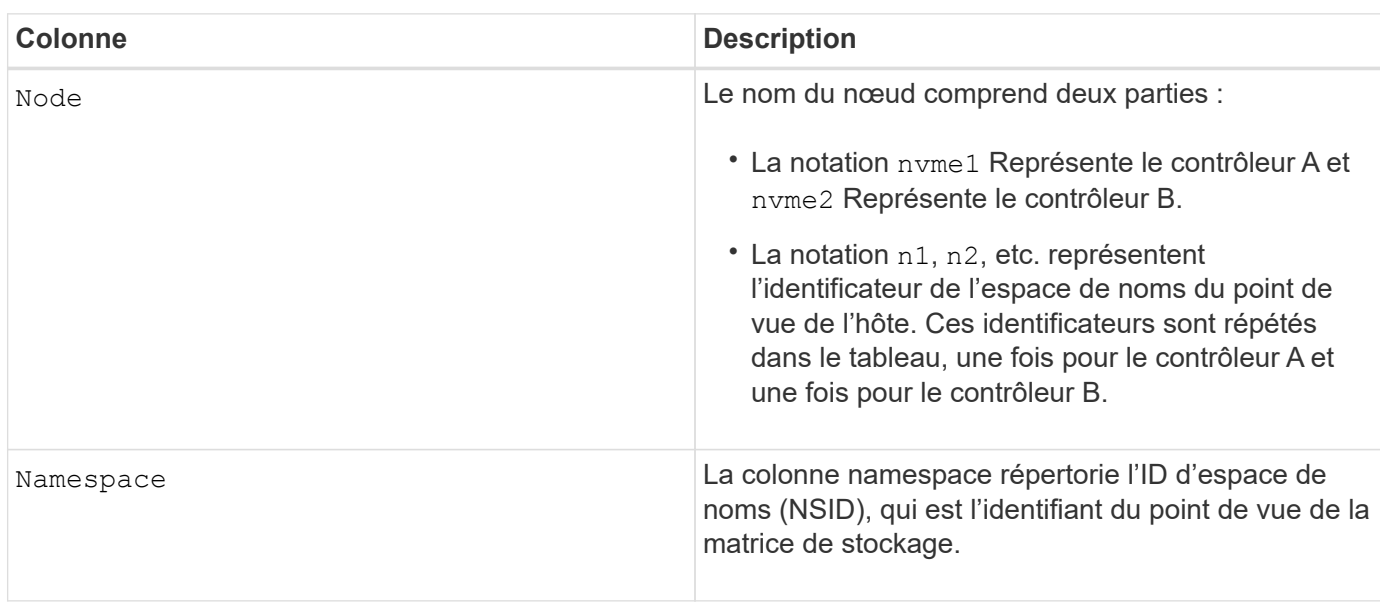

Dans les sections suivantes multipath -11 sortie, les chemins optimisés sont affichés avec un prio valeur de 50, alors que les chemins non optimisés sont affichés avec un prio valeur de 10.

Le système d'exploitation Linux achemine les E/S vers le groupe de chemins indiqué comme status=active, pendant que les groupes de chemins sont répertoriés comme status=enabled sont disponibles pour le basculement.

```
eui.00001bc7593b7f500a0980000af4462 dm-0 NVME, NetApp E-Series
size=15G features='1 queue if no path' hwhandler='0' wp=rw
|-+- policy='service-time 0' prio=50 status=active
| `- #:#:#:# nvme1n1 259:5 active ready running
`-+- policy='service-time 0' prio=10 status=enabled
    `- #:#:#:# nvme2n1 259:9 active ready running
```

```
eui.00001bc7593b7f5f00a0980000af4462 dm-0 NVME,NetApp E-Series
size=15G features='1 queue if no path' hwhandler='0' wp=rw
|-+- policy='service-time 0' prio=0 status=enabled
| `- #:#:#:# nvme1n1 259:5 failed faulty running
`-+- policy='service-time 0' prio=10 status=active
    `- #:#:#:# nvme2n1 259:9 active ready running
```
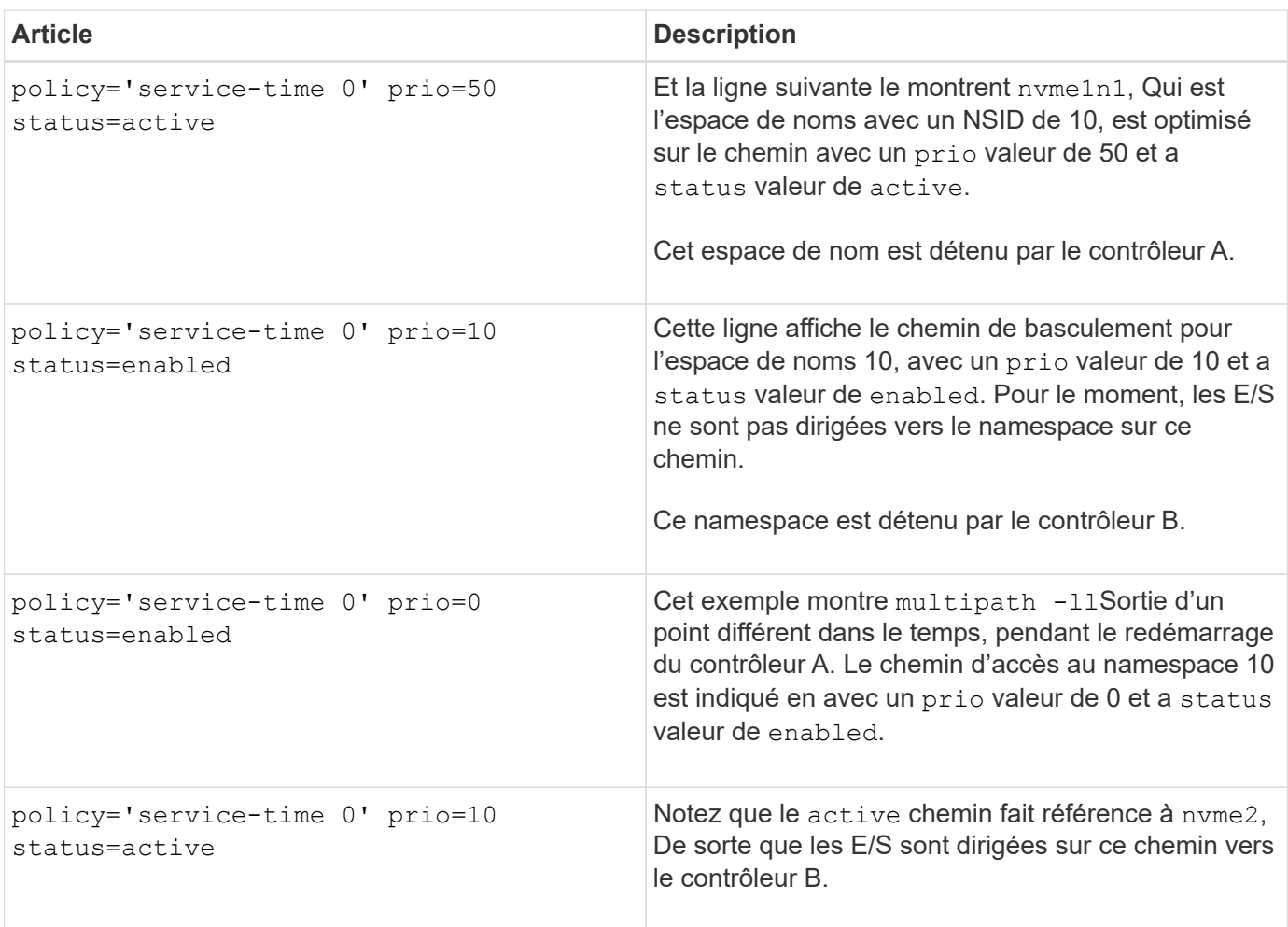

# **Accès aux volumes NVMe pour les cibles de périphériques NVMe physiques**

Vous pouvez configurer les E/S dirigées vers la cible de périphérique en fonction du système d'exploitation (et de la méthode de chemins d'accès multiples de l'extension) que vous utilisez.

Pour RHEL 8, RHEL 9 et SLES 15, les E/S sont dirigées vers les cibles de périphérique NVMe physiques par l'hôte Linux. Une solution native de chemins d'accès multiples NVMe gère les chemins physiques sous-jacents à un périphérique physique apparent affiché par l'hôte.

### **Les périphériques NVMe physiques sont des cibles d'E/S.**

Il est recommandé d'exécuter les E/S sur les liens de /dev/disk/by-id/nvme-eui.[uuid#] plutôt que directement sur le chemin d'accès du périphérique nvme physique /dev/nvme[subsys#]n[id#]. Le lien entre ces deux emplacements est disponible à l'aide de la commande suivante :

```
# ls /dev/disk/by-id/ -l
lrwxrwxrwx 1 root root 13 Oct 18 15:14 nvme-
eui.0000320f5cad32cf00a0980000af4112 -> ../../nvme0n1
```
E/S exécutées sur /dev/disk/by-id/nvme-eui.[uuid#] seront transmis directement /dev/nvme[subsys#]n[id#] Qui possède tous les chemins virtualisés sous-jacente à l'aide de la solution native de chemins d'accès multiples NVMe.

Vous pouvez afficher vos chemins en exécutant :

```
# nvme list-subsys
```
Exemple de résultat :

```
nvme-subsys0 - NQN=nqn.1992-
08.com.netapp:5700.600a098000a522500000000589aa8a6
\setminus+- nvme0 rdma traddr=192.4.21.131 trsvcid=4420 live
+- nvme1 rdma traddr=192.4.22.141 trsvcid=4420 live
```
Si vous spécifiez un périphérique d'espace de noms lors de l'utilisation du nvme list-subsys commande, elle fournit des informations supplémentaires sur les chemins d'accès à ce namespace :

```
# nvme list-subsys /dev/nvme0n1
nvme-subsys0 - NQN=nqn.1992-
08.com.netapp:5700.600a098000af44620000000058d5dd96
\setminus +- nvme0 rdma traddr=192.168.130.101 trsvcid=4420 live non-optimized
 +- nvme1 rdma traddr=192.168.131.101 trsvcid=4420 live non-optimized
  +- nvme2 rdma traddr=192.168.130.102 trsvcid=4420 live optimized
  +- nvme3 rdma traddr=192.168.131.102 trsvcid=4420 live optimized
```
Il existe également des crochets dans les commandes multivoie qui vous permettent d'afficher les informations relatives à votre chemin pour le basculement natif via elles également :

#multipath -ll

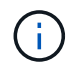

Pour afficher les informations sur le chemin d'accès, vous devez définir les éléments suivants dans /etc/multipath.conf :

```
defaults {
           enable_foreign nvme
}
```
Exemple de résultat :

```
eui.0000a0335c05d57a00a0980000a5229d [nvme]:nvme0n9 NVMe,Netapp E-
Series,08520001
size=4194304 features='n/a' hwhandler='ANA' wp=rw
|-+- policy='n/a' prio=50 status=optimized
| `- 0:0:1 nvme0c0n1 0:0 n/a optimized live
`-+- policy='n/a' prio-10 status=non-optimized
`- 0:1:1 nvme0c1n1 0:0 n/a non-optimized live
```
# **Création de systèmes de fichiers (RHEL 7 et SLES 12)**

Pour RHEL 7 et SLES 12, vous créez un système de fichiers dans l'espace de noms et montez le système de fichiers.

#### **Étapes**

1. Exécutez le multipath -ll pour obtenir une liste de /dev/mapper/dm périphériques.

```
# multipath -ll
```
Le résultat de cette commande affiche deux périphériques, dm-19 et dm-16:

```
eui.00001ffe5a94ff8500a0980000af4444 dm-19 NVME, NetApp E-Series
size=10G features='1 queue if no path' hwhandler='0' wp=rw
|-+- policy='service-time 0' prio=50 status=active
| |- #:#:#:# nvme0n19 259:19 active ready running
| `- #:#:#:# nvme1n19 259:115 active ready running
`-+- policy='service-time 0' prio=10 status=enabled
    |- #:#:#:# nvme2n19 259:51 active ready running
    `- #:#:#:# nvme3n19 259:83 active ready running
eui.00001fd25a94fef000a0980000af4444 dm-16 NVME, NetApp E-Series
size=16G features='1 queue if no path' hwhandler='0' wp=rw
|-+- policy='service-time 0' prio=50 status=active
| |- #:#:#:# nvme0n16 259:16 active ready running
| `- #:#:#:# nvme1n16 259:112 active ready running
`-+- policy='service-time 0' prio=10 status=enabled
    |- #:#:#:# nvme2n16 259:48 active ready running
    `- #:#:#:# nvme3n16 259:80 active ready running
```
2. Créez un système de fichiers sur la partition pour chaque /dev/mapper/eui- périphérique.

La méthode de création d'un système de fichiers varie en fonction du système de fichiers choisi. Cet exemple illustre la création d'un ext4 système de fichiers.

```
# mkfs.ext4 /dev/mapper/dm-19
mke2fs 1.42.11 (09-Jul-2014)
Creating filesystem with 2620928 4k blocks and 655360 inodes
Filesystem UUID: 97f987e9-47b8-47f7-b434-bf3ebbe826d0
Superblock backups stored on blocks:
          32768, 98304, 163840, 229376, 294912, 819200, 884736, 1605632
Allocating group tables: done
Writing inode tables: done
Creating journal (32768 blocks): done
Writing superblocks and filesystem accounting information: done
```
3. Créez un dossier pour monter le nouveau périphérique.

```
# mkdir /mnt/ext4
```
#### 4. Montez l'appareil.

# mount /dev/mapper/eui.00001ffe5a94ff8500a0980000af4444 /mnt/ext4

# **Création de systèmes de fichiers (RHEL 8, RHEL 9 et SLES 15)**

Pour RHEL 8, RHEL 9 et SLES 15, vous créez un système de fichiers sur le périphérique nvme natif et montez le système de fichiers.

### **Étapes**

1. Exécutez le multipath -ll commande permettant d'obtenir une liste des périphériques nvme.

```
# multipath -ll
```
Le résultat de cette commande peut être utilisé pour rechercher les périphériques associés /dev/disk/by-id/nvme-eui.[uuid#] emplacement. Dans l'exemple ci-dessous, il s'agit de /dev/disc/by-id/nvme-eui.000082dd5c05d39300a0980000a52225.

```
eui.000082dd5c05d39300a0980000a52225 [nvme]:nvme0n6 NVMe,NetApp E-
Series,08520000
size=4194304 features='n/a' hwhandler='ANA' wp=rw
|-+- policy='n/a' prio=50 status=optimized
| `- 0:0:1 nvme0c0n1 0:0 n/a optimized live
|-+- policy='n/a' prio=50 status=optimized
| `- 0:1:1 nvme0c1n1 0:0 n/a optimized live
|-+- policy='n/a' prio=10 status=non-optimized
| `- 0:2:1 nvme0c2n1 0:0 n/a non-optimized live
`-+- policy='n/a' prio=10 status=non-optimized
    `- 0:3:1 nvme0c3n1 0:0 n/a non-optimized live
```
2. Créez un système de fichiers sur la partition du périphérique nvme souhaité à l'aide de l'emplacement /dev/disk/by-id/nvme-eui.[id#].

La méthode de création d'un système de fichiers varie en fonction du système de fichiers choisi. Cet exemple illustre la création d'un ext4 système de fichiers.

```
# mkfs.ext4 /dev/disk/by-id/nvme-eui.000082dd5c05d39300a0980000a52225
mke2fs 1.42.11 (22-Oct-2019)
Creating filesystem with 2620928 4k blocks and 655360 inodes
Filesystem UUID: 97f987e9-47b8-47f7-b434-bf3ebbe826d0
Superblock backups stored on blocks:
          32768, 98304, 163840, 229376, 294912, 819200, 884736, 1605632
Allocating group tables: done
Writing inode tables: done
Creating journal (32768 blocks): done
Writing superblocks and filesystem accounting information: done
```
3. Créez un dossier pour monter le nouveau périphérique.

```
# mkdir /mnt/ext4
```
4. Montez l'appareil.

```
# mount /dev/disk/by-id/nvme-eui.000082dd5c05d39300a0980000a52225
/mnt/ext4
```
# **Vérification de l'accès au stockage sur l'hôte**

Avant d'utiliser le namespace, vérifiez que l'hôte peut écrire les données dans le namespace et les lire de nouveau.

## **Ce dont vous avez besoin**

Espace de noms initialisé au format avec un système de fichiers.

## **Étapes**

- 1. Sur l'hôte, copiez un ou plusieurs fichiers vers le point de montage du disque.
- 2. Copiez les fichiers dans un autre dossier sur le disque d'origine.
- 3. Exécutez le diff pour comparer les fichiers copiés aux originaux.

# **Une fois que vous avez terminé**

Vous supprimez le fichier et le dossier que vous avez copiés.

# **Enregistrez votre configuration NVMe over RoCE**

Vous pouvez générer et imprimer un PDF de cette page, puis utiliser la fiche suivante pour enregistrer les informations de configuration du stockage NVMe over RoCE. Vous avez besoin de ces informations pour effectuer les tâches de provisionnement.

# **Topologie Direct Connect**

Dans une topologie de connexion directe, un ou plusieurs hôtes sont directement connectés au sous-système. Dans la version SANtricity OS 11.50, nous prenons en charge une connexion unique entre chaque hôte et un contrôleur de sous-système, comme illustré ci-dessous. Dans cette configuration, un port HCA (adaptateur de canal hôte) de chaque hôte doit se trouver sur le même sous-réseau que le port de contrôleur E-Series auquel il est connecté, mais sur un sous-réseau différent de celui de l'autre port HCA.

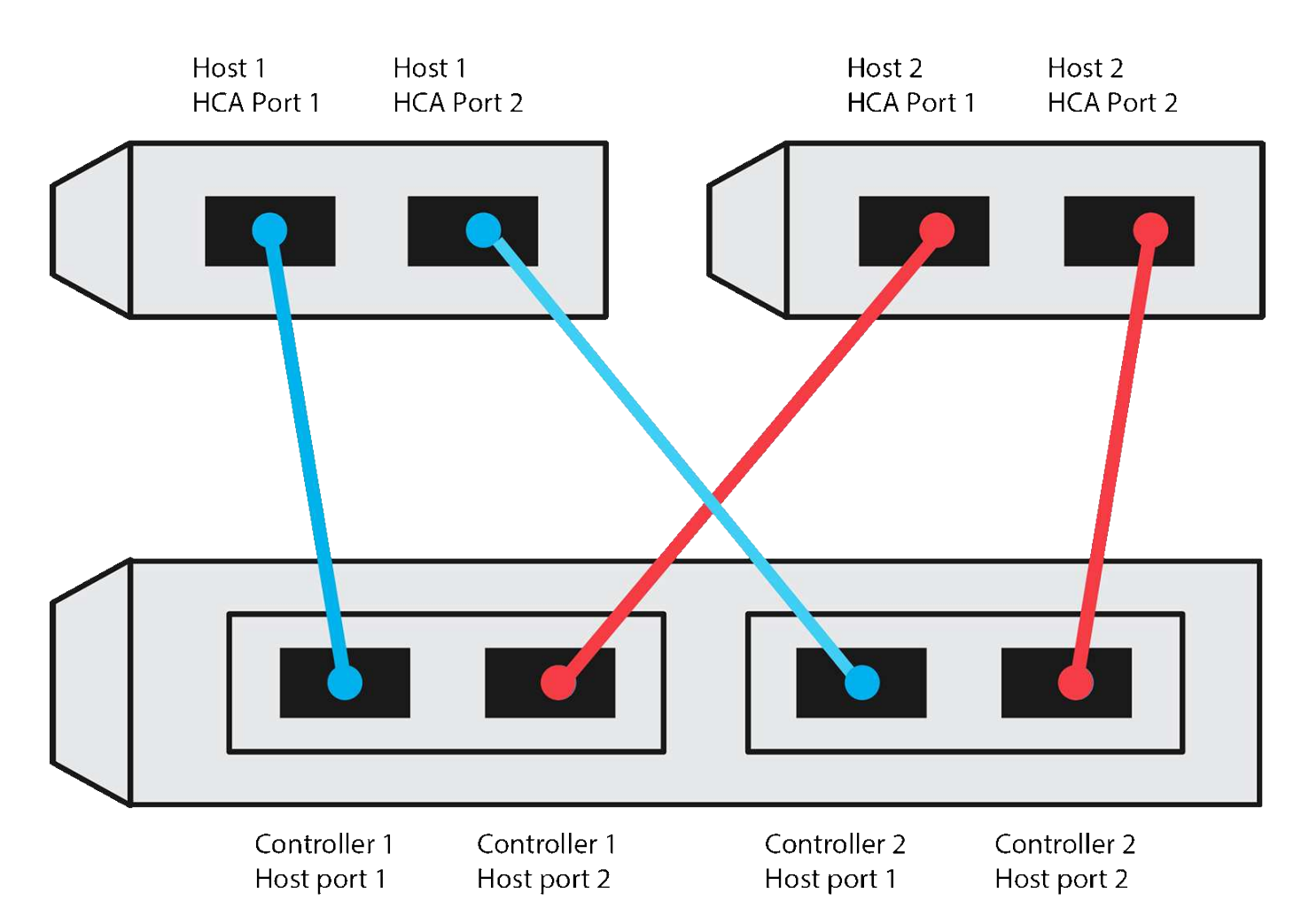

Un exemple de configuration qui satisfait aux exigences se compose de quatre sous-réseaux réseau comme suit :

- Sous-réseau 1 : port HCA 1 de l'hôte 1 et port hôte 1 du contrôleur 1
- Sous-réseau 2 : port HCA 2 de l'hôte 1 et port hôte 1 du contrôleur 2
- Sous-réseau 3 : hôte 2 HCA Port 1 et contrôleur 1 Port hôte 2
- Sous-réseau 4 : hôte 2 HCA Port 2 et contrôleur 2 Port hôte 2

### **Topologie de connexion du commutateur**

Dans une topologie en structure, un ou plusieurs commutateurs sont utilisés. Reportez-vous à la section ["Matrice d'interopérabilité NetApp"](https://mysupport.netapp.com/matrix) pour obtenir la liste des commutateurs pris en charge.

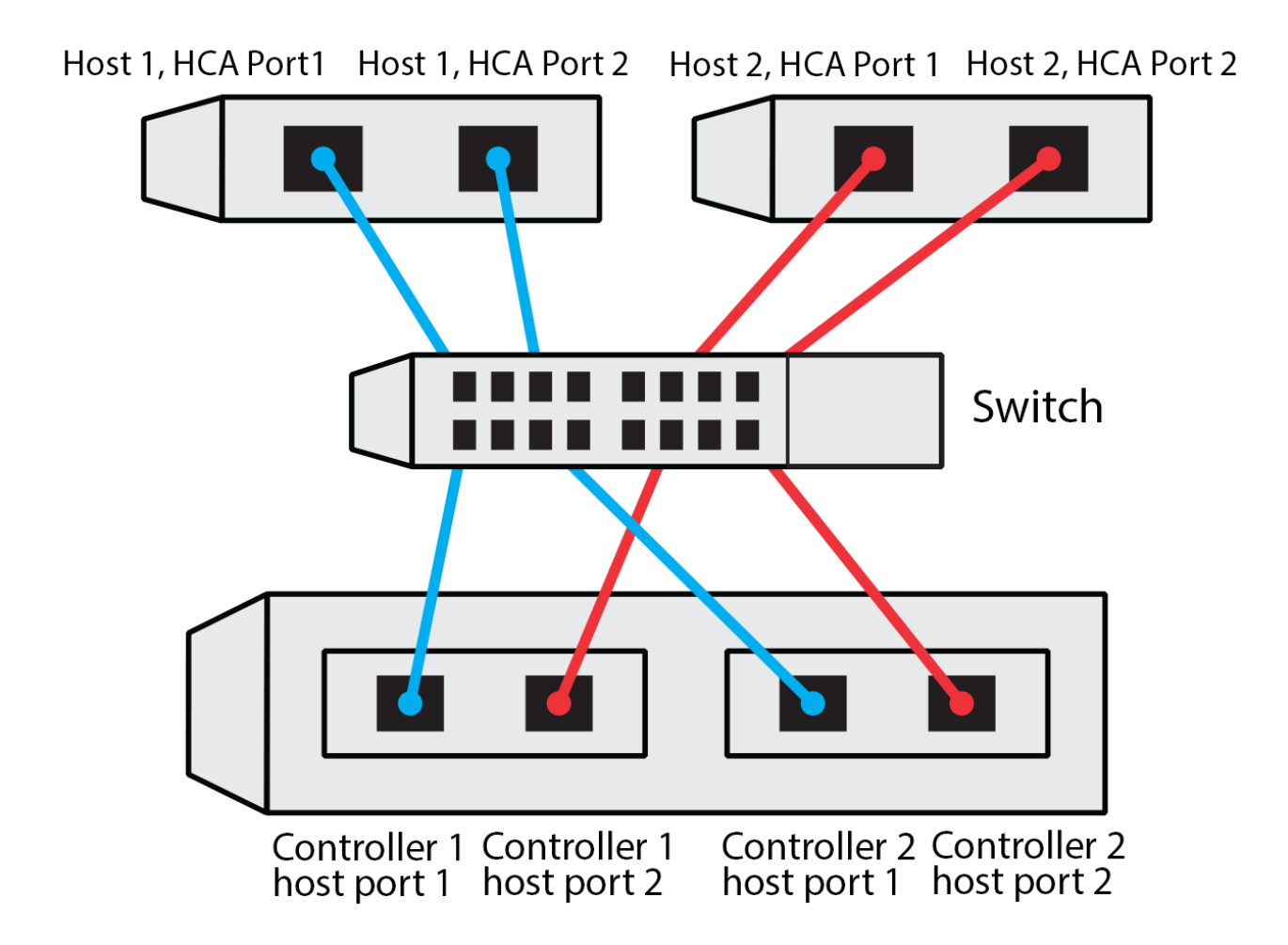

# **Identifiants d'hôte**

Localisez et documentez le NQN initiateur à partir de chaque hôte.

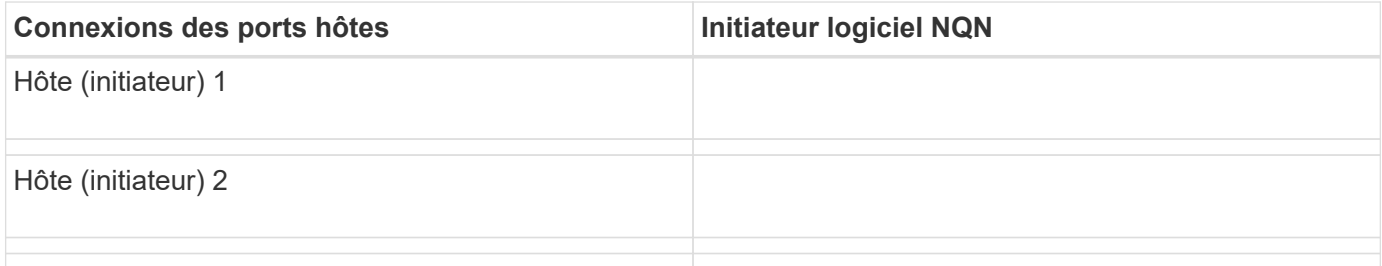

### **NQN cible**

Documentez le NQN cible de la matrice de stockage.

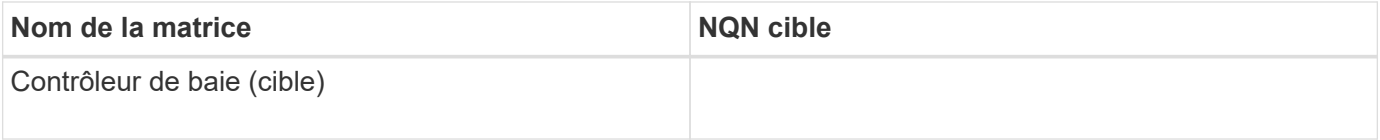

### **NQN cible**

Documentez les NQN à utiliser par les ports de la matrice.

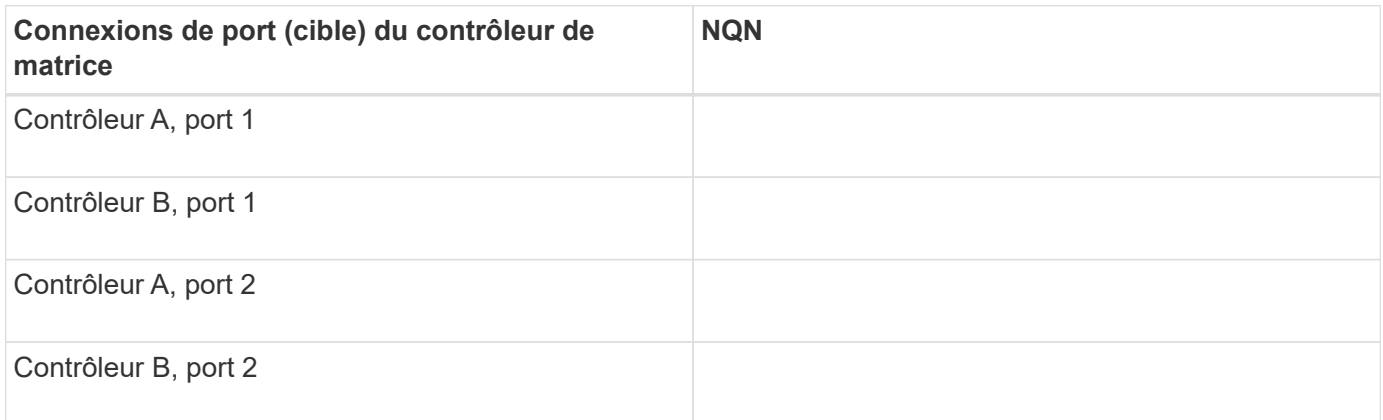

### **Nom d'hôte de mappage**

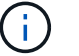

Le nom d'hôte de mappage est créé pendant le flux de travail.

Nom d'hôte de mappage

Type de système d'exploitation hôte

# **Configuration NVMe over Fibre Channel**

# **Vérifier la prise en charge de Linux et vérifier les restrictions**

Dans un premier temps, vous devez vérifier que votre configuration Linux est prise en charge et vérifier également les restrictions de contrôleur, d'hôte et de récupération.

### **Vérifiez que la configuration Linux est prise en charge**

Pour assurer un fonctionnement fiable, vous créez un plan d'implémentation, puis utilisez la matrice d'interopérabilité (IMT) de NetApp afin de vérifier que l'ensemble de la configuration est pris en charge.

### **Étapes**

- 1. Accédez au ["Matrice d'interopérabilité NetApp".](https://mysupport.netapp.com/matrix)
- 2. Cliquez sur la vignette **solution Search**.
- 3. Dans la zone Menu:protocoles[hôte SAN], cliquez sur le bouton **Ajouter** en regard de **hôte SAN E-Series**.
- 4. Cliquez sur **Afficher les critères de recherche de raffinage**.

La section améliorer les critères de recherche s'affiche. Dans cette section, vous pouvez sélectionner le protocole qui s'applique, ainsi que d'autres critères pour la configuration, tels que le système d'exploitation, le système d'exploitation NetApp et le pilote multivoie hôte.

5. Sélectionnez les critères que vous savez que vous voulez pour votre configuration, puis voyez quels

éléments de configuration compatibles s'appliquent.

6. Si nécessaire, effectuez les mises à jour de votre système d'exploitation et de votre protocole qui sont prescrits dans l'outil.

Les informations détaillées concernant la configuration choisie sont accessibles sur la page Afficher les configurations prises en charge en cliquant sur la flèche de droite.

# **Consultez les restrictions relatives à NVMe over FC**

Avant d'utiliser NVMe over Fibre Channel, consultez la ["Matrice d'interopérabilité NetApp"](https://mysupport.netapp.com/matrix) pour vérifier les dernières restrictions en matière de contrôleur, d'hôte et de reprise.

### **Restrictions en matière de stockage et de reprise après incident**

- La mise en miroir asynchrone et synchrone n'est pas prise en charge.
- Le provisionnement fin (la création de volumes fins) n'est pas pris en charge.

# **Configurez les adresses IP à l'aide de DHCP**

Pour configurer les communications entre la station de gestion et la matrice de stockage, utilisez le protocole DHCP (Dynamic Host Configuration Protocol) pour fournir des adresses IP.

### **Ce dont vous avez besoin**

Un serveur DHCP installé et configuré sur le même sous-réseau que les ports de gestion du stockage.

### **Description de la tâche**

Chaque baie de stockage dispose d'un contrôleur (simplex) ou de deux contrôleurs (duplex), et chaque contrôleur dispose de deux ports de gestion du stockage. Une adresse IP est attribuée à chaque port de gestion.

Les instructions suivantes se rapportent à une matrice de stockage dotée de deux contrôleurs (configuration duplex).

### **Étapes**

1. Si ce n'est déjà fait, connectez un câble Ethernet à la station de gestion et au port de gestion 1 de chaque contrôleur (A et B).

Le serveur DHCP attribue une adresse IP au port 1 de chaque contrôleur.

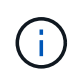

N'utilisez pas le port de gestion 2 sur l'un ou l'autre contrôleur. Le port 2 est réservé au personnel technique de NetApp.

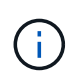

Si vous déconnectez et reconnectez le câble Ethernet, ou si la matrice de stockage est mise hors/sous tension, DHCP attribue de nouveau des adresses IP. Ce processus se produit jusqu'à ce que les adresses IP statiques soient configurées. Il est recommandé d'éviter de débrancher le câble ou de mettre hors tension la matrice.

Si la matrice de stockage ne parvient pas à obtenir les adresses IP attribuées par DHCP dans les 30 secondes, les adresses IP par défaut suivantes sont définies :

- Contrôleur A, port 1: 169.254.128.101
- Contrôleur B, port 1 : 169.254.128.102
- Masque de sous-réseau : 255.255.0.0
- 2. Repérez l'étiquette d'adresse MAC située à l'arrière de chaque contrôleur, puis fournissez à votre administrateur réseau l'adresse MAC du port 1 de chaque contrôleur.

Votre administrateur réseau a besoin des adresses MAC pour déterminer l'adresse IP de chaque contrôleur. Vous aurez besoin des adresses IP pour vous connecter à votre système de stockage via votre navigateur.

# **Installer SANtricity Storage Manager pour SMcli (logiciel SANtricity version 11.53 ou antérieure).**

Si vous utilisez le logiciel SANtricity 11.53 ou une version antérieure, vous pouvez installer le logiciel SANtricity Storage Manager sur votre station de gestion pour vous aider à gérer la baie.

SANtricity Storage Manager inclut l'interface de ligne de commande (CLI) pour des tâches de gestion supplémentaires, ainsi que l'agent de contexte hôte pour la communication des informations de configuration de l'hôte aux contrôleurs de la baie de stockage via le chemin d'E/S.

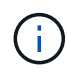

Si vous utilisez le logiciel SANtricity 11.60 ou une version ultérieure, vous n'avez pas besoin de suivre ces étapes. L'interface de ligne de commande sécurisée SANtricity (SMcli) est inclus dans le système d'exploitation SANtricity et téléchargeable via SANtricity System Manager. Pour plus d'informations sur le téléchargement du SMcli via le Gestionnaire système SANtricity, reportez-vous à la rubrique *Télécharger l'interface de ligne de commande (CLI)* de l'aide en ligne de SANtricity System Manager.

### **Ce dont vous avez besoin**

- SANtricity 11.53 ou version antérieure.
- Privilèges administrateur ou superutilisateur corrects.
- Un système pour le client SANtricity Storage Manager avec la configuration minimale requise suivante :
	- **RAM** : 2 Go pour Java Runtime Engine
	- **Espace disque** : 5 Go
	- **OS/Architecture** : pour obtenir des conseils sur la détermination des versions et architectures de systèmes d'exploitation pris en charge, allez à ["Support NetApp"](http://mysupport.netapp.com). Dans l'onglet **Downloads**, accédez au menu :Downloads[E-Series SANtricity Storage Manager].

### **Description de la tâche**

Cette tâche décrit l'installation de SANtricity Storage Manager sur les plates-formes Windows et Linux, car Windows et Linux sont des plates-formes de station de gestion communes lorsque Linux est utilisé pour l'hôte de données.

### **Étapes**

- 1. Téléchargez la version du logiciel SANtricity sur ["Support NetApp".](http://mysupport.netapp.com) Dans l'onglet **Downloads**, accédez au menu :Downloads[E-Series SANtricity Storage Manager].
- 2. Exécutez le programme d'installation de SANtricity.

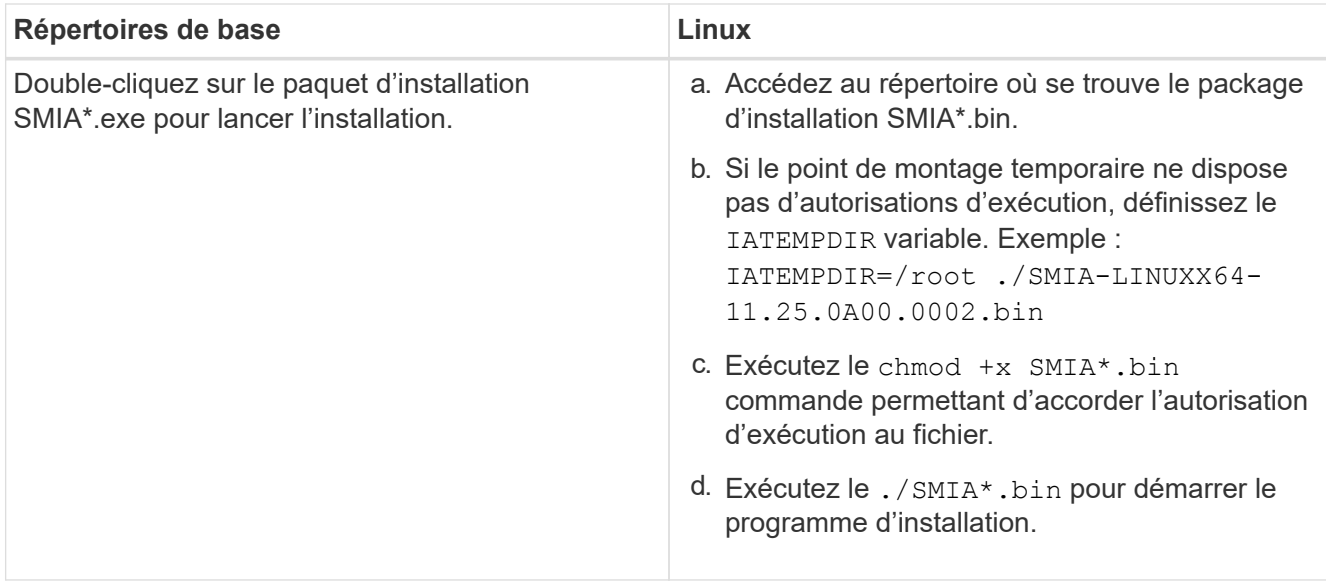

3. Utilisez l'assistant d'installation pour installer le logiciel sur la station de gestion.

# **Accédez à SANtricity System Manager et utilisez l'assistant de configuration**

Pour configurer votre baie de stockage, utilisez l'assistant d'installation de SANtricity System Manager.

SANtricity System Manager est une interface web intégrée à chaque contrôleur. Pour accéder à l'interface utilisateur, pointez un navigateur vers l'adresse IP du contrôleur. Un assistant d'installation vous aide à commencer la configuration du système.

### **Ce dont vous avez besoin**

- Gestion hors bande.
- Station de gestion pour accéder à SANtricity System Manager incluant l'un des navigateurs suivants :

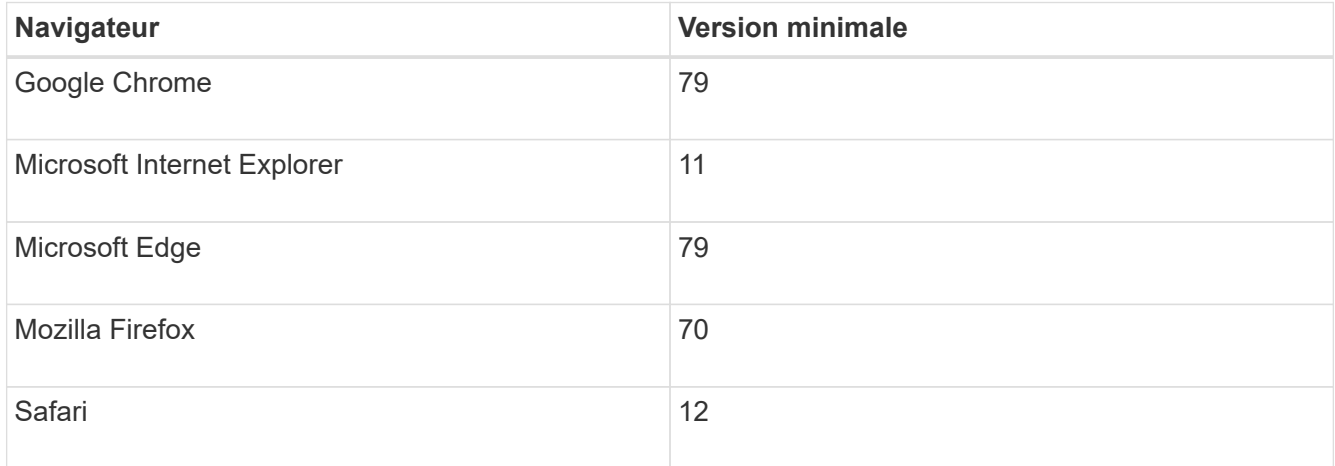

### **Description de la tâche**

L'assistant redémarre automatiquement lorsque vous ouvrez System Manager ou actualisez votre navigateur et *au moins une* des conditions suivantes est remplie :

• Aucun pool et groupe de volumes n'est détecté.

- Aucune charge de travail n'est détectée.
- Aucune notification n'est configurée.

### **Étapes**

1. Depuis votre navigateur, saisissez l'URL suivante : https://<DomainNameOrIPAddress>

IPAddress est l'adresse de l'un des contrôleurs de la baie de stockage.

Lors de la première ouverture du Gestionnaire système SANtricity sur une matrice qui n'a pas été configurée, l'invite définir le mot de passe administrateur s'affiche. La gestion de l'accès basée sur les rôles configure quatre rôles locaux : administrateur, support, sécurité et contrôle. Ces trois derniers rôles ont des mots de passe aléatoires qui ne peuvent être devinés. Après avoir défini un mot de passe pour le rôle admin, vous pouvez modifier tous les mots de passe à l'aide des informations d'identification admin. Pour plus d'informations sur les quatre rôles d'utilisateur locaux, consultez l'aide en ligne disponible dans l'interface utilisateur SANtricity System Manager.

2. Entrez le mot de passe du Gestionnaire système pour le rôle admin dans les champs définir le mot de passe administrateur et confirmer le mot de passe, puis cliquez sur **définir le mot de passe**.

L'assistant d'installation se lance s'il n'y a pas de pools, de groupes de volumes, de charges de travail ou de notifications configurés.

- 3. Utilisez l'assistant de configuration pour effectuer les tâches suivantes :
	- **Vérifier le matériel (contrôleurs et lecteurs)** vérifier le nombre de contrôleurs et de lecteurs dans la matrice de stockage. Attribuez un nom à la matrice.
	- **Vérifier les hôtes et les systèmes d'exploitation** vérifier les types d'hôte et de système d'exploitation auxquels la matrice de stockage peut accéder.
	- **Accept pools** acceptez la configuration de pool recommandée pour la méthode d'installation express. Un pool est un groupe logique de lecteurs.
	- **Configurer les alertes** permettre à System Manager de recevoir des notifications automatiques en cas de problème avec la matrice de stockage.
	- **Activer AutoSupport** surveille automatiquement l'état de santé de votre matrice de stockage et envoie des interventions au support technique.
- 4. Si vous n'avez pas encore créé de volume, créez-en un en accédant au **Storage › volumes › Créer › Volume**.

Pour plus d'informations, consultez l'aide en ligne de SANtricity System Manager.

# **Configuration des commutateurs FC**

La configuration (segmentation) des commutateurs Fibre Channel (FC) permet aux hôtes de se connecter à la baie de stockage et de limiter le nombre de chemins. Vous pouvez segmenter les commutateurs à l'aide de l'interface de gestion.

## **Ce dont vous avez besoin**

- Identifiants d'administrateur pour les commutateurs.
- WWPN de chaque port initiateur hôte et de chaque port cible de contrôleur connecté au commutateur. (Utilisez votre utilitaire HBA pour la découverte.)

### **Description de la tâche**

Pour plus de détails sur la segmentation de vos commutateurs, reportez-vous à la documentation du fournisseur du commutateur.

Chaque port initiateur doit se trouver dans une zone distincte avec l'ensemble des ports cibles correspondants.

### **Étapes**

- 1. Connectez-vous au programme d'administration des commutateurs FC, puis sélectionnez l'option de configuration du zoning.
- 2. Créer une nouvelle zone qui inclut le premier port initiateur hôte et qui inclut également tous les ports cibles qui se connectent au même commutateur FC que l'initiateur.
- 3. Créer des zones supplémentaires pour chaque port d'initiateur hôte FC dans le commutateur.
- 4. Enregistrer les zones, puis activer la nouvelle configuration de zoning.

# **Configurez la technologie NVMe over Fibre Channel côté hôte**

La configuration de l'initiateur NVMe dans un environnement Fibre Channel inclut l'installation et la configuration du pack nvme-cli, ainsi que l'activation de l'initiateur NVMe/FC sur l'hôte.

### **Description de la tâche**

La procédure suivante concerne RHEL 7, RHEL 8, RHEL 9, SLES 12 et SLES 15 avec des HBA FC Broadcom Emulex ou QLogic compatibles NVMe/FC. Pour plus d'informations sur les versions de ces OS ou HBA prises en charge, consultez le ["Matrice d'interopérabilité NetApp".](https://mysupport.netapp.com/matrix)

### **Étapes**

1. Installer le nvme-cli groupe :

### **SLES 12 ou SLES 15**

```
# zypper install nvme-cli
```
### **RHEL 7, RHEL 8 OU RHEL 9**

# yum install nvme-cli

- a. Pour RHEL 7 uniquement, téléchargez et installez un script Broadcom AutoConnect externe pour les connexions NVMe/FC via le ["Site Web de Broadcom".](https://www.broadcom.com/support/download-search) Entrez le mot-clé **AutoConnect script File pour la boîte de réception NVMe sur les pilotes FC** et choisissez la dernière version spécifique à votre système d'exploitation.
- b. Pour Qlogic, modifiez /lib/systemd/system/nvmefc-boot-connections.service Après avoir installé le script de connexion automatique NVMe/FC de Broadcom, vous pouvez :

```
[Unit]
Description=Auto-connect to subsystems on FC-NVME devices found
during boot
[Service]
Type=oneshot
ExecStart=/bin/sh -c "echo add >
/sys/class/fc/fc_udev_device/nvme_discovery"
[Install]
WantedBy=default.target
```
2. Activez et démarrez le nvmefc-boot-connections services.

```
systemctl enable nvmefc-boot-connections.service
```
systemctl start nvmefc-boot-connections.service

### **Configuration côté hôte pour les HBA Emulex :**

÷.

Les étapes suivantes concernent uniquement les HBA Emulex.

1. Réglez lpfc\_enable\_fc4\_type à 3 Pour activer SLES12 SP4 en tant qu'initiateur NVMe/FC.

```
# cat /etc/modprobe.d/lpfc.conf
options lpfc lpfc_enable_fc4_type=3
```
2. Recréez le initrd Pour obtenir la modification Emulex et le changement de paramètre de démarrage.

```
# dracut --force
```
3. Redémarrez l'hôte pour charger les modifications apportées à Ipfc conducteur.

```
# reboot
```
L'hôte est redémarré et l'initiateur NVMe/FC est activé sur l'hôte.

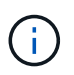

Une fois la configuration côté hôte terminée, la connexion des ports NVMe over Fibre Channel s'effectue automatiquement.

# **Définir un hôte**

SANtricity System Manager vous permet de définir les hôtes qui envoient des données à la baie de stockage. La définition d'un hôte est l'une des étapes requises pour permettre à la matrice de stockage de savoir quels hôtes lui sont connectés et d'autoriser l'accès E/S aux volumes.

# **Description de la tâche**

Lorsque vous définissez un hôte, tenez compte des consignes suivantes :

- Vous devez définir les ports d'identificateur d'hôte associés à l'hôte.
- Assurez-vous de fournir le même nom que le nom de système attribué à l'hôte.
- Cette opération n'a pas de succès si le nom que vous choisissez est déjà utilisé.
- La longueur du nom ne doit pas dépasser 30 caractères.

### **Étapes**

- 1. Sélectionnez **Storage › hosts**.
- 2. Cliquez sur menu:Créer [hôte].

La boîte de dialogue Créer un hôte s'affiche.

3. Sélectionnez les paramètres de l'hôte, le cas échéant.

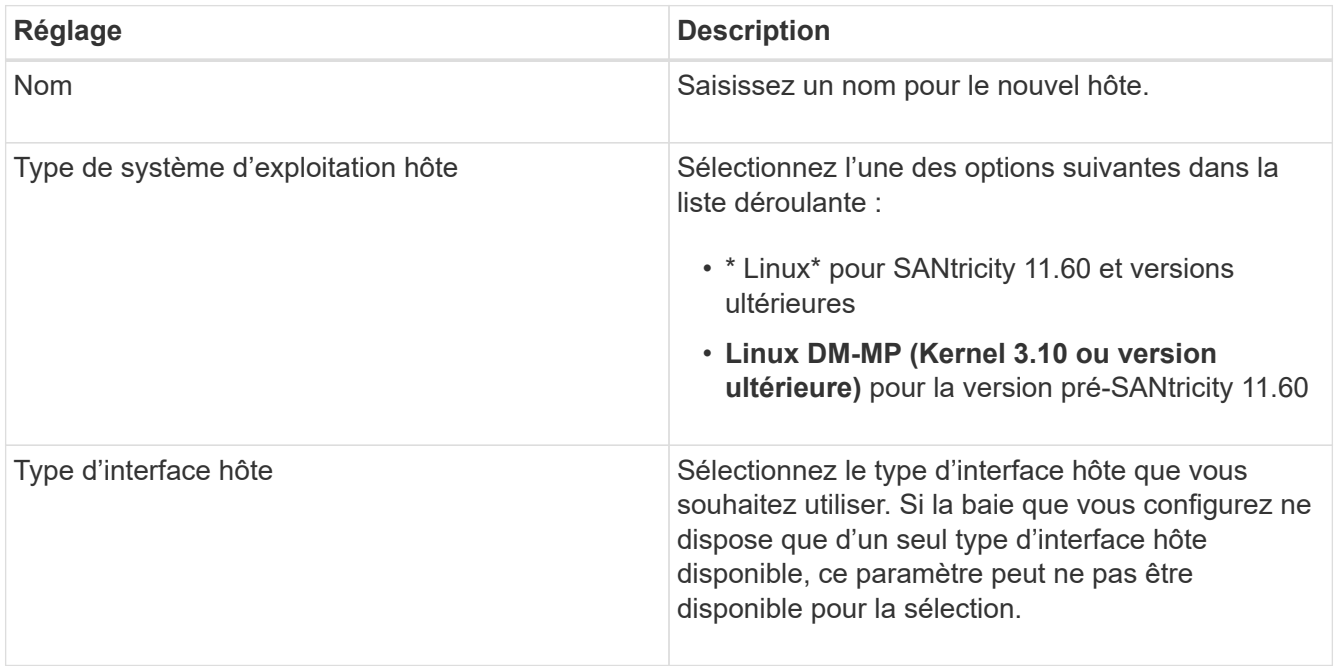

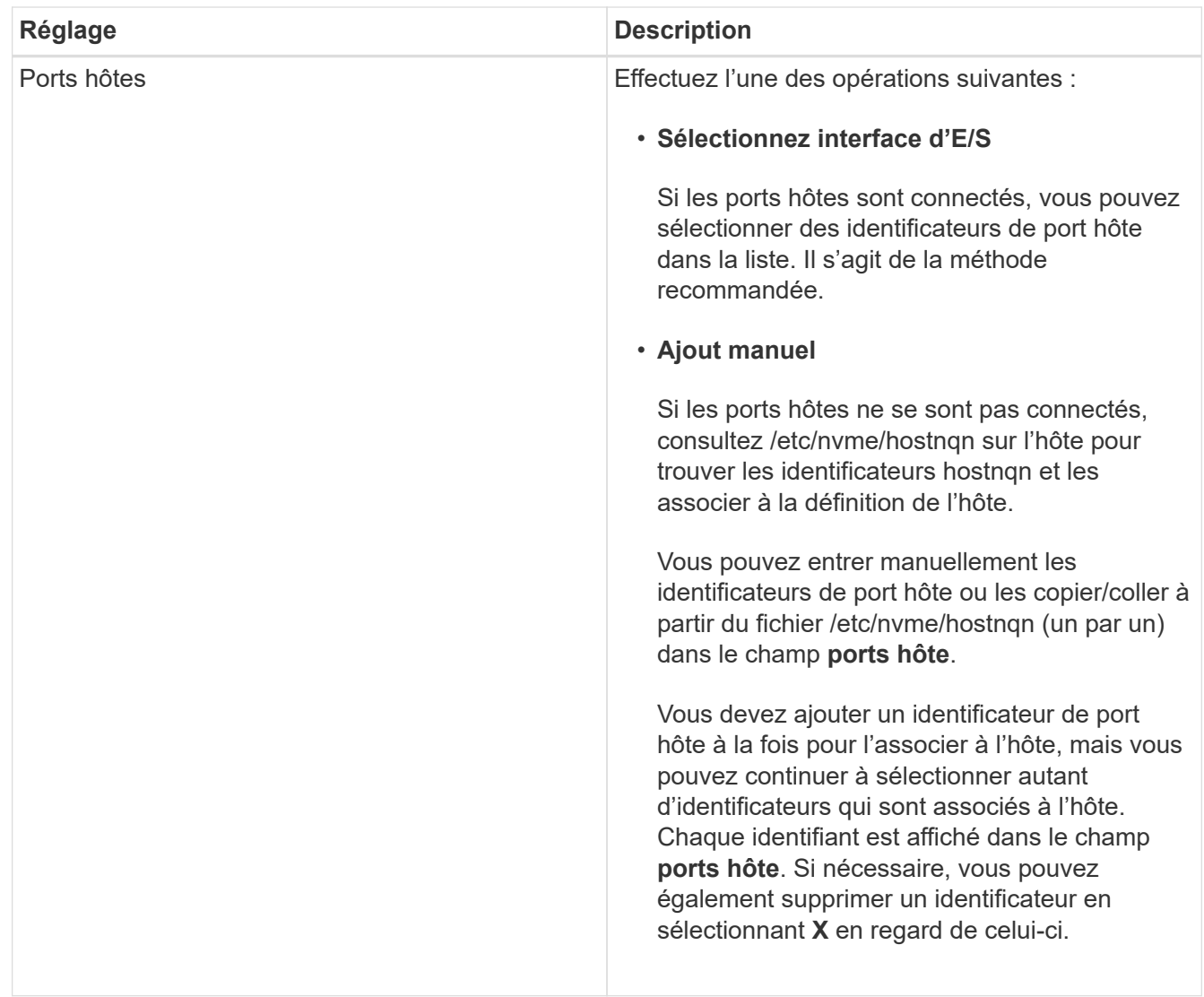

### 4. Cliquez sur **Créer**.

### **Résultat**

Une fois l'hôte créé, SANtricity System Manager crée un nom par défaut pour chaque port hôte configuré pour l'hôte.

L'alias par défaut est <Hostname Port Number>. Par exemple, l'alias par défaut du premier port créé pour host IPT is IPT\_1.

# **Affecter un volume**

Vous devez affecter un volume (namespace) à un hôte ou à un cluster hôte afin de pouvoir utiliser les opérations d'E/S. Cette affectation permet à un hôte ou un cluster hôte d'accéder à un ou plusieurs namespaces d'une baie de stockage.

### **Description de la tâche**

Gardez ces consignes à l'esprit lorsque vous attribuez des volumes :

• Vous ne pouvez affecter un volume qu'à un seul hôte ou cluster hôte à la fois.

- Les volumes affectés sont partagés entre les contrôleurs de la baie de stockage.
- Le même ID de namespace (NSID) ne peut pas être utilisé deux fois par un hôte ou un cluster hôte pour accéder à un volume. Vous devez utiliser un ID NSID unique.

L'assignation d'un volume échoue dans les conditions suivantes :

- Tous les volumes sont affectés.
- Le volume est déjà affecté à un autre hôte ou cluster hôte.

La possibilité d'attribuer un volume n'est pas disponible dans les conditions suivantes :

- Aucun hôte ou cluster hôte valide n'existe.
- Toutes les affectations de volume ont été définies.

Tous les volumes non attribués s'affichent, mais les fonctions des hôtes avec ou sans Data assurance (DA) s'appliquent comme suit :

- Pour un hôte compatible DA, vous pouvez sélectionner des volumes qui sont soit activés DA, soit non activés DA.
- Pour un hôte qui n'est pas compatible DA, si vous sélectionnez un volume qui est activé DA, un avertissement indique que le système doit automatiquement désactiver DA sur le volume avant d'affecter le volume à l'hôte.

# **Étapes**

- 1. Sélectionnez **Storage › hosts**.
- 2. Sélectionnez l'hôte ou le cluster hôte auquel vous souhaitez affecter des volumes, puis cliquez sur **attribuer des volumes**.

Une boîte de dialogue s'affiche et répertorie tous les volumes pouvant être affectés. Vous pouvez trier n'importe quelle colonne ou saisir quelque chose dans la case **Filter** pour faciliter la recherche de volumes particuliers.

- 3. Cochez la case en regard de chaque volume que vous souhaitez attribuer ou cochez la case dans l'en-tête de tableau pour sélectionner tous les volumes.
- 4. Cliquez sur **attribuer** pour terminer l'opération.

# **Résultat**

Après avoir attribué un ou plusieurs volumes à un hôte ou à un cluster hôte, le système effectue les opérations suivantes :

- Le volume affecté reçoit le prochain NSID disponible. L'hôte utilise le NSID pour accéder au volume.
- Le nom de volume fourni par l'utilisateur apparaît dans les listes de volumes associées à l'hôte.

# **Afficher les volumes visibles pour l'hôte**

Vous pouvez utiliser l'outil SMDevices pour afficher les volumes actuellement visibles sur l'hôte. Cet outil fait partie du package nvme-cli et peut être utilisé comme alternative au nvme list commande.

Pour afficher des informations sur chaque chemin NVMe vers un volume E-Series, utilisez la nvme netapp

smdevices [-o <format>] commande.

La sortie <format> peut être normal (par défaut si -o n'est pas utilisé), colonne ou json.

# nvme netapp smdevices /dev/nvme1n1, Array Name ICTM0706SYS04, Volume Name NVMe2, NSID 1, Volume ID 000015bd5903df4a00a0980000af4462, Controller A, Access State unknown, 2.15GB /dev/nvme1n2, Array Name ICTM0706SYS04, Volume Name NVMe3, NSID 2, Volume ID 000015c05903e24000a0980000af4462, Controller A, Access State unknown, 2.15GB /dev/nvme1n3, Array Name ICTM0706SYS04, Volume Name NVMe4, NSID 4, Volume ID 00001bb0593a46f400a0980000af4462, Controller A, Access State unknown, 2.15GB /dev/nvme1n4, Array Name ICTM0706SYS04, Volume Name NVMe6, NSID 6, Volume ID 00001696593b424b00a0980000af4112, Controller A, Access State unknown, 2.15GB /dev/nvme2n1, Array Name ICTM0706SYS04, Volume Name NVMe2, NSID 1, Volume ID 000015bd5903df4a00a0980000af4462, Controller B, Access State unknown, 2.15GB /dev/nvme2n2, Array Name ICTM0706SYS04, Volume Name NVMe3, NSID 2, Volume ID 000015c05903e24000a0980000af4462, Controller B, Access State unknown, 2.15GB /dev/nvme2n3, Array Name ICTM0706SYS04, Volume Name NVMe4, NSID 4, Volume ID 00001bb0593a46f400a0980000af4462, Controller B, Access State unknown, 2.15GB /dev/nvme2n4, Array Name ICTM0706SYS04, Volume Name NVMe6, NSID 6, Volume ID 00001696593b424b00a0980000af4112, Controller B, Access State unknown, 2.15GB

# **Configurez le basculement sur l'hôte**

Pour fournir un chemin redondant à la matrice de stockage, vous pouvez configurer l'hôte pour qu'il exécute le basculement.

### **Ce dont vous avez besoin**

Vous devez installer les modules requis sur votre système.

- Pour les hôtes Red Hat (RHEL), vérifiez que les packages sont installés en cours d'exécution  $r$ pm  $-q$ device-mapper-multipath
- Pour les hôtes SLES, vérifiez que les packages sont installés en cours d'exécution rpm -q multipathtools

### **Description de la tâche**

RHEL 7 et SLES 12 utilisent Device Mapper Multipath (DMMP) pour les chemins d'accès multiples lors de l'utilisation de NVMe sur Fibre Channel. RHEL 8, RHEL 9 et SLES 15 utilisent un basculement NVMe natif intégré. Selon le système d'exploitation que vous utilisez, une configuration supplémentaire de chemins d'accès multiples est requise pour assurer son bon fonctionnement.

### **Activez Device Mapper Multipath (DMMP) pour RHEL 7 ou SLES 12**

Par défaut, DM-MP est désactivé dans RHEL et SLES. Procédez comme suit pour activer les composants DM-MP sur l'hôte.

### **Étapes**

1. Ajoutez l'entrée de périphérique NVMe E-Series à la section périphériques du fichier /etc/multipath.conf, comme indiqué dans l'exemple suivant :

```
devices {
          device {
                   vendor "NVME"
                   product "NetApp E-Series*"
                 path grouping policy group by prio
                   failback immediate
                   no_path_retry 30
  }
}
```
2. Configurer multipathd pour démarrer au démarrage du système.

```
# systemctl enable multipathd
```
3. Démarrer multipathd s'il n'est pas en cours d'exécution.

```
# systemctl start multipathd
```
4. Vérifiez l'état de multipathd pour vérifier qu'il est actif et en cours d'exécution :

```
# systemctl status multipathd
```
### **Configuration des chemins d'accès multiples NVMe natifs pour RHEL 8**

### **Description de la tâche**

Les chemins d'accès multiples NVMe natifs sont désactivés par défaut dans RHEL 8 et doivent être activés selon les étapes ci-dessous.

### **Étapes**

1. Configuration modprobe Règle d'activation des chemins d'accès multiples NVMe natifs.

```
# echo "options nvme_core multipath=y" >> /etc/modprobe.d/50-
nvme_core.conf
```
2. Refaites initramfs avec nouveau paramètre modprobe.

# dracut -f

3. Redémarrez le serveur pour l'intégrer avec les chemins d'accès multiples NVMe natifs activés

```
# reboot
```
4. Vérifiez que les chemins d'accès multiples NVMe natifs ont été activés après le démarrage de l'hôte.

# cat /sys/module/nvme\_core/parameters/multipath

- a. Si le résultat de la commande est N, Les chemins d'accès multiples NVMe natifs sont toujours désactivés.
- b. Si le résultat de la commande est Y, Les chemins d'accès multiples NVMe natifs sont activés et les périphériques NVMe que vous découvrez utiliseront.

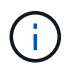

Pour RHEL 9 et SLES 15, les chemins d'accès multiples NVMe natifs sont activés par défaut et aucune configuration supplémentaire n'est requise.

# **Accès aux volumes NVMe pour les cibles de périphériques virtuels**

Vous pouvez configurer les E/S dirigées vers la cible de périphérique en fonction du système d'exploitation (et de la méthode de chemins d'accès multiples de l'extension) que vous utilisez.

Pour RHEL 7 et SLES 12, les E/S sont dirigées vers des cibles de périphériques virtuels par l'hôte Linux. DM-MP gère les chemins physiques sous-jacents à ces cibles virtuelles.

### **Les périphériques virtuels correspondent à des cibles d'E/S.**

Assurez-vous que vous exécutez des E/S uniquement sur les périphériques virtuels créés par DM-MP et non sur les chemins des périphériques physiques. Si vous exécutez des E/S sur les chemins physiques, DM-MP ne peut pas gérer un événement de basculement et les E/S échouent.

Vous pouvez accéder à ces périphériques de bloc via le dm le périphérique ou le symlink dans /dev/mapper; par exemple :

```
/dev/dm-1
```
/dev/mapper/eui.00001bc7593b7f5f00a0980000af4462
#### **Exemple**

L'exemple de sortie suivant de l' nvme list La commande affiche le nom du nœud hôte et sa corrélation avec l'ID de l'espace de noms.

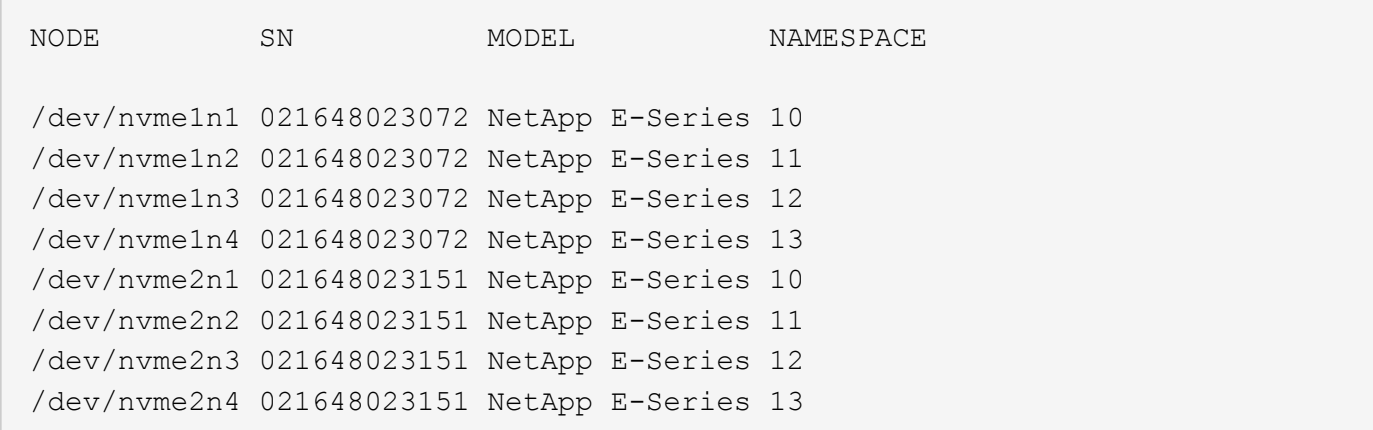

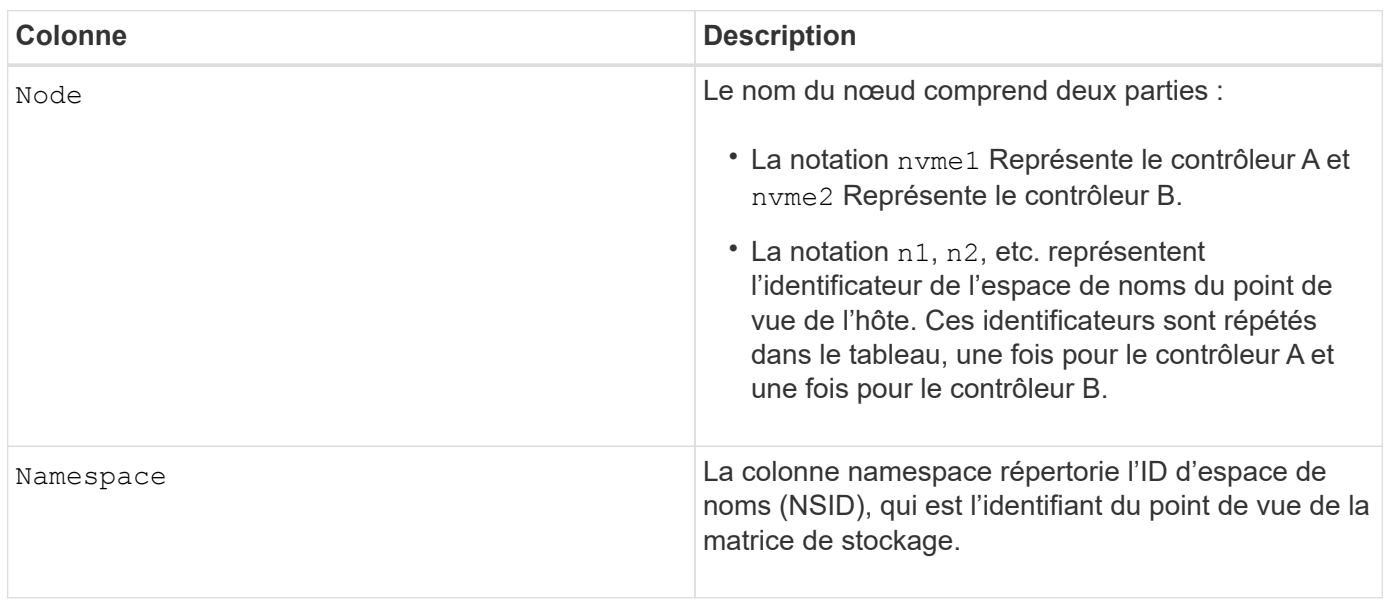

Dans les sections suivantes multipath -11 sortie, les chemins optimisés sont affichés avec un prio valeur de 50, alors que les chemins non optimisés sont affichés avec un prio valeur de 10.

Le système d'exploitation Linux achemine les E/S vers le groupe de chemins indiqué comme status=active, pendant que les groupes de chemins sont répertoriés comme status=enabled sont disponibles pour le basculement.

```
eui.00001bc7593b7f500a0980000af4462 dm-0 NVME, NetApp E-Series
size=15G features='1 queue if no path' hwhandler='0' wp=rw
|-+- policy='service-time 0' prio=50 status=active
| `- #:#:#:# nvme1n1 259:5 active ready running
`-+- policy='service-time 0' prio=10 status=enabled
    `- #:#:#:# nvme2n1 259:9 active ready running
eui.00001bc7593b7f5f00a0980000af4462 dm-0 NVME, NetApp E-Series
size=15G features='1 queue if no path' hwhandler='0' wp=rw
|-+- policy='service-time 0' prio=0 status=enabled
| `- #:#:#:# nvme1n1 259:5 failed faulty running
`-+- policy='service-time 0' prio=10 status=active
    `- #:#:#:# nvme2n1 259:9 active ready running
```
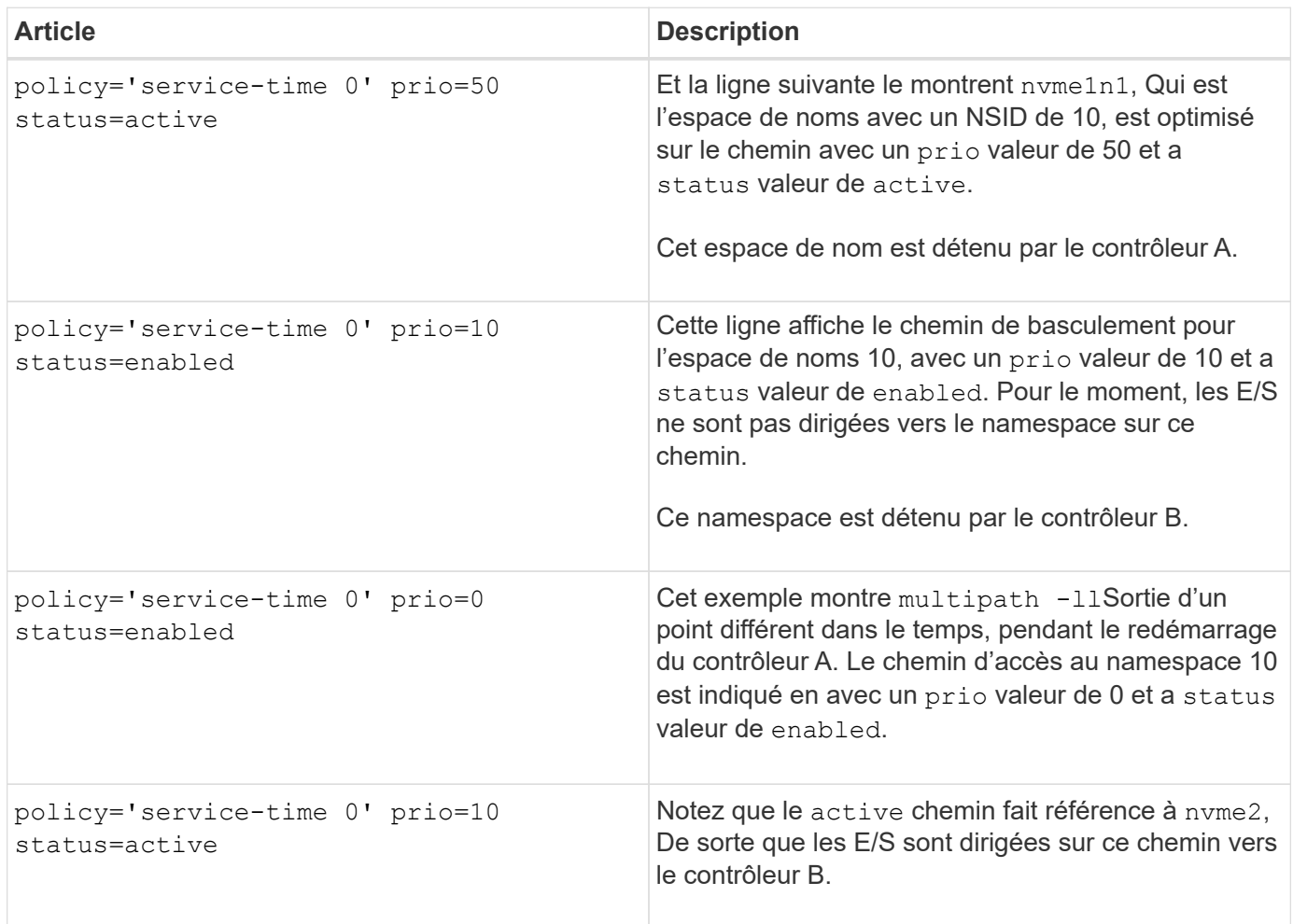

# **Accès aux volumes NVMe pour les cibles de périphériques NVMe physiques**

Vous pouvez configurer les E/S dirigées vers la cible de périphérique en fonction du système d'exploitation (et de la méthode de chemins d'accès multiples de l'extension) que vous utilisez.

Pour RHEL 8, RHEL 9 et SLES 15, les E/S sont dirigées vers les cibles de périphérique NVMe physiques par l'hôte Linux. Une solution native de chemins d'accès multiples NVMe gère les chemins physiques sous-jacents à un périphérique physique apparent affiché par l'hôte.

#### **Les périphériques NVMe physiques sont des cibles d'E/S.**

Il est recommandé d'exécuter les E/S sur les liens de /dev/disk/by-id/nvme-eui.[uuid#] plutôt que directement sur le chemin d'accès du périphérique nyme physique /dev/nyme [subsys#]n[id#]. Le lien entre ces deux emplacements est disponible à l'aide de la commande suivante :

```
# ls /dev/disk/by-id/ -l
lrwxrwxrwx 1 root root 13 Oct 18 15:14 nvme-
eui.0000320f5cad32cf00a0980000af4112 -> ../../nvme0n1
```
E/S exécutées sur /dev/disk/by-id/nvme-eui.[uuid#] seront transmis directement /dev/nvme[subsys#]n[id#] Qui possède tous les chemins virtualisés sous-jacente à l'aide de la solution native de chemins d'accès multiples NVMe.

Vous pouvez afficher vos chemins en exécutant :

```
# nvme list-subsys
```
Exemple de résultat :

```
nvme-subsys0 - NQN=nqn.1992-
08.com.netapp:5700.600a098000a522500000000589aa8a6
\setminus+- nvme0 rdma traddr=192.4.21.131 trsvcid=4420 live
+- nvme1 rdma traddr=192.4.22.141 trsvcid=4420 live
```
Si vous spécifiez un périphérique d'espace de noms lors de l'utilisation du nvme list-subsys commande, elle fournit des informations supplémentaires sur les chemins d'accès à ce namespace :

```
# nvme list-subsys /dev/nvme0n1
nvme-subsys0 - NQN=nqn.1992-
08.com.netapp:5700.600a098000af44620000000058d5dd96
\setminus +- nvme0 rdma traddr=192.168.130.101 trsvcid=4420 live non-optimized
 +- nvme1 rdma traddr=192.168.131.101 trsvcid=4420 live non-optimized
 +- nvme2 rdma traddr=192.168.130.102 trsvcid=4420 live optimized
  +- nvme3 rdma traddr=192.168.131.102 trsvcid=4420 live optimized
```
Il existe également des crochets dans les commandes multivoie qui vous permettent d'afficher les informations relatives à votre chemin pour le basculement natif via elles également :

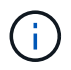

Pour afficher les informations sur le chemin d'accès, vous devez définir les éléments suivants dans /etc/multipath.conf:

```
defaults {
           enable_foreign nvme
}
```
Exemple de résultat :

```
eui.0000a0335c05d57a00a0980000a5229d [nvme]:nvme0n9 NVMe,Netapp E-
Series,08520001
size=4194304 features='n/a' hwhandler='ANA' wp=rw
|-+- policy='n/a' prio=50 status=optimized
| `- 0:0:1 nvme0c0n1 0:0 n/a optimized live
`-+- policy='n/a' prio-10 status=non-optimized
`- 0:1:1 nvme0c1n1 0:0 n/a non-optimized live
```
## **Création de systèmes de fichiers (RHEL 7 et SLES 12)**

Pour RHEL 7 et SLES 12, vous créez un système de fichiers sur le périphérique dm souhaité et montez le système de fichiers.

#### **Étapes**

```
1. Exécutez le multipath -11 pour obtenir une liste de /dev/mapper/dm périphériques.
```
# multipath -ll

Le résultat de cette commande affiche deux périphériques, dm-19 et dm-16:

eui.00001ffe5a94ff8500a0980000af4444 dm-19 NVME, NetApp E-Series size=10G features='1 queue if no path' hwhandler='0' wp=rw |-+- policy='service-time 0' prio=50 status=active | |- #:#:#:# nvme0n19 259:19 active ready running | `- #:#:#:# nvme1n19 259:115 active ready running `-+- policy='service-time 0' prio=10 status=enabled |- #:#:#:# nvme2n19 259:51 active ready running  $\dot{+}$  #:#:#:# nvme3n19 259:83 active ready running eui.00001fd25a94fef000a0980000af4444 dm-16 NVME, NetApp E-Series size=16G features='1 queue if no path' hwhandler='0' wp=rw |-+- policy='service-time 0' prio=50 status=active | |- #:#:#:# nvme0n16 259:16 active ready running | `- #:#:#:# nvme1n16 259:112 active ready running `-+- policy='service-time 0' prio=10 status=enabled |- #:#:#:# nvme2n16 259:48 active ready running `- #:#:#:# nvme3n16 259:80 active ready running

2. Créez un système de fichiers sur la partition pour chaque  $/dev/mapper/eui-périphérique$ .

La méthode de création d'un système de fichiers varie en fonction du système de fichiers choisi. Cet exemple illustre la création d'un ext4 système de fichiers.

```
# mkfs.ext4 /dev/mapper/dm-19
mke2fs 1.42.11 (09-Jul-2014)
Creating filesystem with 2620928 4k blocks and 655360 inodes
Filesystem UUID: 97f987e9-47b8-47f7-b434-bf3ebbe826d0
Superblock backups stored on blocks:
          32768, 98304, 163840, 229376, 294912, 819200, 884736, 1605632
Allocating group tables: done
Writing inode tables: done
Creating journal (32768 blocks): done
Writing superblocks and filesystem accounting information: done
```
3. Créez un dossier pour monter le nouveau périphérique.

```
# mkdir /mnt/ext4
```
#### 4. Montez l'appareil.

# mount /dev/mapper/eui.00001ffe5a94ff8500a0980000af4444 /mnt/ext4

# **Création de systèmes de fichiers (RHEL 8, RHEL 9, SLES 15)**

Pour RHEL 8, RHEL 9 et SLES 15, vous créez un système de fichiers sur le périphérique nvme natif et montez le système de fichiers.

#### **Étapes**

1. Exécutez la commande multipath -ll pour obtenir la liste des périphériques nvme.

```
# multipath -ll
```
Le résultat de cette commande peut être utilisé pour rechercher les périphériques associés /dev/disk/by-id/nvme-eui.[uuid#] emplacement. Dans l'exemple ci-dessous, il s'agit de /dev/disc/by-id/nvme-eui.000082dd5c05d39300a0980000a52225.

```
eui.000082dd5c05d39300a0980000a52225 [nvme]:nvme0n6 NVMe,NetApp E-
Series,08520000
size=4194304 features='n/a' hwhandler='ANA' wp=rw
|-+- policy='n/a' prio=50 status=optimized
| `- 0:0:1 nvme0c0n1 0:0 n/a optimized live
|-+- policy='n/a' prio=50 status=optimized
| `- 0:1:1 nvme0c1n1 0:0 n/a optimized live
|-+- policy='n/a' prio=10 status=non-optimized
| `- 0:2:1 nvme0c2n1 0:0 n/a non-optimized live
`-+- policy='n/a' prio=10 status=non-optimized
    `- 0:3:1 nvme0c3n1 0:0 n/a non-optimized live
```
2. Créez un système de fichiers sur la partition du périphérique nvme souhaité à l'aide de l'emplacement /dev/disk/by-id/nvme-eui.[id#].

La méthode de création d'un système de fichiers varie en fonction du système de fichiers choisi. Cet exemple illustre la création d'un système de fichiers ext4.

```
# mkfs.ext4 /dev/disk/by-id/nvme-eui.000082dd5c05d39300a0980000a52225
mke2fs 1.42.11 (22-Oct-2019)
Creating filesystem with 2620928 4k blocks and 655360 inodes
Filesystem UUID: 97f987e9-47b8-47f7-b434-bf3ebbe826d0
Superblock backups stored on blocks:
          32768, 98304, 163840, 229376, 294912, 819200, 884736, 1605632
Allocating group tables: done
Writing inode tables: done
Creating journal (32768 blocks): done
Writing superblocks and filesystem accounting information: done
```
3. Créez un dossier pour monter le nouveau périphérique.

```
# mkdir /mnt/ext4
```
4. Montez l'appareil.

```
# mount /dev/disk/by-id/nvme-eui.000082dd5c05d39300a0980000a52225
/mnt/ext4
```
# **Vérification de l'accès au stockage sur l'hôte**

Avant d'utiliser le namespace, vérifiez que l'hôte peut écrire les données dans le namespace et les lire de nouveau.

### **Ce dont vous avez besoin**

Espace de noms initialisé au format avec un système de fichiers.

### **Étapes**

- 1. Sur l'hôte, copiez un ou plusieurs fichiers vers le point de montage du disque.
- 2. Copiez les fichiers dans un autre dossier sur le disque d'origine.
- 3. Exécutez la commande diff pour comparer les fichiers copiés aux originaux.

## **Une fois que vous avez terminé**

Supprimez le fichier et le dossier que vous avez copiés.

# **Enregistrement de votre configuration NVMe over FC**

Vous pouvez générer et imprimer un PDF de cette page, puis utiliser la fiche technique suivante pour enregistrer des informations de configuration du stockage NVMe sur Fibre Channel. Vous avez besoin de ces informations pour effectuer les tâches de provisionnement.

## **Topologie Direct Connect**

Dans une topologie de connexion directe, un ou plusieurs hôtes sont directement connectés au contrôleur.

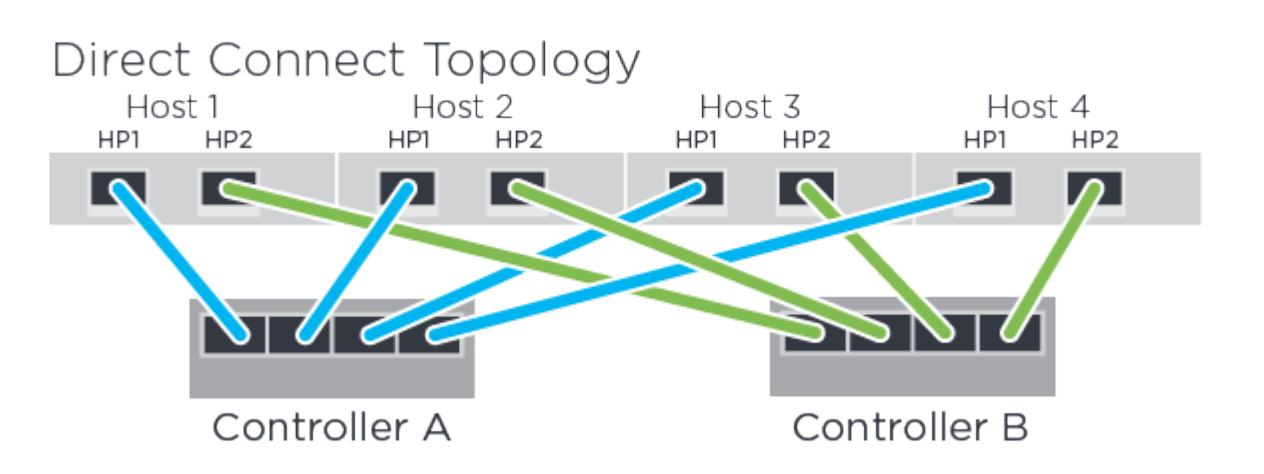

- Port 1 de l'adaptateur HBA hôte 1 et port 1 du contrôleur A
- Port 2 de l'adaptateur HBA hôte 1 et port 1 du contrôleur B
- Hôte 2, Port 1 de la carte HBA et contrôleur A, port hôte 2
- Port 2 de l'adaptateur HBA hôte 2 et port 2 du contrôleur B
- Hôte 3, port 1 de la carte HBA et contrôleur A, port hôte 3
- Hôte 3, port 2 de la carte HBA et port hôte du contrôleur B 3
- Hôte 4, port 1 de la carte HBA et contrôleur A, port hôte 4
- Hôte 4, port 2 de la carte HBA et port hôte du contrôleur B 4

## **Topologie de connexion du commutateur**

Dans une topologie en structure, un ou plusieurs commutateurs sont utilisés. Voir la ["Matrice d'interopérabilité](https://mysupport.netapp.com/matrix) [NetApp"](https://mysupport.netapp.com/matrix) pour obtenir la liste des commutateurs pris en charge.

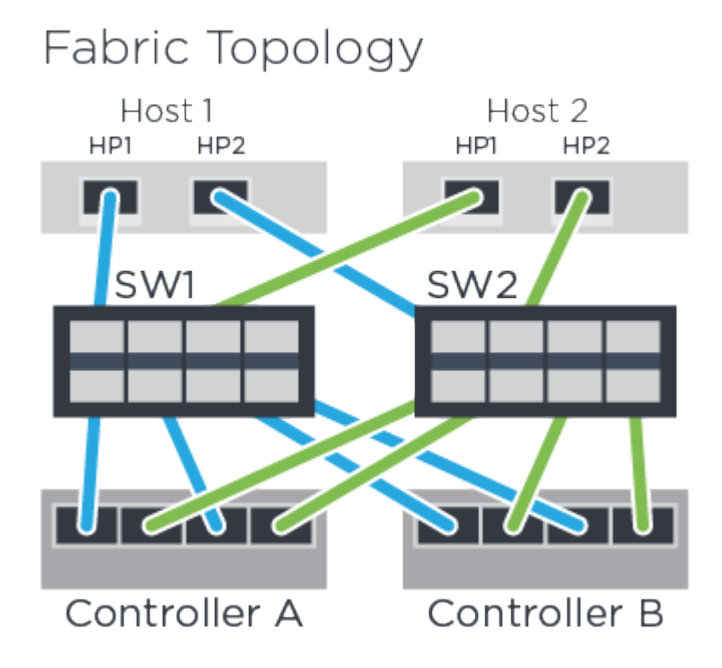

#### **Identifiants d'hôte**

Localisez et documentez le NQN initiateur à partir de chaque hôte.

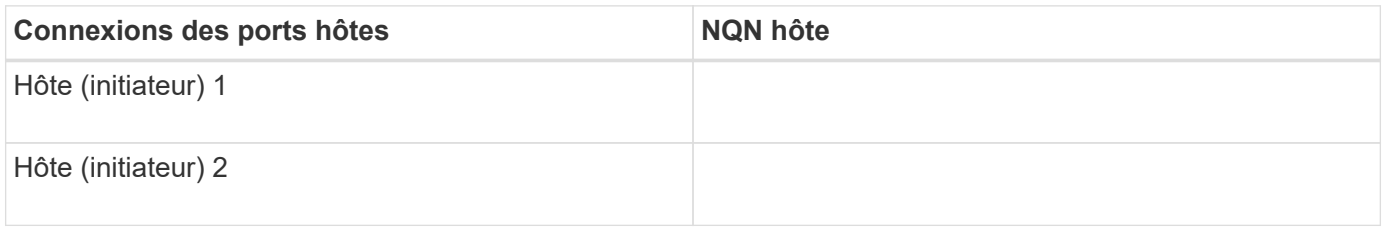

## **NQN cible**

Documentez le NQN cible de la matrice de stockage.

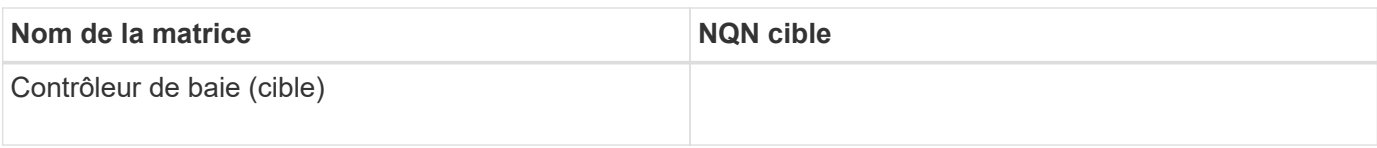

## **NQN cible**

Documentez les NQN à utiliser par les ports de la matrice.

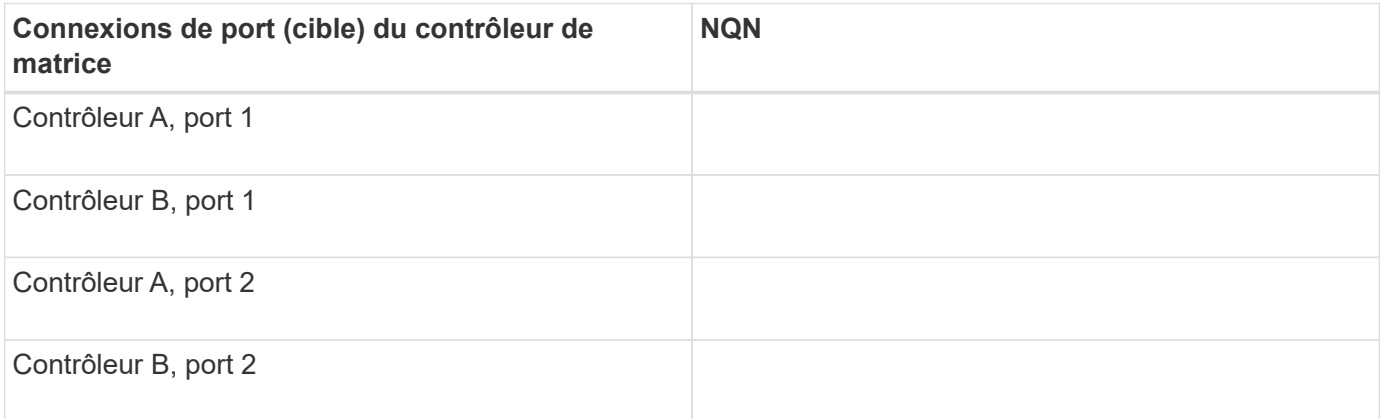

# **Nom d'hôte de mappage**

(i)

Le nom d'hôte de mappage est créé pendant le flux de travail.

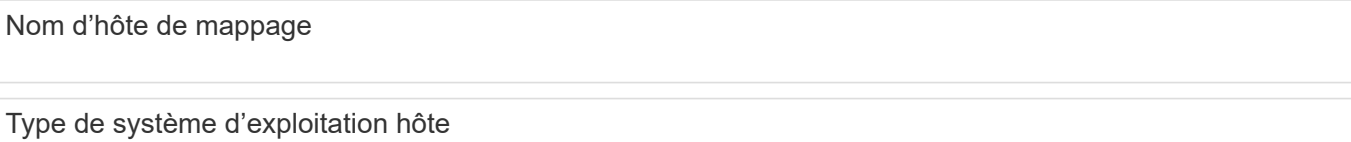

#### **Informations sur le copyright**

Copyright © 2023 NetApp, Inc. Tous droits réservés. Imprimé aux États-Unis. Aucune partie de ce document protégé par copyright ne peut être reproduite sous quelque forme que ce soit ou selon quelque méthode que ce soit (graphique, électronique ou mécanique, notamment par photocopie, enregistrement ou stockage dans un système de récupération électronique) sans l'autorisation écrite préalable du détenteur du droit de copyright.

Les logiciels dérivés des éléments NetApp protégés par copyright sont soumis à la licence et à l'avis de nonresponsabilité suivants :

CE LOGICIEL EST FOURNI PAR NETAPP « EN L'ÉTAT » ET SANS GARANTIES EXPRESSES OU TACITES, Y COMPRIS LES GARANTIES TACITES DE QUALITÉ MARCHANDE ET D'ADÉQUATION À UN USAGE PARTICULIER, QUI SONT EXCLUES PAR LES PRÉSENTES. EN AUCUN CAS NETAPP NE SERA TENU POUR RESPONSABLE DE DOMMAGES DIRECTS, INDIRECTS, ACCESSOIRES, PARTICULIERS OU EXEMPLAIRES (Y COMPRIS L'ACHAT DE BIENS ET DE SERVICES DE SUBSTITUTION, LA PERTE DE JOUISSANCE, DE DONNÉES OU DE PROFITS, OU L'INTERRUPTION D'ACTIVITÉ), QUELLES QU'EN SOIENT LA CAUSE ET LA DOCTRINE DE RESPONSABILITÉ, QU'IL S'AGISSE DE RESPONSABILITÉ CONTRACTUELLE, STRICTE OU DÉLICTUELLE (Y COMPRIS LA NÉGLIGENCE OU AUTRE) DÉCOULANT DE L'UTILISATION DE CE LOGICIEL, MÊME SI LA SOCIÉTÉ A ÉTÉ INFORMÉE DE LA POSSIBILITÉ DE TELS DOMMAGES.

NetApp se réserve le droit de modifier les produits décrits dans le présent document à tout moment et sans préavis. NetApp décline toute responsabilité découlant de l'utilisation des produits décrits dans le présent document, sauf accord explicite écrit de NetApp. L'utilisation ou l'achat de ce produit ne concède pas de licence dans le cadre de droits de brevet, de droits de marque commerciale ou de tout autre droit de propriété intellectuelle de NetApp.

Le produit décrit dans ce manuel peut être protégé par un ou plusieurs brevets américains, étrangers ou par une demande en attente.

LÉGENDE DE RESTRICTION DES DROITS : L'utilisation, la duplication ou la divulgation par le gouvernement sont sujettes aux restrictions énoncées dans le sous-paragraphe (b)(3) de la clause Rights in Technical Data-Noncommercial Items du DFARS 252.227-7013 (février 2014) et du FAR 52.227-19 (décembre 2007).

Les données contenues dans les présentes se rapportent à un produit et/ou service commercial (tel que défini par la clause FAR 2.101). Il s'agit de données propriétaires de NetApp, Inc. Toutes les données techniques et tous les logiciels fournis par NetApp en vertu du présent Accord sont à caractère commercial et ont été exclusivement développés à l'aide de fonds privés. Le gouvernement des États-Unis dispose d'une licence limitée irrévocable, non exclusive, non cessible, non transférable et mondiale. Cette licence lui permet d'utiliser uniquement les données relatives au contrat du gouvernement des États-Unis d'après lequel les données lui ont été fournies ou celles qui sont nécessaires à son exécution. Sauf dispositions contraires énoncées dans les présentes, l'utilisation, la divulgation, la reproduction, la modification, l'exécution, l'affichage des données sont interdits sans avoir obtenu le consentement écrit préalable de NetApp, Inc. Les droits de licences du Département de la Défense du gouvernement des États-Unis se limitent aux droits identifiés par la clause 252.227-7015(b) du DFARS (février 2014).

#### **Informations sur les marques commerciales**

NETAPP, le logo NETAPP et les marques citées sur le site<http://www.netapp.com/TM>sont des marques déposées ou des marques commerciales de NetApp, Inc. Les autres noms de marques et de produits sont des marques commerciales de leurs propriétaires respectifs.